# brother

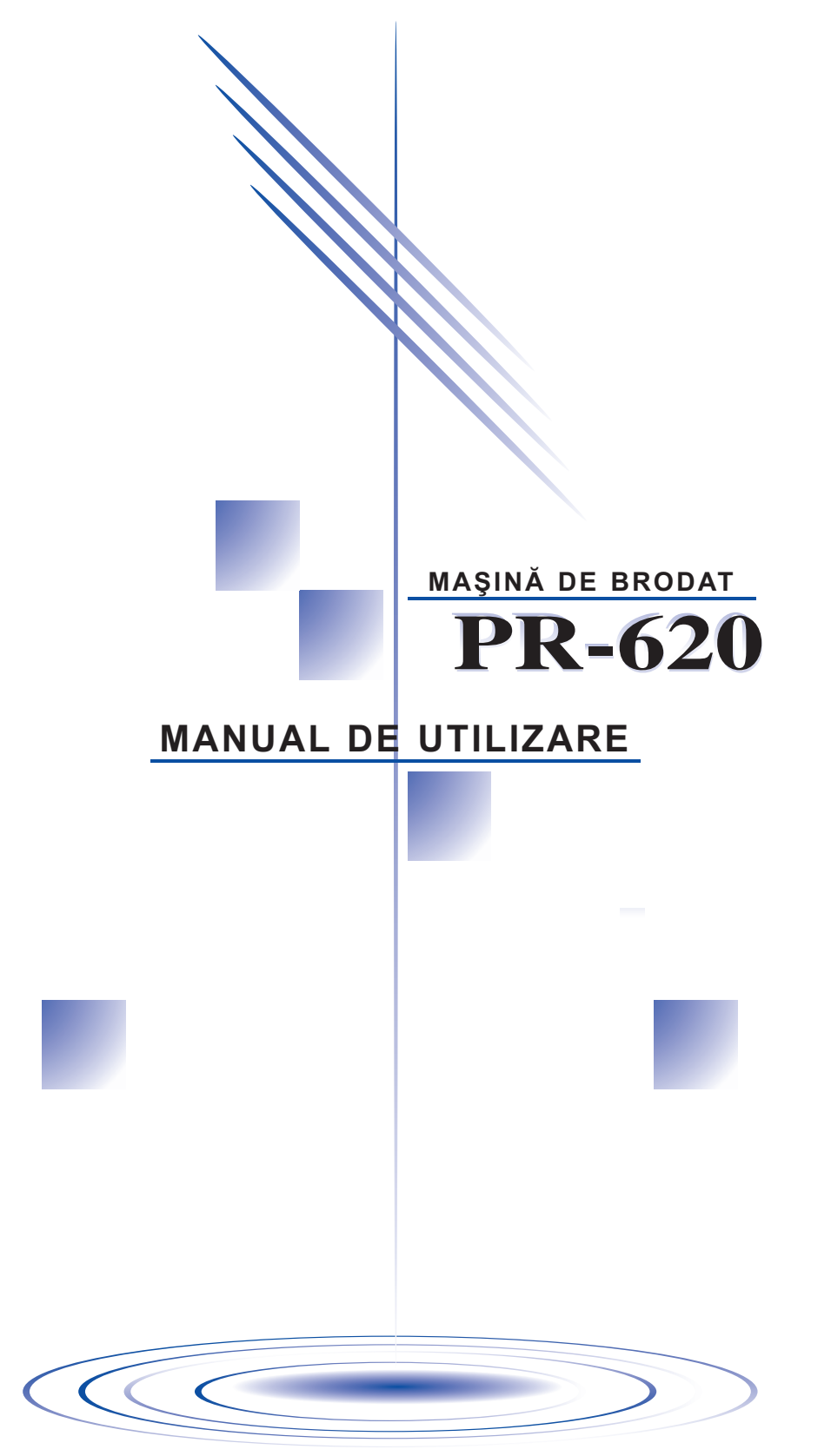

## <span id="page-1-0"></span>**Instrucţiuni de siguranţă importante**

La utilizarea acestei masini se vor lua întotdeauna măsurile de siguranță de bază, inclusiv următoarele:

Cititi toate instructiunile înainte de a folosi masina.

## **PERICOL -** Pentru a reduce riscul de electrocutare:

1. Maşina nu trebuie să fie niciodată lăsată nesupravegheată în timp ce este cuplată la sursa de alimentare cu electricitate. Decuplaţi întotdeauna maşina de la priză imediat după utilizare şi înainte de a o curăta.

## **AVERTISMENT -** Pentru a reduce riscul de arsuri, incendii, electrocutare

sau rănire:

- 1. Nu permiteţi ca această maşină să fie folosită drept jucărie. Este necesară o supraveghere atentă atunci când maşina este folosită de către copii sau în apropierea acestora.
- 2. Folositi această masină numai în scopul pentru care a fost creată și conform celor descrise în acest manual. Folositi numai accesoriile recomandate de producător și prezentate în acest manual.
- 3. Nu utilizati masina dacă un cablu sau un stecăr este deteriorat, dacă nu functionează corect, dacă a fost scăpată pe jos, dacă este deteriorată sau dacă a căzut în apă. Duceti masina la cel mai apropiat distribuitor autorizat sau centru de service în vederea examinării, reparării şi reglării electrice sau mecanice.
- 4. Nu utilizati niciodată masina dacă fantele de aerisire sunt obturate. Nu lăsati scamele, praful și materialele să se acumuleze în zona fantelor de aerisire.
- 5. Nu aruncati și nu introduceti obiecte în niciuna dintre fante.
- 6. Nu folositi masina în aer liber.
- 7. Nu folositi masina în locuri unde se utilizează produse pe bază de aerosoli (spray) sau unde se administrează oxigen.
- 8. Pentru a o deconecta, puneți întrerupătorul principal în poziția "O", care reprezintă poziția de decuplat, și apoi scoateti ștecărul din priză.
- 9. Nu scoateti masina din priză trăgând de cablu. Pentru a o decupla, tineti de stecăr, nu de cablu.
- 10. Nu vă apropiați degetele de piesele în miscare. Acordați atenție specială zonei din jurul acului maşinii.
- 11. Folositi întotdeauna placa de ac potrivită. Placa gresită poate determina ruperea acului.
- 12. Nu folositi ace îndoite.
- 13. Puneți întrerupătorul principal în poziția "O" la efectuarea de reglaje în zona acului, cum ar fi înlocuirea acului.
- 14. Scoateti întotdeauna masina din priză atunci când o lubrifiati sau executati alte reglaje și operatiuni de service mentionate în manual.
- 15. Această maşină de cusut nu a fost proiectată pentru a fi utilizată de copiii mici sau de persoanele cu dizabilități, fără supraveghere.
- 16. Copiii mici trebuie supravegheati, pentru a vă asigura că nu se joacă cu masina.
- 17. Ţineţi degetele la distanţă de toate orificiile maşinii de cusut, de exemplu în apropierea săniei, deoarece vă puteti răni.
- 18. Dacă LED-ul este defect, acesta trebuie să fie înlocuit de către un distribuitor autorizat.

## **PĂSTRAŢI ACESTE INSTRUCŢIUNI Această maşină este destinată uzului casnic.**

## **NUMAI PENTRU UTILIZATORII DIN MAREA BRITANIE, IRLANDA, MALTA ŞI CIPRU**

Dacă această maşină este prevăzută cu ştecăr BS cu trei poli care nu pot fi realocaţi, vă rugăm să cititi următoarele.

## **IMPORTANT**

În cazul în care priza nu este potrivită pentru ştecărul livrat cu acest echipament, acesta trebuie scos şi înlocuit cu un ştecăr cu trei poli adecvat. În cazul utilizării unor ştecăre de alt tip, în interiorul acestora trebuie montată o siguranță aprobată.

### **NOTĂ**

Ştecărul cablului de alimentare trebuie să fie distrus, deoarece un ştecăr cu cabluri flexibile neizolate este periculos dacă este introdus într-o priză sub tensiune. În cazul în care siguranța ştecărului trebuie înlocuită, folosiţi o siguranţă aprobată de către ASTA pentru BS 1362, adică marcată cu  $\hat{\otimes}$ , de valoarea nominală indicată pe ștecăr.

Puneți întotdeauna la loc capacul siguranței și nu folosiți ștecăre fără capac de siguranță.

### **AVERTISMENT**

**NU CONECTAŢI NICIUNUL DINTRE FIRE LA TERMINALUL DE ÎMPĂMÂNTARE MARCAT CU LITERA "E", CU SIMBOLUL DE ÎMPĂMÂNTARE → SAU COLORAT CU VERDE SAU CU VERDE ŞI GALBEN.**

Firele cablului de alimentare sunt colorate în conformitate cu următorul cod:

Albastru Nul

Maro Fază

Deoarece culorile firelor din cablul de alimentare pot să nu corespundă cu marcajele colorate care identifică polii din ştecăr, procedaţi astfel.

Firul de culoare albastră trebuie să fie conectat la polul marcat cu litera "N" sau colorat în negru sau albastru.

Firul de culoare maro trebuie să fie conectat la polul marcat cu litera "L" sau colorat în roșu sau maro.

## **VĂ MULŢUMIM PENTRU CĂ AŢI ALES MAŞINA NOASTRĂ**

Maşina dvs. este una dintre cele mai avansate maşini de brodat computerizate, de uz casnic. Pentru a putea beneficia de toate opțiunile disponibile, vă recomandăm să citiți cu atenție manualul înainte de a utiliza maşina.

## **VĂ RUGĂM SĂ CITIŢI ÎNAINTE DE A UTILIZA MAŞINA**

### **Pentru o funcţionare sigură**

- 1. Fiti atenti la ac în timp ce coaseti. Nu atingeti volantul, debitor-întinzătorul de fir, acul sau alte componente mobile.
- 2. Nu uitaţi să decuplaţi întrerupătorul principal şi cablul atunci când:
	- Operatiunea s-a încheiat
	- Înlocuiti sau scoateti acul sau alte componente
	- Are loc o pană de curent în timpul utilizării
	- Efectuati întretinerea mașinii
	- Maşina este lăsată nesupravegheată
- 3. Conectati masina direct la priza de perete. Nu folositi prelungitoare.

### **Pentru o durată de viaţă mai lungă**

- 1. Nu depozitati masina în locatii cu umiditate ridicată sau expuse la radiatii solare directe. Nu utilizati și nu depozitați mașina în apropierea unui radiator, a unui fier de călcat, a unei lămpi cu halogen sau a altor obiecte fierbinti.
- 2. Pentru a curăta masina, utilizați numai săpunuri neutre sau detergenți neutri. Nu folositi niciodată benzen, diluanți sau substanțe abrazive, deoarece puteți deteriora mașina.
- 3. Nu lăsati masina să cadă și nu o loviti.
- 4. Consultaţi întotdeauna manualul la înlocuirea sau instalarea unui ansamblu, a acului sau a altor componente, pentru a vă asigura că acestea sunt instalate corect.

### **Pentru reparaţii sau reglaje**

În cazul apariției unei defecțiuni sau în cazul efectuării unor reglaje, consultați mai întâi tabelul de depanare de la sfârşitul acestui manual de utilizare pentru a verifica şi regla maşina. Dacă problema persistă, consultați distribuitorul Brother local.

### **Pentru informaţii suplimentare despre produs şi actualizări, consultaţi site-ul nostru web, la www.brother.com**

## <span id="page-4-0"></span>**Acord de licenţă**

Masina livrată contine date, programe și / sau documente (numite colectiv "CONTINUT") care sunt proprietatea Brother Industries, Ltd. ("BROTHER"). FOLOSIND CONTINUTUL, CLIENTUL ESTE DE ACORD CU CLAUZELE ȘI CONDITIILE ACESTUI ACORD. BROTHER își păstrează toate drepturile asupra CONTINUTULUI și cópiilor livrate ale CONTINUTULUI. CONTINUTUL este pus (si nu vândut) la dispozitia dvs. ("CLIENTULUI") în conditiile prezentului acord.

CLIENTUL are dreptul să:

- Utilizeze CONŢINUTUL împreună cu o maşină de brodat, pentru a crea broderii.
- Utilizeze CONTINUTUL împreună cu o masină de brodat deținută sau folosită de către CLIENT, cu conditia ca acest CONTINUT să nu fie folosit pentru mai mult de o masină de brodat odată.

Cu exceptia cazurilor prevăzute expres în acest acord, CLIENTUL nu are dreptul să:

- Facă disponibilă pentru utilizare în acelaşi timp mai mult de o copie a CONŢINUTULUI.
- Reproducă, modifice, publice, distribuie, vândă, închirieze, cedeze sau să pună CONȚINUTUL la dispoziția altor persoane, sub orice altă formă.
- Distribuie, închirieze, cedeze, concesioneze, vândă, transfere sau să atribuie cardul media sau CONŢINUTUL.
- Decompileze, dezasambleze sau să supună CONŢINUTUL unui alt tip de inginerie inversă sau să-i ajute pe alții să facă acest lucru.
- Transforme, traducă, modifice sau să adapteze CONŢINUTUL, total sau parţial, în scopuri de afaceri, comerciale sau industriale.
- Vândă sau să distribuie BRODERII create cu ajutorul CONŢINUTULUI, CARE, ÎN ORIGINAL, SUNT MARCATE CU INDICATOARE DE COPYRIGHT ŞI APARŢIN UNUI TERŢ (de exemplu, "©DISNEY").

BROTHER are toate drepturile neacordate expres CLIENTULUI prin acest acord.

Nimic din acest acord nu constituie, sub incidenta oricărei legi, o renuntare la drepturile detinute de către BROTHER. Acest acord este guvernat de legislatia japoneză.

Vă rugăm să adresați toate întrebările legate de prezentul acord, în scris, prin postă, la Brother Industries, Ltd., 1-1-1 Kawagishi, Mizuho-ku, Nagoya 467-8562, Japan, Attention: P&H company Sales and Marketing Dept.

## <span id="page-5-0"></span>**Etichetele de avertizare**

Următoarele etichete de avertizare sunt lipite pe maşină. Respectaţi măsurile de siguranţă de pe etichete.

### **1**

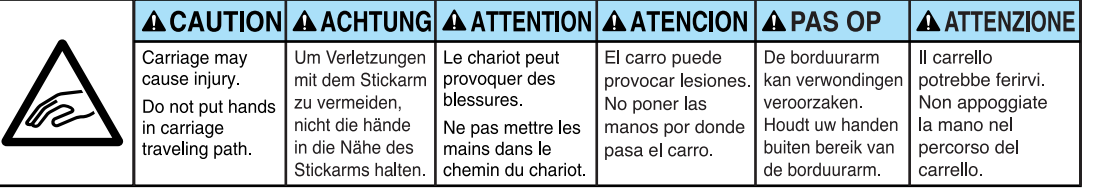

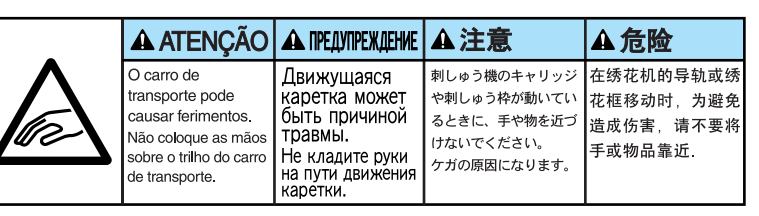

**2**

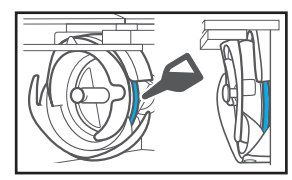

Puneţi o picătură de ulei pe cârlig, o dată pe zi, înainte de utilizare.

### **Amplasarea etichetelor**

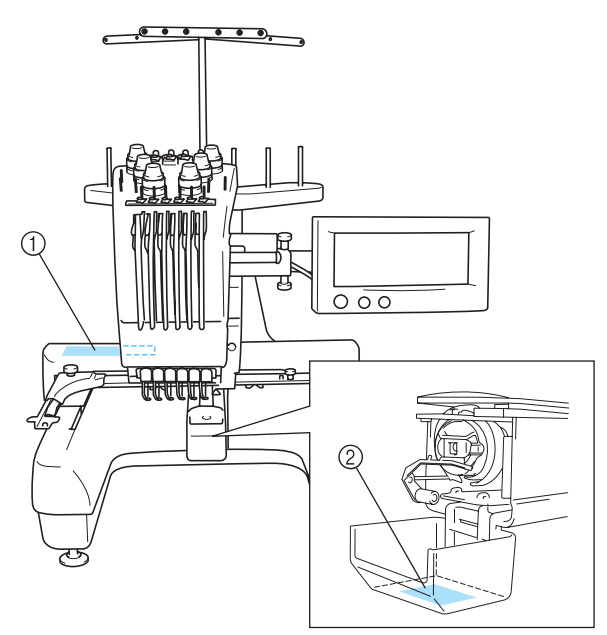

## <span id="page-6-0"></span>**Măsuri de siguranţă**

### <span id="page-6-1"></span>**Referitor la cartelele de brodare opţionale**

- Nu demontati și nu modificati cartelele de brodare.
- Nu le îndoiti cu putere, nu le lăsati să cadă, nu le zgâriati și nu așezati obiecte grele deasupra lor.
- Nu lăsați ca aceste cartele de brodare să se ude cu apă, solventi, băuturi sau alte lichide.
- Nu utilizati și nu depozitati cartelele de brodare într-un loc expus la electricitate statică puternică sau la interferente electrice puternice.
- Nu utilizati si nu depozitati cartelele de brodare în locuri expuse la vibratii sau lovituri, la lumina directă a soarelui, la praf (sau scame) în exces, la temperaturi ridicate, la umiditate ridicată, la fluctuatii mari de temperatură sau la forte magnetice puternice (cum ar fi cele provenite de la difuzoare).
- În timp ce datele de brodare sunt rechemate de pe cartela de brodare, evitati ca masina să fie expusă la vibratii sau lovituri și nu încercati să scoateti cartela de brodare din mașină.
- Păstrati cartelele de brodare în casetele lor de protectie.
- Dacă folositi o altă cartelă de brodare decât cartelele noastre originale, masina de brodat poate să functioneze defectuos. Folositi numai cartelele de brodare recomandate.
- Este posibil ca unele cartele protejate prin licentă sau drepturi de autor să nu fie compatibile cu această maşină de brodat.
- Cartelele de brodare vândute în străinătate nu sunt compatibile cu această maşină de brodat.
- Introduceți și scoateți cartelele numai atunci când apare pe ecran sau în timp ce mașina de brodat este decuplată (vezi [pagina 112](#page-128-0)).

### <span id="page-6-2"></span>**Referitor la suporturile USB**

- Nu demontaţi şi nu modificaţi suporturile USB.
- Nu lăsați suporturile USB să se ude cu apă, solvenți, băuturi sau alte lichide.
- Nu utilizaţi şi nu depozitaţi suporturile USB într-un loc expus la electricitate statică puternică sau la interferenţe electrice.
- Nu utilizaţi şi nu depozitaţi suporturile USB în locuri expuse la vibraţii sau lovituri, la lumina directă a soarelui, la praf (sau scame) în exces, la temperaturi ridicate, la umiditate ridicată, la fluctuații mari de temperatură sau la forțe magnetice puternice (cum ar fi cele provenite de la difuzoare).
- În timp ce datele de brodare sunt rechemate de pe suporturile USB, evitaţi ca maşina să fie expusă la vibraţii sau lovituri şi nu încercaţi să scoateţi suportul USB din maşină.
- Este posibil ca unele suporturi USB să nu poată fi folosite cu această maşină. Vă rugăm să vizitaţi site-ul nostru web pentru informaţii suplimentare.
- **Introduceți sau scoateți suportul USB numai atunci când pe ecran apare** sau dacă mesajul de pe ecran vă indică să schimbaţi suportul media (vezi [pagina 137\)](#page-153-0).
- Pentru informatii suplimentare, consultati manualul de utilizare a suportului media USB achiziţionat.

## <span id="page-7-0"></span>**Structura şi caracteristicile maşinii**

### <span id="page-7-1"></span>**Maşină de brodat cu şase ace**

Maşina dvs. are şase ace, fiecare fiind prevăzut cu ață de altă culoare. Poate coase modele care conţin diverse culori, prin selectarea automată a acului corespunzător fiecărei culori. Dispozitivul care face ca acele să se mişte în sus şi în jos se numeşte tija acului, iar tijele acului se găsesc în caseta tijelor acelor. Tijele acelor sunt numerotate de la dreapta la stânga: tija acului 1, tija acului 2, tija acului 3, tija acului 4, tija acului 5 şi tija acului 6.

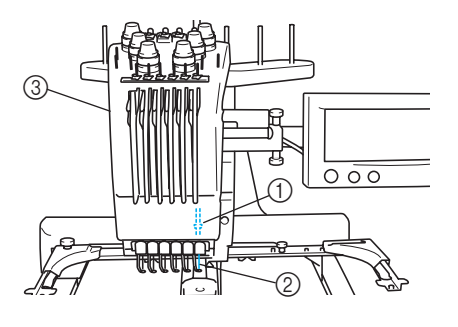

- $(1)$  Tijă ac 1
- 2 Ac 1
- 3 Casetă tije ac

Maşina atribuie automat o culoare firului de la fiecare ac. Dacă într-un ac există deja aţă având aceeaşi culoare ca şi pentru următorul model, maşina va atribui culoarea acului respectiv, reducând numărul de înlocuiri ale mosorului. Aceasta înseamnă şi că maşina nu repartizează întotdeauna culorile conform numărului acului, ci pe baza culorilor curente folosite de ace.

### **De reţinut**

● Coaserea nu este făcută obligatoriu în ordinea numerelor tijelor de ac.

Culorile atribuite tijelor de ac sunt afişate pe ecran. Înfiletaţi tijele acelor conform indicaţiilor primite.

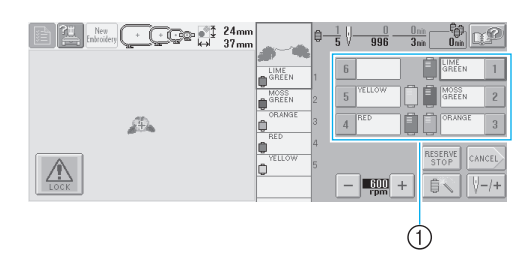

1 În imagine puteţi vedea modul în care firele corespunzătoare fiecărui ac sunt indicate.

Axele mosoarelor, butoanele de tensionare a firelor, pârghiile debitor-întinzătorului de fir şi traseele firelor, indicate la înfilarea firului superior, diferă în functie de numărul tijei de ac corespunzătoare.

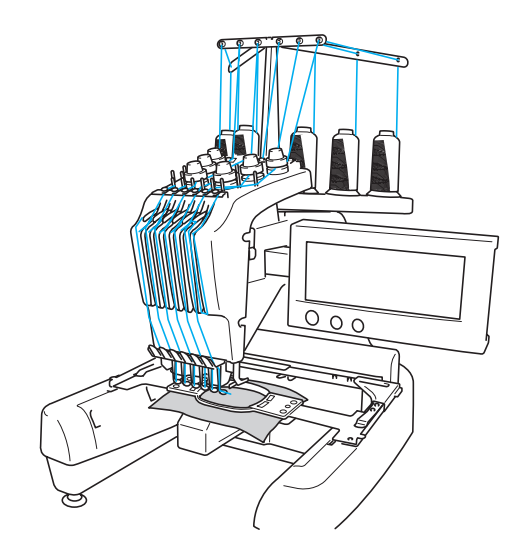

Maşina nu trebuie să folosească la coasere toate cele şase ace simultan. Numai un singur ac este adus în poziţia de brodare la un moment dat. În funcție de ordinea de coasere, caseta tijelor se deplasează la stânga şi la dreapta, pentru ca tija acului şi firul având culoarea potrivită să se poată deplasa în poziția de brodare.

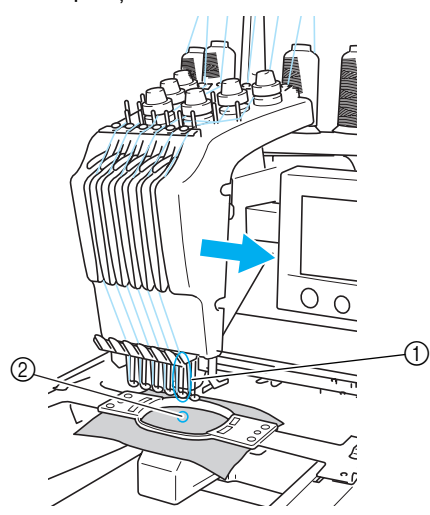

1 Ac în poziţia de brodare Acul este poziţionat deasupra orificiului din placa acului 2.

La pornirea maşinii, picioruşul presor este coborât automat, iar broderia este executată în timp ce firul este tras de pe materiale în pozitia de tăiere și în timpul schimbării culorilor firelor (acul folosit pentru coasere este deplasat pe suprafata broderiei). La finalizarea operatiunii de coasere, masina se opreşte. Dacă pentru model sunt necesare minimum şapte culori, maşina se va opri atunci când mosoarele trebuie înlocuite, iar instructiunile corespunzătoare sunt afişate pe LCD.

### <span id="page-8-0"></span>**Diferenţele faţă de maşinile cu un singur ac**

**——————————————————————————————————————————————————————————**

■ Poate executa modele de broderie folosind **şase sau mai puţine culori, fără să fie nevoie ca mosoarele să fie înlocuite**

În cazul maşinilor cu un singur ac, mosorul trebuie înlocuit, iar firul trebuie să fie introdus în ac de fiecare dată când se foloseşte fir de altă culoare. Folosind această maşină nu mai este necesar să înlocuiti mosorul sau să introduceti din nou firul în ac dacă modelele de broderie au maximum şase culori. Dacă numărul total de culori este mai mic decât şase, şi dacă numărul total de schimbări ale culorilor este mai mare decât şapte, maşina va reveni la acul pe care l-a folosit deja şi va coase automat cu aceeaşi culoare.

- Coaserea automată reduce timpul coaserii Cu excepţia înlocuirii mosoarelor pentru modelele cu minimum şapte culori, odată ce maşina este pornită aceasta continuă să funcționeze automat, de la coborârea picioruşului presor, la executarea operaţiunilor specificate, de la început şi până la sfârşit, asigurând, totodată schimbarea culorilor firului. Dat fiind că maşina poate schimba firele şi finaliza cusătura, durata de coasere este redusă.
- **Trage și ține automat capetele firelor pe dosul materialului la începutul şi la finalul cusăturii**

Deoarece maşina trage automat firul superior sub material la începutul lucrului cu o culoare, şi trage firul superior de pe material în momentul tăierii firului, nu trebuie să vă ocupati deloc de capătul firului superior.

### ■ **Mută automat ghergheful în poziţia de brodare**

În cazul maşinilor cu un singur ac, de cele mai multe ori, modelul de broderie este centrat pe gherghef şi materialul trebuie să fie corect poziţionat în interiorul gherghefului, cu centrul poziţiei de brodare aliniat cu centrul gherghefului. Însă, în cazul acestei maşini, ghergheful este deplasat pentru a se determina pozitia de brodare, facilitându-se coaserea modelului în orice loc de pe gherghef. În plus, poziția de brodare poate fi determinată liber după ce materialul este prins şi ghergheful este ataşat la maşină, indiferent de poziţionarea materialului în gherghef.

### <span id="page-9-0"></span>**Alte caracteristici**

■ **Ecran LCD uşor de citit şi de utilizat** Deoarece maşina este echipată cu un ecran LCD color de mari dimensiuni, culorile unui model de broderie pot fi previzualizate aproape ca în realitate. În plus, deoarece ecranul LCD este un ecran tactil, tastele afişate pot fi atinse pentru executarea cu uşurinţă a operaţiunilor.

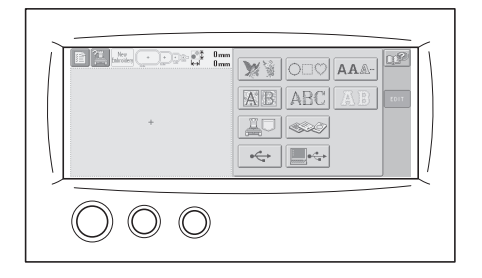

### ■ **Mecanism de siguranţă**

Maşina este echipată cu un mecanism de blocare ce împiedică rănirea din cauza functionării accidentale. Mașina poate fi pornită numai după ce este deblocată. Culoarea butonului de pornire/oprire vă arată dacă maşina este sau nu blocată.

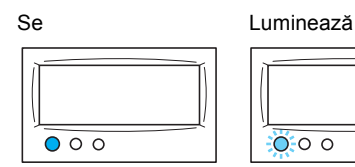

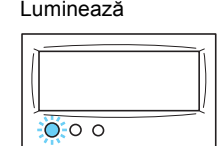

Maşina este blocată. Maşina poate fi

pornită.

### ■ **Maşina include o gamă largă de informaţii despre culorile firelor**

Vă sunt oferite informaţii despre culorile firelor unor diferiţi producători, ceea ce facilitează alegerea culorii potrivite.

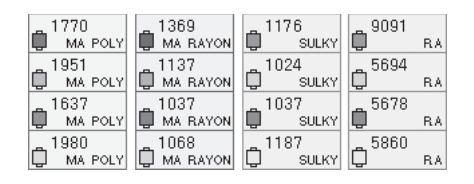

### ■ **Funcţia complexă de afişare a culorilor firelor permite afişarea culorilor aproape ca în realitate**

Culorile şi numerele acestora sunt înregistrate în memoria maşinii. Din această bibliotecă de culori puteţi selecta culorile dorite, pentru a vă crea propriul tabel cromatic. În cazul în care culorile modelului sunt schimbate folosindu-se acest tabel, modelul poate fi afişat folosind numai culorile disponibile. În plus, modelul de broderie poate fi afişat aşa cum va apărea după brodare.

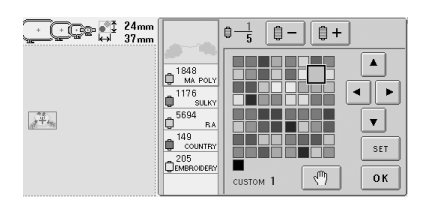

■ Mecanismul de înfilare automată a acului Cu ajutorul acestui mecanism, acul poate fi înfilat cu uşurinţă.

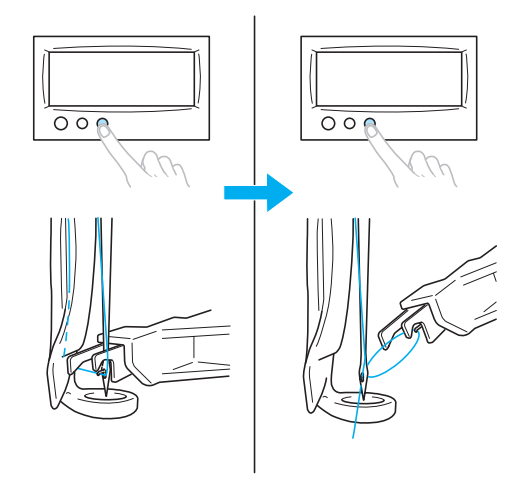

■ Mufă port USB de tip "B" (funcție), **disponibilă ca echipament standard** Dacă un calculator este conectat la maşină prin intermediul cablului USB inclus, puteţi accesa modelele de broderie salvate pe calculator.

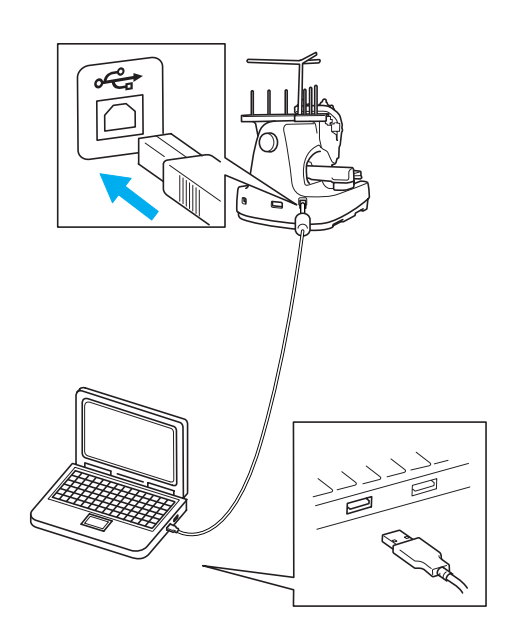

### <span id="page-10-0"></span>**Caracteristici disponibile**

Pot fi brodate modele cu o dimensiune maximă de 200 mm (H) × 300 mm (l) (7-7/8 ţoli (H) × 11-3/4 ţoli (l)). Dacă se foloseşte ghergheful opţional pentru şepci, broderia se poate coase şi pe şepci.

### ■ **Diverse modele incluse**

**——————————————————————————————————————————————————————————**

Pe lângă diversele modele pentru realizarea monogramelor, modele de broderie şi gherghefurile incluse la livrarea maşinii, dacă folosiţi o cartelă opţională de broderie, veţi avea la dispoziție și mai multe modele de broderie.

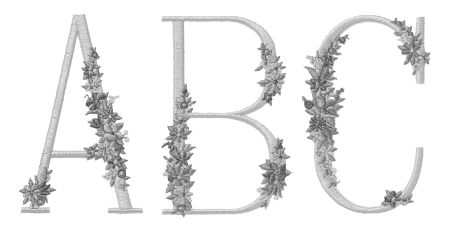

### ■ **Editarea modelului de broderie**

Literele şi modelele de broderie pot fi combinate sau se poate defini un mod de aranjare a textului pentru a integra modelele.

Maşina poate fi setată şi să coasă repetat acelaşi model.

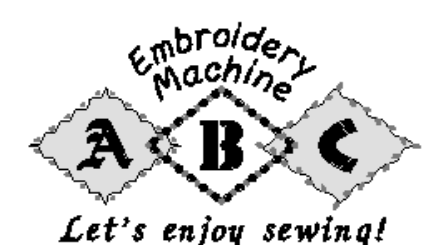

## <span id="page-11-0"></span>**Structura manualului**

Acest manual este structurat astfel.

### <span id="page-11-1"></span>**Citiţi înainte de utilizarea maşinii**

### **Capitolul 1: Pregătirea maşinii**

În acest capitol sunt prezentate informații pentru instalarea maşinii de brodat şi diversele proceduri de pregătire care trebuie efectuate înainte de începerea coaserii.

### **Capitolul 2: Curs introductiv de brodare**

În acest capitol sunt prezentate, în ordine, principalele operaţiuni de brodare - de la cuplarea maşinii la sursa de alimentare, la coaserea unui model și la finalizarea coaserii. Urmati pașii din acest capitol pentru a broda un model şi pentru a vă familiariza cu utilizarea acestei maşini de brodat.

### **Capitolul 3: Alte proceduri de bază**

În acest capitol sunt explicate anumite operaţiuni, altele decât cele prezentate în capitolul 2, cum ar fi coaserea unui model cu minimum şapte culori şi alte operaţiuni necesare, de exemplu, schimbarea acului.

### <span id="page-11-2"></span>**Pentru informaţii suplimentare citiţi următoarele capitole**

### **Capitolul 4: Setări de brodare**

În acest capitol sunt prezentate diversele setări de brodare, care simplifică editarea modelelor. **Capitolul 5: Selectarea/editarea/salvarea** 

### **modelelor**

În acest capitol sunt prezentate informaţii despre selectarea, editarea şi salvarea modelelor de broderie.

### **Capitolul 6: Setările de bază şi funcţia Ajutor**

În acest capitol este prezentată utilizarea tastei Setări, a tastei de operaţiuni şi a tastei Ajutor. Se furnizează informaţii despre modificarea setărilor de bază ale maşinii de brodat şi despre vizualizarea operaţiunilor pe LCD.

### **Capitolul 7: Anexă**

În acest capitol sunt prezentate tehnicile corespunzătoare diverselor operatiuni de brodare, indicaţii pentru realizarea unor broderii frumoase şi informații despre procedurile de întreținere și soluțiile care trebuie aplicate în cazul apariției unei probleme.

### <span id="page-11-3"></span>**Căutarea informaţiilor**

#### ■ **Căutarea în manual După titlu**

Verificaţi descrierile din partea stângă pentru a vedea continutul fiecărui capitol și apoi verificați cuprinsul.

Pentru operaţiunile de bază, consultaţi lista de titluri aflată pe prima pagină a capitolului 2. Găsiţi pagina potrivită folosind miniaturile din partea dreaptă a paginilor.

### **După un cuvânt-cheie**

Căutaţi în indexul de la sfârşitul acestui manual. Căutaţi cuvântul-cheie dorit şi apoi consultaţi pagina indicată.

### **După ecran**

Descrierea tastelor şi prezentarea altor informaţii care apar pe ecranele LCD principale sunt incluse în tabelele de la paginile [49](#page-65-0) - [57](#page-73-0). Pentru detalii consultati pagina indicată.

### **După stare**

Diversele stări posibile şi operaţiunile corespunzătoare sunt descrise la [pagina 58](#page-74-0). Pentru detalii consultati pagina indicată.

### ■ **Căutarea în memoria maşinii**

Această mașină este prevăzută cu o functie de ajutor.

### **Executarea unei operaţiuni**

Atingeți tasta corespunzătoare ghidului de prezentare a operaţiunilor maşinii şi apoi căutaţi informatiile dorite. Pentru detalii privind utilizarea tastei corespunzătoare ghidului de prezentare a operaţiunilor maşinii, consultaţi [pagina 151](#page-167-0). **Utilizarea unei funcţii de pe ecran**

Atingeți tasta Ajutor și apoi căutați informațiile dorite. Pentru detalii privind utilizarea tastei Ajutor, consultaţi [pagina 153.](#page-169-0)

## <span id="page-12-0"></span>**Cuprins**

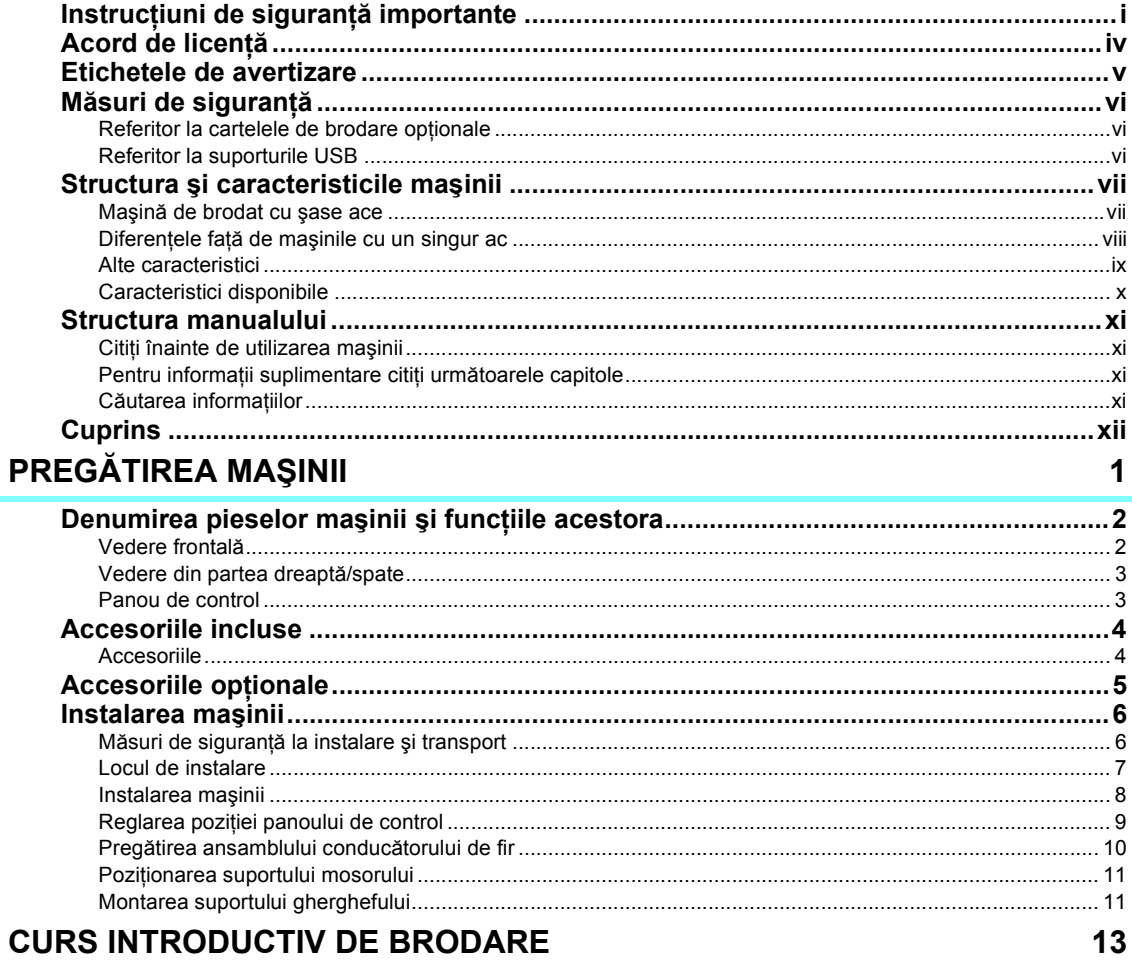

## **CURS INTRODUCTIV DE BRODARE**

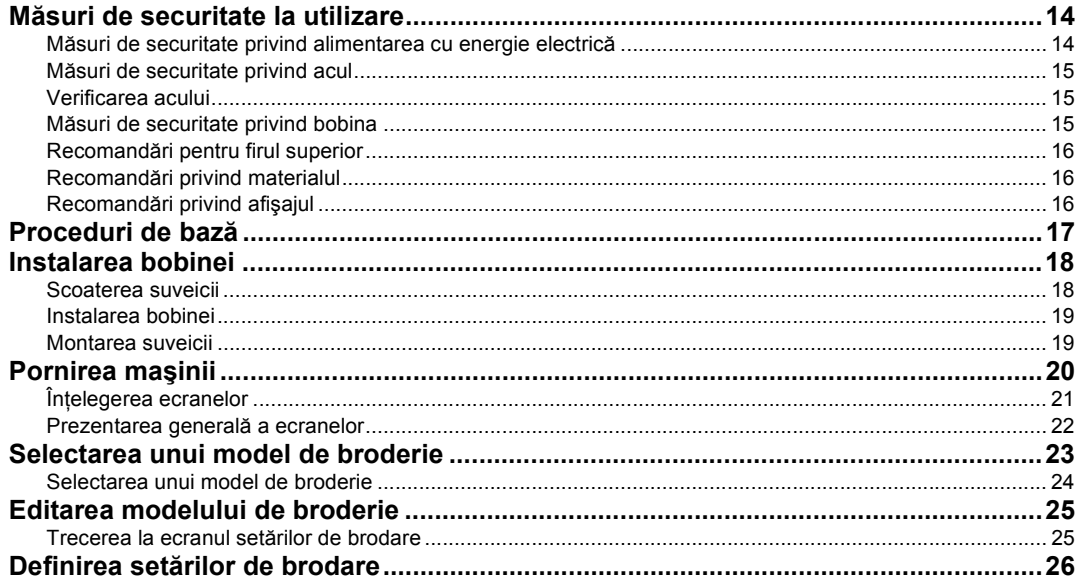

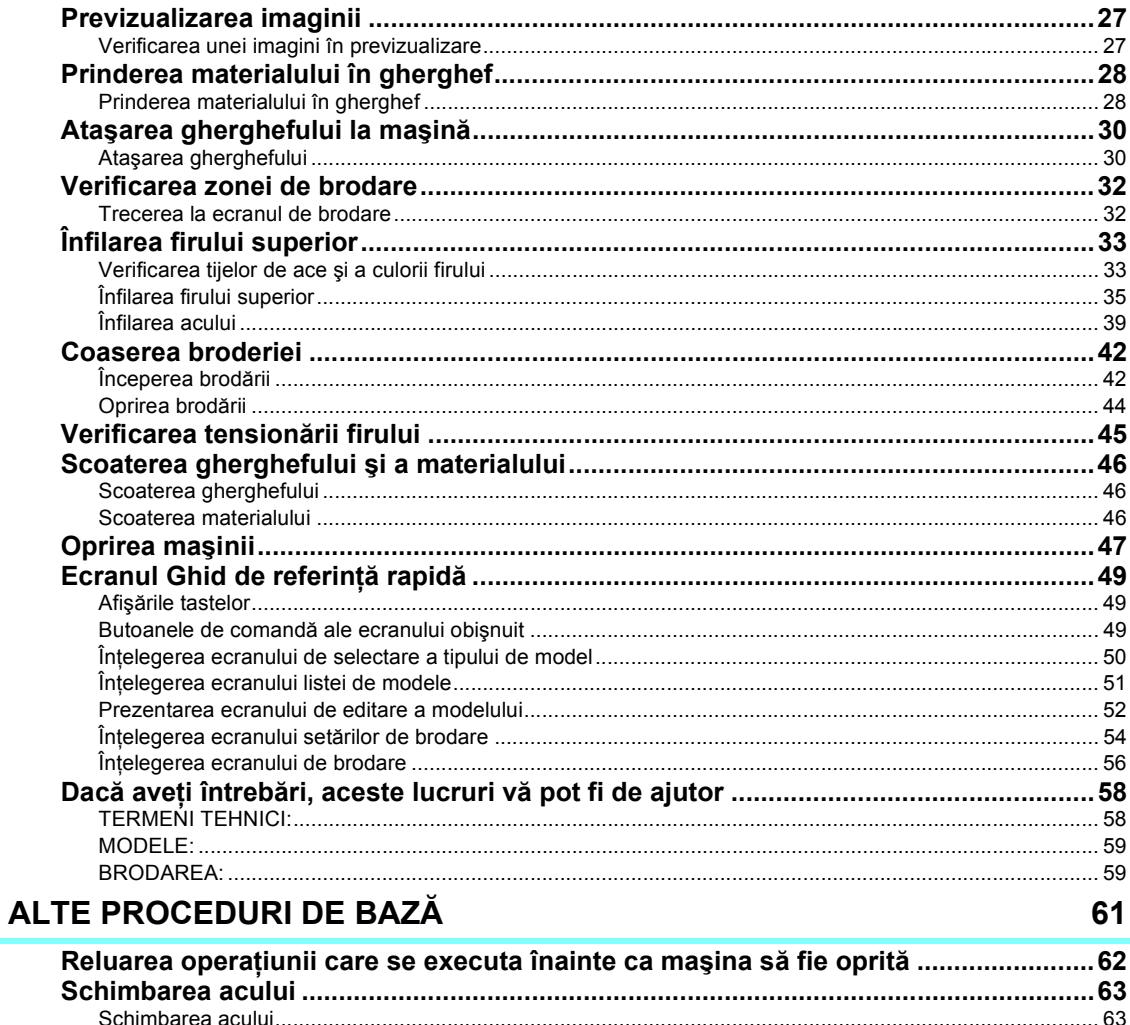

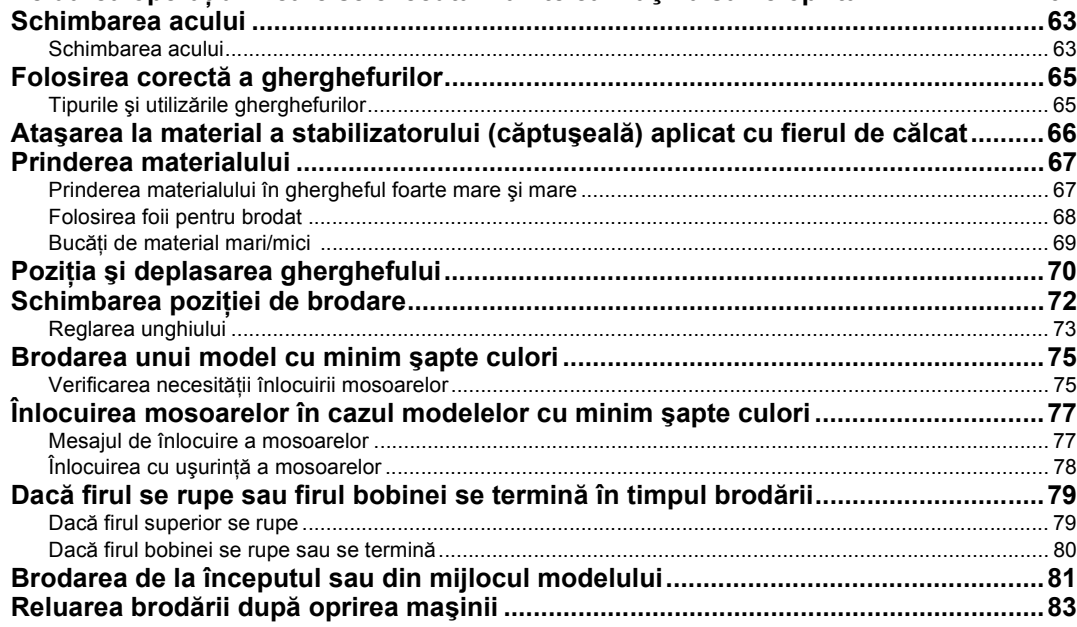

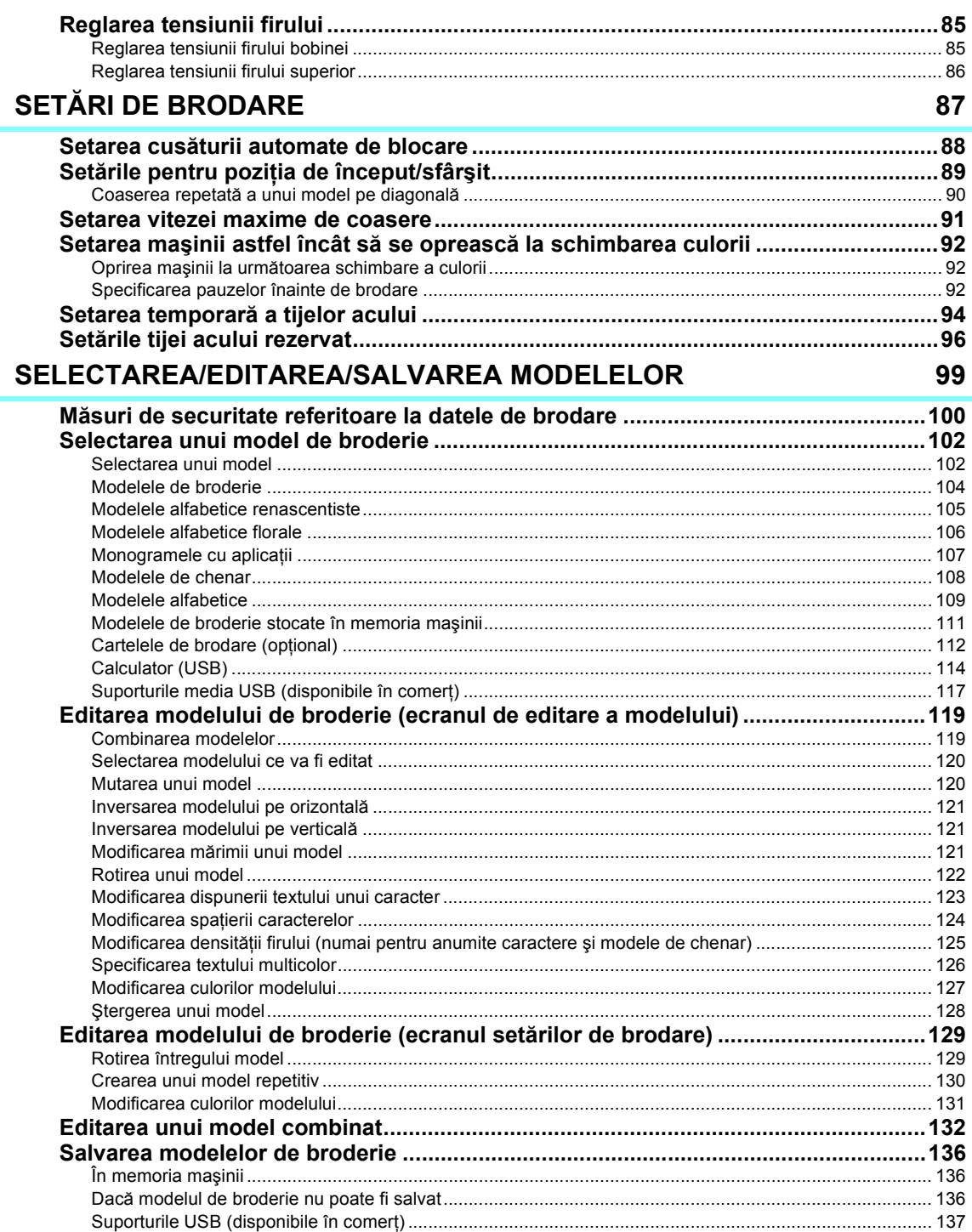

## SETĂRILE DE BAZĂ ȘI FUNCȚIA AJUTOR

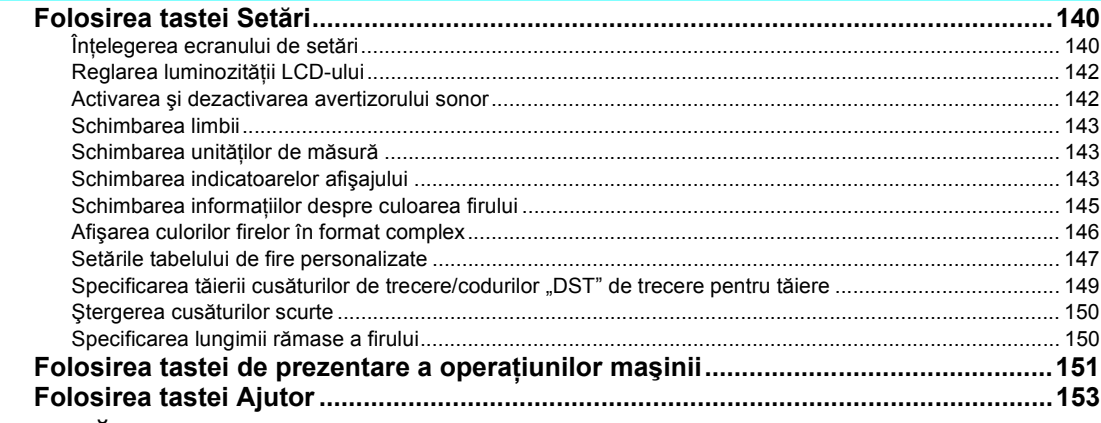

### **ANEXXĂ**

139

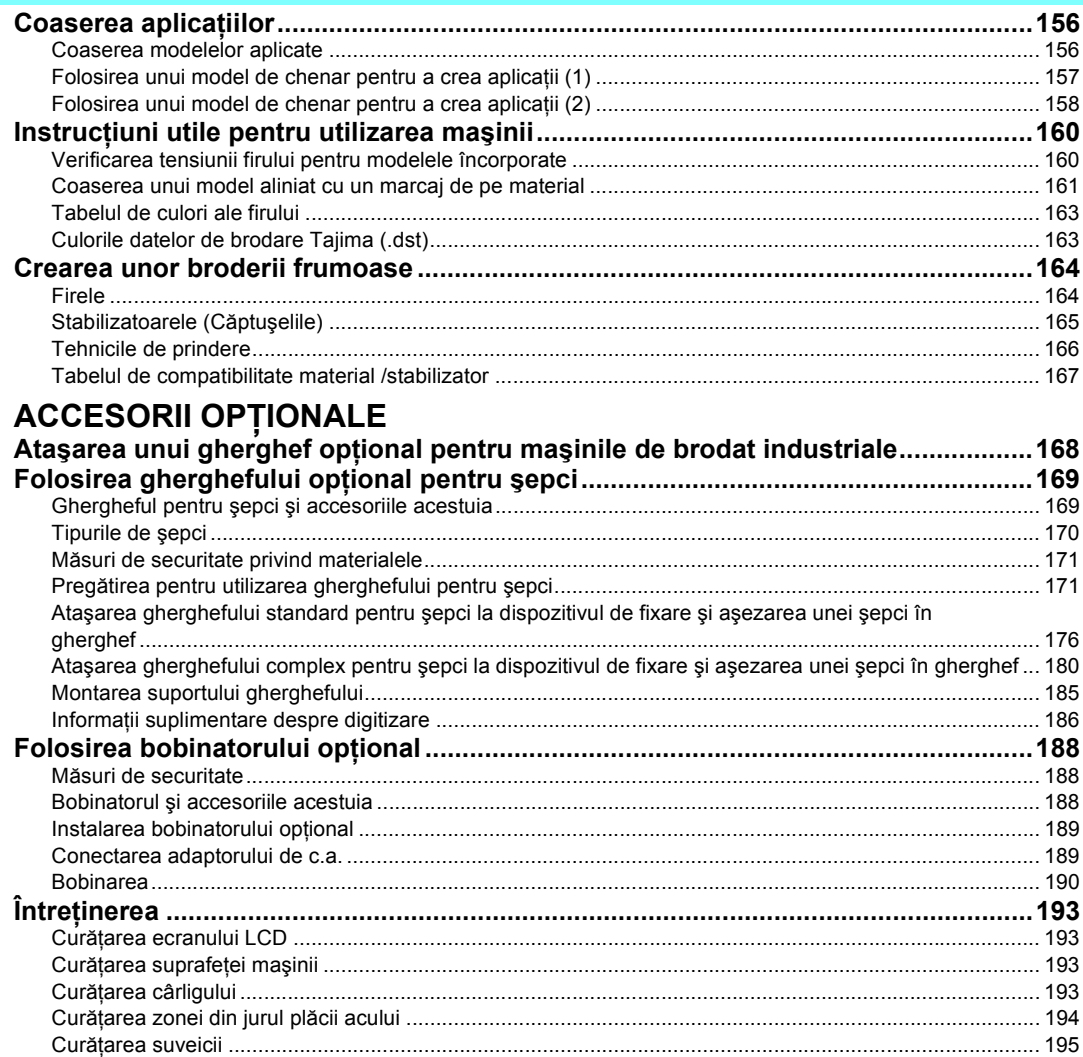

XV

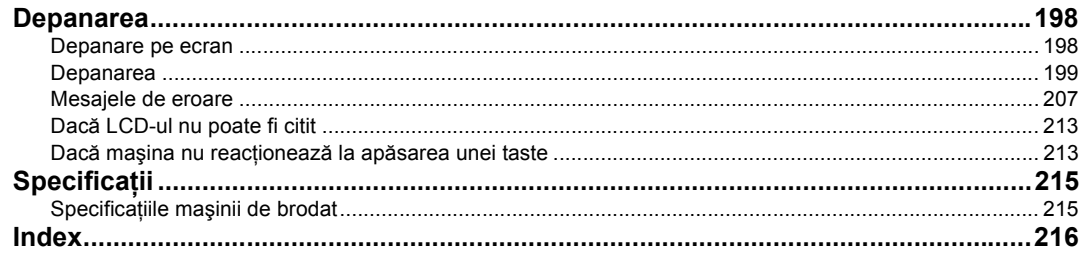

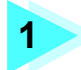

## **1 PREGĂTIREA MAŞINII**

<span id="page-17-0"></span>După ce ați despachetat mașina, consultați, mai întâi "Accesoriile incluse" la [pagina 4,](#page-20-0) și verificați dacă sunt incluse toate accesoriile enumerate. După această verificare, maşina de brodat poate fi instalată.

În acest capitol sunt prezentate informații pentru instalarea mașinii și diversele proceduri de pregătire care trebuie efectuate înainte de începerea coaserii.

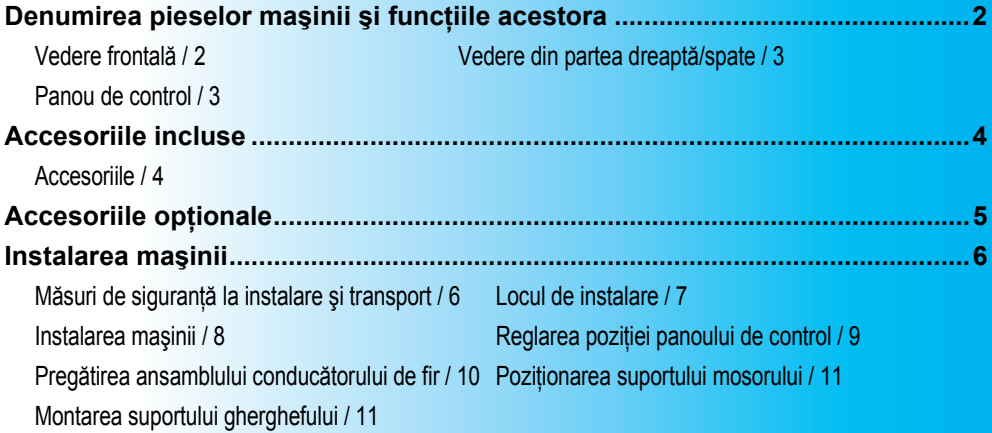

## <span id="page-18-0"></span>**Denumirea pieselor maşinii şi funcţiile acestora**

Denumirile diverselor piese ale masinii de cusut și funcțiile acestora sunt prezentate mai jos. Înainte de a utiliza mașina de cusut, citiți cu atenție aceste prezentări pentru a vă familiariza cu denumirile părților componente ale maşinii.

### <span id="page-18-1"></span>**Vedere frontală**

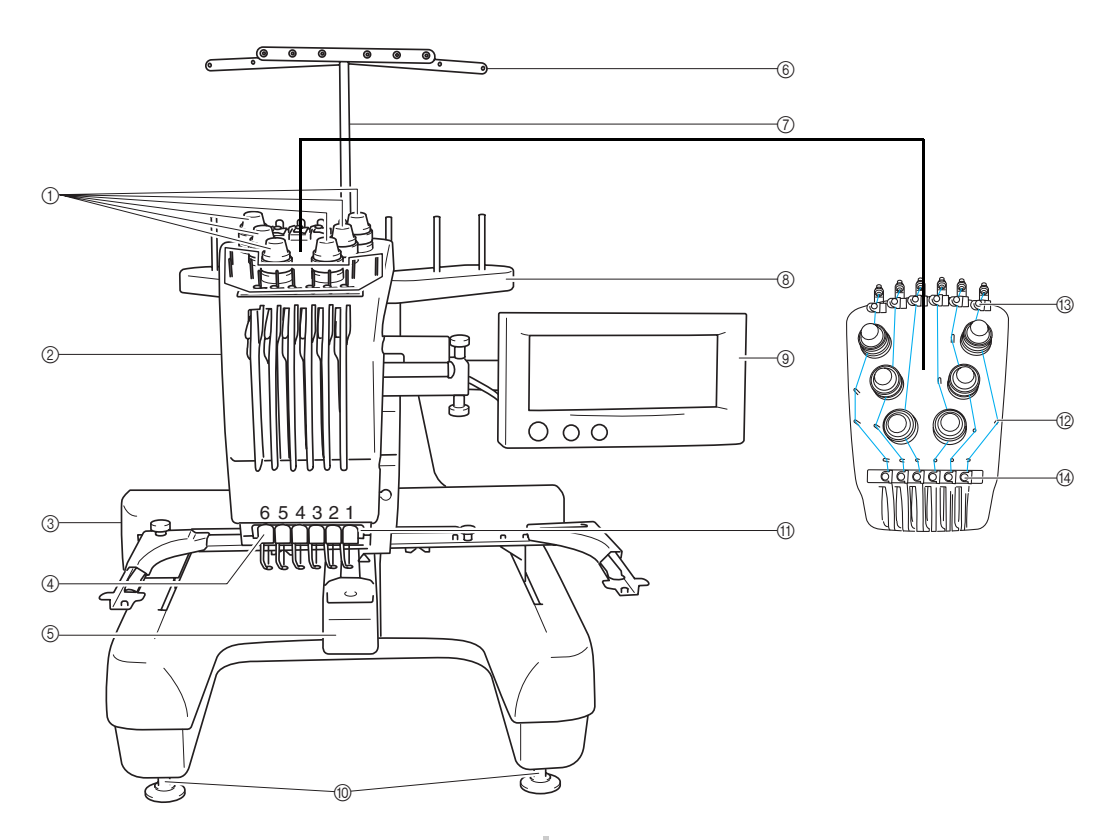

#### 1 **Butoane de tensionare a firului** Reglează tensiunea firului.

#### 2 **Caseta tijei acului**

Caseta se deplasează la stânga şi la dreapta pentru a aduce acul în pozitia de brodare.

3 **Sanie**

Ataşaţi ghergheful la sania de antrenare. La pornirea maşinii sau în timpul brodării, sania se deplasează înainte, înapoi, la stânga şi la dreapta.

4 **Conducător fir inferior**

### 5 **Capac cârlig/Cârlig**

Deschideţi capacul cârligului şi apoi introduceţi suveica în cârlig.

- 6 **Conducător de fir**
- 7 **Suport ansamblu conducător fir**
- 8 **Suport mosor** Puneţi 6 mosoare de fir pentru broderie.
- 9 **Panou de control**
- 0 **Tălpi** Folosiţi suporţii pentru a regla înălţimea picioarelor.
- A **Lampă de cusut**
- B **Ştifturi conducător fir**
- C **Conducător superior de fir**
- D **Conducător intermediar de fir**

### <span id="page-19-0"></span>**Vedere din partea dreaptă/spate**

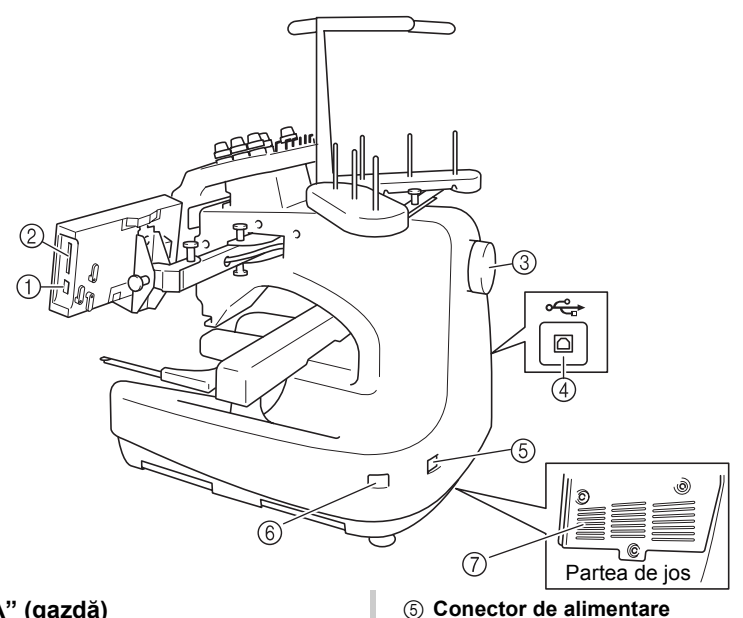

1 **Port USB tip "A" (gazdă)**

La folosirea unui suport media USB, conectati suportul USB la portul USB de tip "A" (gazdă).

- 2 **Fantă cartelă brodare** Introduceţi cartelele de brodare (vândute separat) în fantă.
- 3 **Volant**

Rotiţi volantul pentru a mişca acul în sus şi în jos. Rotiţi volantul în sens invers acelor de ceasornic.

4 **Port USB tip "B" (funcţie)**

La trimiterea unor modele de la un calculator la maşină, conectati cablul USB de la calculator la portul USB de tip "B" (functie).

<span id="page-19-1"></span>**Panou de control**

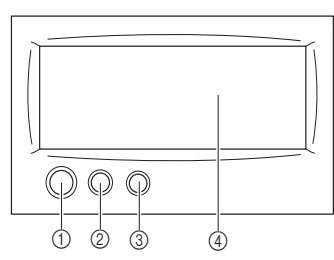

### 1 **Buton de pornire/oprire**

Apăsaţi butonul de pornire/oprire pentru a porni sau opri maşina. Modul în care butonul luminează şi culoarea acestuia se modifică în funcţie de condiţiile de funcţionare ale maşinii.

Se aprinde şi are

culoarea roşie : Dacă maşina nu poate începe operaţiunea de coasere

Luminează intermitent

şi are culoarea verde: Dacă maşina poate începe operaţiunea de coasere

Se aprinde si are culoarea verde : În timp ce maşina coase<br>Stins : Atunci când masina este

- 
- : Atunci când masina este oprită

Introduceti fișa cablului de alimentare în conectorul de alimentare. 6 **Întrerupător principal**

*1*

Folosiţi întrerupătorul principal pentru a porni (ON) (I) şi opri (OFF) (O) maşina.

7 **Fante de aerisire**

2 **Butonul de tăiere a firelor**

Apăsaţi butonul de tăiere a firelor pentru a tăia firul superior şi cel al bobinei.

- 3 **Butonul de înfilare automată a acului** Apăsați butonul de înfilare automată a acului pentru a înfila acul.
- 4 **LCD (panou tactil)**

Atingeți tastele care apar pe panoul tactil pentru a selecta şi edita modele şi pentru a confirma diverse informaţii.

## <span id="page-20-0"></span>**Accesoriile incluse**

După deschiderea cutiei, verificaţi dacă aceasta conţine accesoriile enumerate mai jos. În cazul în care un accesoriu lipseşte sau este deteriorat, contactaţi distribuitorul dumneavoastră.

### <span id="page-20-1"></span>**Accesoriile**

Accesoriile de mai jos sunt livrate împreună cu această maşină. Folosiţi numai accesoriile livrate o dată cu această maşină.

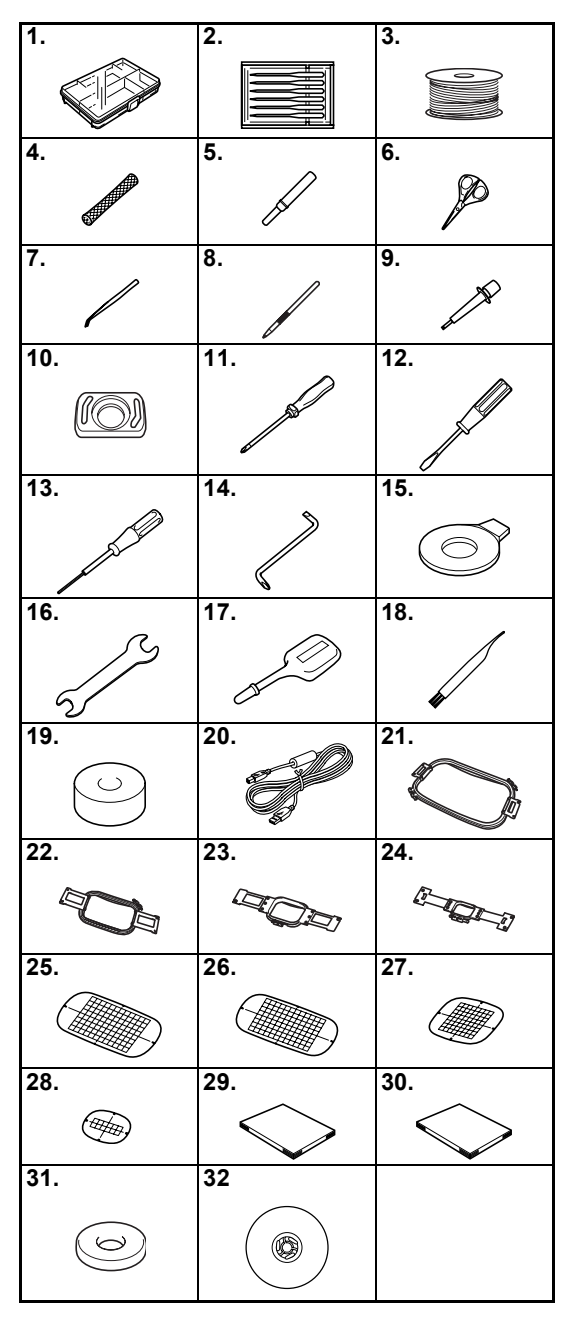

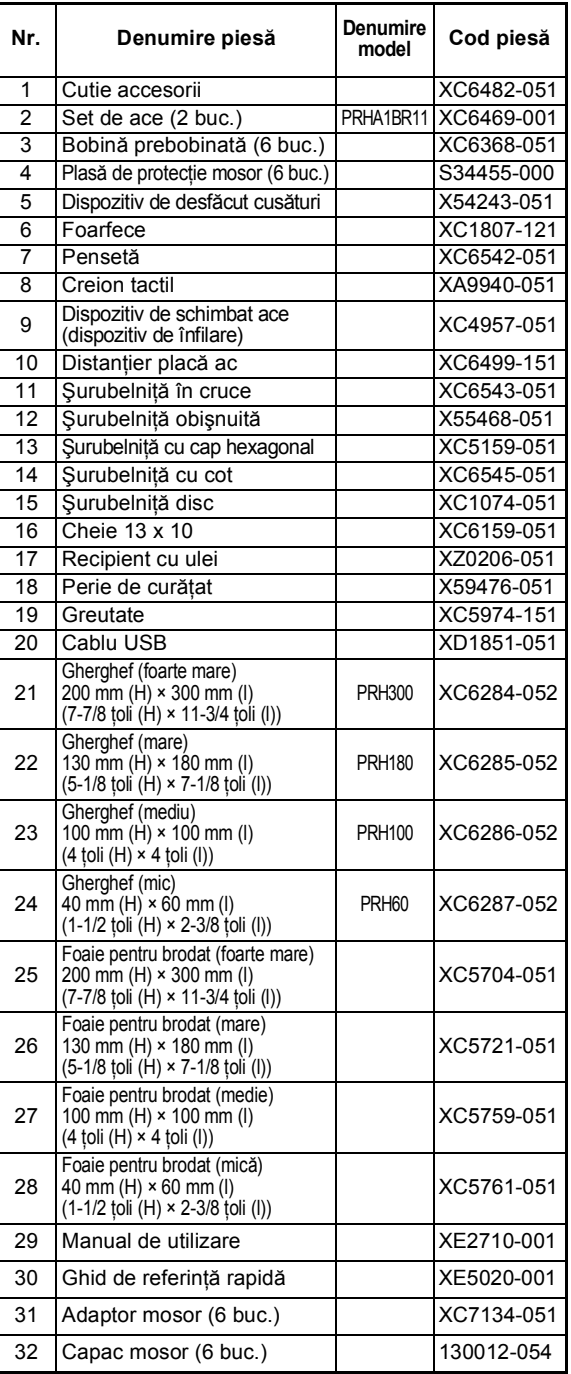

## <span id="page-21-1"></span><span id="page-21-0"></span>**Accesoriile opţionale**

Următoarele piese sunt disponibile ca accesorii opţionale.

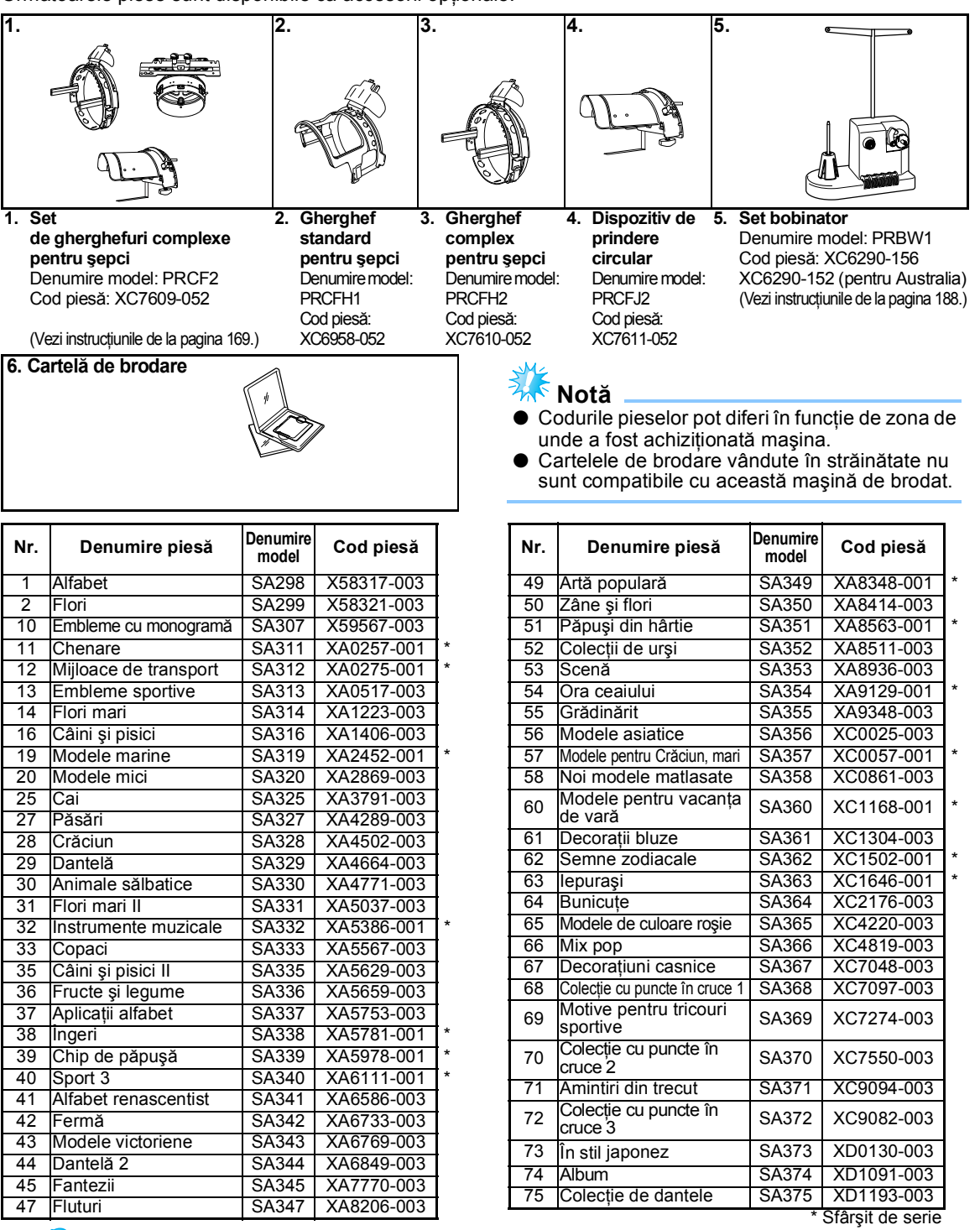

### **De reţinut**

Contactați cel mai apropiat distribuitor autorizat pentru a comanda piese suplimentare și accesorii opţionale folosind codul de piesă corect.

*1*

## <span id="page-22-0"></span>**Instalarea maşinii**

Procedurile de instalare a maşinii sunt descrise mai jos. Dacă maşina nu este corect instalată, poate trepida sau produce zgomote puternice, iar broderia nu va fi cusută corect. Este disponibil şi un blat de coasere opţional.

### <span id="page-22-1"></span>**Măsuri de siguranţă la instalare şi transport**

## **ATENŢIE**

- **Temperatura mediului de funcţionare trebuie să fie între 5 °C (40 °F) şi 40 °C (104 °F). Dacă maşina este lăsată să funcţioneze într-un mediu în care este prea rece sau prea cald, pot apărea defecţiuni.**
- **Nu utilizaţi maşina într-un loc unde va fi expusă la lumina directă a soarelui, deoarece pot apărea defecţiuni.**
- **Aşezaţi maşina astfel încât cei patru suporţi să fie în contact total cu biroul sau masa, astfel încât aceasta să fie aşezată la nivel.**
- **Nu asezati sub masina de brodat obiecte care pot bloca fantele de aerisire amplasate în partea de jos spre spate şi nu lăsaţi să se acumuleze scame sau praf în fantele de aerisire deoarece motorul maşinii se poate supraîncălzi, provocând incendii sau deteriorarea maşinii.**
- **Maşina cântăreşte aproximativ 37 de kg (81 de livre). Maşina de brodat trebuie să fie transportată şi instalată de către două persoane.**
- **La transportarea maşinii, aceasta trebuie ridicată de la partea de jos, din punctele indicate, de către două persoane. Ridicarea maşinii dintr-o altă zonă poate duce la deteriorarea maşinii sau la căderea acesteia, rănindu-vă.**

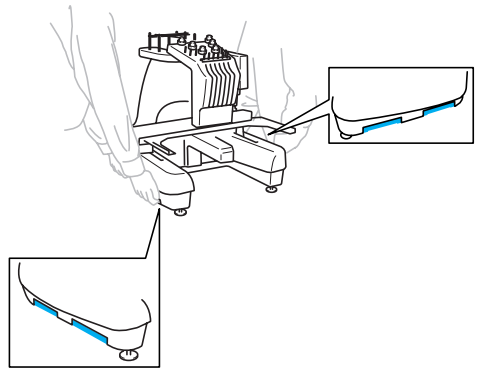

- **În caz de furtună cu fulgere, opriţi maşina şi scoateţi din priză cablul de alimentare. Fulgerele pot provoca funcţionarea incorectă a maşinii.**
- **Cablul de alimentare nu va fi conectat până când nu se termină instalarea maşinii. În caz contrar, vă puteţi răni dacă se apasă accidental pe butonul de pornire/oprire şi maşina începe să coasă.**
- **La lubrifierea maşinii se vor purta ochelari de protecţie şi mănuşi, pentru ca uleiul sau vaselina să nu vă pătrundă în ochi sau să vă afecteze pielea. Nu introduceţi ulei sau vaselină în gură. Nu lăsaţi uleiul şi vaselina la îndemâna copiilor.**

### <span id="page-23-0"></span>**Locul de instalare**

Maşina va fi instalată într-un loc care îndeplineşte următoarele cerinţe.

- Maşina se amplasează la minimum 50 de mm (2 ţoli) faţă de perete
- Se lasă suficient spaţiu în jurul maşinii
- Nu aşezaţi obiecte în zona de deplasare a gherghefului
- Instalaţi maşina lângă o priză de curent
- Folosiţi o suprafaţă dreaptă şi stabilă, cum ar fi un birou
- Folosiţi o suprafaţă care poate susţine greutatea maşinii (cca. 37 kg (81 livre))
- Lăsați spațiu în jurul fantelor de aerisire din partea de jos către spate

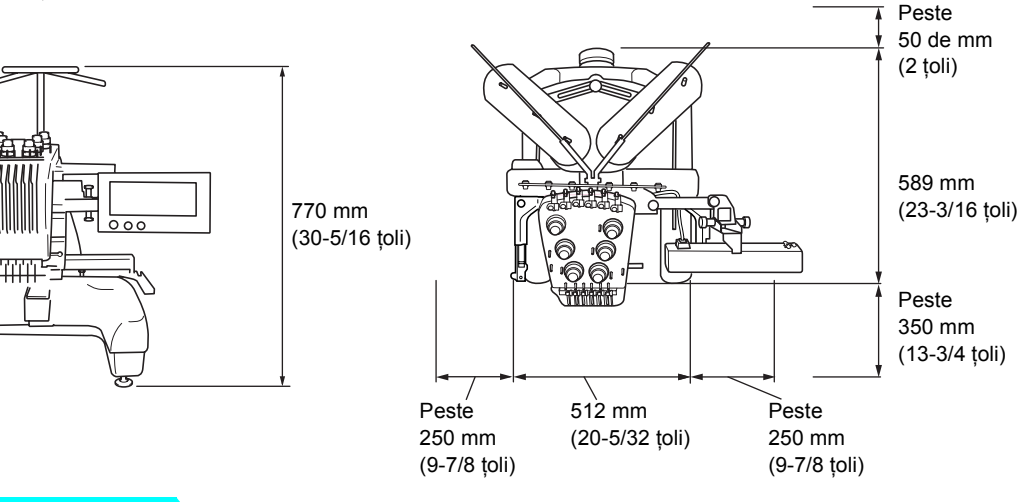

### **ATENŢIE**

● **Pentru a împiedica funcţionarea defectuoasă sau deteriorarea maşinii, aceasta nu trebuie să fie instalată în locuri expuse la următorii factori.**

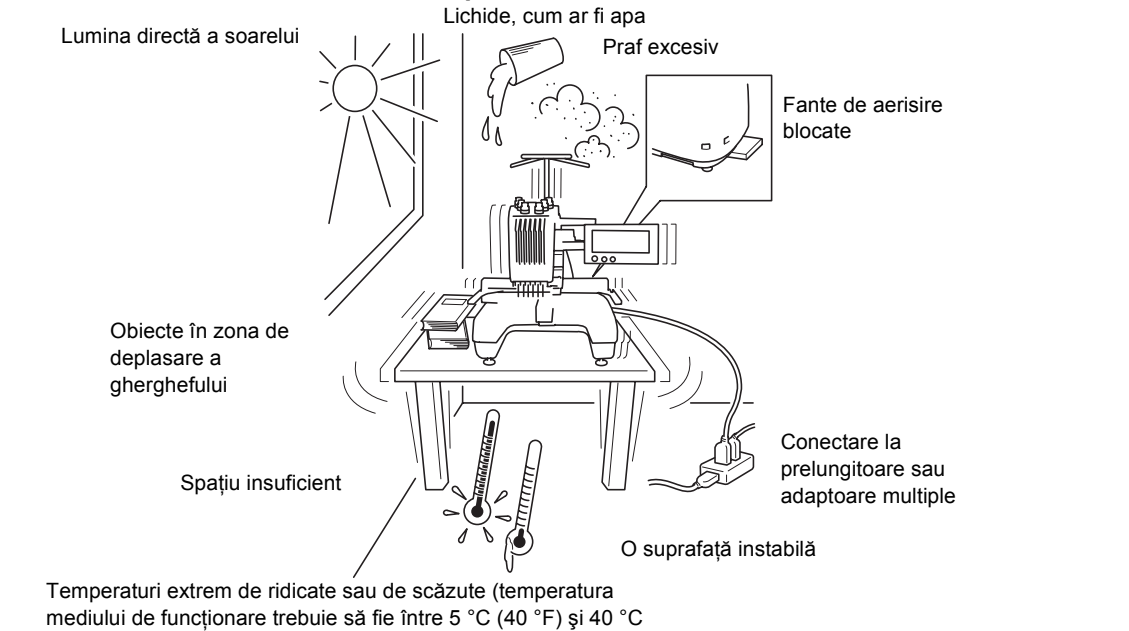

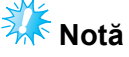

● Pentru siguranța dvs.: Deoarece mașina cântărește aproximativ 37 kg (81 livre), aceasta nu trebuie instalată pe o masă sau un birou instabil(ă).

### <span id="page-24-0"></span>**Instalarea maşinii**

La instalarea maşinii, reglaţi picioarele astfel încât maşina să fie stabilă.

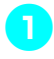

1**Aveţi grijă să îndepărtaţi toate benzile de ambalare lipite pe maşină şi toate materialele folosite la ambalare.**

2**Instalaţi maşina într-un loc în care s<sup>ă</sup> existe suficient spaţiu în jurul acesteia.**

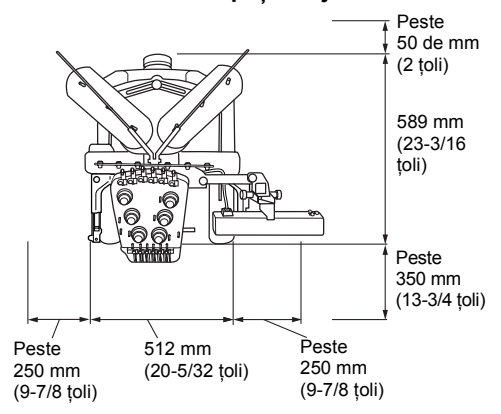

### <span id="page-24-1"></span>3**Reglaţi picioarele astfel încât maşina să fie stabilă.**

Folosiţi cheia inclusă pentru a slăbi piuliţa de blocare corespunzătoare suportului pe care doriți să-l reglați.

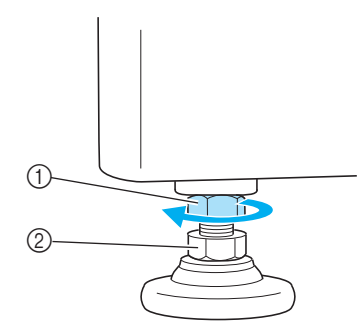

- 1 Piuliţă de blocare
- 2 Piuliţă reglabilă pentru suport
- $\blacktriangleright$  Picioarele suporturilor pot fi rotite.

### 4**Folosiţi cheia inclusă pentru a roti piuliţ<sup>a</sup> reglabilă de pe suport.**

Dacă piulița este rotită în direcția (, piciorul se lungeşte; dacă piuliţa este rotită în direcţia 2, piciorul se scurtează.

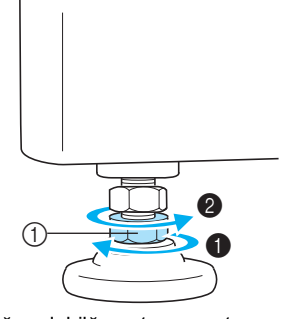

- 1 Piuliţă reglabilă pentru suport
- Reglaţi toate cele patru picioare, astfel încât să fie bine fixate pe birou sau masă.
- <span id="page-24-2"></span>5**După reglarea picioarelor la lungimea dorită, folosiţi cheia inclusă pentru a strânge piuliţele.**

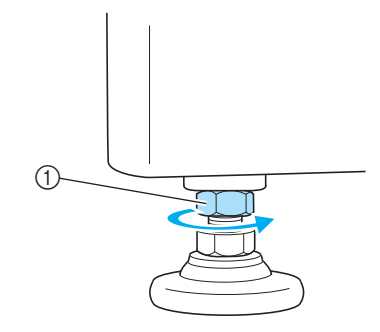

(1) Piulită de blocare

6**Apăsaţi pe fiecare colţ al maşinii de brodat, pentru a vă asigura că este stabilă.** Dacă nu este stabilă, urmați din nou pașii [3](#page-24-1) -[5](#page-24-2) pentru a regla picioarele.

### <span id="page-25-0"></span>**Reglarea poziţiei panoului de control**

Reglaţi poziţia şi unghiul panoului de control, astfel încât acesta să poată fi utilizat cu uşurinţă.

1**Slăbiţi cele dou<sup>ă</sup> <sup>ş</sup>uruburi cu cap striat** 

- **pentru a aduce panoul de control în faţă.**  $^{\copyright}$
- 1 Şuruburi cu cap striat

2**Reglaţi panoul de control într-o poziţie din care să fie uşor de utilizat şi apoi strângeţi şuruburile cu cap striat.**

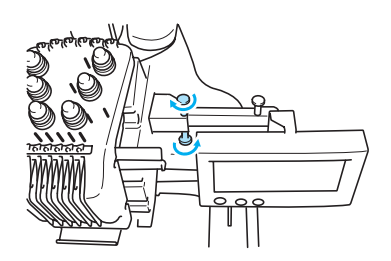

3**Reglaţi orientarea panoului de control.** Slăbiţi şurubul cu cap striat, reglaţi panoul de control într-o poziţie în care să fie uşor de vizualizat şi apoi strângeţi şurubul cu cap striat.

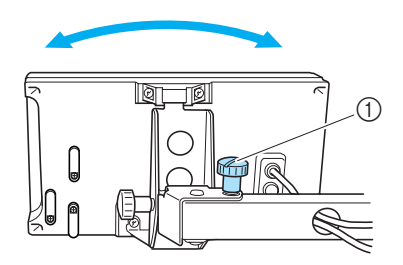

1 Şurub cu cap striat

4**Reglaţi unghiul panoului de control.** Slăbiți cele două șuruburi cu cap striat din spatele panoului de control, reglati panoul de control într-un unghi din care să fie uşor de vizualizat și apoi strângeți șuruburile cu cap striat.

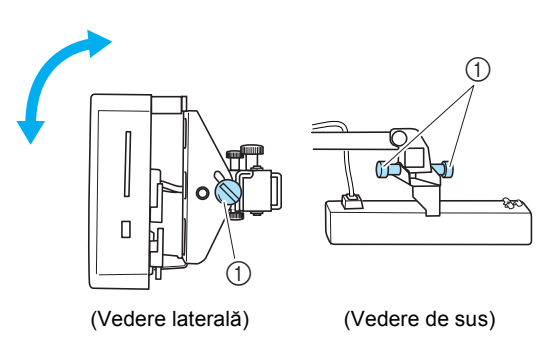

1 Şuruburi cu cap striat

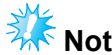

**Notă**

● Folositi şurubelnita disc inclusă și slăbiti și strângeți bine cele cinci șuruburi cu cap striat.

*1*

### <span id="page-26-0"></span>**Pregătirea ansamblului conducătorului de fir**

Ridicati ansamblul conducătorului de fir. Luati şurubelniţa cu cap în cruce inclusă.

1**Folosiţi şurubelniţa cu cap în cruce ş<sup>i</sup> slăbiţi şuruburile de pe partea stângă a suportului ansamblului conducătorului de fir, pentru a putea ridica ansamblul.** Scoateți şurubul 1, apoi rotiți şurubul 2 de 3 - 4 ori,

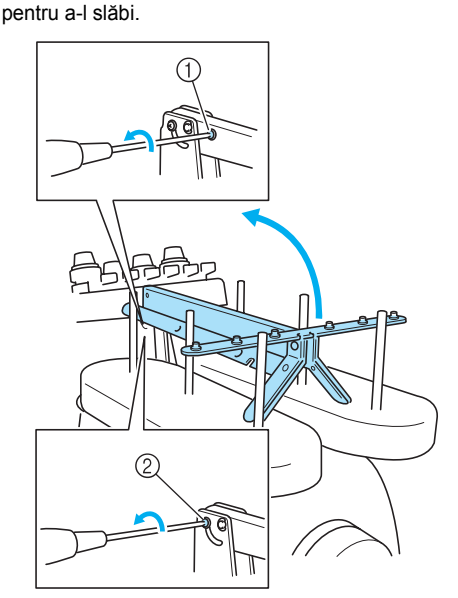

1 Scoateţi şurubul.

2 Rotiţi şurubul de 3 - 4 ori, pentru a-l slăbi.

2**Ridicaţi conducătorul de fir în poziţie ş<sup>i</sup> strângeţi şurubul**2 **din partea stângă. Introduceţi şurubul**1 **pe partea dreaptă a suportului ansamblului conducătorului de fir şi strângeţi-l.**

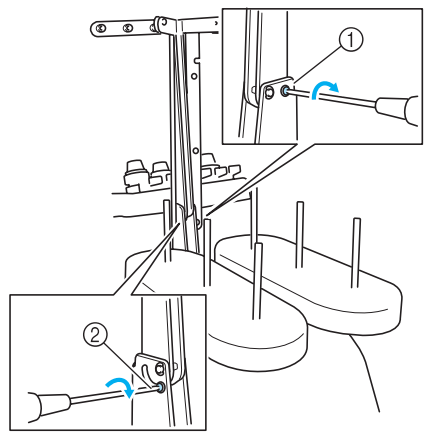

<sup>1</sup> Introduceţi şurubul şi strângeţi-l. 2 Strângeţi şurubul.

3**Folosiţi şurubelniţa cu cap cruce şi slăbiţ<sup>i</sup> şuruburile de pe partea stângă şi dreaptă a ansamblului conducătorului de fir, după care ridicaţi conducătorul de fir astfel încât acesta să fie drept.**

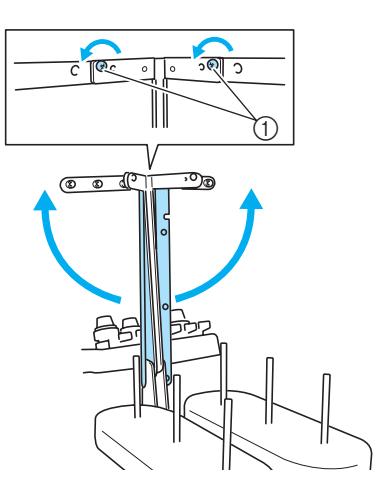

1 Slăbiţi şuruburile

4**Strângeţi şuruburile din partea stâng<sup>ă</sup> <sup>ş</sup><sup>i</sup> dreaptă a ansamblului conducătorului de fir.**

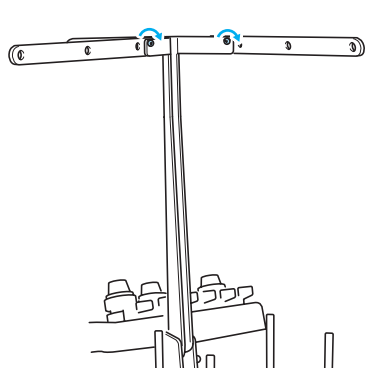

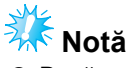

- Dacă şuruburile nu sunt slăbite suficient, este posibil să nu puteţi mişca cu uşurinţă suportul ansamblului conducătorului de fir şi conducătorul de fir. Nu aplicaţi o forţă excesivă când mişcaţi suportul ansamblului conducătorului de fir şi conducătorul de fir. Asiguraţi-vă că şuruburile sunt slăbite suficient înainte de a mişca aceste componente.
- Nu uitați să strângeți bine fiecare șurub, astfel încât suportul ansamblului conducătorului de fir şi conducătorul de fir să fie bine fixate.

### <span id="page-27-0"></span>**Poziţionarea suportului mosorului**

Fixaţi suportul mosorului în poziţia de brodare.

1**Slăbiţi şurubul cu cap striat şi apoi deschideţi suportul mosorului către stânga şi către dreapta.**

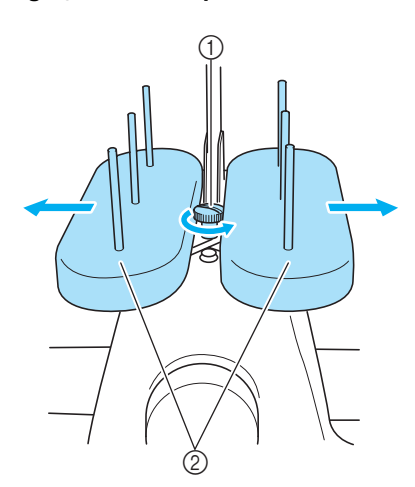

- 1 Şurub cu cap striat
- $(2)$  Suport mosor

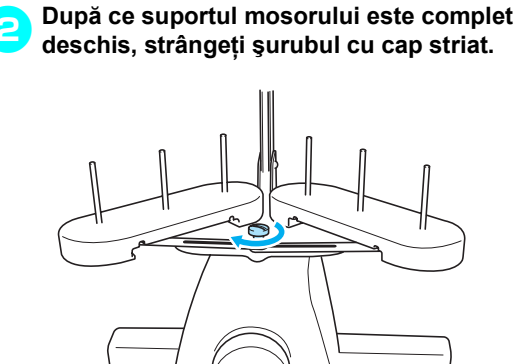

 $\blacktriangleright$  Fixați suportul mosorului în poziția deschis.

### <span id="page-27-1"></span>**Montarea suportului gherghefului**

Montaţi suportul gherghefului pe sanie.

- <span id="page-27-2"></span>1**Scoateţi cele dou<sup>ă</sup> <sup>ş</sup>uruburi cu cap striat ale suportului gherghefului.** ₢ to.
	- 1 Şuruburi cu cap striat
- 2**Aliniaţi găurile de pe suportul gherghefului cu ştifturile de pe placa de montare a gherghefului de pe sanie.**

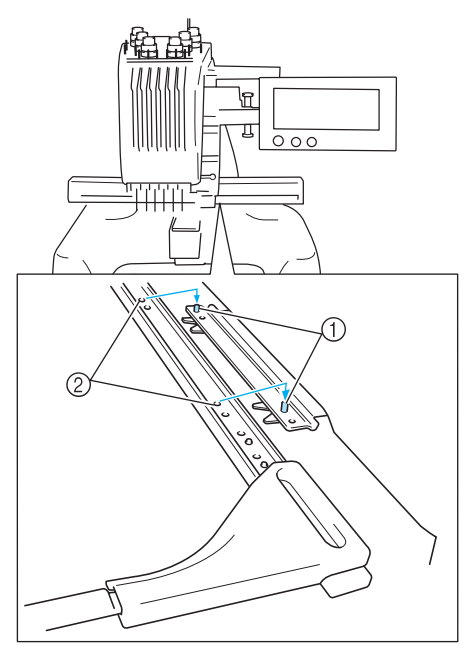

1 Ştifturi de pe placa de montare a gherghefului 2 Găuri în suportul gherghefului

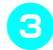

3**Fixaţi suportul gherghefului cu cele dou<sup>ă</sup> şuruburi cu cap striat.**

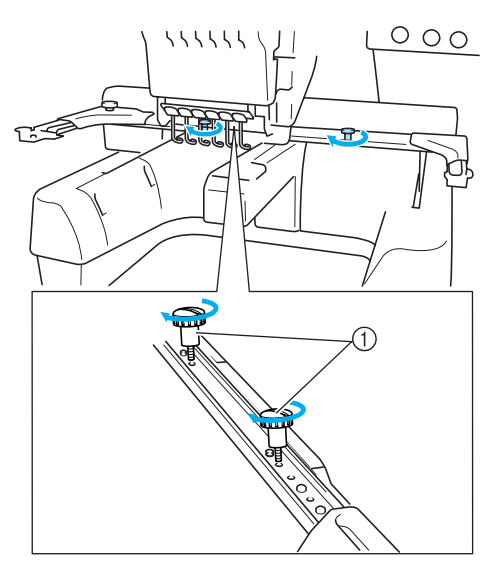

[1](#page-27-2) Folosiți șuruburile cu cap striat scoase în pasul **1.** 

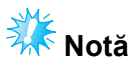

● Folosiţi şurubelniţa disc inclusă şi strângeţi ferm şuruburile cu cap striat.

Maşina este acum gata de utilizare.

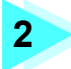

## **2 CURS INTRODUCTIV DE BRODARE**

<span id="page-29-0"></span>În acest capitol sunt prezentate, în ordine, principalele operaţiuni de brodare - de la cuplarea maşinii la sursa de alimentare, la coaserea unui model şi la finalizarea coaserii. Urmați pașii din acest capitol pentru a broda un model și pentru a vă familiariza cu utilizarea acestei maşini de brodat.

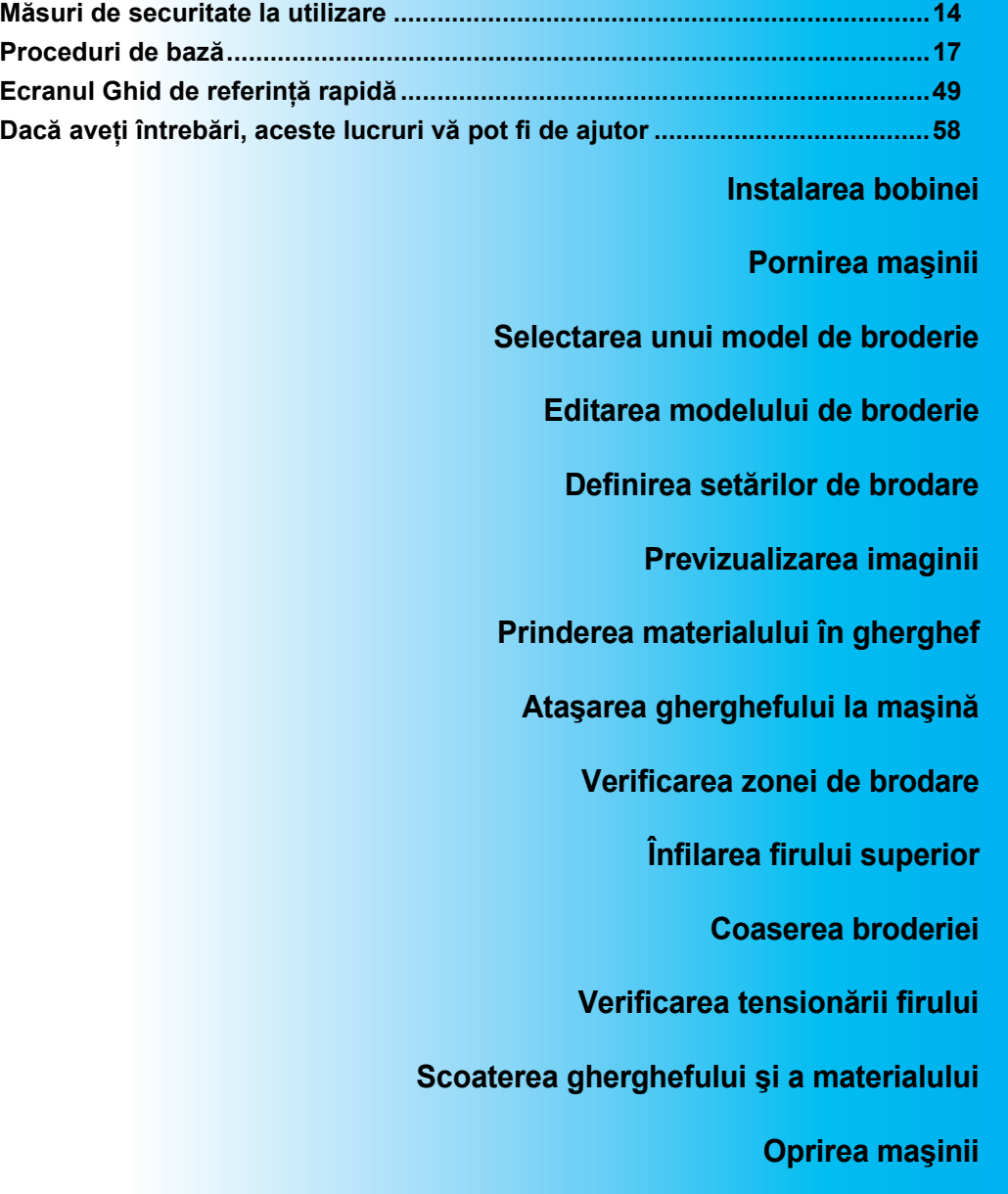

## <span id="page-30-0"></span>**Măsuri de securitate la utilizare**

În cele ce urmează sunt prezentate punctele necesare pentru asigurarea functionării corecte a acestei maşini.

### <span id="page-30-1"></span>**Măsuri de securitate privind alimentarea cu energie electrică**

Respectaţi următoarele măsuri de securitate privind alimentarea cu energie electrică.

### **AVERTISMENT**

- **Utilizaţi numai surse de alimentare cu energie electrică pentru aparate de uz casnic. Utilizarea altor surse de alimentare poate provoca incendii, şocuri electrice sau defectarea maşinii.**
- **În aceste situaţii, opriţi maşina de brodat şi scoateţi cablul de alimentare din priză pentru a evita incendiile, electrocutarea sau deteriorarea maşinii.**
	- **Dacă nu vă aflaţi în apropierea maşinii.**
	- **După utilizarea maşinii.**
	- **Dacă se produce o pană de curent în timp ce maşina funcţionează.**
	- **Dacă maşina nu funcţionează corect, de exemplu, atunci când o conexiune este slăbită sau întreruptă.**
	- **În timpul furtunilor cu descărcări electrice.**

## **ATENŢIE**

- **Nu conectaţi maşina la sursa de alimentare prin intermediul prelungitoarelor sau al adaptoarelor cu prize multiple, la care sunt cuplate multe alte aparate, deoarece se pot produce incendii sau electrocutare.**
- **Nu introduceţi şi nu scoateţi cablul de alimentare în / din priză cu mâinile ude, în caz contrar putându-se produce electrocutarea.**
- **La decuplarea cablului de alimentare, opriţi mai întâi maşina, ţineţi de ştecher când scoateţi cablul din priză. Dacă trageţi de cablu se poate produce incendiu sau electrocutare.**
- **Nu permiteţi tăierea, deteriorarea, modificarea, îndoirea forţată, tragerea, răsucirea sau înfăşurarea cablului de alimentare. În plus, pe cablu nu trebuie să fie aşezate obiecte grele şi cablul nu trebuie să fie expus la căldură, în caz contrar acesta putându-se defecta sau putându-se produce incendiu sau electrocutare. În cazul în care cablul de alimentare sau ştecherul acestuia se deteriorează, întrerupeţi utilizarea maşinii şi duceţi-o la cel mai apropiat distribuitor autorizat, în vederea reparării.**
- **Dacă maşina nu va fi utilizată o lungă perioadă de timp, scoateţi cablul de alimentare din priză, pentru a evita producerea unui incendiu.**

### <span id="page-31-0"></span>**Măsuri de securitate privind acul**

Respectați următoarele măsuri de securitate referitoare la alegerea corectă a acului pentru mașina dvs.

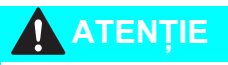

- **Maşina dvs. foloseşte ace de brodat de uz casnic. Acul recomandat de fabrică este "HAX 130 EBBR" (Organ). Se pot folosi şi ace Schmetz 130/705 H-E, ca înlocuitor. Dacă se folosesc alte ace, acul sau firul se poate rupe sau mecanismul de înfilare a acului se poate defecta, putându-se produce rănirea.**
- **Nu folosiţi niciodată ace îndoite. Acele îndoite se pot rupe cu uşurinţă, provocând răni.**

### <span id="page-31-1"></span>**Verificarea acului**

Coaserea folosind un ac îndoit este extrem de periculoasă, deoarece acul se poate rupe în timp ce maşina functionează.

Asezati partea plată a acului pe o suprafată plană și verificati dacă distanta dintre ac și suprafata plană este egală. Dacă acul este îndoit sau vârful acului este rupt, înlocuiți acul cu unul nou. (Consultați "Schimbarea [acului" la pagina 63](#page-79-2).)

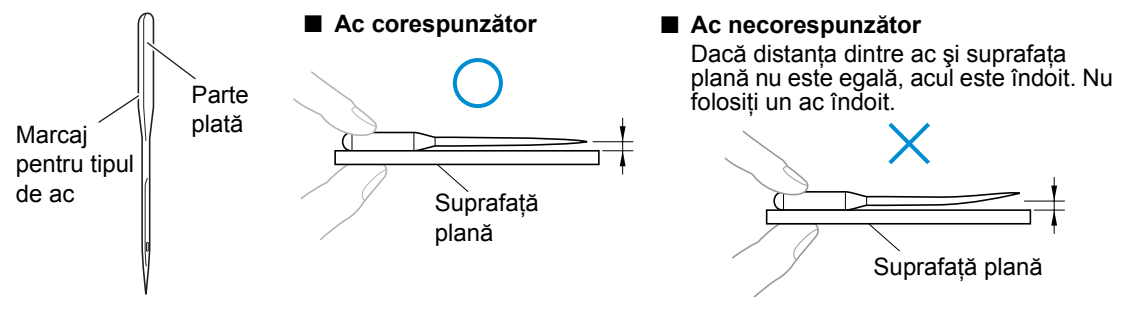

### <span id="page-31-2"></span>**Măsuri de securitate privind bobina**

Respectaţi următoarele măsuri de securitate privind bobina.

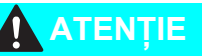

● Folositi numai bobina prebobinată (tip "L" COATS / POLIESTER COASERE "Fir **filamentar") sau bobinele fabricate special pentru această maşină. Utilizarea oricărei alte bobine poate cauza vătămări corporale sau defectarea maşinii.**

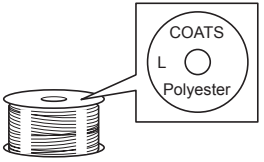

● **Utilizaţi o bobină pe care firul a fost înfăşurat corect; în caz contrar, acul s-ar putea rupe sau tensiunea firului va fi incorectă.**

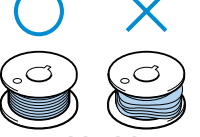

- **La bobinarea unei bobine, folosiţi numai bobinatorul opţional (consultaţi [pagina 188\)](#page-204-4) şi bobine din metal (cod piesă: 100376-053).**
- **La bobinarea bobinei, folosiţi fire din bumbac sau din poliester (între 74 dtex/2 şi 100 dtex/2).**

### <span id="page-32-0"></span>**Recomandări pentru firul superior**

Se vor respecta următoarele recomandări referitoare la firul superior.

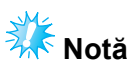

● Se recomandă folosirea unui fir de brodat din viscoză sau poliester (120 den x 2 / 135 dtex x 2 / 40 finețe (în Americi și Europa) / #50 (în Japonia)).

<span id="page-32-1"></span>**Recomandări privind materialul**

Se vor respecta următoarele recomandări referitoare la material.

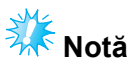

- Masina dvs. poate broda materiale cu o grosime de până la 1 mm (3/8 toli). Dacă se cos materiale mai groase, acul se poate îndoi sau rupe.
- La brodarea unor cusături suprapuse, acul pătrunde cu greu prin material, şi de aceea se poate îndoi sau rupe.

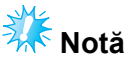

- Fixați stabilizatori pe materialele subțiri sau elastice. (Consultați "Atașarea la material a stabilizatorului (căptuşeală[\) aplicat cu fierul de c](#page-82-1)ălcat" la pagina 66 pentru informaţii suplimentare)
- La brodarea unor piese de dimensiuni mari, asiguraţi-vă că materialul nu se prinde în sanie.

### <span id="page-32-2"></span>**Recomandări privind afişajul**

Se vor respecta următoarele recomandări referitoare la utilizarea afişajului.

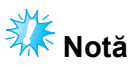

- Atingeți afișajul numai cu degetul sau cu creionul tactil inclus. Nu folosiți un creion mecanic, o şurubelniţă sau un alt obiect dur sau ascuţit. În plus, nu apăsaţi excesiv pe ecranul afişajului, deoarece acesta se poate defecta.
- Din cauza diferentelor de temperatură, ecranul se poate uneori întuneca total sau partial. Aceasta nu este o defectiune. Dacă ecranul este greu de citit, reglați luminozitatea acestuia. (Consultați "Dacă [LCD-ul nu poate fi citit" la pagina 213.](#page-229-2))
- Ecranul se poate întuneca imediat după ce maşina de brodat este pornită. Aceasta este o caracteristică normală a luminii de fundal și nu reprezintă o defecțiune. După aproximativ 10 minute, ecranul va atinge nivelul său normal de luminozitate.
- Dacă nu priviți perpendicular pe ecran, culorile pot părea șterse sau ecranul poate fi greu de citit. Aceasta este o caracteristică normală a ecranului și nu reprezintă o defecțiune. Stați în fața ecranului atunci când îl utilizați.

## <span id="page-33-0"></span>**Proceduri de bază**

Operatiile elementare de brodare sunt descrise mai jos.

Verificaţi procedura generală de mai jos înainte de a utiliza maşina de brodat.

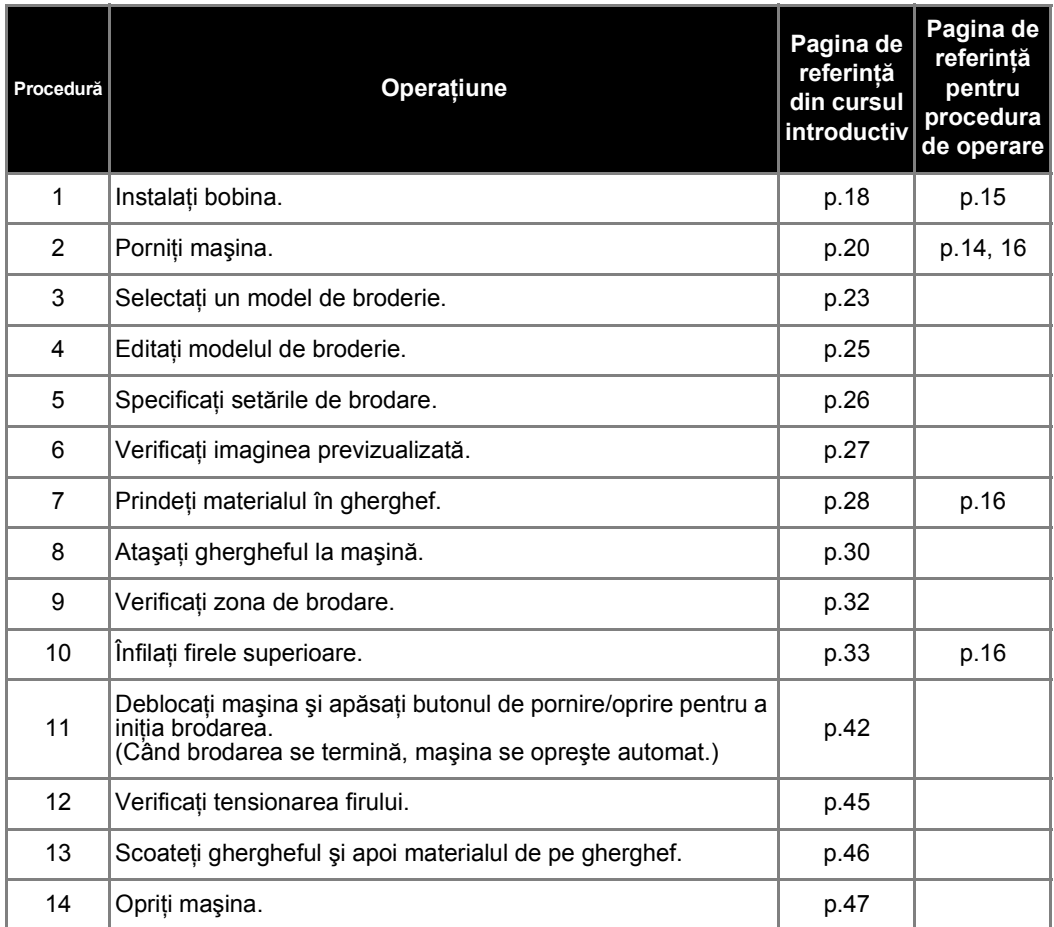

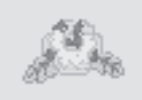

(Exemplu) Model de broderie Operaţiunile de brodare a modelului prezentat în partea stângă sunt descrise în paginile următoare.

> Deşi brodarea poate continua fără ca modelul să fie editat sau ca setările de brodare să fie specificate, consultaţi [pagina 119](#page-135-2) pentru detalii despre editarea modelelor şi [pagina 87](#page-103-1) pentru detalii despre specificarea setărilor de brodare.

> Descrierea tastelor şi prezentarea altor informaţii care apar pe ecranele LCD principale sunt incluse în tabelele de la paginile [49](#page-65-1) - [57.](#page-73-1) Folosiţi aceste tabele pentru o referinţă rapidă.

> **Diversele măsuri de siguranţă la utilizare, care trebuie să fie respectate în timpul procedurilor de bază, se găsesc la paginile [14](#page-30-0) - [16](#page-32-1). Aceste măsuri de siguranţă trebuie să fie respectate cu stricteţe, pentru ca maşina să funcţioneze corect. Citiţi cu atenţie aceste măsuri de siguranţă.**

## <span id="page-34-0"></span>**1. Instalarea bobinei**

La achizitionarea mașinii, numai suveica este montată pe cârlig. Introduceți o bobină bobinată cu fir pentru brodat. Pentru măsurile de siguranţă referitoare la bobină, consultaţi [pagina 15](#page-31-2).

<span id="page-34-1"></span>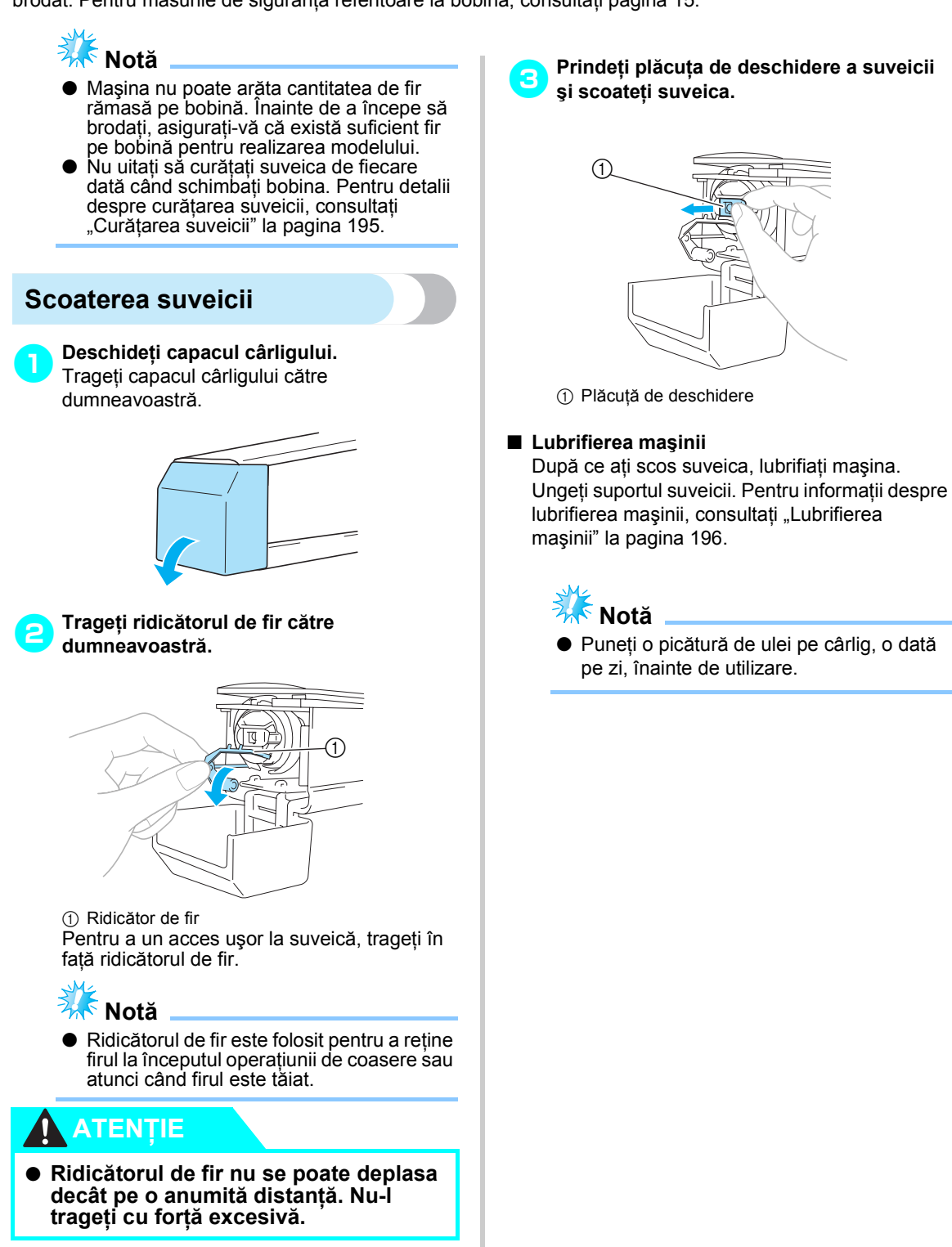

<span id="page-35-0"></span>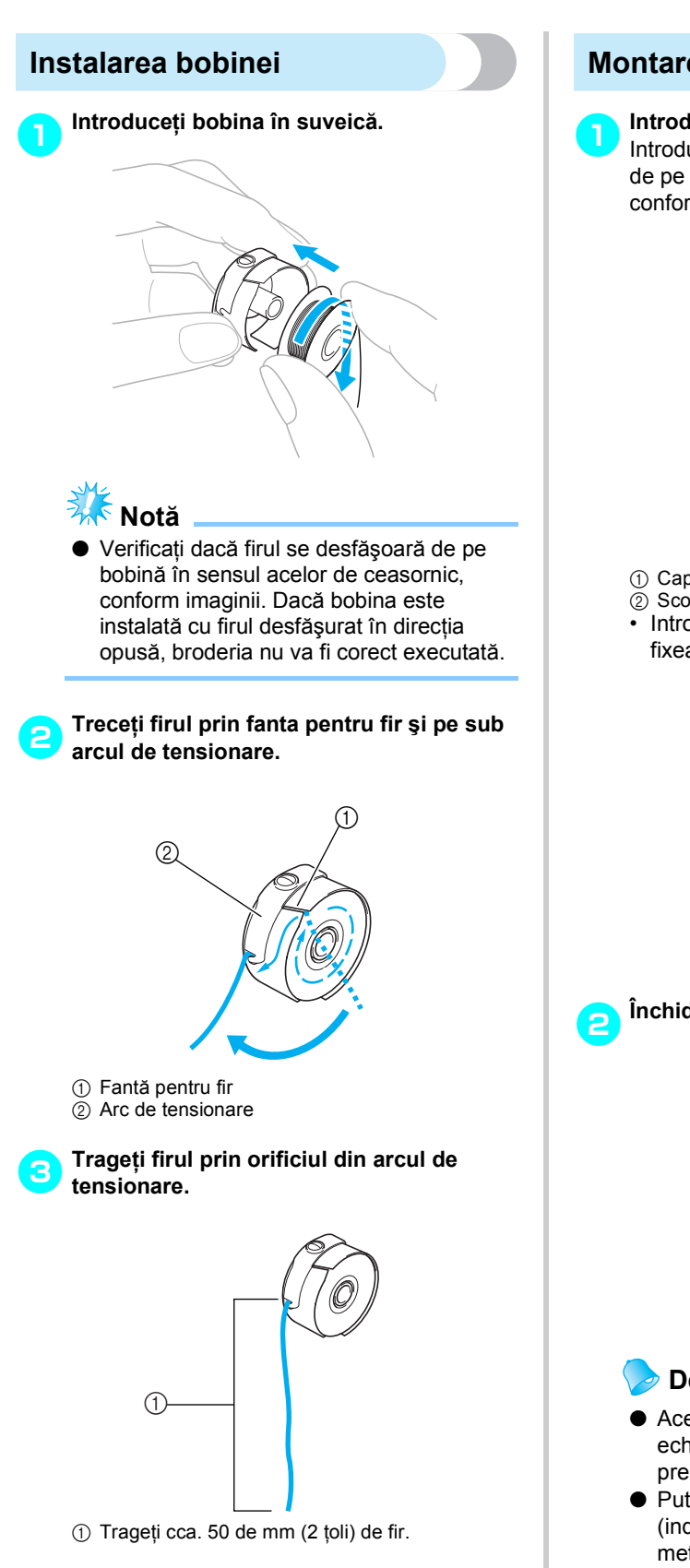

### <span id="page-35-1"></span>**Montarea suveicii**

### 1**Introduceţi suveica în cârlig.**

Introduceţi suveica aliniind capătul de fixare de pe suveică cu scobitura de pe cârlig, conform imaginii.

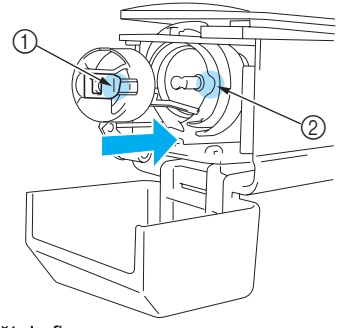

- 1 Capăt de fixare
- $\overline{2}$  Scobitură
- Introduceţi complet suveica, până când se fixează în poziţie.

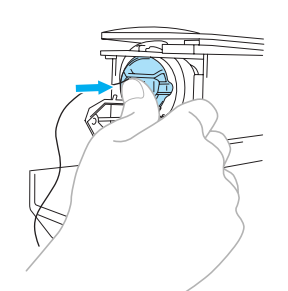

2**Închideţi capacul cârligului.**

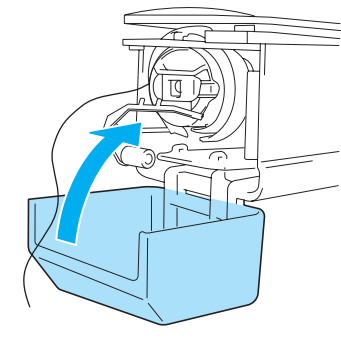

### **De reţinut**

- Această maşină de brodat nu este echipată cu un bobinator. Folositi bobine prebobinate (tip L).
- Puteți folosi și bobinatorul opțional (independent) şi bobine opţionale de metal. (Consultați [pagina 5](#page-21-1), [188](#page-204-3).)

*2*
# <span id="page-36-0"></span>**2. Pornirea maşinii**

Conectati cablul de alimentare și apoi porniti mașina de brodat. Pentru măsurile de siguranță referitoare la alimentare, consultaţi [pagina 14](#page-30-0).

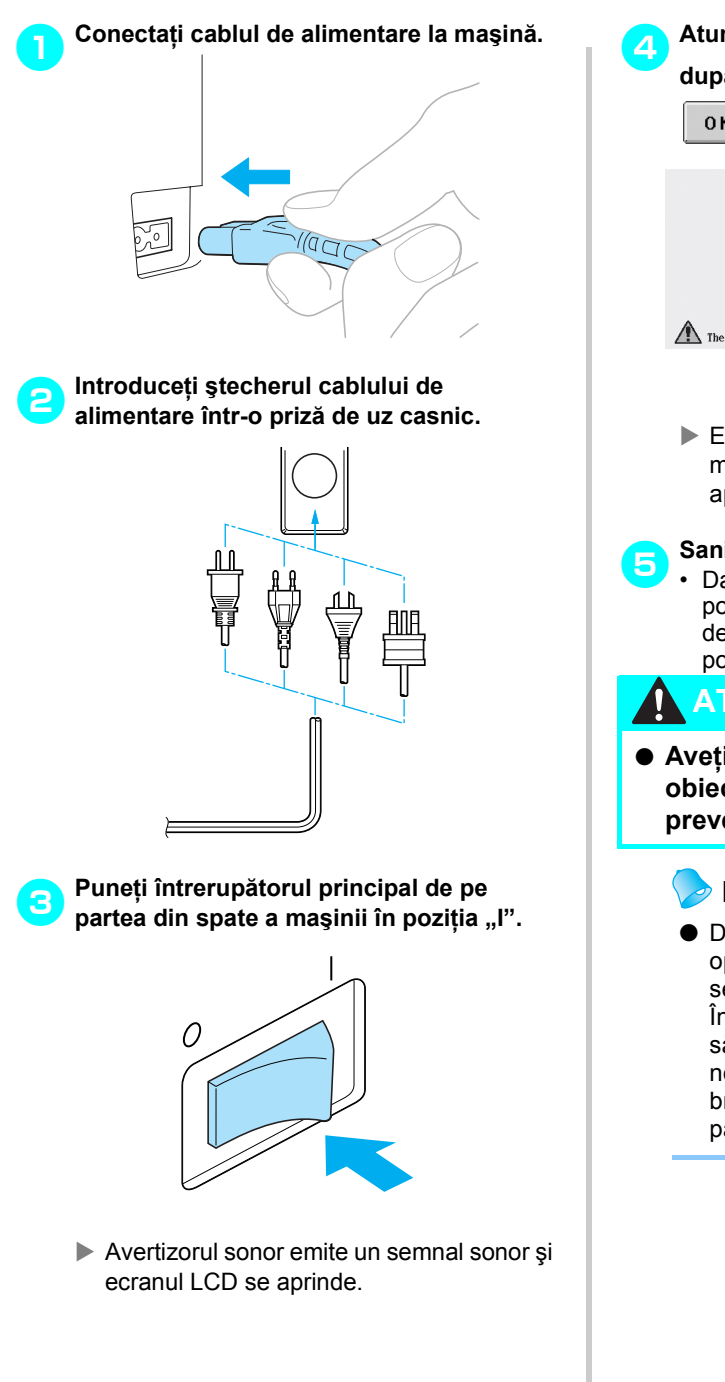

4**Atunci când ecranul de mai jos este afişat după ecranul de pornire, atingeţi tasta**  0K **.** 

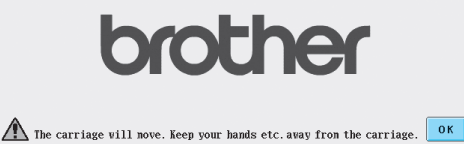

- Este afişat ecranul de selectare a modelului, iar butonul de pornire/oprire se aprinde în culoarea roşie.
- 5**Sania se deplasează în poziţia iniţială.** • Dacă tija acului numărul 1 nu este deja în poziţie de brodare, caseta tijei acului se deplasează şi tija acului numărul 1 trece în pozitia de brodare.0

**ATENŢIE**

● **Aveţi grijă să ţineţi mâinile şi alte obiecte la distanţă de sanie, pentru a preveni accidentele.**

### **De reţinut**

● Dacă maşina este oprită în timpul operaţiunii de brodare, poziţia modelului se va salva automat la repornirea maşinii. În acel moment, veţi fi întrebată dacă doriţi să continuați brodarea sau să inițiați o nouă operațiune. (Consultați "Reluarea brodării după [oprirea ma](#page-99-0)şinii" la [pagina 83.](#page-99-0))

## **Înţelegerea ecranelor**

După ce mașina este pornită și se atinge tasta  $\sqrt{6}$ r, este afișat ecranul de selectare a tipului de model. Operaţiunile descrise mai jos vor fi efectuate cu ajutorul panoului de control. Pentru măsurile de siguranţă referitoare la utilizarea panoului tactil, consultaţi [pagina 16.](#page-32-0)

Ecranul care este afişat la următoarea pornire a maşinii de brodat diferă în funcţie de modul în care a fost oprită maşina. (Consultaţi [pagina 62](#page-78-0).)

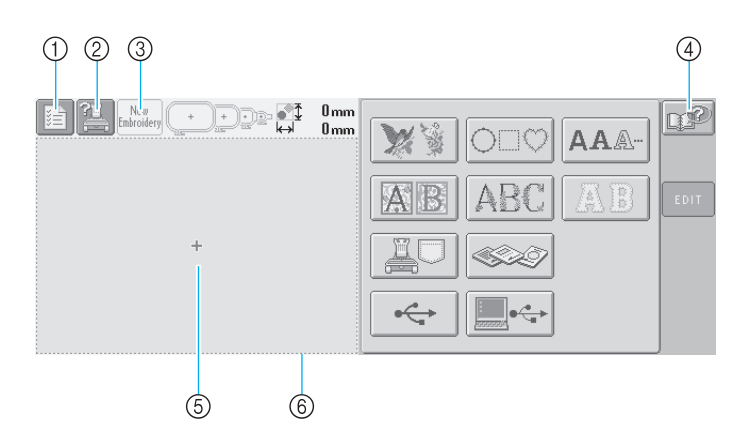

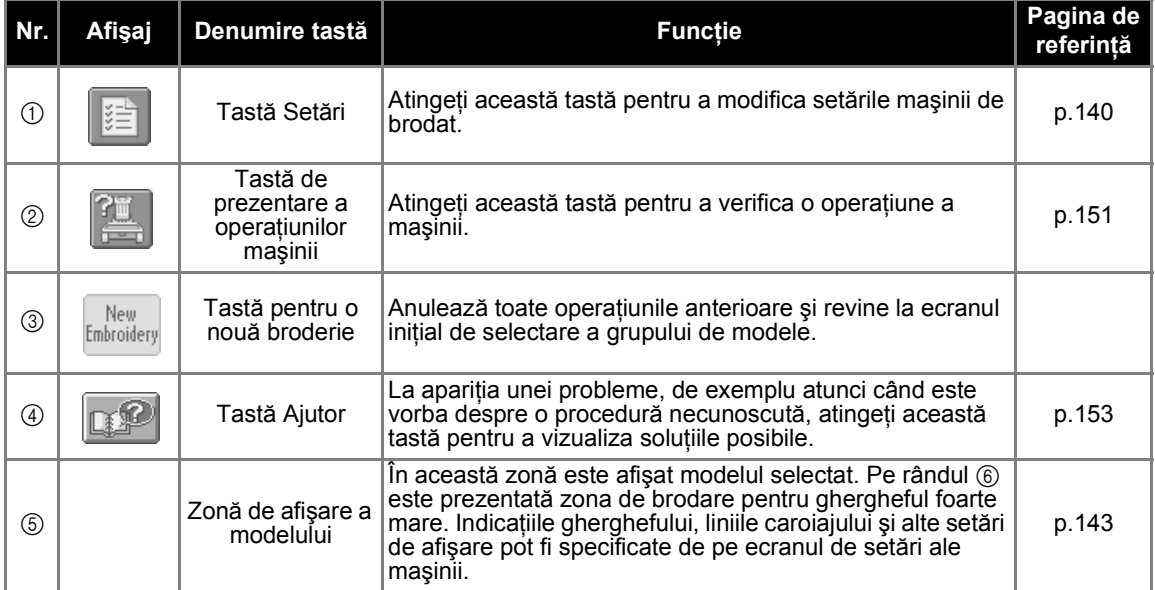

\*Tastele din tabelul de mai sus apar şi pot fi folosite în majoritatea ecranelor prezentate ulterior în acest manual. Tasta de setări nu poate fi folosită în ecranul setărilor de brodare.

### **Prezentarea generală a ecranelor**

Succesiunea operațiunilor de bază este prezentată mai jos.

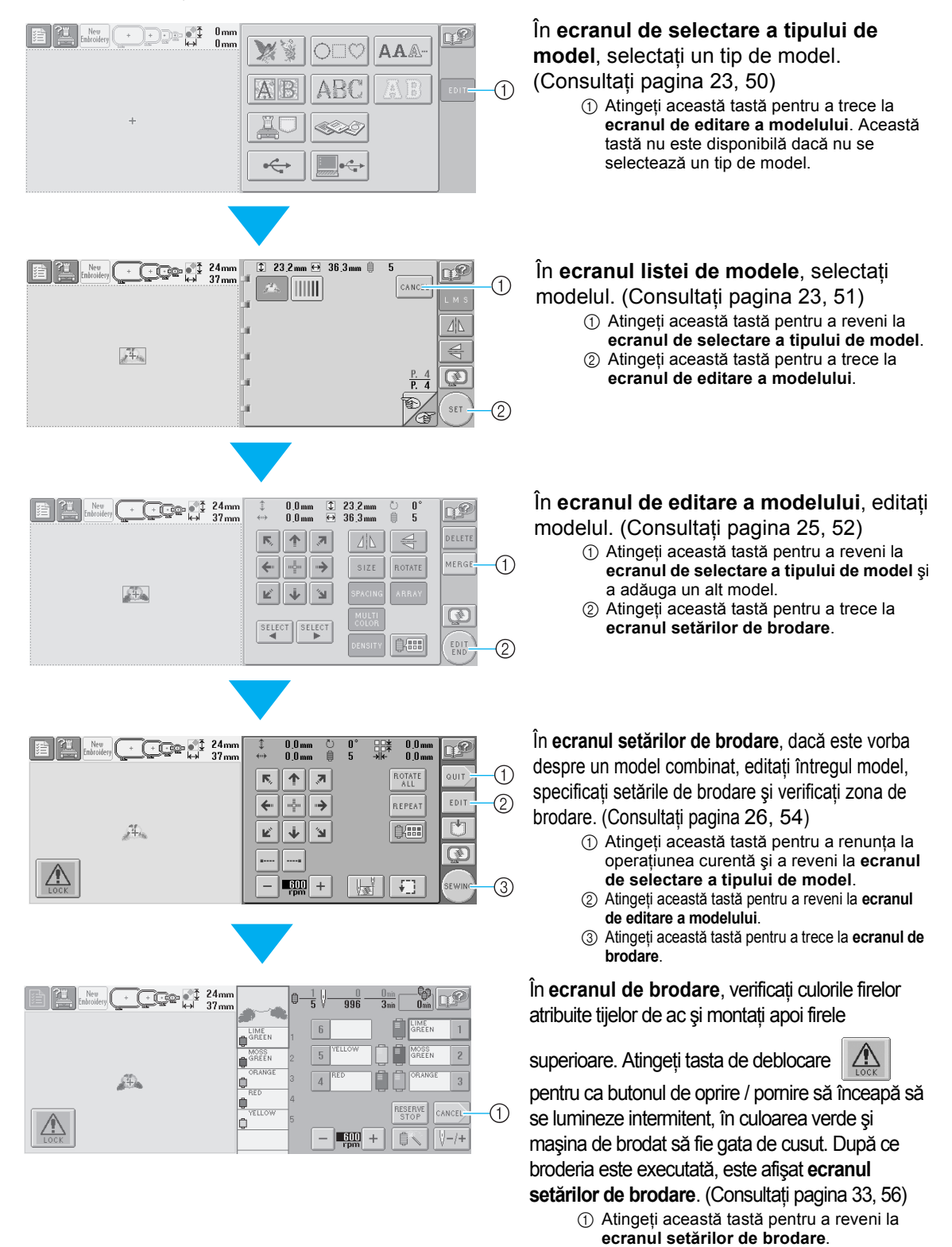

# <span id="page-39-0"></span>**3. Selectarea unui model de broderie**

Ca exemplu, vom selecta modelul afişat în partea dreaptă, pe ultima pagină a modelelor de broderie.

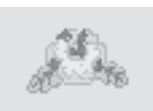

În ecranul de selectare a tipului de model, selectaţi o categorie (tip) de modele.

**Ecranul de selectare a tipului de model** (Pentru detalii despre taste şi alte informaţii de pe ecran, consultaţi [pagina 50.](#page-66-0))

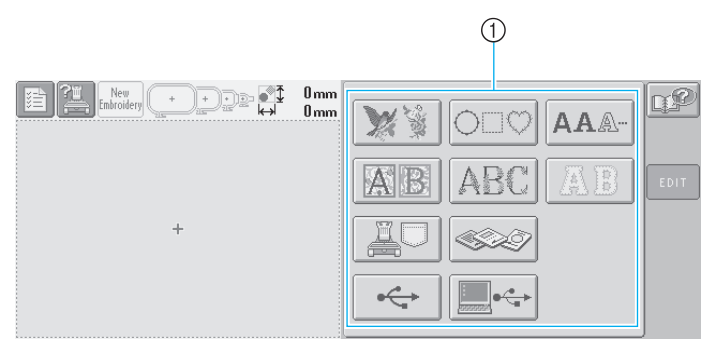

1 Taste pentru tipul de model

<span id="page-39-1"></span>În ecranul listei de modele, căutați modelul dorit și apoi atingeți tasta corespunzătoare modelului. **Ecranul listei de modele** (Pentru detalii despre taste şi alte informaţii de pe ecran, consultaţi [pagina 51](#page-67-0).)

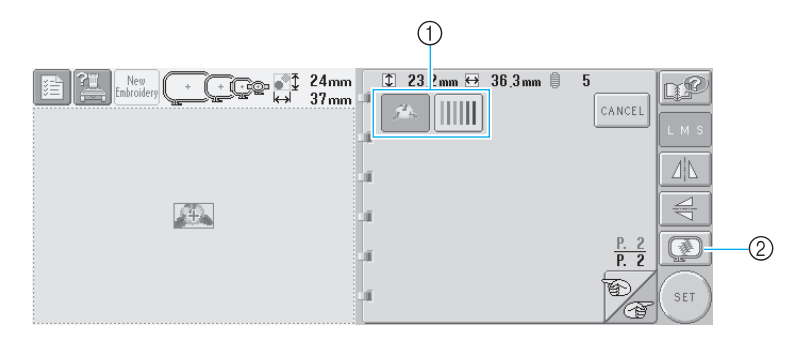

- 1 Tastele pentru model
- 2 Afişează o imagine în previzualizare.

#### ■ Verificarea unei imagini în previzualizare din ecranul de selectare a modelului

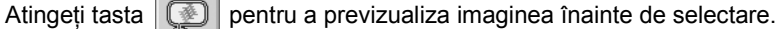

Atingeti tasta  $\lceil c \text{AMCEL} \rceil$  pentru a reveni la ecranul de selectare a modelului.

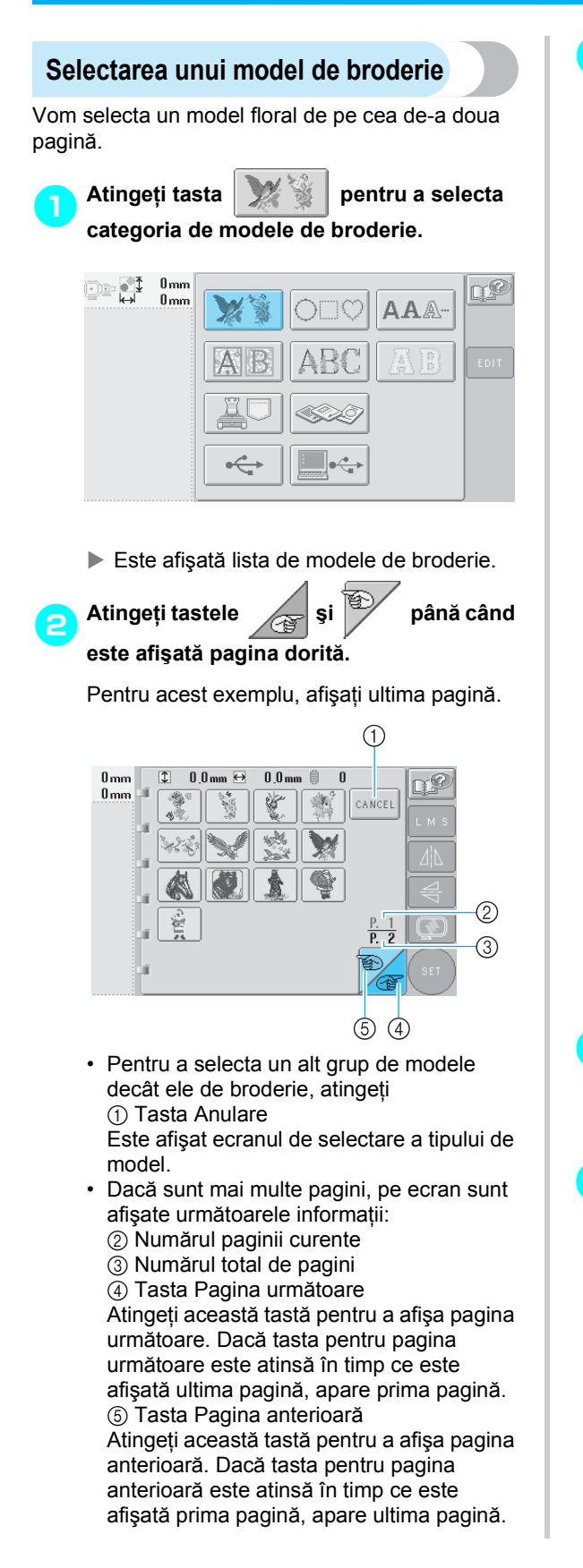

## 3**Atingeţi modelul dorit.**

Pentru acest exemplu, atingeți tasta

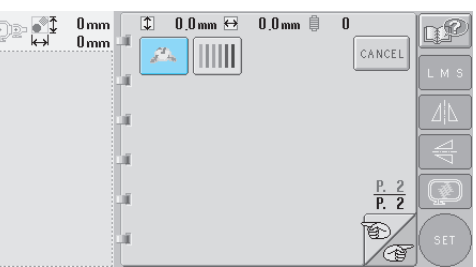

X Modelul selectat apare în zona de afişare a modelului.

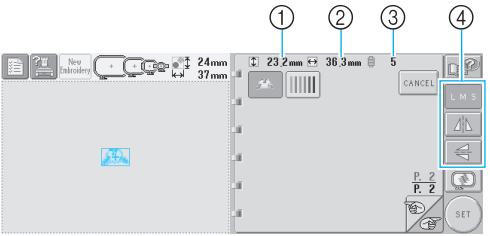

- După ce aţi selectat un model, sunt afişate următoarele informatii:
	- 1 Lungimea pe verticală a modelului
- $(2)$  Lătimea pe orizontală a modelului 3 Numărul de schimbări ale culorii firului  $s$ i tastele indicate cu  $(4)$ , care pot fi folosite pentru a modifica mărimea modelului sau a crea imaginea în oglindă a modelului. Funcțiile disponibile diferă în funcție de tipul de model selectat. (Consultati "Modificarea mă[rimii modelului" la pagina 103.](#page-119-0))
- Dacă ati ales modelul greșit sau doriti să selectați un alt model, atingeți modelul dorit.
- 4**Atingeţi tasta pentru a afiş<sup>a</sup>**

**modelul selectat ca imagine previzualizată mărită.**

5**Atingeţi tasta pentru a afişa ecranul următor.** 

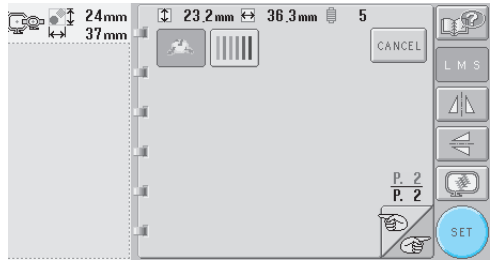

Aceasta confirmă selectarea modelului.

 $\triangleright$  Este afișat ecranul de editare a modelului.

# <span id="page-41-0"></span>**4. Editarea modelului de broderie**

La atingerea tastei  $\int_{\text{SET}}$  din ecranul listei de modele, este afișat ecranul de editare a modelului. Modelul poate fi editat din acest ecran.

**Ecranul de editare a modelului** (Pentru detalii despre taste şi alte informaţii de pe ecran, consultaţi [pagina 52.](#page-68-0))

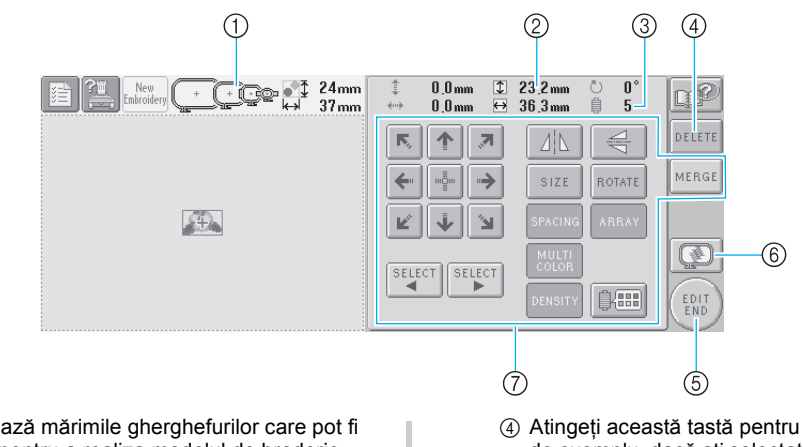

- 1 Evidenţiază mărimile gherghefurilor care pot fi folosite pentru a realiza modelul de broderie selectat
- 2 Afişează mărimea modelului de broderie curent selectat
- Valoarea din partea de sus indică înălţimea, iar cea din partea de jos, lăţimea.
- 3 Afişează numărul de înlocuiri ale culorii firelor pentru modelul de broderie curent selectat
- 4 Atingeţi această tastă pentru a şterge modelul, de exemplu, dacă aţi selectat modelul greşit. Nu s-a selectat niciun model, este afişat ecranul de selectare a tipului de model.
- 5 Trece la ecranul următor
- $\overline{6}$  Afişează o imagine în previzualizare
- 7 Atingeţi această tastă pentru a edita modelul.

În acest exemplu nu vom edita modelul. Nu executati nicio operatiune de editare și treceti la ecranul următor.

<span id="page-41-1"></span>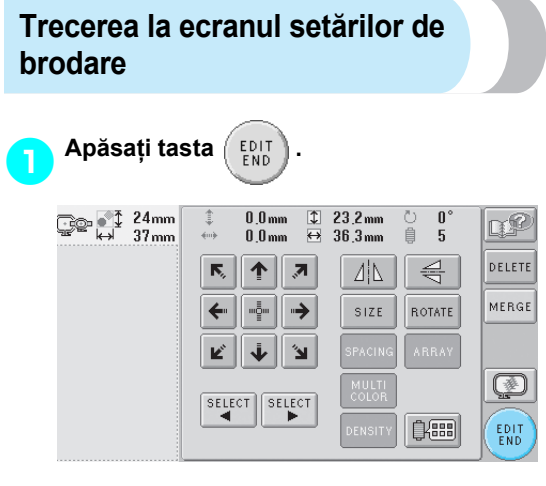

 $\blacktriangleright$  Este afisat ecranul setărilor de brodare.

#### **De reţinut**

● Dacă o operaţiune din ecranul de editare a modelului este întreruptă şi maşina este oprită, operatiunea poate fi reluată după repornirea maşinii. Atunci când maşina este repornită, veți fi întrebat dacă doriți să reluati operatiunea anterioară sau să iniţiaţi o altă operaţiune. (Consultaţi "Reluarea operatiunii care se executa înainte ca maşina să fie oprită" la [pagina 62.](#page-78-0))

## <span id="page-42-0"></span>**5. Definirea setărilor de brodare**

La atingerea tastei  $\binom{EDT}{END}$  din ecranul de editare a modelului, este afişat ecranul setărilor de brodare. Din acest ecran, puteți edita întregul model și puteți specifica setările de brodare. În plus, poziția de brodare poate fi verificată, iar un model poate fi salvat în vederea utilizării viitoare.

**Ecranul setărilor de brodare** (Pentru informaţii despre taste şi alte informaţii de pe ecran, consultaţi [pagina 54.](#page-70-0))

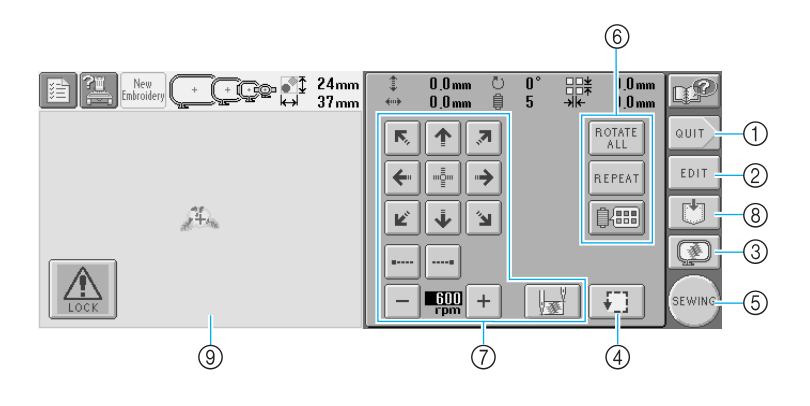

- 1 Reia operaţia de la început
- 2 Revine la ecranul de editare a modelului
- 3 Afişează o imagine în previzualizare
- 4 Atingeţi această tastă pentru a verifica zona de brodare.
- 5 Trece la ecranul următor
- 6 Atingeţi această tastă pentru a edita modelul.
- 7 Atingeţi aceste taste pentru a specifica modul în care va fi brodat modelul.
- 8 Atingeţi această tastă pentru a memora modelul.
- 9 În ecranul setărilor de brodare, ghidajul gherghefului din zona de afişare a modelului indică mărimea gherghefului instalat.

În acest exemplu nu vom defini nicio setare de brodare. Treceţi la următoarea operaţiune.

#### **De reţinut**

● Dacă ghergheful nu este corect poziționat când se trece la ecranul setărilor de brodare, ghergheful este adus în poziţia corectă concomitent cu afişarea ecranului setărilor de brodare. (Consultați ["Pozi](#page-86-0)ția și [deplasarea gherghefului" la pagina 70](#page-86-0).)

#### **De reţinut**

● Dacă o operaţiune din ecranul setărilor de brodare este întreruptă şi maşina este oprită, operaţiunea poate fi reluată după repornirea maşinii. Atunci când maşina este repornită, veti fi întrebat dacă doriti să reluați operațiunea anterioară sau să iniţiaţi o altă operaţiune. (Consultaţi "Reluarea operatiunii care se executa înainte ca maşina să fie oprită" la [pagina 62.](#page-78-0))

# **6. Previzualizarea imaginii**

Puteti vizualiza o imagine a modelului finalizat în gherghef.

### <span id="page-43-0"></span>**Verificarea unei imagini în previzualizare**

Afişează imaginea în previzualizare pentru a verifica dacă broderia va fi cusută aşa cum doriţi.

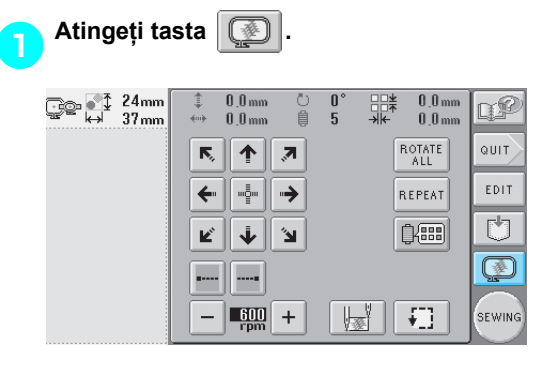

 $\blacktriangleright$  Este afișată imaginea în previzualizare.

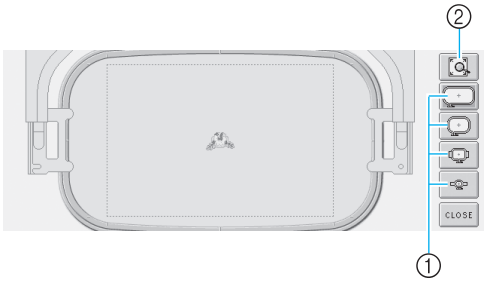

1 Atingeţi aceste taste pentru a afişa modelul pe gherghefurile de diverse mărimi. Gherghefurile care apar cu taste albe sau gri pot fi selectate. 2 Atingeţi această tastă pentru a afişa o imagine mărită a modelului.

**2** Atingeți tasta **crose** pentru a reveni la **ecranul anterior.**  $\mathcal{L}_\mathbf{a}$  $\mathbb{Q}$ -©⊐ CLOSE

#### **De reţinut**

● Imaginea în previzualizare poate fi afişată şi din ecranul de editare a modelului.

# **7. Prinderea materialului în gherghef**

După selectarea modelului de brodat, verificati ce gherghefuri pot fi folosite pentru a coase modelul. Selectati ghergheful potrivit și prindeți materialul și stabilizatorul în gherghef.

(Consultaţi "Ataş[area la material a stabilizatorului \(c](#page-82-0)ăptuşeală) aplicat cu fierul de călcat" la pagina 66.) Pentru măsurile de sigurantă referitoare la material, consultati [pagina 16.](#page-32-1)

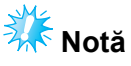

Dacă materialul nu este bine întins. modelul poate fi aliniat greşit sau materialul se poate încreți. Urmați procedura de mai jos pentru a întinde bine materialul în gherghef, astfel încât acesta să nu fie slăbit. În plus, nu uitati să lucrați pe o suprafaţă plană atunci când aşezaţi materialul în gherghef.

### <span id="page-44-0"></span>**Prinderea materialului în gherghef**

1**Selectaţi un gherghef.** Selectați, de pe ecran, ghergheful de mărimea dorită.

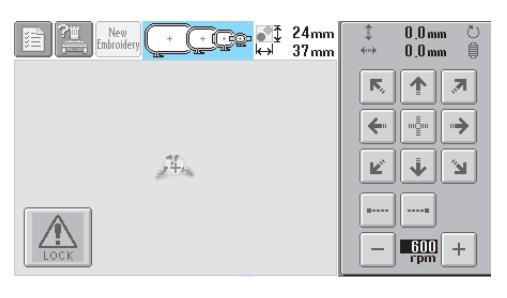

Gherghefurile care pot fi folosite apar mai întunecate  $([ + ])$ , gherghefurile care nu pot fi folosite apar mai deschise  $(\begin{bmatrix} * \end{bmatrix})$ .

#### ■ **Tipuri de gherghefuri**

Există patru mărimi de gherghefuri. Pentru informatii despre utilizările fiecărui gherghef, consultați "Folosirea corectă a gherghefurilor" la [pagina 65](#page-81-0).

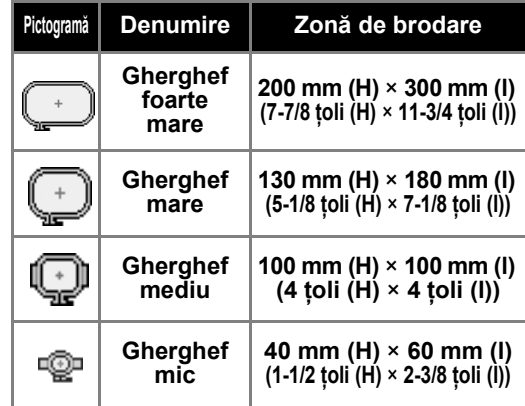

# **ATENŢIE**

● **Dacă se foloseşte un alt gherghef decât cele patru gherghefuri incluse, acesta poate lovi picioruşul presor şi defecta maşina sau poate răni utilizatorul.**

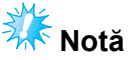

● Indicatoarele gherghefului prezintă toate dimensiunile de gherghef în care poate fi cusut modelul de broderie. Asigurati-vă că folosiţi un gherghef de mărime optimă. Dacă ghergheful folosit este prea mare, modelul poate fi aliniat greşit sau materialul se poate încreţi. (Consultaţi "Folosirea corectă a gherghefurilor" la [pagina 65.](#page-81-0))

#### ■ **Prinderea materialului în ghergheful mic**

Procedura de prindere a materialului în ghergheful mic este descrisă mai jos. Aceeaşi procedură este folosită pentru a prinde materialul în ghergheful mediu. Pentru informaţii despre prinderea materialului în ghergheful mare şi în cel foarte mare, consultați ["Prinderea materialului" la pagina 67](#page-83-0).

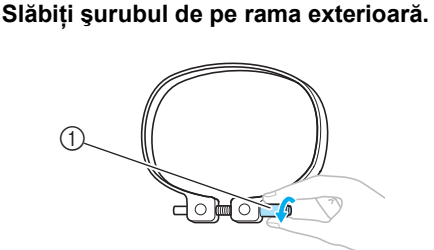

1 Şurub

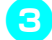

3**Aşezaţi materialul cu faţa în sus, pe rama exterioară.**

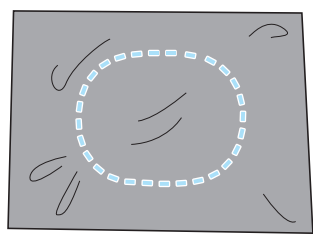

• Rama exterioară nu are fată sau spate. Puteţi folosi ca faţă oricare parte.

4**Apăsaţi rama interioară în cea exterioară.**

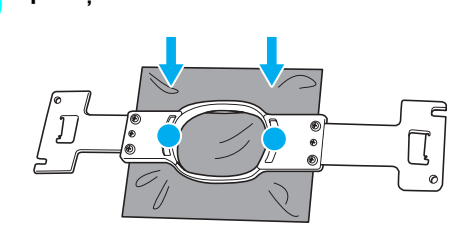

• Asiguraţi-vă că materialul nu face cute după ce este întins în gherghef.

#### 5**Strângeţi uşor şurubul şi apoi trageţi de marginile materialului.**

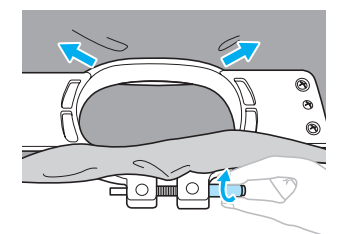

6**Strângeţi bine şurubul şi apoi verificaţ<sup>i</sup> dacă materialul este întins.**

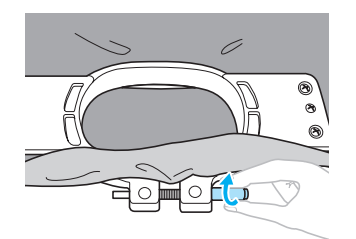

- După ce aţi întins materialul, dacă-l loviţi uşor, trebuie să scoată un sunet ca de tobă.
- Prindeţi bine rama interioară şi cea exterioară, astfel încât marginea inferioară a ramei interioare să fie mai jos decât marginea inferioară a ramei exterioare.

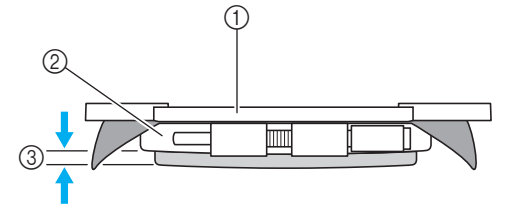

- 1 Ramă interioară
- $(2)$  Ramă exterioară
- 3 Margine inferioară a ramei interioare
- Folosiţi şurubelniţa disc inclusă şi strângeţi bine şurubul.

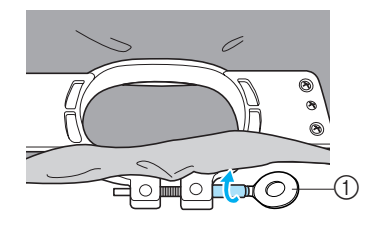

1 Şurubelniţă disc

Gradul de întindere şi utilizarea materialului de stabilizare depind de tipul de material brodat. Încercati diverse metode pentru a obtine cele mai bune rezultate în ceea ce priveşte broderia. (Consultați ["Tehnicile de prindere" la pagina 166](#page-182-0).)

## **De reţinut**

● Această maşină de brodat poate fi folosită şi cu gherghefuri opţionale pentru şepci. (Consultati "Folosirea gherghefului opţional pentru ş[epci" la pagina 169.](#page-185-0))

# **8. Ataşarea gherghefului la maşină**

După prinderea materialului în gherghef, atasati ghergheful la masina de brodat.

# **ATENŢIE**

- **Dacă ghergheful nu este corect ataşat, poate lovi picioruşul presor şi defecta maşina sau poate răni utilizatorul.**
- **La ataşarea gherghefului, asiguraţi-vă că butonul de pornire/oprire este aprins în culoarea roşie. Dacă butonul de pornire/oprire luminează intermitent în culoarea verde, maşina de brodat poate începe să coasă. Dacă maşina de brodat intră în funcţiune accidental, se poate produce rănirea utilizatorului.**
- **La ataşarea gherghefului, acesta nu trebuie să lovească o altă componentă a maşinii de brodat.**

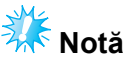

● Înainte de a ataşa ghergheful, verificați dacă pe bobină există suficient fir.

### **Ataşarea gherghefului**

Reglați lățimea suportului gherghefului în funcție de mărimea gherghefului și apoi atașați ghergheful la maşină. Ca exemplu, procedura de ataşare a gherghefului mic este descrisă mai jos.

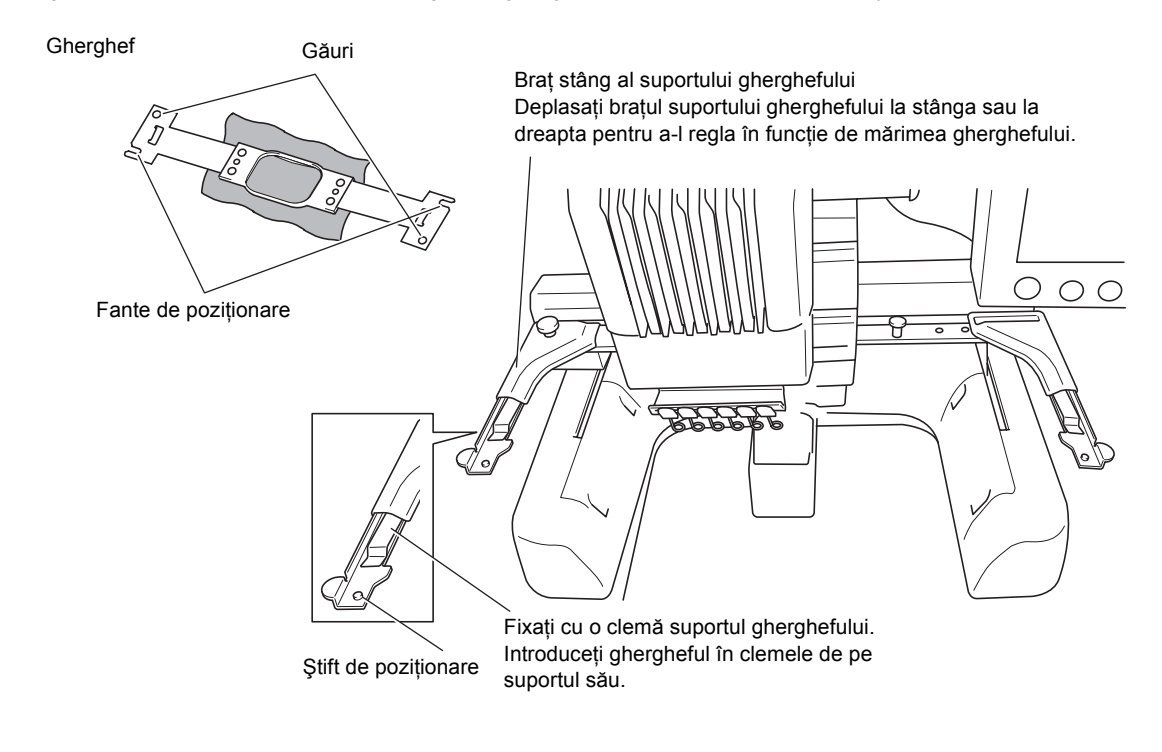

*2*

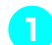

### 1**Slăbiţi cele dou<sup>ă</sup> <sup>ş</sup>uruburi cu cap striat de pe suportul gherghefului.**

Dacă surubul este prea strâns, folositi şurubelniţa disc, inclusă.

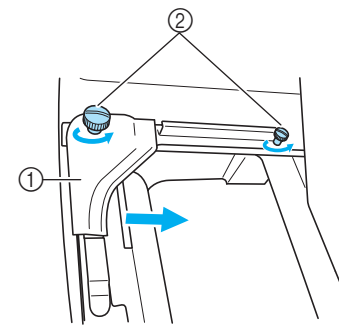

- 1 Braţ stâng
- 2 Şuruburi cu cap striat
- ▶ Brațul stâng al suportului gherghefului poate fi mişcat.
- Slăbiţi şuruburile cu cap striat maximum 2 ture, în sens invers acelor de ceasornic. Nu scoateţi şurubul.

2**Mişcaţi braţul stâng pentru a alinia şurubul de pe partea dreaptă cu marcajul pentru ghergheful ce va fi instalat şi apoi strângeţi şuruburile cu cap striat.** În acest exemplu, alinierea se va face cu marcajul (5).

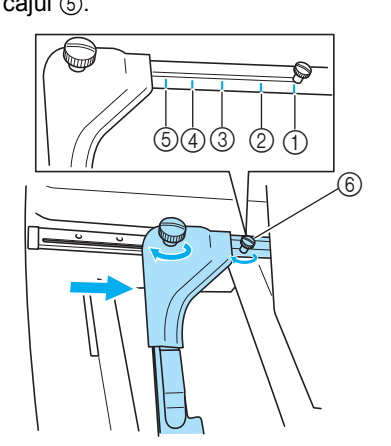

- 1 Marcaj pentru ghergheful foarte mare
- 2 Marcaj pentru ghergheful mare
- 3 Marcaj pentru ghergheful mediu
- 4 Marcaj pentru ghergheful maşinilor de brodat industriale (la folosirea gherghefurilor pentru maşinile de brodat industriale, MAŞINA NU RECUNOAŞTE ZONA DE COASERE A GHERGHEFULUI. Nu uitaţi să folosiţi funcţia de testare a coaserii pentru a verifica dacă modelul se încadrează în zona de coasere. Dacă se instalează un gherghef pentru o maşină de brodat industrială, braţul drept al suportului gherghefului trebuie să se poată mişca şi el. Pentru detalii, consultați [pagina 168](#page-184-0).)
- 5 Marcaj pentru ghergheful mic
- 6 Aliniaţi şurubul cu marcajul.

# **Notă**

- Strângeti bine cele două suruburi cu cap striat cu şurubelniţa disc inclusă. Maşina va detecta o mărime greşită a gherghefului, dacă cele două şuruburi nu sunt strânse.
- $\blacktriangleright$  Suportul gherghefului permite acum ataşarea gherghefului.
- 3**Ţineţi ghergheful drept şi apoi aliniaţ<sup>i</sup> simultan dispozitivele de montare stânga şi dreapta cu clemele de pe suportul gherghefului.**

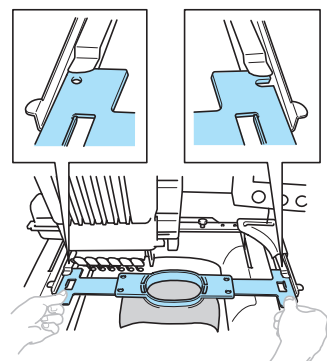

• Rama interioară trebuie să se găsească deasupra.

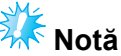

● Poziţionare incorectă a ramei.

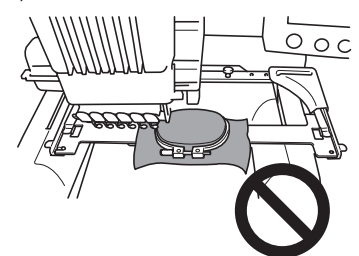

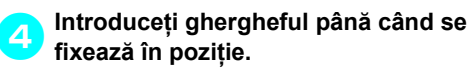

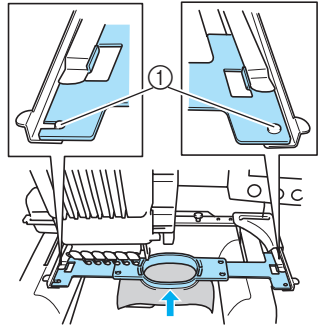

1 Asiguraţi-vă că ştifturile de pe braţele stâng şi drept ale suportului gherghefului se potrivesc în fanta şi gaura de poziţionare de pe gherghef.

# <span id="page-48-0"></span>**9. Verificarea zonei de brodare**

Verificati zona de brodare, pentru a vă asigura că broderia va fi cusută în locul dorit și că nu va fi aliniată greşit, precum şi că, în timpul operaţiunii, ghergheful nu va lovi picioruşul presor.

Dacă ghergheful nu este corect poziţionat, acesta este adus în poziţia corectă şi apoi se indică poziţia de brodare.

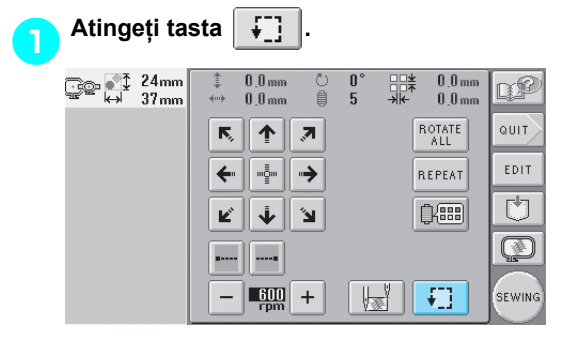

- $\triangleright$  Piciorușul presor este coborât și ghergheful se deplasează pentru a indica zona de brodare.
- 2**Colţurile octogonului care arată zona de brodare pentru model sunt indicate prin schimbarea direcţiei.**

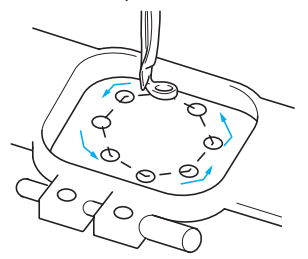

Urmăriți cu atenție mișcarea gherghefului și verificaţi dacă broderia este cusută în locul dorit şi dacă ghergheful nu loveşte picioruşul presor.

■ **Întreruperea verificării zonei gherghefului.** Ghergheful poate fi oprit temporar într-o poziţie sau se poate întrerupe verificarea zonei de brodare.

3**Atunci când ghergheful se deplasează în poziţia dorită, atingeţi din nou tasta .**

X Ghergheful nu se mai deplasează şi este afişat ecranul următor.

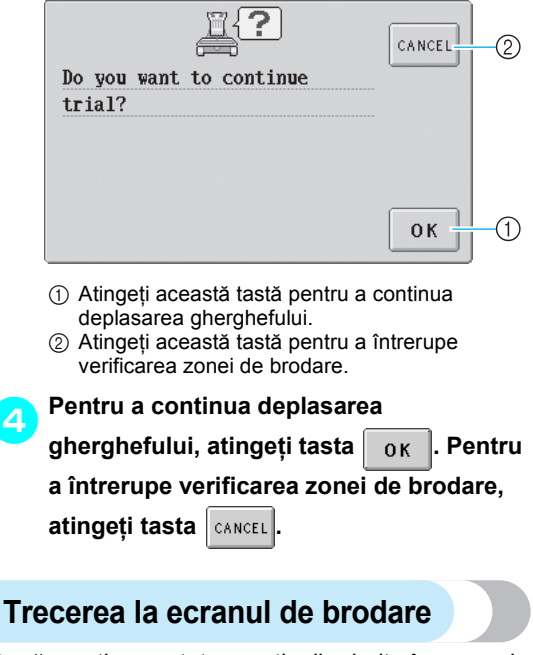

<span id="page-48-1"></span>După ce aţi executat operaţiunile dorite în ecranul setărilor de brodare, treceți la ecranul de brodare.

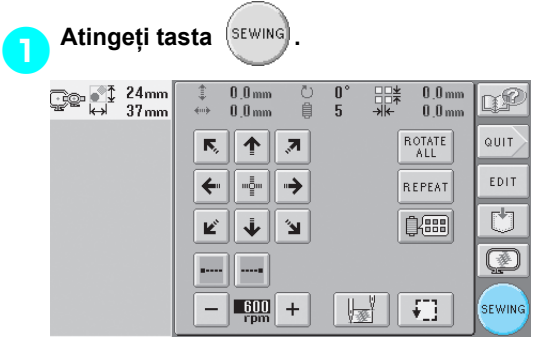

 $\blacktriangleright$  Este afişat ecranul de brodare.

# **10. Înfilarea firului superior**

Verificati ecranul de brodare pentru a vedea informatiile despre corespondenta dintre tijele de ace și culorile firului şi apoi înfilaţi firele superioare.

### <span id="page-49-0"></span>**Verificarea tijelor de ace şi a culorii firului**

În ecranul setărilor de brodare, atingeți tasta <sup>(sewing</sup>) pentru a afișa ecranul de brodare și mesajul prin care se

solicită înfilarea tijelor de ac (înlocuirea mosoarelor de fir folosite anterior). Verificați culorile firului în acest ecran.

**Ecranul de brodare** (Pentru detalii despre taste și alte informatii de pe ecran, consultati [pagina 56](#page-72-0).)

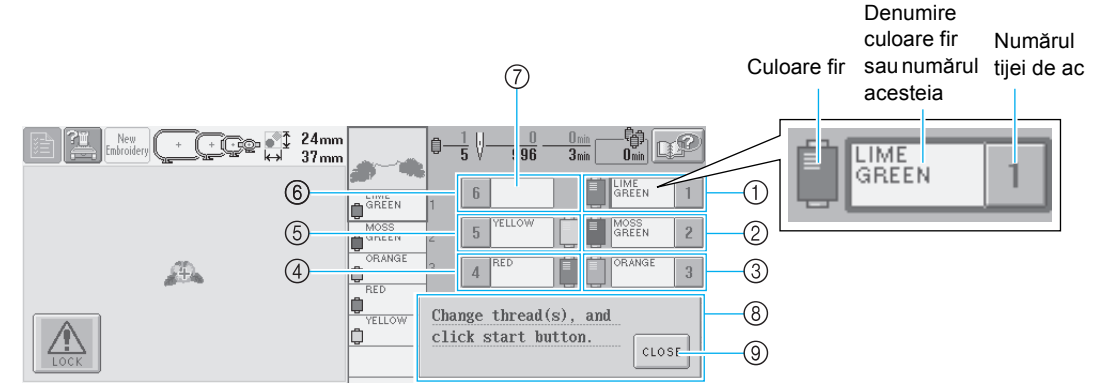

- 1 Informaţii despre fire pentru prima tijă de ac
- 2 Informaţii despre fire pentru a doua tijă de ac
- 3 Informaţii despre fir pentru a treia tijă de ac
- 4 Informaţii despre fire pentru a patra tijă de ac
- 5 Informaţii despre fire pentru a cincea tijă de ac
- 6 Informaţii despre fire pentru a şasea tijă de ac
- 7 Dacă nu este afişată nicio denumire pentru culoarea firului, înseamnă că tija de ac respectivă nu a mai fost folosită înainte. Dacă o culoare a firului a fost atribuită unei tije de ac într-un model cusut anterior, tija de ac respectivă va afişa acea culoare.
- 8 Modificaţi mesajul aferent mosoarelor de fir (consultaţi [pagina 77](#page-93-0).) Acest mesaj apare atunci când trebuie să înlocuiţi mosoarele de fir. Dacă nu atingeţi tasta

CLOSE<sup>1</sup> 9 pentru a închide mesajul, brodarea nu poate continua.

În fiecare tijă de ac este înfilat firul a cărui denumire de culoare apare lângă numărul tijei de ac. Pentru ecranul afişat

- 1: Lime green (Verde citron)
- 2: Moss green (Verde maroniu)
- 3: Orange (Portocaliu)
- 4: Red (Roşu)
- 5: Yellow (Galben)

Dacă nu apare nicio denumire lângă numărul tijei de ac, respectiva tijă nu este utilizată. În acest exemplu, tija de ac 6 nu este folosită.

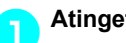

 $A$ tingeți tasta  $\vert$  close

- Ecranul care indică necesitatea înlocuirii mosoarelor este închis.
- Pe lângă verificarea culorilor firului, puteţi verifica şi alte informaţii, cum ar fi numărul de cusături şi durata de coasere, şi puteţi specifica diverse setări de brodare în ecranul de brodare.
- $\circledS$  $24$ <sub>mm</sub><br> $37$ <sub>mm</sub> GC+ 1 慢。<br> $0^{\text{min}}$  $\sim$  $\frac{1}{996}$ Δ.  $\overline{6}$ ne<br>Reen  $\mathbf{1}$ LIME<br>GREEN ¢ .<br>ELLOW MOSS<br>GREEN  $\overline{5}$ USS<br>RFFM  $\overline{a}$ IO ORANGE  $\mathcal{L}_{\mathbb{R}}$ þ  $\overline{4}$  $\sqrt{3}$ **RED** ¢ (5) ERVE **YELLOW** CANCEL ċ  $\Box$  $\overline{+}$ 6.  $\bigcirc$  $\circled{2}$ 1 Arată ordinea de brodare a culorilor firelor.
- 2 Indică numărul tijei de ac la care a fost atribuită culoarea firului din partea stângă.
- 3 Arată numărul de înlocuiri ale culorii firului, numărul de cusături, durata de brodare şi perioada de timp până la înlocuirea mosoarelor.
- 4 Atingeţi o tastă pentru a aduce tija de ac selectată în poziția de coasere. Folosiți-o la înfilarea acului cu ajutorul mecanismului de înfilare automată a acului.
- 5 Folosiţi aceste taste pentru a defini diverse setări de brodare sau pentru a reveni la ecranul setărilor de brodare.
- 6 Pentru a porni maşina, atingeţi această tastă pentru a o debloca, şi apoi apăsaţi butonul de pornire/oprire.

**ATENŢIE**

**• La apăsarea**  $\left|\frac{d\mathbf{t}}{d\mathbf{t}}\right|$  **(tasta de deblocare) în ecranul de brodare, butonul de pornire/** 

**oprire începe să se aprindă intermitent, în culoarea verde şi maşina de brodat poate începe să coasă. Dacă se face înfilarea firului superior sau se înfilează aţa în ac, aveţi grijă să nu puneţi accidental în funcţiune maşina de brodat, pentru a evita să vă răniţi.**

## **Înfilarea firului superior**

Folosiţi firul de brodat pentru a înfila tijele de ac în ordine, începând cu tija de ac 1.

format video pe LCD (vezi [pagina 151](#page-167-0)).

→ (la pagina 3)

Apăsați tastele  $\boxed{4\frac{1}{2}}$  →  $\boxed{\frac{1}{\sqrt{1+\frac{1}{2}}}}$  →  $\boxed{12}$  pentru a urmări operațiunea în

# **ATENŢIE**

- La înfilarea firului superior, urmați cu atenție instrucțiunile. Dacă firul superior nu este **înfilat corect, se poate rupe sau încâlci, provocând îndoirea sau ruperea acului.**
	- **Notă**
	- Se recomandă folosirea unui fir de brodat din viscoză sau poliester (120 den/2 / 135 dtex / 2, fineţe 40 (în Americi şi Europa) / #50 (în Japonia)).

### **De reţinut**

● Traseul de înfilare a maşinii este indicat printr-o linie pe maşină. Asiguraţi-vă că înfilaţi maşina conform indicaţiilor.

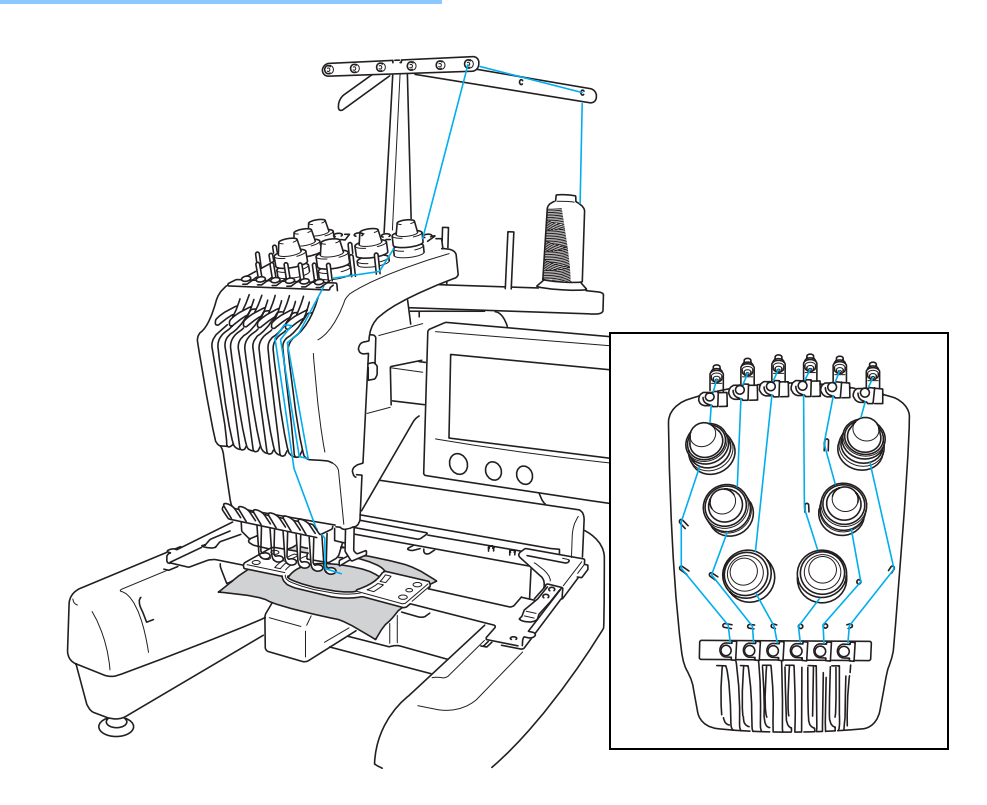

Numerele indică traseul de înfilare pentru fiecare dintre tijele de ac numerotate. Fiţi foarte atent la înfilarea corectă a tijelor de ac.

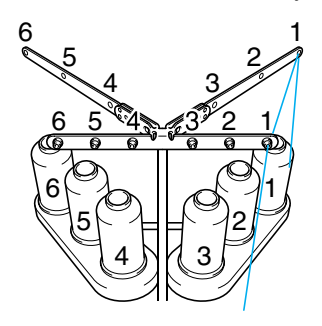

1**Aşezaţi pe axul mosorului 1 mosorul firului de culoarea (verde citron) specificat pentru tija de ac 1.**

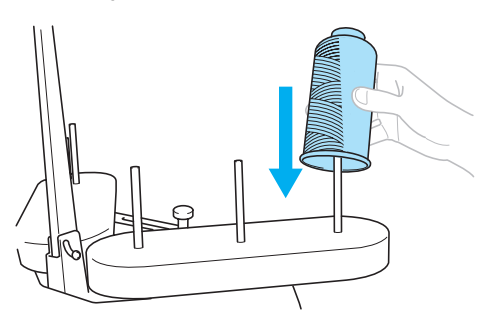

- Asiguraţi-vă că suportul mosorului este deschis în formă de V.
- La folosirea unui mosor mic, aveţi grijă să aşezaţi adaptorul de mosor, inclus, pe axul mosorului înainte de a introduce mosorul pe ax.
- Folosiţi capacul de mosor pentru toate mosoarele de fir mai scurte decât înălţimea axului mosorului.

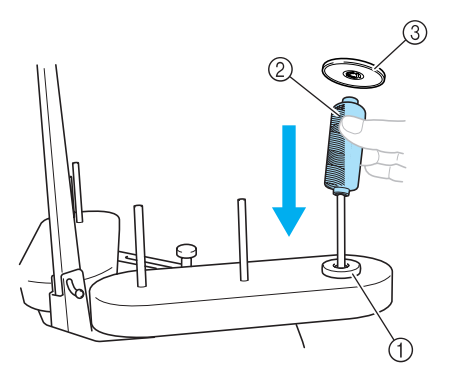

1 Adaptor mosor

- 2 Mosor mic
- $@$  Capac mosor

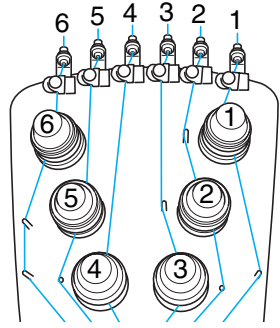

2**Treceţi firul prin gaura numărul 1 de pe conducătorul de fir, imediat deasupra mosorului, şi apoi prin gaura numărul 1 de pe conducătorul de fir, către partea din faţă a maşinii.**

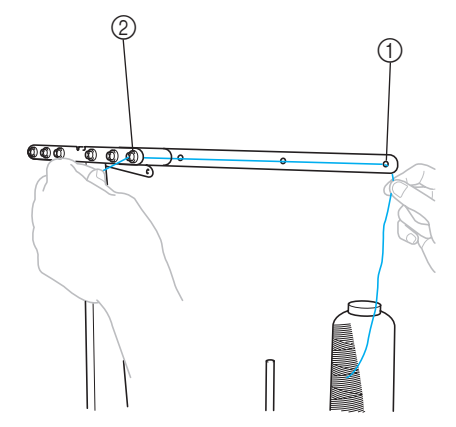

- 1 Gaura numărul 1 de pe conducătorul de fir, de deasupra mosorului
- 2 Gaura numărul 1 de pe conducătorul de fir, către partea din faţă a maşinii

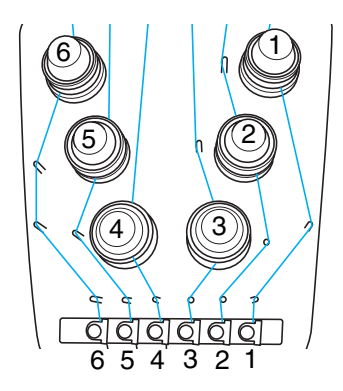

3**Treceţi firul prin gaura numărul 1 de pe conducătorul firului superior.**  Aduceţi firul către dumneavoastră, pornind din interiorul conducătorului de fir.

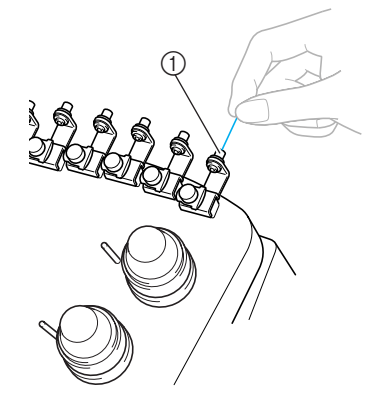

- 1 Gaură pe conducătorul firului superior
- 4**Treceţi firul prin gaura numărul 1 de pe conducătorul firului superior.** Tineti firul cu ambele mâini și apoi treceți-l pe

sub conducătorul de fir, pornind din partea dreaptă.

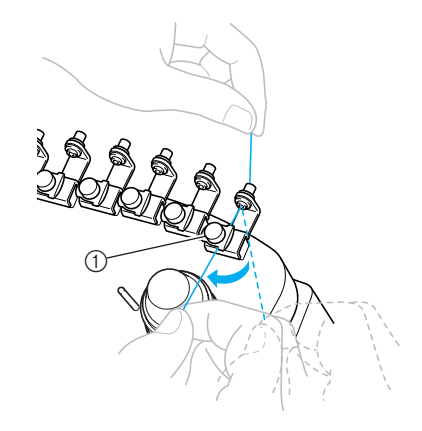

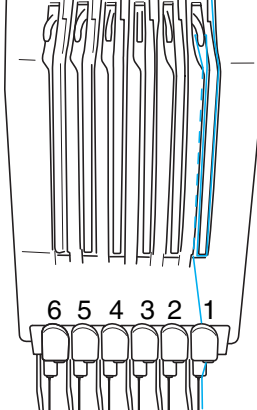

6 5 4 3 2 1

<span id="page-53-0"></span>5**Înfăşuraţi o dată firul, în sensul acelor de ceasornic, în jurul discului de tensionare a firului cu numărul 1.**

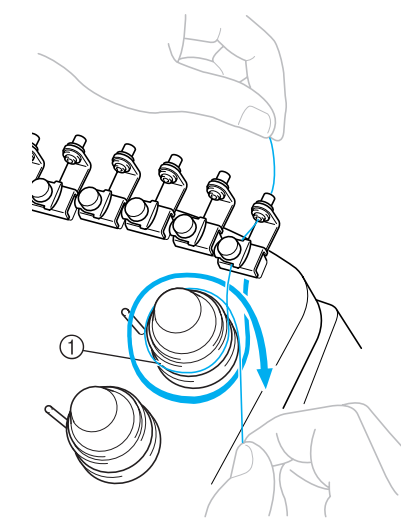

- 1 Disc de tensionare a firului
- Asigurati-vă că firul este bine prins în discul de tensionare şi trecut prin ştifturile corecte de pe conducătorul de fir. (Vezi imaginea din partea stângă sus a paginii.)

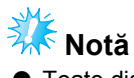

● Toate discurile de tensionare a firului sunt înfilate în sensul acelor de ceasornic.

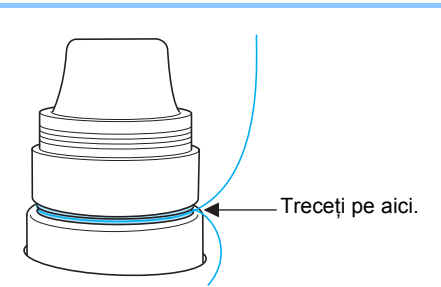

<span id="page-54-0"></span>6**Treceţi firul pe traseul indicat pe maşin<sup>ă</sup> <sup>ş</sup><sup>i</sup> apoi treceţi-l pe sub placa numărul 1 a conducătorului de fir mijlociu.**

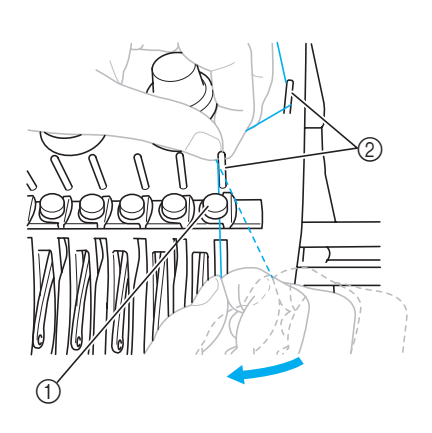

- 1 Conducător fir mijlociu
- 2 Ştift conducător de fir
- Traseul urmat de la conducătorul de fir superior, în jurul discului de tensionare a firului şi până la conducătorul de fir mijlociu (pașii [6](#page-54-0) - 6) diferă în funcție de numărul mosoarelor. Trecerea firului de la stânga la dreapta prin ştifturile conducătorului de fir are rolul de a împiedica încâlcirea firului. Înfilaţi fiecare tijă de ac conform imaginii.
- 7**Treceţi firul de-a lungul fantei numărul 1, pentru a-l trece apoi prin gaura numărul 1 a debitor-întinzătorului de fir de la dreapta la stânga.**

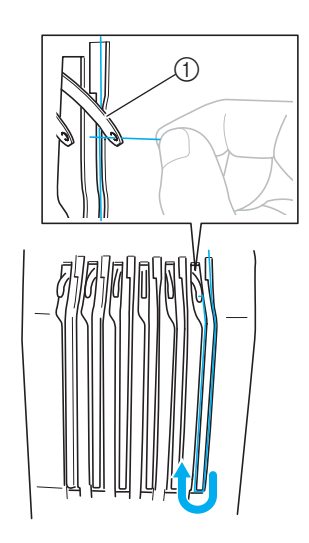

1 Debitor-întinzător de fir

8**Treceţi firul prin fantă, către conducătorul firului inferior, şi apoi prin gaura de pe ghidajul numărul 1 al firului inferior.**

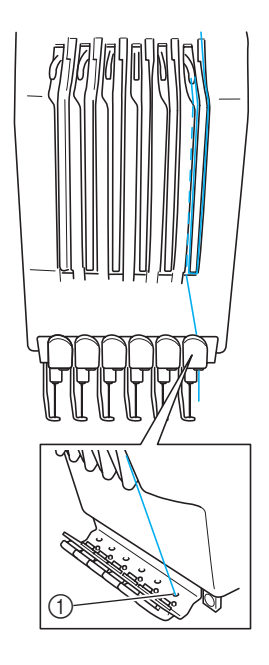

- 1 Gaură pe conducătorul firului inferior
- 9**Folosiţi dispozitivul de înfilare inclus pentru a trece firul prin conducătorul de fir de pe tija de ac numărul 1.**

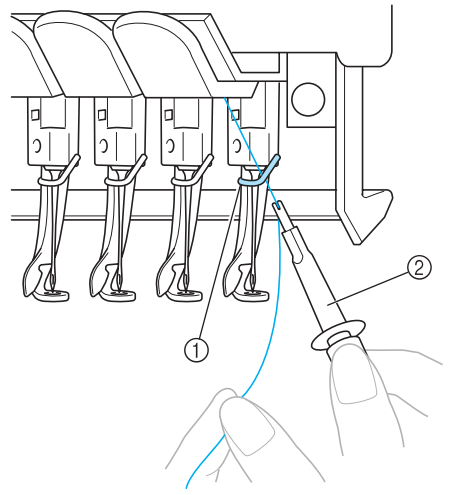

1 Conducător de fir de pe tija de ac 2 Dispozitiv de schimbat ace (dispozitiv de înfilare)

## **Înfilarea acului**

Folosiţi mecanismul de înfilare automată pentru a înfila acul.

- Apăsați tastele  $\frac{|\mathcal{I}||}{|\mathcal{I}||}$  → OPERATIONS
- 

(la pagina 2) →  $\lvert \mathcal{Q} \rvert$  pentru a urmări

operaţiunea în format video pe LCD (vezi

[pagina 151\)](#page-167-0).

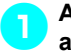

1**Apăsaţi butonul de înfilare automată<sup>a</sup> acului.**

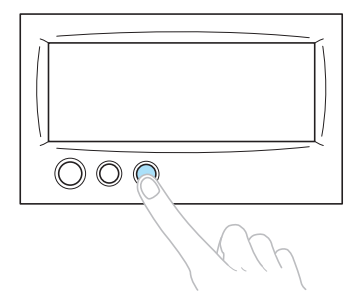

 $\triangleright$  Cârligul de pe mecanismul de înfilare automată a acului trece prin urechea acului.

# **ATENŢIE**

- **Dacă acul nu este complet introdus, cârligul mecanismului de înfilare automată a acului nu va trece prin urechea acului, şi cârligul se poate îndoi sau acul nu poate fi înfilat.**
- **În cazul în care cârligul mecanismului de înfilare automată a acului este îndoit sau stricat, contactaţi distribuitorul autorizat.**
- **În timp ce cârligul mecanismului de înfilare automată a acului este trecut prin urechea acului, nu rotiţi volantul, deoarece mecanismul se poate defecta.**

# **Notă**

- Pentru a evita defectiunile, mecanismul de înfilare automată a acului poate reveni în poziţia anterioară la rotirea volantului.
- Mecanismul de înfilare automată a acului poate înfila un ac aflat în poziţia de coasere. La folosirea mecanismului, asiguraţi-vă că tija de ac pe care doriţi s-o înfilaţi este aşezată în poziţia de coasere, în caz contrar mecanismul nu poate fi folosit pentru respectivul ac. Dacă tija de ac nu este în poziţia de coasere, aduceţi-o în această poziţie. (Consultaţi [pagina 40](#page-56-0).)

2**Trageţi cca. 15 cm (6 ţoli) de fir. Lăsaţi firul să se destindă şi eliminaţi orice tensiune, dacă este cazul. Apoi, aşa cum este prezentat în imagine, treceţi firul pe sub furca mecanismului de înfilare automată a acului, din partea dreaptă şi apoi prindeţi firul cu cârligul care trece prin urechea acului.**

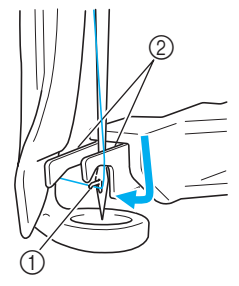

1 Cârlig 2 Furcă

# **Notă**

● La prinderea firului cu cârligul, aveți grijă ca firul să nu se desprindă.

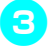

3**Treceţi firul pe sub ghidajul picioruşului presor.**

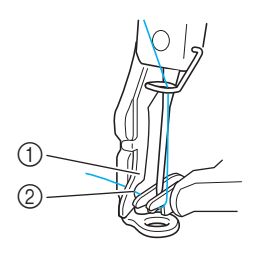

- 1 Ghidaj pe picioruşul presor
- 2 Scobitură în ghidajul de pe picioruşul presor Asigurati-vă că firul trece corect prin scobitura din ghidajul de pe picioruşul presor.

4**Treceţi firul prin canelura de pe tăietorul firului şi apoi trageţi uşor de fir, pentru a-l tăia.**

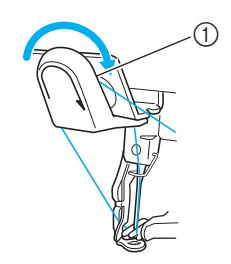

1 Canelură pe tăietorul firului

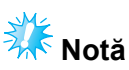

- Dacă firul nu este corect trecut prin canelura de pe tăietorul firului, este afişat mesajul "Wiper error." (Eroare trăgător de fir.) şi acul nu poate fi înfilat. Asiguraţi-vă că treceţi firul prin canelură.
- Dacă firul nu iese suficient în afară, nu poate fi tras prin tăietor.

5**Apăsaţi butonul de înfilare automată<sup>a</sup> acului.**

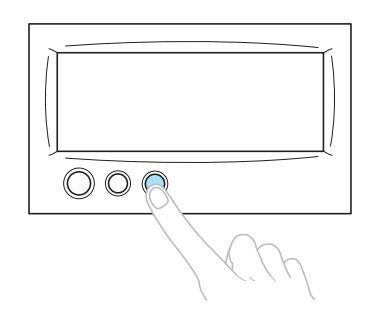

- Dispozitivul de înfilare se îndepărtează de ac. Firul este tras prin urechea acului.
- Trăgătorul de firul iese şi prinde firul între ac şi dispozitivul de înfilare.
- Dispozitivul de înfilare revine în poziţia initială.

Înfilarea firului superior pentru tija de ac 1 este acum finalizată.

Procedaţi la fel şi pentru celelalte tije de ac. Cu toate acestea, dacă tija de ac în cauză nu este adusă în poziția de brodare, mecanismul de înfilare automată a acului nu poate fi folosit. Pentru tijele de ac rămase, executati următoarea operaţiune pentru a aduce tija de ac în poziţia de brodare, înainte de a încerca să înfilați acul.

<span id="page-56-0"></span>■ **Aducerea tijei de ac în poziţia de coasere**

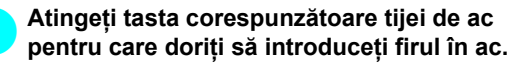

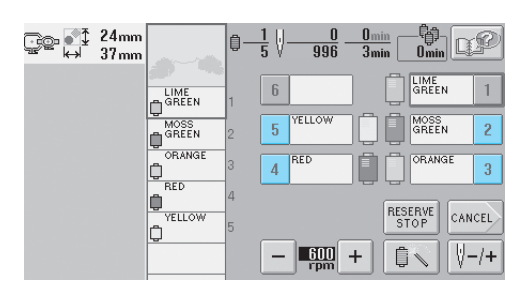

 $\triangleright$  Tija de ac selectată se deplasează în poziţia de brodare.

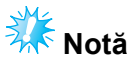

● Dacă firul nu este întins, poate ieşi din discul de tensionare a firului. La finalizarea înfilării firului superior, verificaţi din nou pentru a vă asigura că firul este corect trecut prin discul de tensionare. (Consultaţi pasul  $\blacksquare$  la [pagina 37.](#page-53-0))

## **De reţinut**

● La schimbarea uneia dintre culorile firului superior, acesta poate fi reînfilat cu uşurinţă dacă se taie firul aflat în uz între mosor şi conducătorul de fir, deasupra mosorului. Aşezaţi mosorul nou pe axul mosorului şi legaţi capătul firului nou de capătul firului anterior. Apoi trageţi firul prin ac. (Consultaţi [pagina 78.](#page-94-0))

■ **Folosirea plasei de protecţie a mosorului** La folosirea unui fir metalic sau a unui alt fir

rezistent, aşezaţi plasa de protecţie a mosorului, inclusă, peste mosor, înainte de coasere. Dacă plasa de protecţie a mosorului este prea lungă, pliaţi-o o dată, pentru a se potrivi cu mărimea mosorului, înainte de a o aşeza pe mosor.

Poate fi necesar să reglaţi tensionarea firului, la utilizarea plasei de protectie a mosorului.

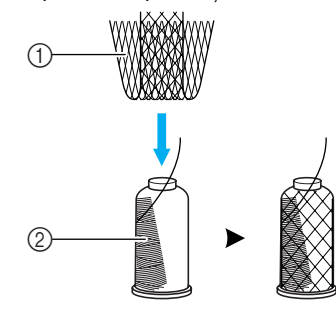

1 Plasă de protecţie a mosorului 2 Fir

# **11. Coaserea broderiei**

Maşina de brodat este acum gata de coasere.

Atunci când maşina începe să coasă, picioruşul presor este coborât automat, sunt realizate operaţiunile necesare de tăiere a firului la finalul cusăturii, firele sunt înlocuite după caz în timpul executării broderiei şi masina se opreste la finalul operatiunii de coasere.

# **ATENŢIE**

- **Din motive de siguranţă, maşina de brodat nu trebuie lăsată nesupravegheată atunci când coase.**
- **În timp ce maşina este în funcţiune, fiţi foarte atenţi la poziţia acului. În plus, mâinile trebuie ţinute la distanţă de toate piesele mobile, cum ar fi acul, caseta tijei de ac, debitorul-întinzătorul de fir şi carul, în caz contrar vă puteţi răni.**

#### ■ **Mecanismul de blocare**

Din motive de siguranță, această mașină de brodat este prevăzută cu o funcție de blocare. În mod normal, maşina de brodat este blocată (nu poate începe coaserea). Dacă maşina nu este deblocată, coaserea nu poate fi realizată. Dacă maşina de brodat nu este pornită în 10 secunde de la deblocare, se blochează din nou, automat.

Butonul de pornire/oprire arată dacă maşina de brodat este blocată sau nu. Dacă butonul de pornire/oprire se aprinde şi are culoarea roşie, maşina este blocată. Dacă butonul de pornire/oprire luminează intermitent şi are culoarea verde, maşina este deblocată.

<span id="page-58-0"></span>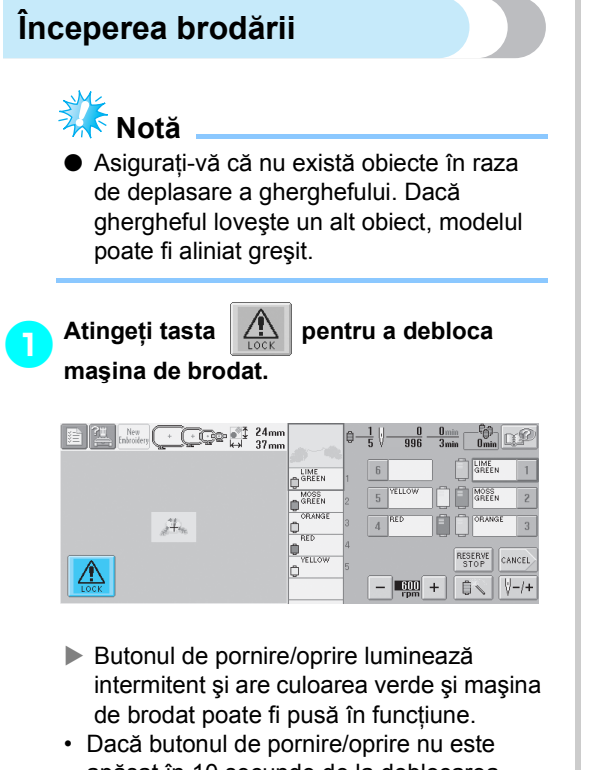

apăsat în 10 secunde de la deblocarea maşinii de brodat, maşina se blochează din nou.

#### 2**Apăsaţi butonul de pornire/oprire.**

Apăsaţi butonul de pornire/oprire în timp ce acesta luminează intermitent şi are culoarea verde. Dacă butonul de pornire/oprire se aprinde din nou și are culoarea roșie, repetati procedura de la pasul **[1](#page-58-0).** 

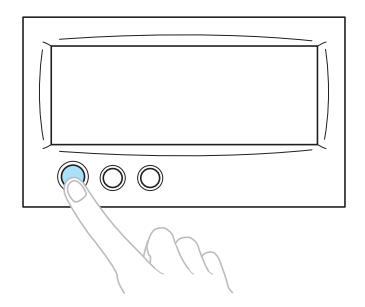

 $\blacktriangleright$  Butonul de pornire/oprire se aprinde și are culoarea verde şi maşina începe să coasă prima culoare.

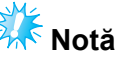

● Butonul se stinge atunci când începe coaserea.

 $\blacktriangleright$  Este afișat următorul ecran.

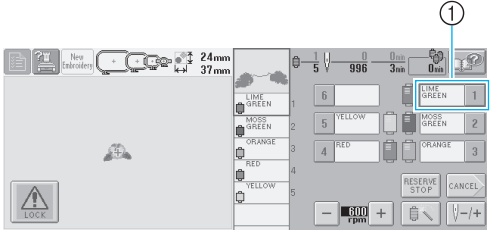

1 Chenarul roşu din jurul casetei cu informaţii despre fire arată care tijă de ac se află în uz.

• În timp ce maşina de brodat coase, punctul cusut este indicat prin cruciuliţe verzi în zona de afişare a modelului. În plus, sunt afişate numărul de cusături şi durata.

3**La finalizarea coaserii primei culori, maşina se opreşte automat şi taie firul. Caseta tijei de ac trece în poziţia corespunzătoare celei de-a 2-a culori şi începe coaserea celei de-a doua culori.**

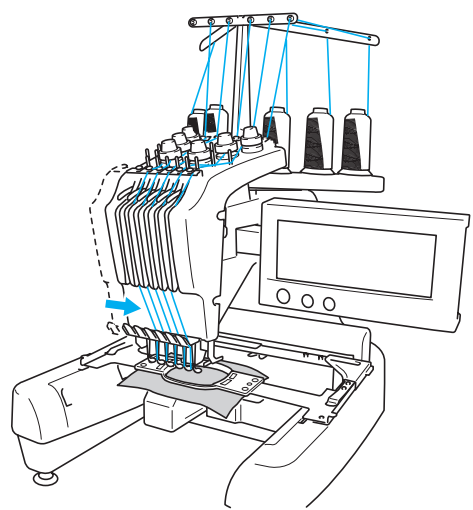

 $\blacktriangleright$  Afisarea culorii firului de pe ecran trece la cea de-a doua culoare, iar informaţiile despre firul din cea de-a doua tijă de ac sunt înconjurate de chenarul roşu.

#### 4**Acest lucru continuă până la coaserea ultimei culori, şi maşina de brodat se opreşte automat.**

- $\blacktriangleright$  Este reafișat ecranul setărilor de brodare.
- $\blacktriangleright$  Butonul de pornire/oprire se aprinde si are culoarea roşie.
- Nu sunt necesare operaţiuni de tăiere a firelor la începutul şi la finalul cusăturii.

#### ■ **Brodarea continuă**

Pentru a coase din nou același model, atingeți tasta (sEWING).

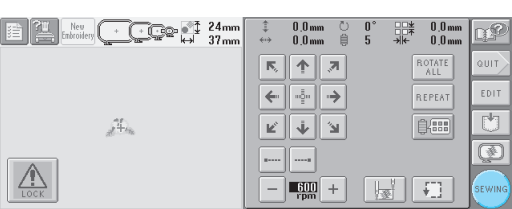

Este afişat ecranul de brodare, pentru a putea coase din nou acelaşi model.

Pentru a selecta un model nou, atingeți tasta

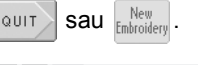

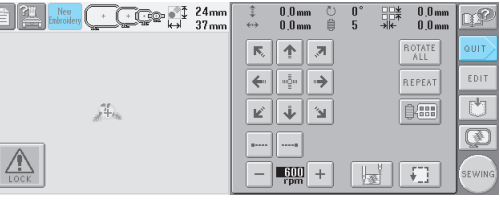

 $\blacktriangleright$  Este afişat ecranul de selectare a tipului de model.

# **Notă**

- Cusătura cu blocare automată poate fi setată astfel încât să fie executată la începutul brodării, la începutul coaserii după schimbarea culorii firului şi la tăierea firului. (Consultati ["Setarea cus](#page-104-0)ăturii [automate de blocare" la pagina 88.](#page-104-0))
- Viteza de coasere poate fi modificată, chiar şi în timpul coaserii modelului. (Consultați "Setarea vitezei maxime de [coasere" la pagina 91.](#page-107-0))

### **Oprirea brodării**

Maşina poate fi oprită în timpul coaserii.

■ **Întreruperea temporară**

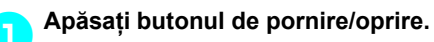

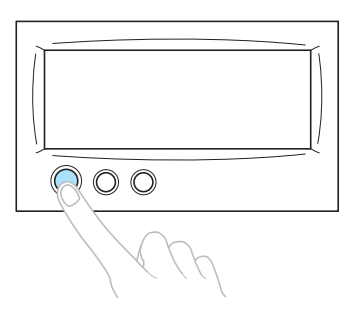

- $\blacktriangleright$  Maşina se opreşte şi butonul de pornire/ oprire se aprinde şi are culoarea roşie.
- Firul nu este tăiat.
- Pentru a continua coaserea, după ce verificaţi dacă firul superior este întins, atingeti tasta de deblocare și apoi apăsați butonul de pornire/oprire.

#### **b** De retinut

- Dacă atingeți tasta Oprire cu reținere în timp ce maşina brodează, aceasta se opreşte înainte de a trece la următoarea culoare. (Consultați ["Oprirea ma](#page-108-0)șinii la urmă[toarea schimbare a culorii" la](#page-108-0)  [pagina 92](#page-108-0).)
- Înainte de a iniția coaserea, mașina poate fi setată să se oprească la orice schimbare a culorii firului. (Consultati "Specificarea [pauzelor înainte de brodare" la pagina 92.](#page-108-1))

#### ■ **Reluarea coaserii după** ce mașina a fost **oprită**

#### 1**Apăsaţi butonul de pornire/oprire.**

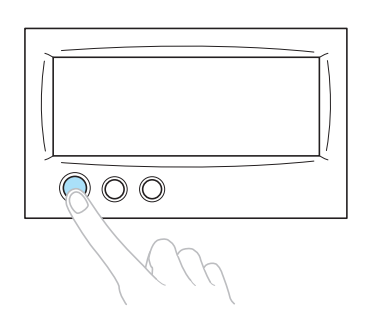

- X Maşina de brodat se opreşte şi butonul de pornire/oprire se aprinde în culoarea roşie.
- Firul nu este tăiat.

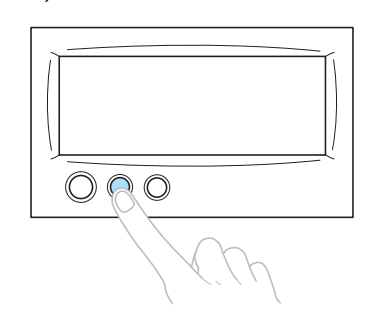

2**Apăsaţi butonul de tăiere a firului.**

- $\blacktriangleright$  Firul de la bobină și cel superior sunt tăiate.
- $\cdot$  Înainte de a opri masina de brodat, nu uitati să tăiati firele.

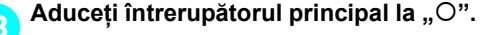

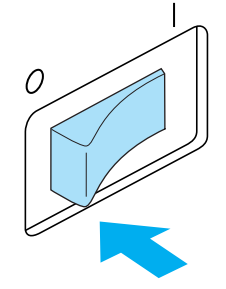

- $\blacktriangleright$  Masina de brodat este oprită, iar afisajul și indicatorul butonului de pornire/oprire se sting.
- Coaserea poate fi reluată după ce maşina de brodat este repornită. Mergeți înapoi cu câteva cusături pentru a suprapune cusăturile. Pentru detalii, consultaţi ["Reluarea brod](#page-99-0)ării după oprirea maşinii" la [pagina 83.](#page-99-0)

### **De reţinut**

● Maşina poate fi oprită în orice moment, chiar dacă brodează; cu toate acestea, dacă maşina este oprită atunci când culoarea firului este schimbată, nu este necesar să se meargă înapoi pe cusătură atunci când brodarea este reluată. Maşina poate fi setată să se oprească atunci când culoarea firului este schimbată. (Pentru detalii, consultați "Specificarea pauzelor [înainte de brodare" la pagina 92.](#page-108-1))

#### ■ **Dacă firul se rupe în timpul coaserii** Dacă apare o problemă în timpul coaserii, cum ar fi ruperea firului, maşina se opreşte automat. Introduceti la loc firul rupt, mergeti înapoi cu câteva cusături şi apoi reluaţi coaserea. Pentru detalii, consultați "Dacă firul se rupe sau firul [bobinei se termin](#page-95-0)ă în timpul brodării" la [pagina 79](#page-95-0).

# **12. Verificarea tensionării firului**

Verificati broderia pentru a vedea dacă firul a fost tensionat corect în timpul coaserii. Dacă tensionarea firului nu este bine reglată, cusăturile pot fi neuniforme sau materialul se poate încreţi.

#### ■ **Tensionarea corectă** a firului

De pe dosul materialului, firul bobinei trebuie să fie de cca. o treime din lăţimea cusăturii.

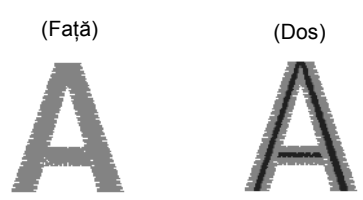

Dacă broderia arată ca mai jos, tensionarea firului este incorectă. Corectaţi tensionarea firului.

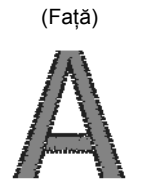

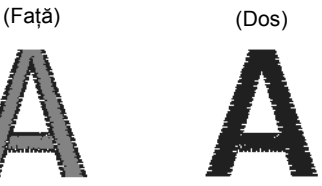

Firul superior este prea strâns, iar firul inferior va fi vizibil de pe fata materialului.

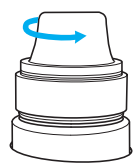

Slăbiți butonul de tensionare, rotindu-l în sens invers acelor de ceasornic.

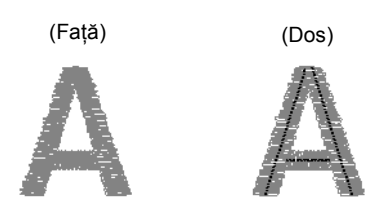

Firul superior este prea puţin tensionat, firul superior fiind slăbit, blocaje ale firului slăbit sau bucle care apar pe faţa materialului.

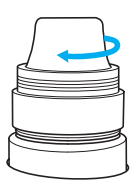

Strângeti butonul de tensionare rotindu-l în sensul acelor de ceasornic.

Pentru detalii despre reglarea tensionării firului, consultați "Reglarea tensiunii firului" la [pagina 85](#page-101-0).

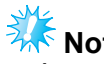

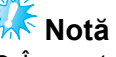

- $\bullet$  În aceste instructiuni, tensionarea firului a fost verificată la finalul broderiei. Cu toate acestea, în mod normal, brodarea trebuie să fie întreruptă temporar, iar tensionarea firului trebuie să fie verificată după primele 100 de cusături efectuate de fiecare tijă de ac cu fiecare culoare.
- Este posibil ca broderia rezultată să nu arate aşa cum v-aţi aşteptat, din cauza grosimii materialului cusut sau a tipului de material stabilizator folosit. Nu uitaţi să faceti un test de brodare înainte de a vă realiza proiectul.

### **De reţinut**

● La modelele de broderie încorporate, un model este folosit pentru verificarea tensionării firului. Pentru detalii, consultati ["Verificarea tensiunii firului pentru](#page-176-0)  [modelele încorporate" la pagina 160](#page-176-0).

## **13. Scoaterea gherghefului şi a materialului**

La finalul coaserii, scoateti ghergheful și apoi materialul din gherghef.

#### **Scoaterea gherghefului**

# **ATENŢIE**

- **La scoaterea gherghefului, asiguraţivă că butonul de pornire/oprire este aprins şi are culoarea roşie. Dacă butonul de pornire/oprire luminează intermitent şi are culoarea verde, maşina de brodat poate începe să coasă. Dacă maşina de brodat este pusă în funcţiune accidental, vă puteţi răni.**
- **La scoaterea gherghefului, acesta nu trebuie să lovească o altă componentă a maşinii de brodat.**
- **Nu ridicaţi suportul gherghefului cu o forţă excesivă, deoarece acesta se poate deteriora.**
- 1**Prindeţi cu ambele mâini părţile stâng<sup>ă</sup> <sup>ş</sup><sup>i</sup> dreaptă ale braţelor suportului gherghefului şi ridicaţi uşor ghergheful.** Stifturile de pe bratele suportului gherghefului trebuie să iasă din găurile de pe lateralele gherghefului.

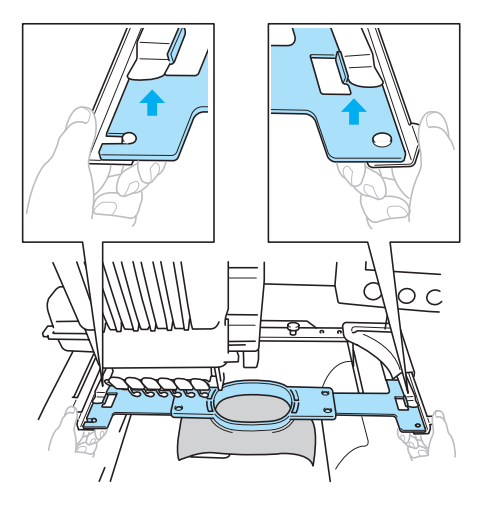

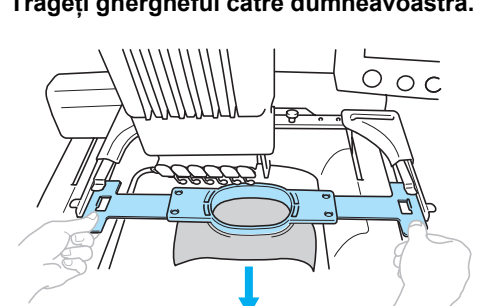

#### **Scoaterea materialului**

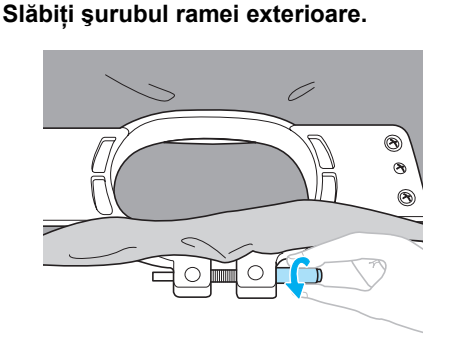

- ▶ Dacă șurubul a fost strâns folosindu-se o şurubelniţă disc, folosiţi şurubelniţa disc inclusă pentru a-l slăbi.
- 2**Scoateţi rama exterioar<sup>ă</sup> <sup>ş</sup>i apoi materialul.**

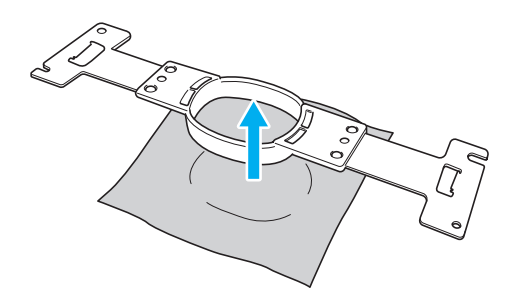

# **14. Oprirea maşinii**

La finalul operatiunilor de brodare, opriti masina.

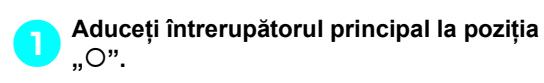

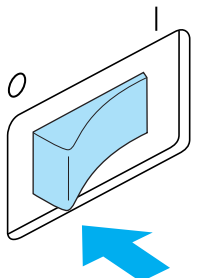

- ▶ Masina de brodat este oprită, iar afișajul și indicatorul butonului de pornire/oprire se sting.
- 2**Scoateţi cablul de alimentare din priză.** Trageţi de ştecher când scoateţi cablul de alimentare din priză.

#### 3**Dacă este necesar, deconectaţi cablul de alimentare de la maşină.**

Păstrați cablul de alimentare într-un loc sigur.

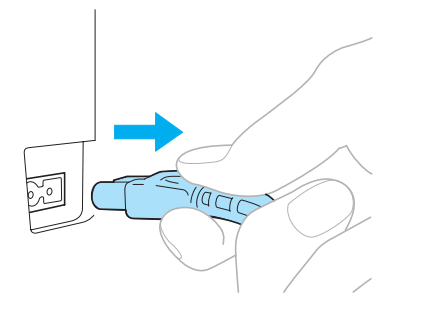

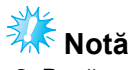

Dacă are loc o pană de curent în timp ce maşina de brodat funcţionează, opriţi maşina şi scoateţi cablul de alimentare din priză. La repornirea maşinii de brodat, urmaţi procedura necesară pentru ca masina să functioneze corect. (Consultati "Pornirea maş[inii" la pagina 20](#page-36-0))

### **De reţinut**

Dacă mașina de brodat este oprită în timp ce este afişat ecranul de selectare a tipului modelului sau ecranul listei de modele, fără ca vreun model să fie selectat, la repornirea maşinii este afişat ecranul de

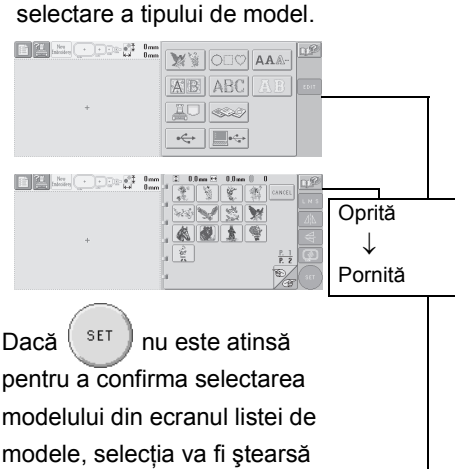

dacă maşina este oprită.

F

După ecranul iniţial

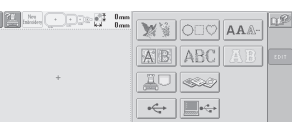

● Dacă maşina de brodat este oprită în timp ce este afişat ecranul de editare a modelului, modul de prezentare a modelului înainte ca maşina să fie oprită este stocat în memoria maşinii. Atunci când maşina de brodat este repornită, ecranul de editare a modelului, aşa cum arăta înainte ca maşina să fie oprită, poate

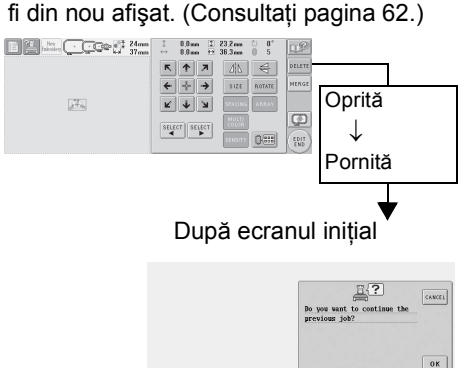

● Dacă maşina de brodat este oprită în timp ce este afişat ecranul setărilor de brodare, în memoria maşinii este stocat ecranul setărilor de brodare ale modelului, aşa cum arăta înainte ca maşina să fie oprită. Atunci când maşina de brodat este repornită, ecranul setărilor de brodare, aşa cum arăta înainte ca maşina să fie oprită, poate fi din nou afişat. (Consultaţi [pagina 62](#page-78-0)).)

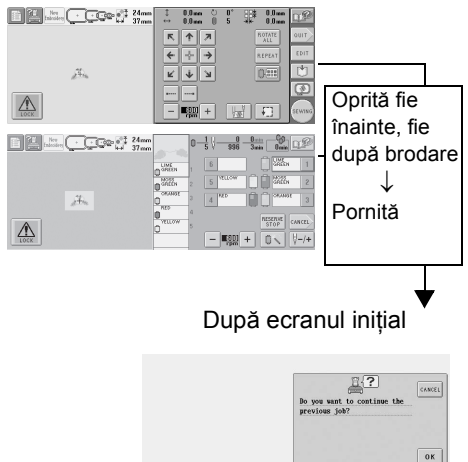

● Dacă maşina este oprită în timp ce coase, brodarea poate fi reluată atunci când maşina este repornită. (Consultaţi ["Reluarea brod](#page-99-0)ării după oprirea mașinii" la [pagina 83.](#page-99-0))

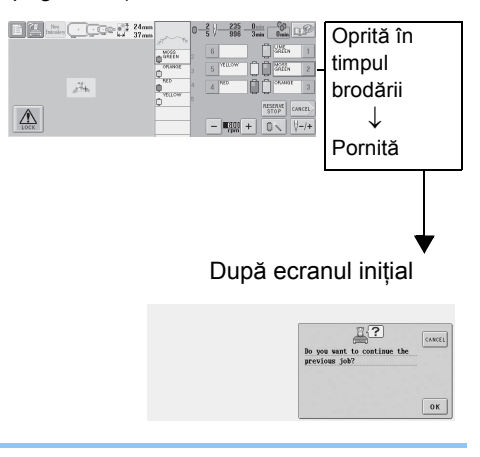

# **Ecranul Ghid de referinţă rapidă**

Descrierea tastelor şi alte informaţii care apar pe ecrane se găsesc în tabelele de mai jos.

### **Afişările tastelor**

Aspectul tastelor are următoarele semnificaţii.

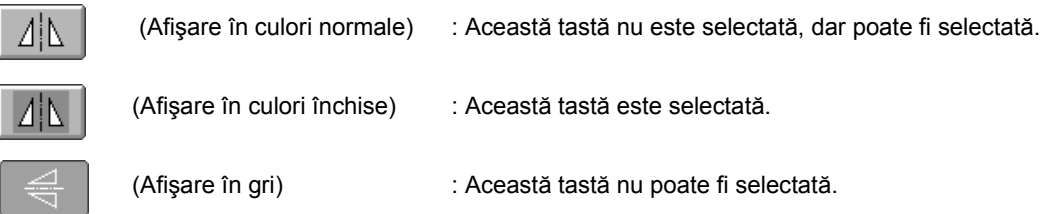

### **Butoanele de comandă ale ecranului obişnuit**

Tastele de mai jos, cu excepţia tastei de setări, apar în toate ecranele şi pot fi utilizate întotdeauna. Cu toate acestea, tasta de setări nu poate fi folosită în ecranul de brodare.

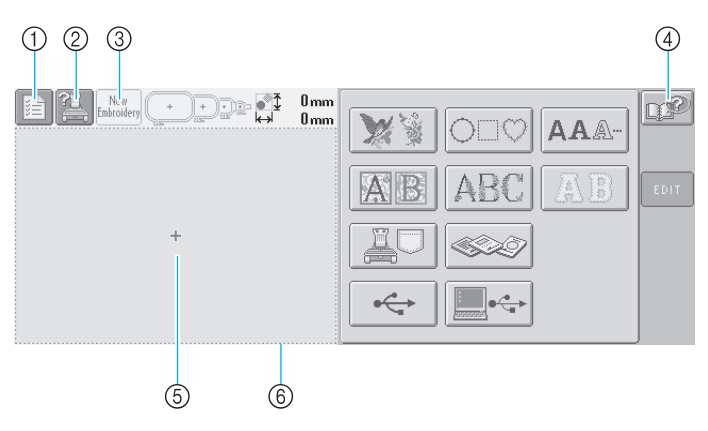

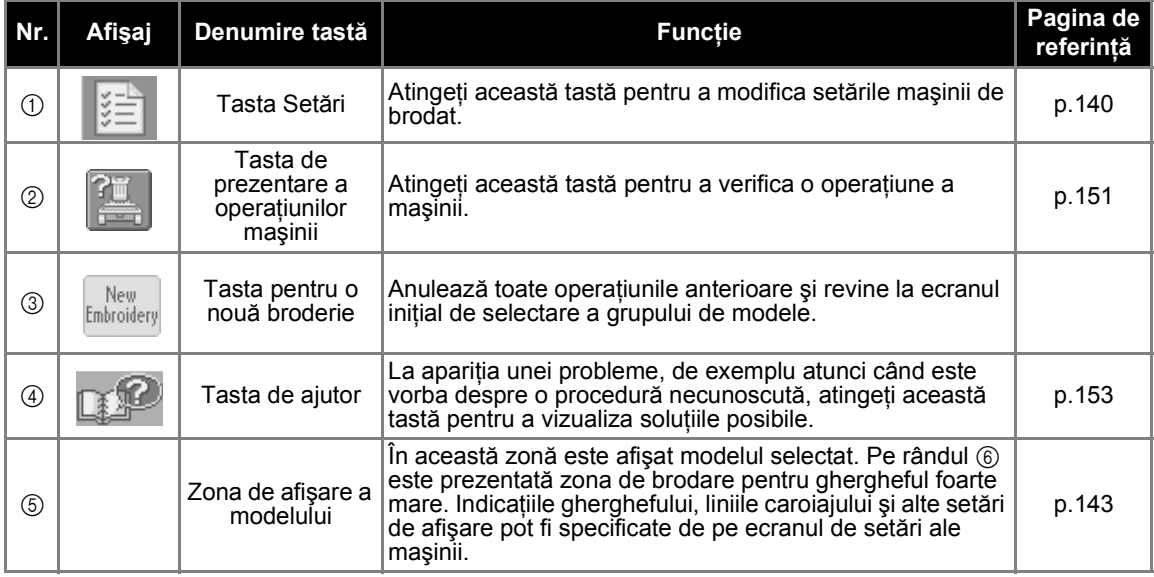

## <span id="page-66-0"></span>**Înţelegerea ecranului de selectare a tipului de model**

În acest ecran, selectaţi o categorie (tip) de modele.

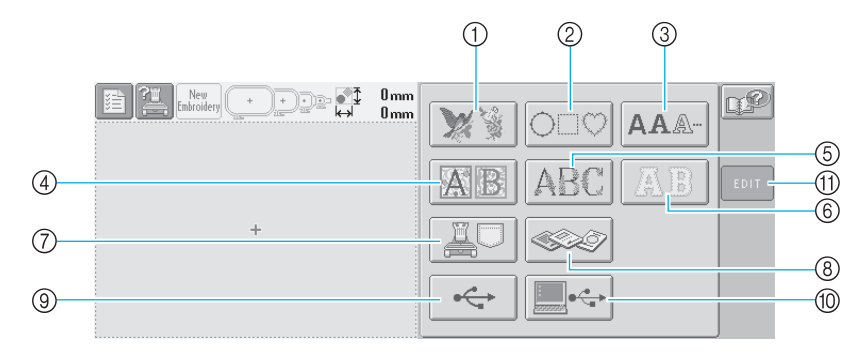

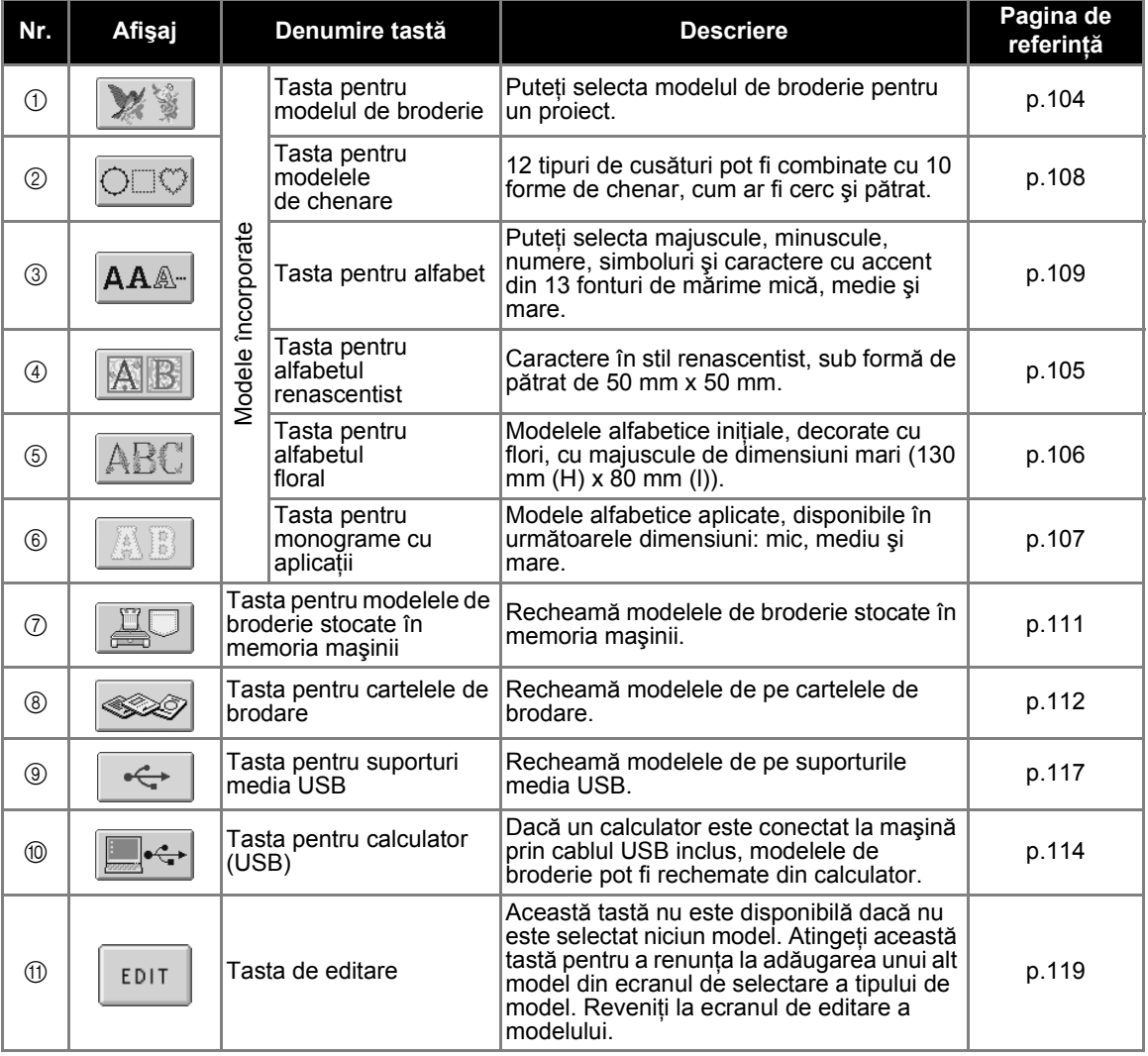

# <span id="page-67-0"></span>**Înţelegerea ecranului listei de modele**

Selectaţi modelul dorit din acest ecran.

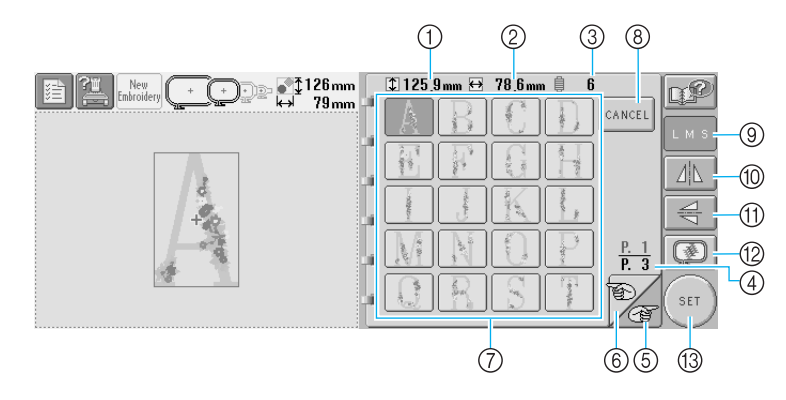

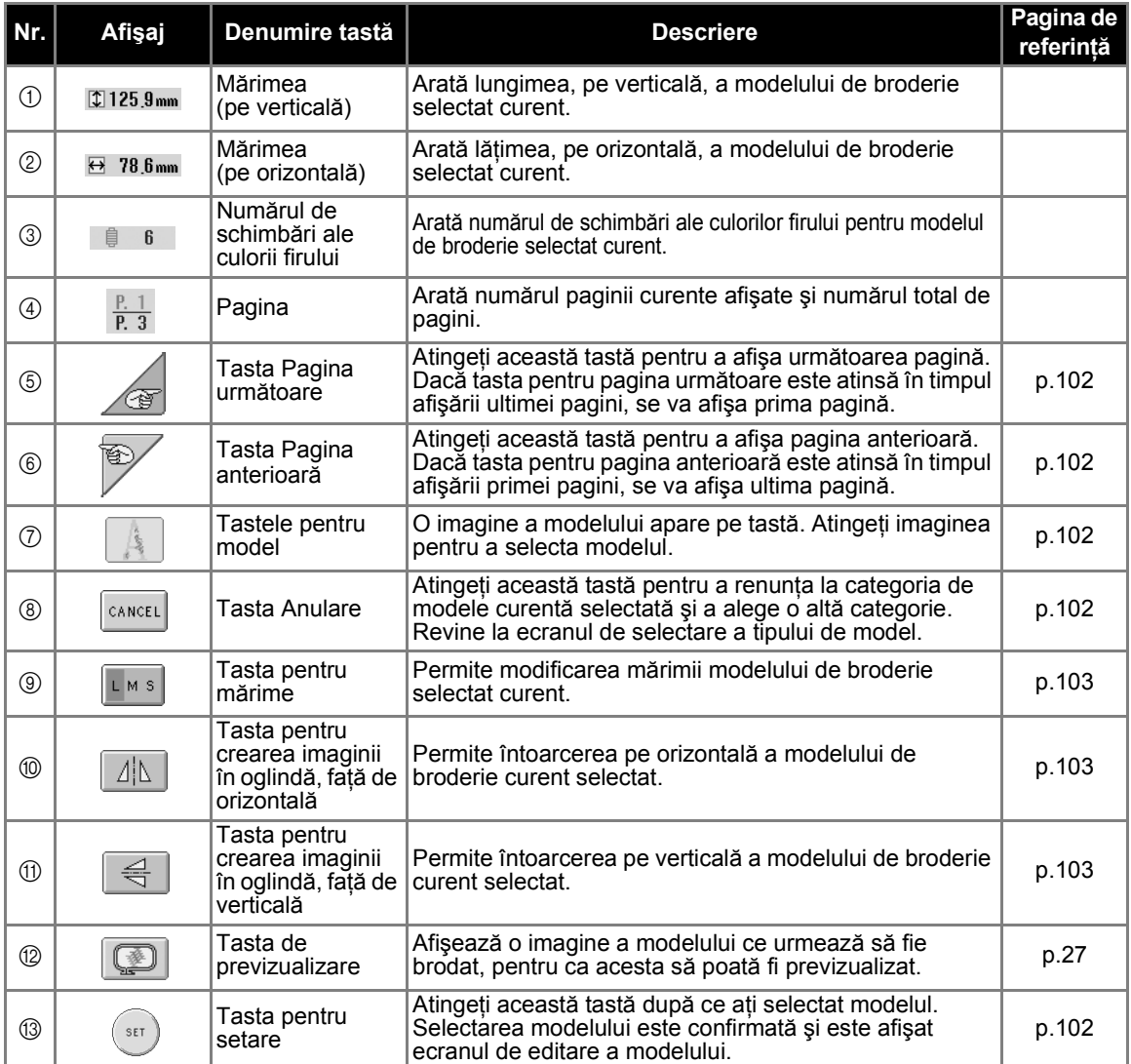

\*Unele modele nu pot fi editate cu  $(9, 10)$  sau cu  $(1)$ .

## <span id="page-68-0"></span>**Prezentarea ecranului de editare a modelului**

Modelul poate fi editat în acest ecran.

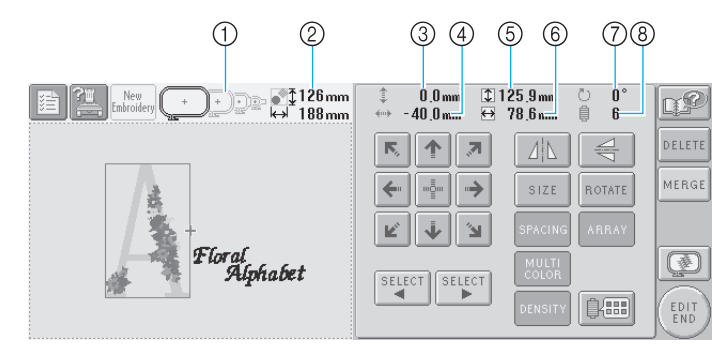

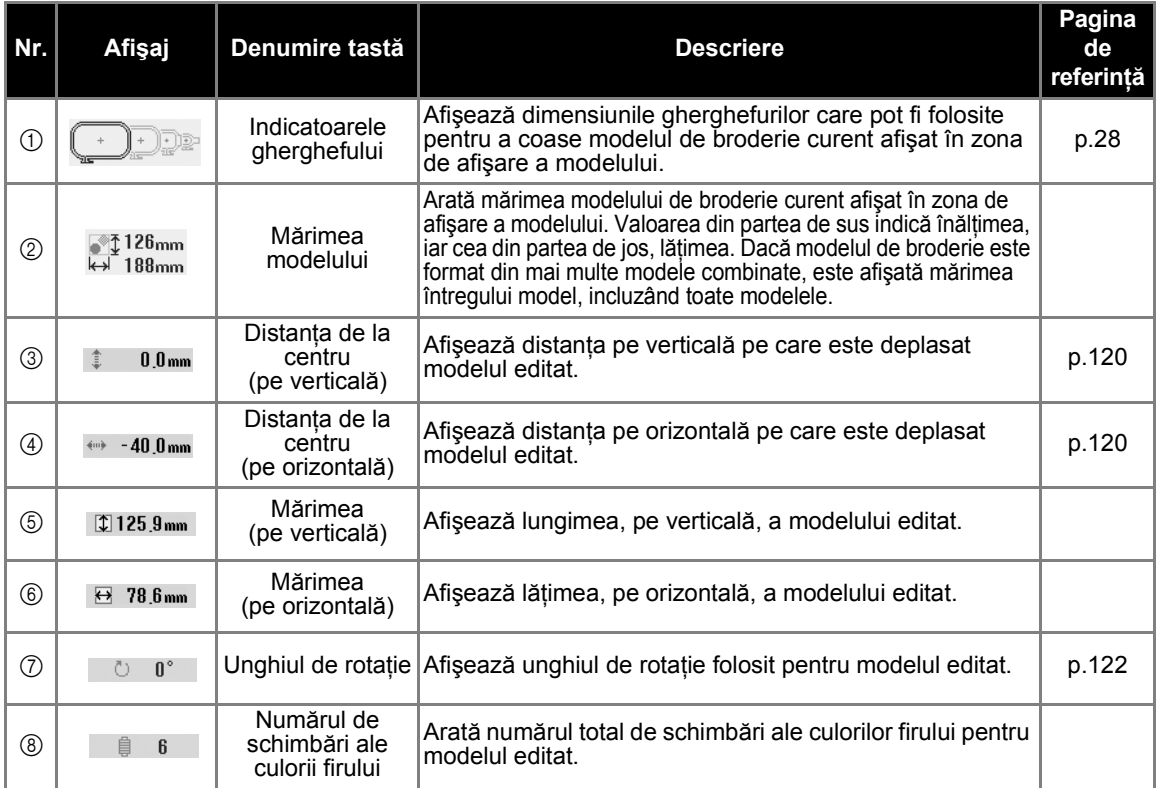

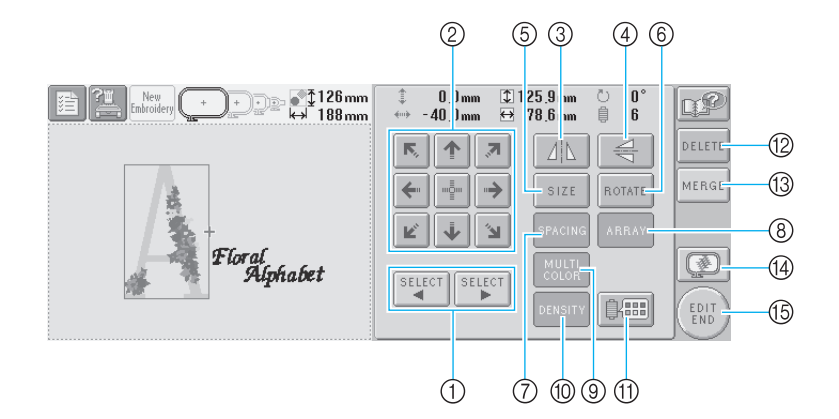

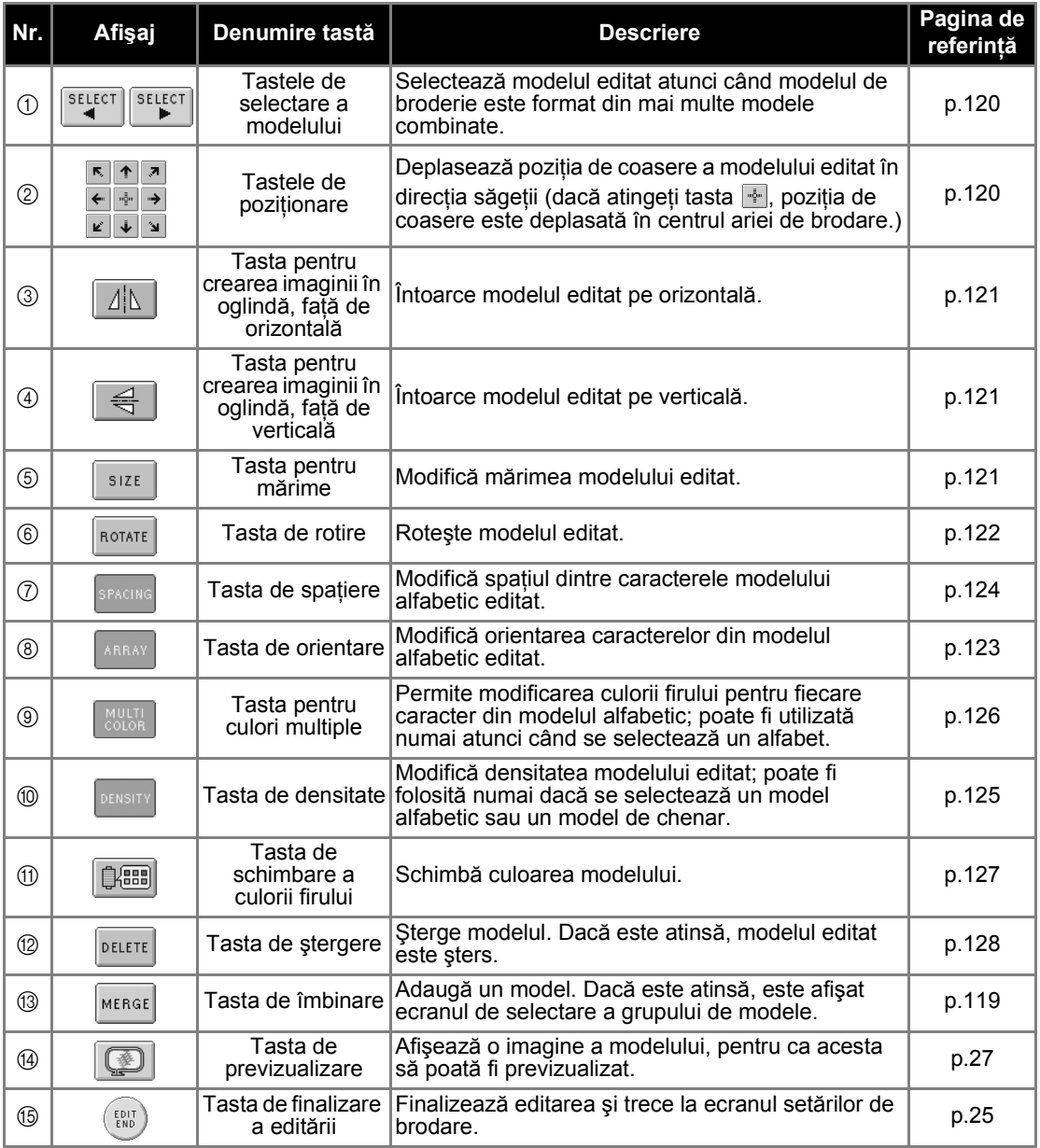

## <span id="page-70-0"></span>**Înţelegerea ecranului setărilor de brodare**

Din acest ecran, puteţi edita întregul model şi puteţi specifica setările de brodare. În plus, se poate verifica poziția de brodare și un model poate fi salvat în vederea utilizării viitoare.

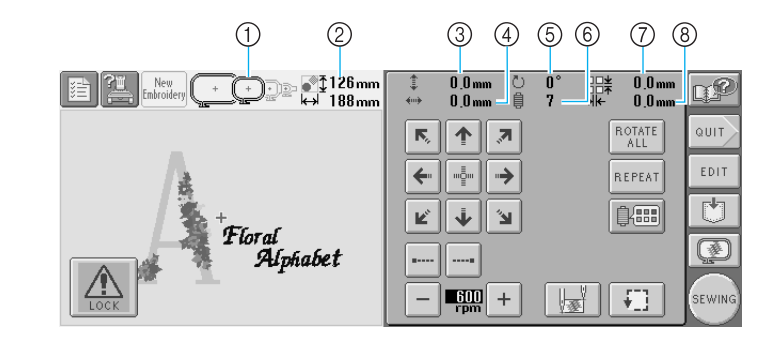

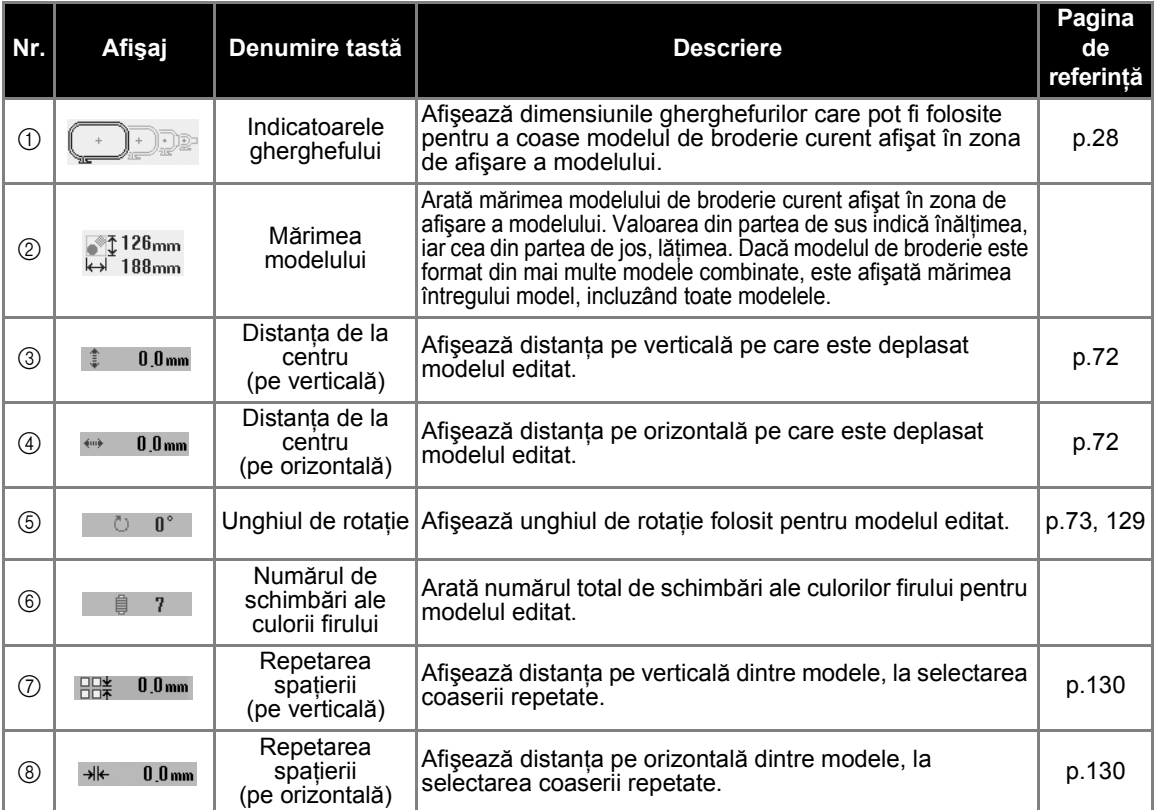

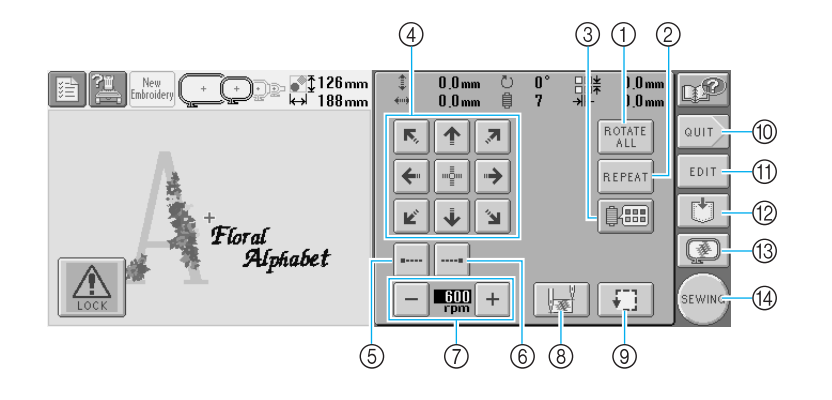

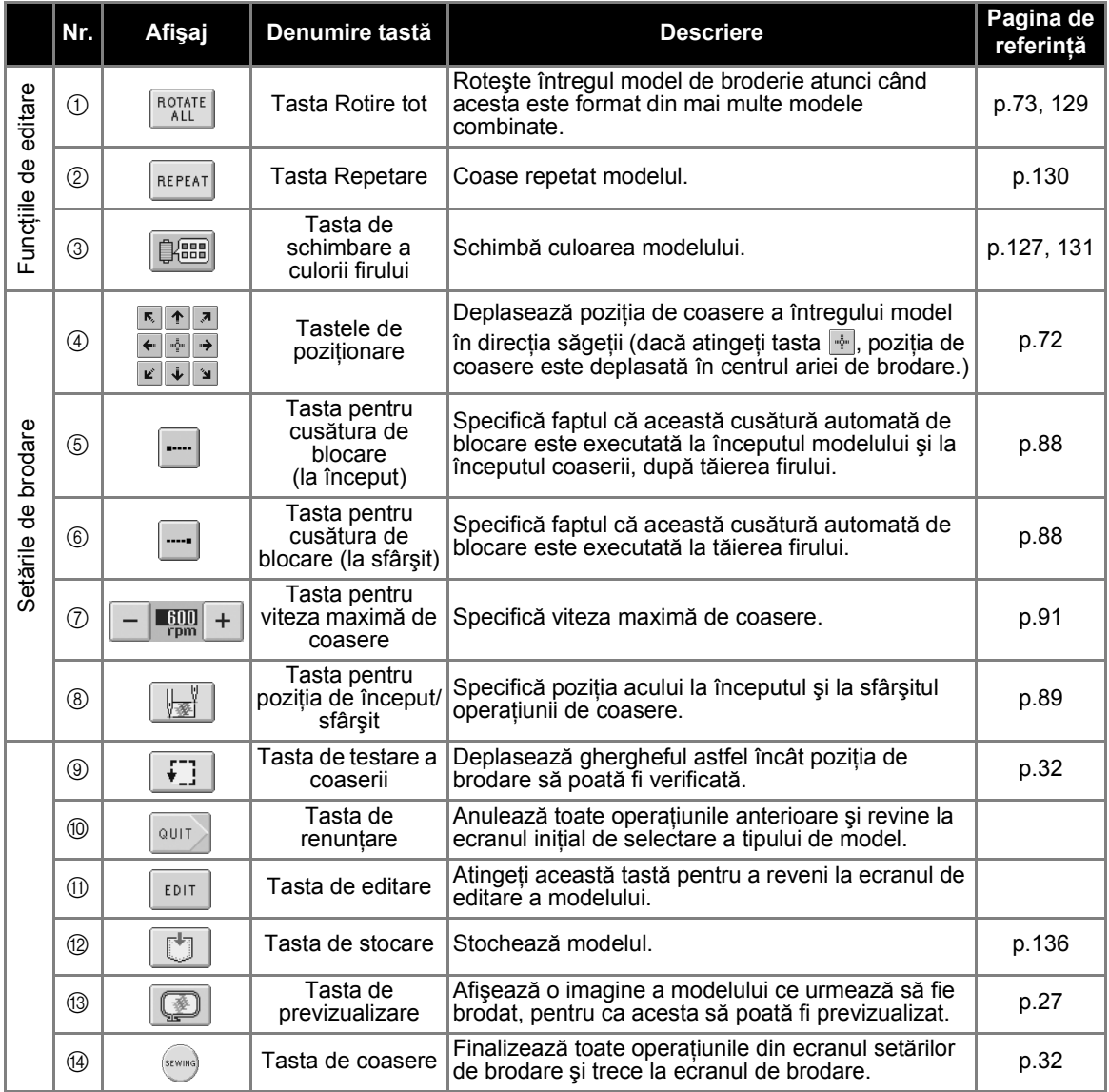

\* Funcțiile și operațiunile aferente tastei de schimbare a culorii firului 3 și tastei de previzualizare <sup>3</sup> sunt aceleaşi atât pentru ecranul de editare a modelului, cât şi pentru ecranul setărilor de brodare.
### **Înţelegerea ecranului de brodare**

Din acest ecran, puteţi verifica numărul total de culori ale firului şi durata de coasere, puteţi specifica setările pentru tijele de ac şi executa coaserea înainte sau înapoi.

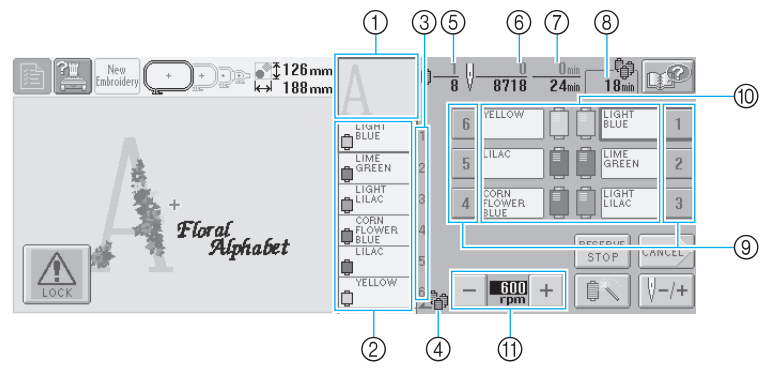

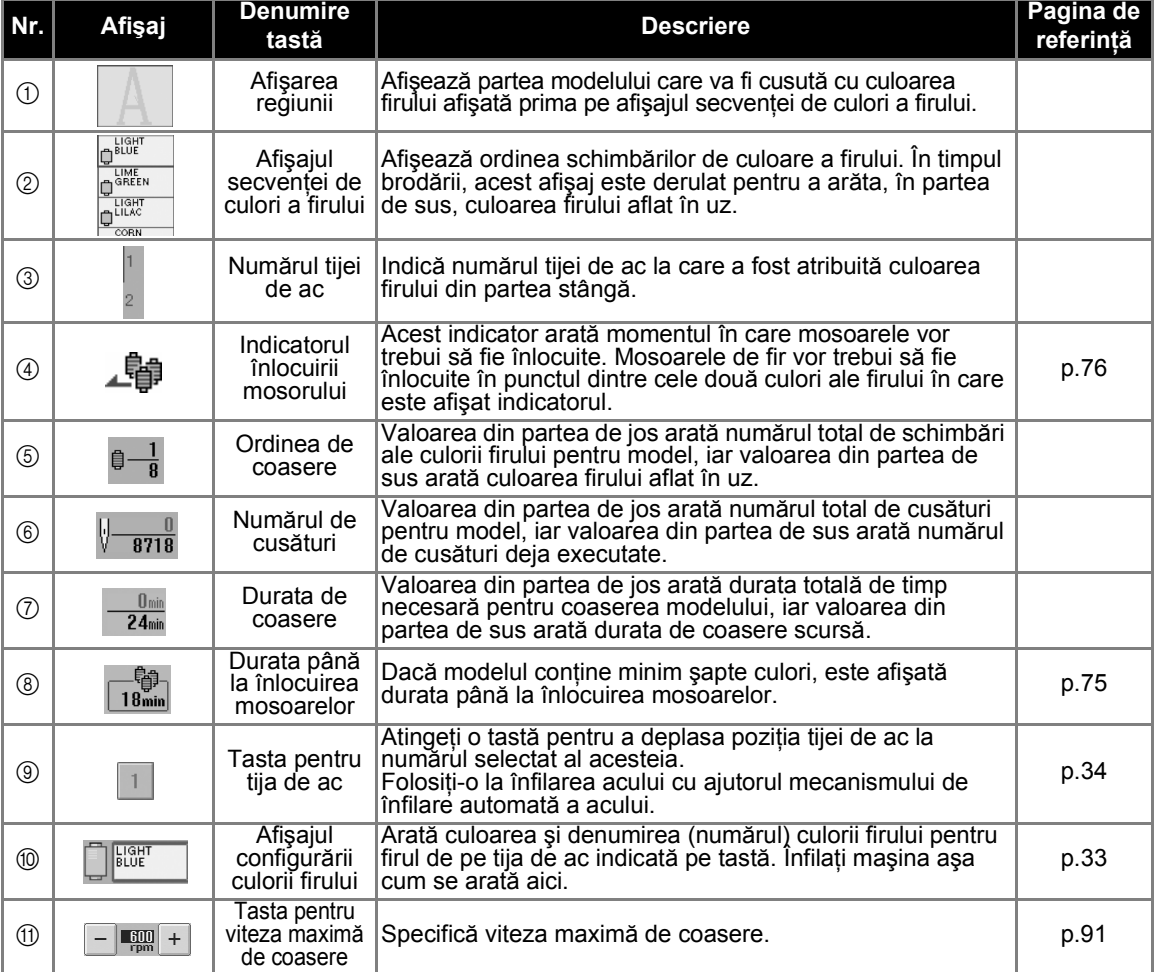

\*Funcțiile și operațiunile aferente tastelor pentru viteza maximă de coasere (1) sunt aceleași atât în ecranul de editare a modelului, cât şi în ecranul setărilor de brodare.

#### **De reţinut**

● Numerele culorii firului de pe afisajul secventei culorii firului și afișajul de configurare a culorii firului pot fi schimbate, de exemplu, cu numele culorii sau numărul culorii firului corespunzătoare altor mărci. (Consultați "Schimbarea informaț[iilor despre culoarea firului" la pagina 145](#page-161-0).)

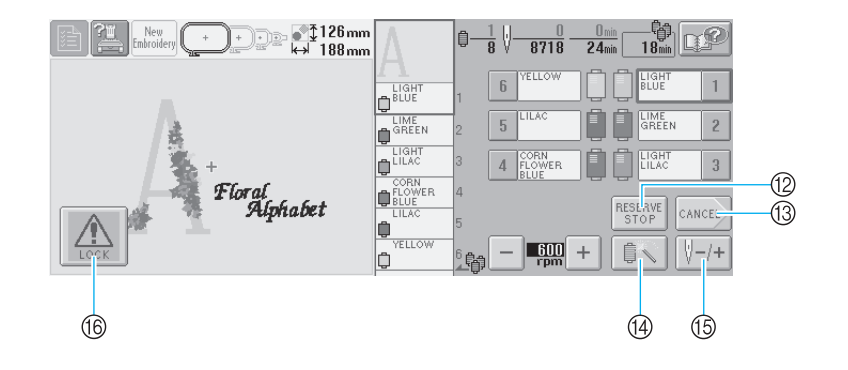

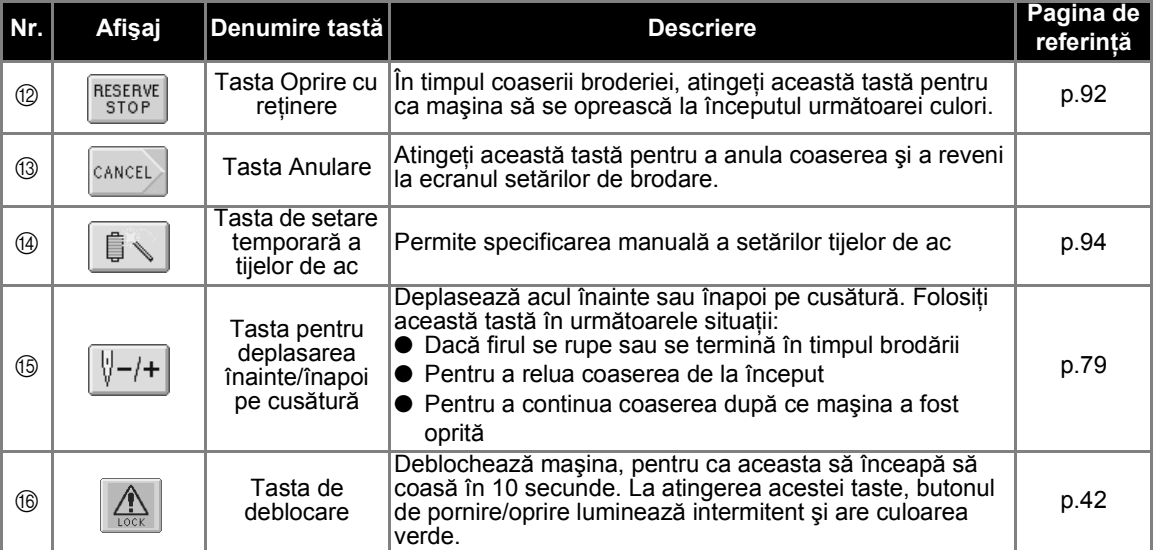

# **Dacă aveţi întrebări, aceste lucruri vă pot fi de ajutor**

### **TERMENI TEHNICI:**

#### ■ USB de tip "A" (gazdă) și USB de tip "B" **(funcţie)**

Aceasta este una dintre metodele de comunicare între PC (calculator personal) şi periferice. Puteti conecta mediile USB prin intermediul portului USB de tip "A" (gazdă) și puteţi conecta maşina la PC prin intermediul portului USB de tip "B" (funcție), cu cablul USB inclus. (Consultati [pagina 114.](#page-130-0))

#### ■ **DST**

Aceasta este extensia fişierului de date Tajima (\*.dst), unul dintre formatele de date ale modelelor de broderie. Datele Tajima nu conţin nicio informatie despre culoare, ceea ce înseamnă că maşina atribuie automat culorile atunci când le încărcaţi. (Consultaţi [pagina 163.](#page-179-0))

#### ■ **Numărul acului**

Acele sunt numerotate de la dreapta la stânga. Ultimul ac din dreapta este acul cu numărul 1. (Consultaţi [pagina vii](#page-7-0).)

#### ■ Ac în "poziția de brodare"

Acesta este acul plasat deasupra găurii acului de pe placa acului. Caseta tijei de ac este deplasată pentru ca respectivul ac, prin care este trecut firul ce urmează să fie folosit, să ajungă în "poziția de brodare".

De asemenea, la folosirea dispozitivului de înfilare ac, acul care se va înfila trebuie adus în "poziția de brodare". (Consultați [pagina 40](#page-56-0).)

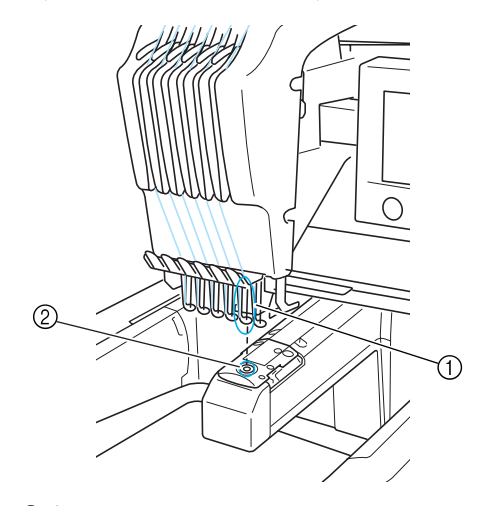

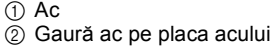

#### ■ **Trăgător de fir**

Acesta este mecanismul de tragere a firului. Trăgătorul de firul prinde firul atunci când se foloseşte dispozitivul de înfilare a acului. De asemenea, trăgătorul de firul trage firul din material atunci când maşina îl taie. Astfel, tăierea firelor după brodare nu mai este necesară. (Consultaţi [pagina 40.](#page-56-1))

### **MODELE:**

Următoarele modele pot fi folosite de maşină pentru operaţiunea de brodat.

- Datele de brodare în format \*.pes, \*.phc sau \*.dst.

Mediile USB transferă datele pe maşină. De asemenea, prin intermediul cablului USB, datele pot fi transferate de pe PC pe maşină.

- Cartelele de brodare opționale
- Modelele de brodare create de programul de digitizare
- Modelele salvate de mașină pe mediile USB

### **BRODAREA:**

- **Personalizarea culorilor de brodare** 
	- Folosiți funcția "Change thread color" ("Modificarea culorii firului") selectând tasta din ecranul de editare a modelului sau din ecranul setărilor de brodare. Pentru detalii suplimentare, vezi [pagina 127.](#page-143-0)
	- Folositi funcția "Temporary needle bar setting" ("Setarea temporară a tijelor de ac") selectând tasta din ecranul de brodare. Pentru detalii suplimentare, vezi [pagina 94](#page-110-0).
- **Reluarea unui model neterminat din momentul ultimei opriri a maşinii.**
	- Maşina reține modelul și poziția chiar și după ce este oprită. şi brodarea poate fi reluată după pornirea mașinii. (Consultați [pagina 62.](#page-78-0))

#### ■ Mesaj eronat de rupere a firului

- Verificaţi dacă firul superior este poziţionat sub plăcile conducătorului firului superior. (Consultaţi [pagina 36.](#page-52-0))
- Verificați dacă firul superior este poziționat în jurul discului de tensionare a firului. (Consultaţi [pagina 37.](#page-53-0))

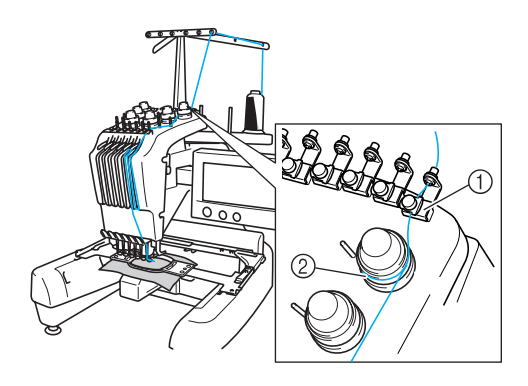

1 Plăci conducător fir superior 2 Disc de tensionare a firului

#### ■ **Tensionarea firului s-a modificat brusc**

- Firul este prins pe o latură rugoasă a mosorului firului superior.
- Firul superior este prins sub mosor.
- Praful sau scamele de pe fir s-au adunat sub arcul de tensionare al bobinei.

#### ■ Ghergheful a iesit de pe sanie

Asiguraţi-vă că ştifturile de poziţionare sunt asezate în fanta și gaura de pozitionare a gherghefului. (Consultați [pagina 31.](#page-47-0)) Se recomandă să opriti masina pentru a regla sania, înainte de a coase din nou modelul.

■ **Anulaţi modelul curent şi începeţi din nou** Selectati tasta "Broderie nouă" din partea stânga sus a ecranului. Modelul și informațiile aferente vor fi şterse. (Consultați [pagina 49.](#page-65-0))

# **3 ALTE PROCEDURI DE BAZĂ**

În acest capitol sunt date explicații despre operațiuni, altele decât cele din capitolul 2, cum ar fi coaserea unui model cu minim şapte culori, schimbarea acelor şi înlocuirea bobinelor.

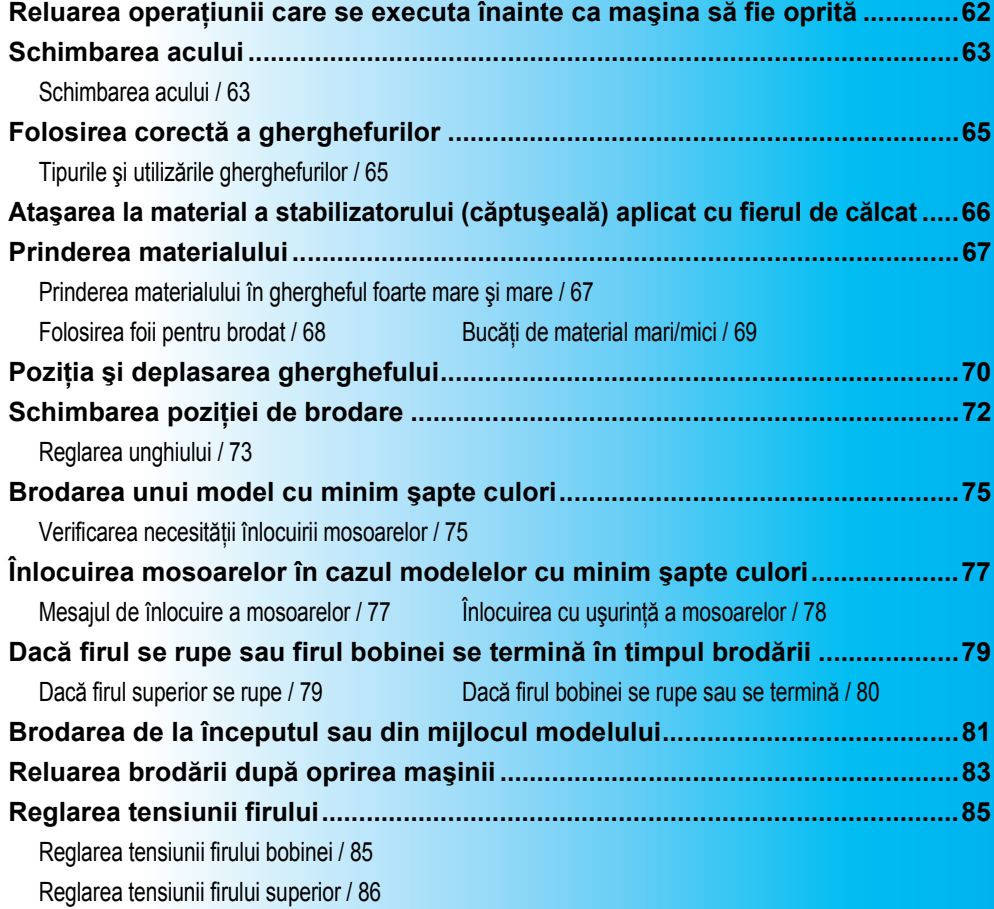

# <span id="page-78-1"></span><span id="page-78-0"></span>**Reluarea operaţiunii care se executa înainte ca maşina să fie oprită**

Ecranul care apare după ce mașina este pornită și se atinge tasta  $\vert$  0K  $\vert$  diferă în funcție de modul în care a fost oprită maşina. Dacă maşina a fost oprită în timpul unei operaţiuni, puteţi alege să continuaţi operaţiunea executată înainte de oprirea maşinii.

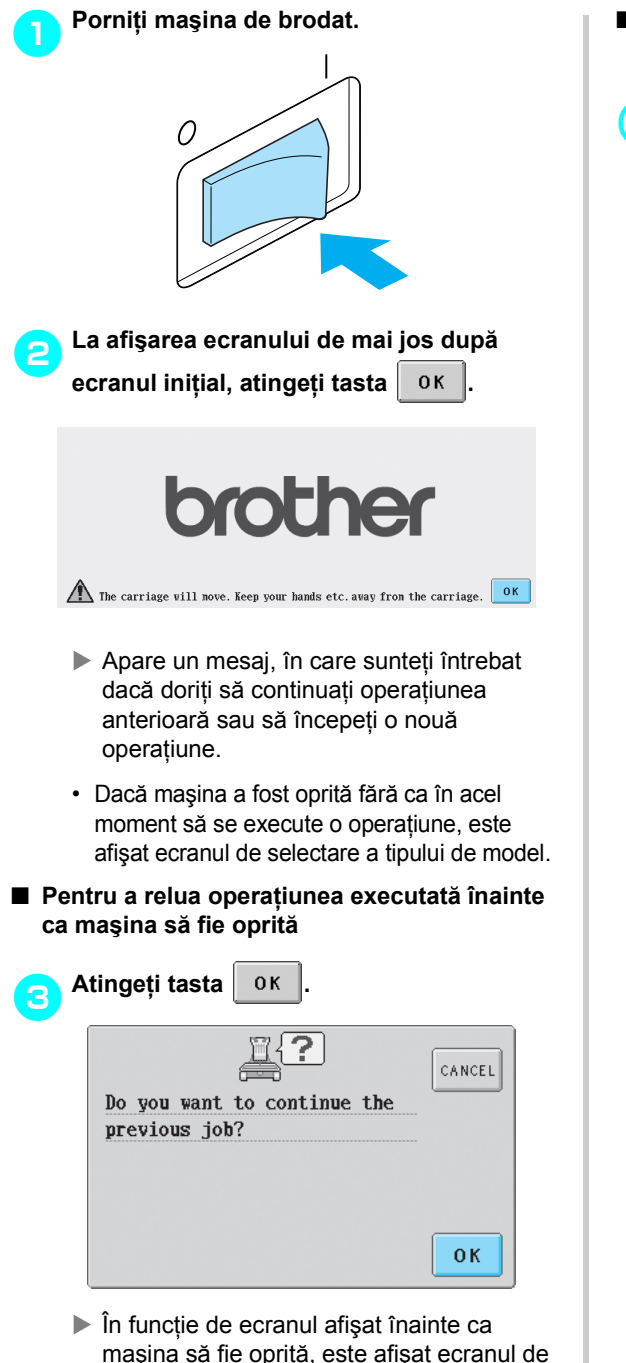

editare a modelului, ecranul setărilor de brodare sau ecranul de brodare.

■ **Pentru a selecta un model şi a iniţia o nouă operaţiune**

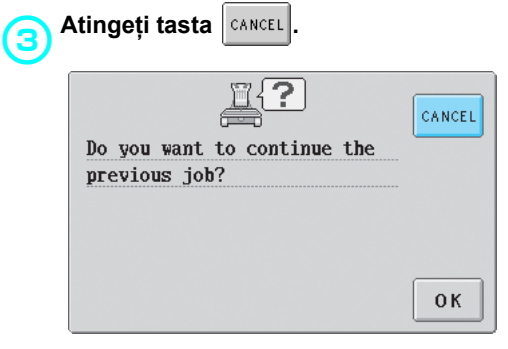

 $\blacktriangleright$  Este afișat ecranul de selectare a tipului de model.

### **De reţinut**

- Dacă tasta | sɛT ] nu este atinsă pentru a confirma selectarea modelului din ecranul listei de modele, operatiunea nu
- poate fi continuată. • Ecranul care apare atunci când o operatiune este continuată diferă în funcție de ecranul afișat la oprirea mașinii. **Dacă operaţiunea din ecranul de editare a modelului este finalizată:** Este afişat ecranul de editare a modelului respectiv.

**Dacă maşina fost oprită după ce un model a fost selectat şi în timp ce este afişat ecranul de selectare a tipului de model sau ecranul listei de modele:** Este afişat ecranul de editare a modelului selectat.

#### **Dacă maşina a fost oprită în timp ce este afişat ecranul setărilor de brodare:**

Este afişat ecranul setărilor de brodare pentru modelul respectiv.

**Dacă maşina a fost oprită în timpul brodării:**

Este afişat ecranul de brodare cu acul poziţionat la cusătura executată în momentul în care maşina a fost oprită.

# <span id="page-79-0"></span>**Schimbarea acului**

Dacă acul este îndoit sau vârful acului este rupt, înlocuiti acul cu unul nou. Folositi surubelnita cu cap hexagonal inclusă pentru a înlocui acul cu unul creat special pentru această maşină şi care trece testul descris în ["Verificarea acului](#page-31-0)" (la [pagina 15\)](#page-31-0).

<span id="page-79-1"></span>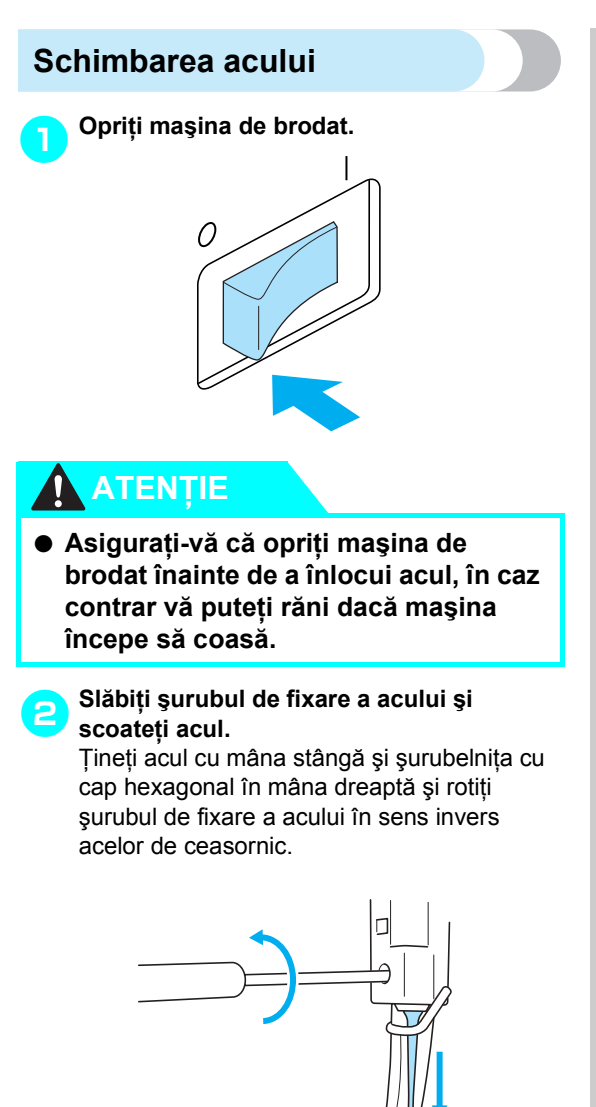

**Notă**

● Folosiți șurubelnița cu cap hexagonal inclusă pentru a înlocui acul. În caz contrar, poate fi aplicată o forţă excesivă

ce provoacă ruperea acului.

• Nu aplicati o fortă extremă la slăbirea sau strângerea şurubului de fixare a acului. În caz contrar, maşina se poate deteriora.

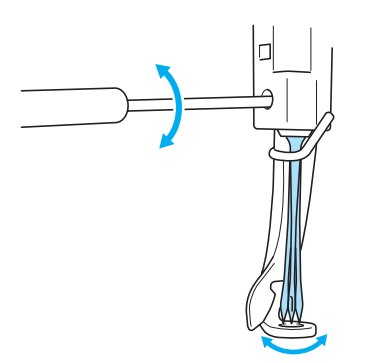

*3*

3**Cu partea plată a acului către partea din spate a maşinii, introduceţi complet acul, până când atinge opritorul tijei acului.** Treceţi acul prin gaura de pe picioruşul presor si apoi folositi dispozitivul de schimbare a acului pentru a ridica acul.

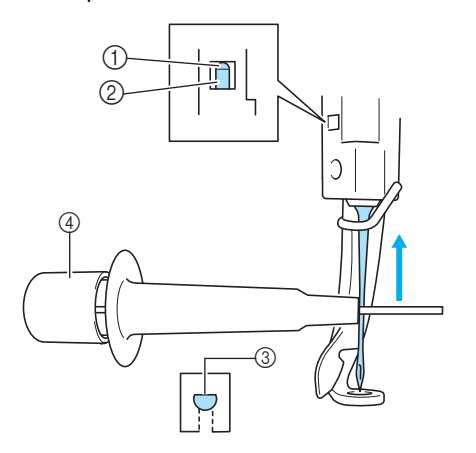

- 1 Opritor tijă ac
- $(2)$  Ac
- 3 Partea plată a acului
- $\overline{4}$  Dispozitiv de schimbat ace

Așa cum se arată în imagine, apăsați pe  $(1)$ pentru a extinde clema de montare a acului 2. Ataşaţi clema la ac şi apoi eliberaţi zona apăsată pentru a prinde acul. Pentru a desface acul, apăsați din nou pe (1).

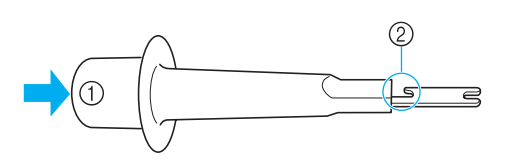

#### 4**În timp ce ţineţi acul fixat în poziţie cu mâna stângă, strângeţi şurubul de fixare a acului.**

Folosiţi şurubelniţa cu cap hexagonal pentru a roti şurubul de fixare a acului în sensul acelor de ceasornic.

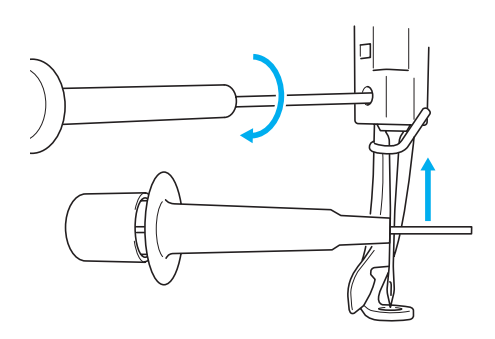

# **ATENŢIE**

- **Introduceţi complet acul, până când atinge opritorul tijei acului şi strângeţi bine şurubul de fixare a acului cu şurubelniţa cu cap hexagonal. În caz contrar, acul se poate rupe sau maşina se poate deteriora.**
- **Dacă acul nu este complet introdus, cârligul mecanismului de înfilare automată a acului nu va trece prin urechea acului, şi cârligul se poate îndoi sau acul nu poate fi înfilat.**
- **În cazul în care cârligul mecanismului de înfilare automată a acului este îndoit sau stricat, contactaţi distribuitorul autorizat.**

# <span id="page-81-0"></span>**Folosirea corectă a gherghefurilor**

Diversele tipuri de gherghefuri şi utilizările acestora sunt descrise mai jos. Pe lângă gherghefurile incluse, puteţi folosi cu această maşină de brodat şi ghergheful opţional pentru şepci.

# **ATENŢIE**

● **Folosiţi numai gherghefuri de dimensiunile indicate pe ecran. În caz contrar, ghergheful poate lovi picioruşul presor şi vă puteţi răni.**

# <span id="page-81-1"></span>**Tipurile şi utilizările gherghefurilor**

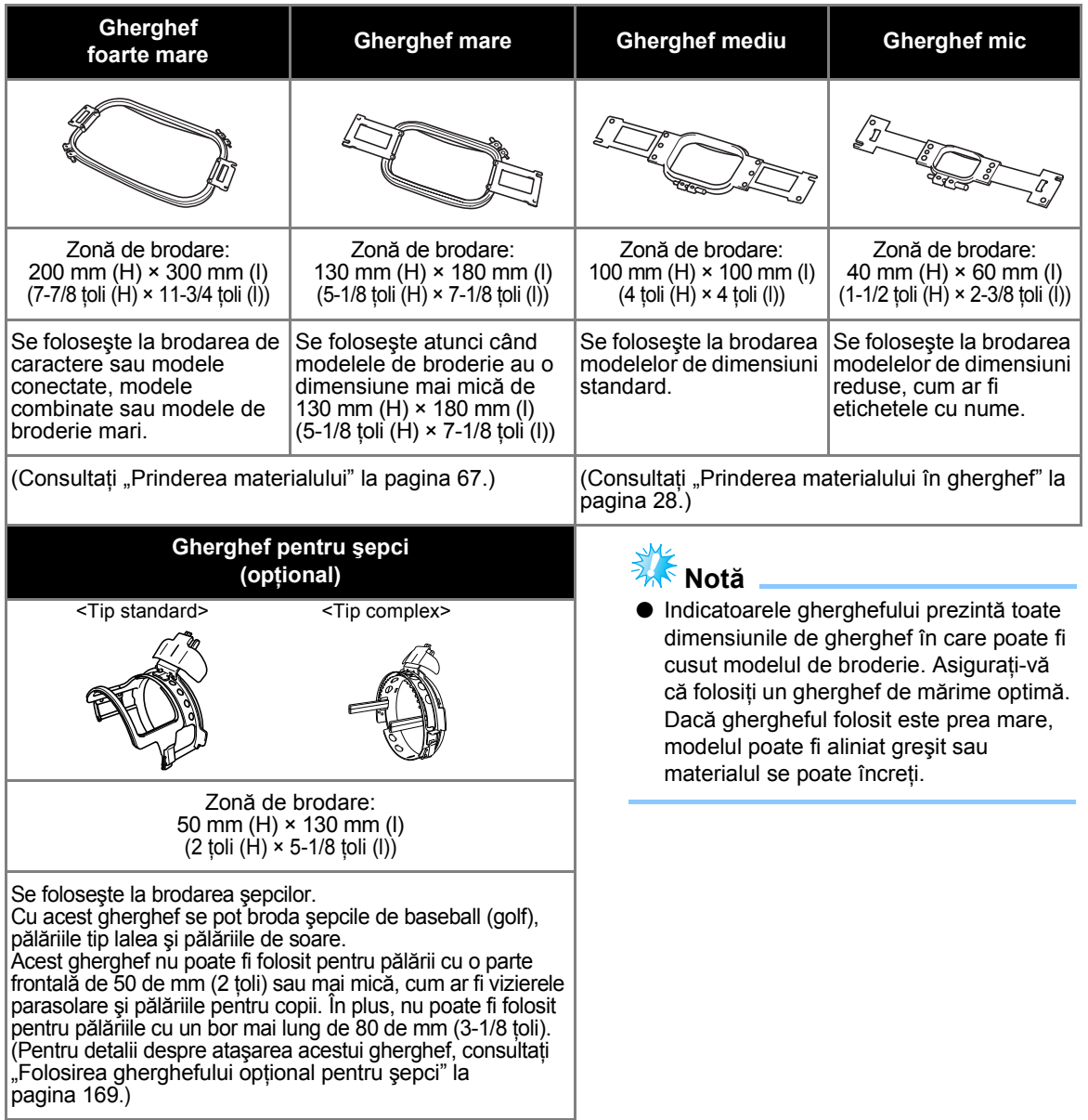

# <span id="page-82-0"></span>**Ataşarea la material a stabilizatorului (căptuşeală) aplicat cu fierul de călcat**

Pentru a preveni strângerea cusăturii sau alinierea greșită a modelelor, vă recomandăm să folositi la brodare un stabilizator (căptuşeală) aplicat cu fierul de călcat.

# **ATENŢIE**

- **Atunci când brodaţi materiale subţiri sau elastice, materiale cu ţesătură groasă sau materiale care favorizează strângerea cusăturii, asiguraţi-vă că folosiţi un stabilizator (căptuşeală) aplicat cu fierul de călcat. Dacă nu se foloseşte acest stabilizator la brodare, acul se poate îndoi sau rupe sau modelul poate fi aliniat greşit.**
- 1**Folosiţi un fier de călcat cu aburi şi fixaţ<sup>i</sup> stabilizatorul (căptuşeala) pe spatele materialului.**

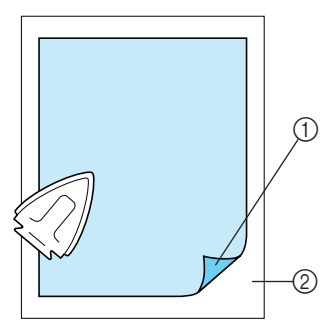

- 1 Faţa adezivă a stabilizatorului (căptuşeală)
- 2 Material (dos)
- La brodarea unui material care nu poate fi călcat sau la brodarea unei zone care este greu de călcat, prindeţi un strat de stabilizator (căptuşeală) care se aplică cu fierul de călcat sub material, în gherghef, fără a-l călca.

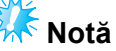

● Folosiţi o bucată de stabilizator (căptuşeală) care se aplică cu fierul de călcat de o dimensiune mai mare decât cea a gherghefului. La prinderea materialului în gherghef, asiguraţi-vă că stabilizatorul (căptuşeala) este prins de toate marginile, pentru a împiedica formarea cutelor pe material.

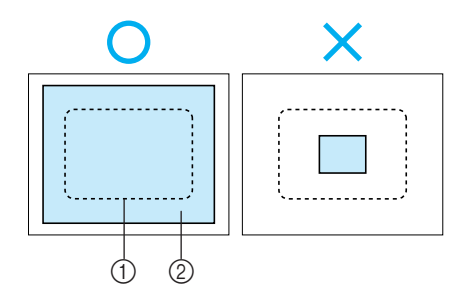

1 Zona gherghefului

2 Stabilizator care se aplică cu fierul de călcat (căptuşeală)

# **De reţinut**

- La brodarea unui material subțire, cum ar fi organza sau batistul, folosiţi un stabilizator (căptuşeală) solubil în apă. Stabilizatoarele solubile în apă se dizolvă atunci când sunt spălate, permiţându-vă să creaţi broderii frumoase, care nu sunt rigide.
- La brodarea de materiale pufoase, cum ar fi prosoapele sau catifeaua reiată, prindeţi un strat de stabilizator (căptuşeală) care se aplică cu fierul de călcat sub materialul din gherghef, fără a-l călca.
- Pentru alte utilizări ale stabilizatorului (căptușeală), consultați "Stabilizatoarele (Căptuş[elile\)" la pagina 165](#page-181-0).

# <span id="page-83-0"></span>**Prinderea materialului**

### <span id="page-83-1"></span>**Prinderea materialului în ghergheful foarte mare şi mare**

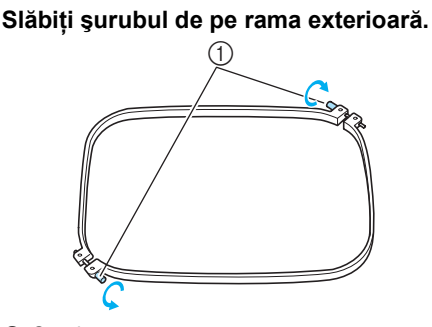

1 Şurub

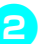

2**Aşezaţi materialul cu faţa în sus, peste rama exterioară.**

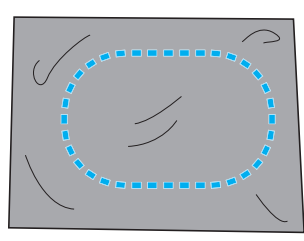

• Rama exterioară nu are faţă sau spate. Puteţi folosi ca faţă oricare parte.

#### 3**Apăsaţi rama interioară în rama exterioară.** Introduceţi rama interioară mai întâi la colţul marcat cu şurubul  $\circledA$ , apoi introduceți colțul alăturat B şi apoi colţul opus C. Introduceţi apoi colțul opus colțului fără șurub  $\circledD$ .

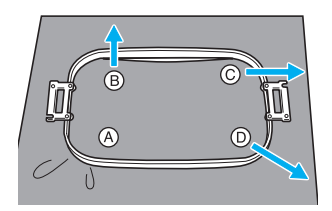

Aliniaţi mai întâi rama interioară şi cea exterioară la colțul cu șurubul  $\circledA$ . Apoi, în timp ce trageţi uşor materialul în direcţia indicată de săgeata  $\circledB$  astfel încât să fie bine întins, introduceți rama interioară în colțul  $@$ . În acelaşi mod, trageţi uşor materialul în direcţia indicată de săgeata  $\odot$  și introduceți colțul  $\odot$ , după care trageţi uşor de material în direcţia indicată de săgeata  $\circledD$  și introduceți colțul  $\circledD$ .

- Asiguraţi-vă că materialul nu face cute după ce este întins în gherghef.
- 4**În timp ce întindeţi şi mai mult materialul, strângeţi bine şurubul astfel încât materialul să fie bine întins.**

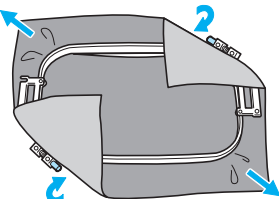

- După ce aţi întins materialul, dacă-l loviţi uşor, trebuie să scoată un sunet ca de tobă.
- Prindeţi bine rama interioară şi cea exterioară, astfel încât părțile lor superioare să fie la acelaşi nivel.

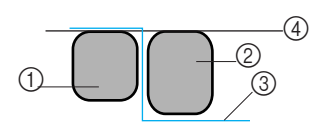

- 1 Ramă exterioară
- 2 Ramă interioară
- 3 Faţă material
- 4 Părţile superioare ale ramei interioare şi exterioare sunt la acelaşi nivel
- Folosiţi şurubelniţa disc inclusă şi strângeţi bine şurubul.

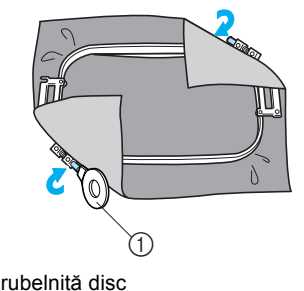

11 Surubelnită disc

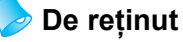

● Pentru a prinde corect materialul în gherghef, vă recomandăm să folosiți o suprafaţă dreaptă.

# <span id="page-84-0"></span>**Folosirea foii pentru brodat**

Pentru a prinde materialul astfel încât modelul să fie cusut în poziția corectă, folosiți liniile indicatoare de pe etamină pentru a întinde corect materialul pe gherghef.

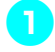

1**Marcaţi pe material zona pe care doriţi s-o brodaţi, cu ajutorul unui marker de textile.**

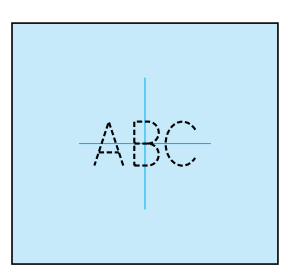

2**Puneţi foaia pentru brodat pe rama interioară. Aliniaţi liniile indicatoare de pe foaie cu marcajele de pe material.**

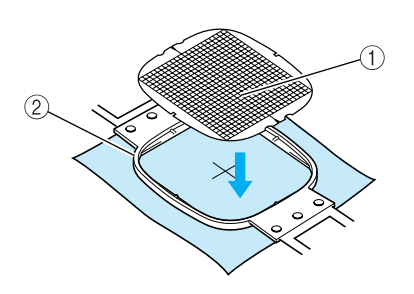

- 1 Linii indicatoare
- 2 Ramă interioară

3**Întindeţi uşor materialul, pentru a nu se forma pliuri sau cute.**

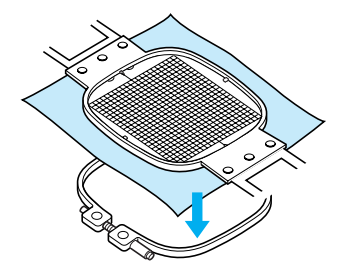

4**Apăsaţi rama interioară în rama exterioară. Scoateţi foaia de brodat.**

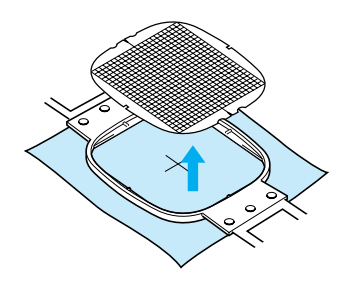

### <span id="page-85-0"></span>**Bucăţi de material mari/mici**

În această secţiune se găsesc informaţii despre brodarea materialelor care sunt mult mai mari sau mult mai mici decât ghergheful.

#### ■ **Brodarea bucăților mari de material sau a ţesăturilor groase**

La brodarea bucăților mari de material sau a ţesăturilor groase, folosiţi un cârlig de rufe sau o agrafă de plastic pentru a prinde excesul de material de gherghef, astfel încât să nu atârne din acesta. Brodarea cu excesul de material atârnând din gherghef poate împiedica mişcarea corectă a gherghefului, rezultatul fiind un model aliniat greşit.

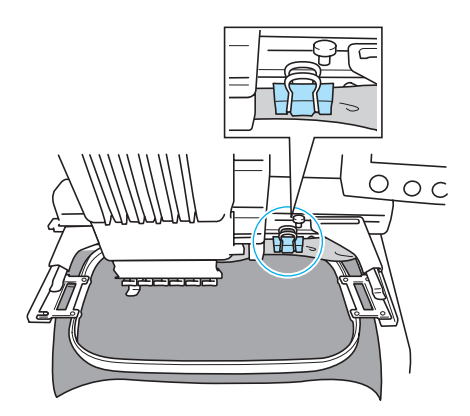

• Folosiţi un cârlig de rufe sau o agrafă de plastic pentru a prinde excesul de material de gherghef.

#### ■ **Brodarea bucăților mici de material**

La brodarea unor bucăți de material care sunt mai mici decât ghergheful, folositi spray adeziv pentru textile pentru a ataşa materialul de stabilizatorul (căptuşeală) prins în gherghef. În cazul materialelor pentru care nu doriți să folosiți spray adeziv, însăilaţi materialul pe stabilizator (căptuşeală).

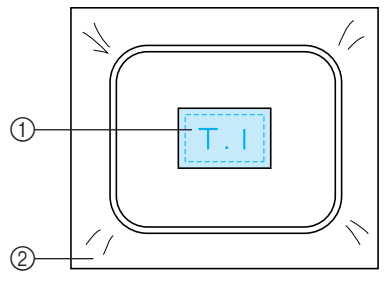

1 Material

2 Stabilizator (căptuşeală)

#### ■ **Brodarea coltului materialului**

La brodarea colțului unei bucăți de material, folosiţi spray adeziv pentru textile pentru a ataşa colțul materialului de stabilizator (căptușeală) și apoi prindeţi stabilizatorul (căptuşeala) de gherghef. În cazul materialelor pentru care nu doriți să folosiți spray adeziv, însăilați materialul pe stabilizator (căptuşeală).

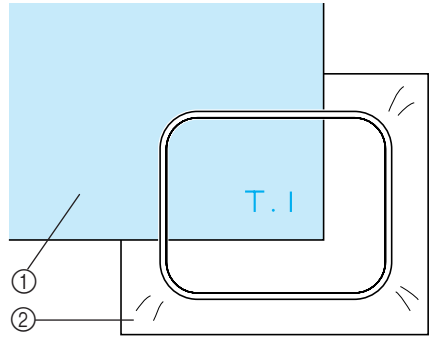

- 1 Material 2 Stabilizator (căptuşeală)
- **Brodarea bucăților înguste de material, cum ar fi panglicile**

La brodarea bucăţilor înguste de material, folosiți spray adeziv pentru textile pentru a atașa materialul la stabilizator (căptuşeală) şi apoi prindeţi stabilizatorul (căptuşeala) în gherghef. În cazul materialelor pentru care nu doriți să folosiţi spray adeziv, prindeţi ambele capete ale materialului, împreună cu stabilizatorul (căptuşeala), în gherghef.

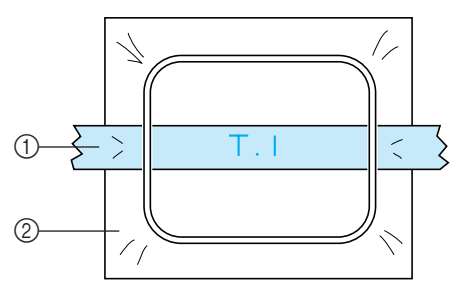

1 Panglică 2 Stabilizator (căptuşeală)

# <span id="page-86-0"></span>**Poziţia şi deplasarea gherghefului**

În cele ce urmează sunt prezentate informatii despre gherghef, la utilizarea masinii de brodat.

#### ■ Gherghefuri care nu pot fi folosite pentru **brodare**

Aşa cum s-a arătat la [pagina 28,](#page-44-0) indicatoarele gherghefului din partea de sus a ecranului arată gherghefurile care pot fi folosite pentru a coase modelul selectat curent.

Gherghefurile cu o zonă de brodare mai mică decât modelul nu pot fi folosite. În plus, ghergheful nu poate fi folosit dacă broderia este mai mică decât zona de brodare, dar este poziţionată astfel încât iese din zona de brodare a gherghefului.

#### **Gherghefuri cu o zonă de brodare mai mică decât modelul**

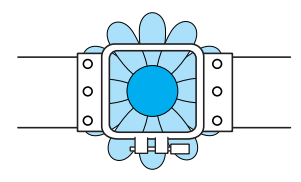

#### **Modele care ies din zona de brodare a gherghefului**

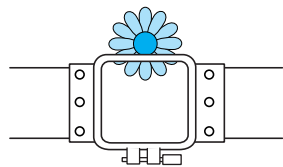

În oricare dintre cazuri, pe maşina de brodat este afişat un mesaj care avertizează asupra necesităţii de a schimba ghergheful.

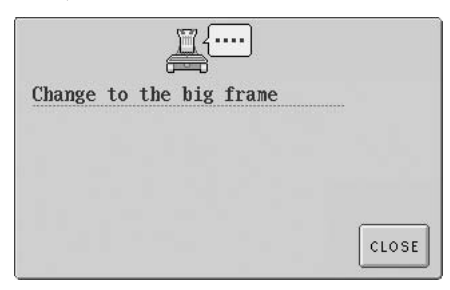

Maşina de brodat detectează ce gherghef este instalat după poziţia braţului stâng al suportului gherghefului. Ca urmare, dimensiunea gherghefului este determinată de poziţia braţului stâng, chiar şi atunci când ghergheful detectat nu este instalat. În plus, dacă suportul gherghefului nu este instalat, maşina de brodat stabileşte că s-a instalat ghergheful pentru şepci (vândut separat).

Un mesaj care indică necesitatea schimbării gherghefului poate apărea chiar dacă nu s-a instalat niciun gherghef.

#### ■ **Deplasarea** în poziția corectă

Dacă centrul gherghefului este în care acul intră în tesătură în zona de brodare, ghergheful este corect poziţionat, cu alte cuvinte este în poziţia de începere înainte de brodare. În cazul în care ghergheful este înlocuit, următorul gherghef instalat nu va fi corect

poziționat.

De exemplu, în cazul în care ghergheful foarte mare este înlocuit cu ghergheful mic, vor apărea următoarele situaţii.

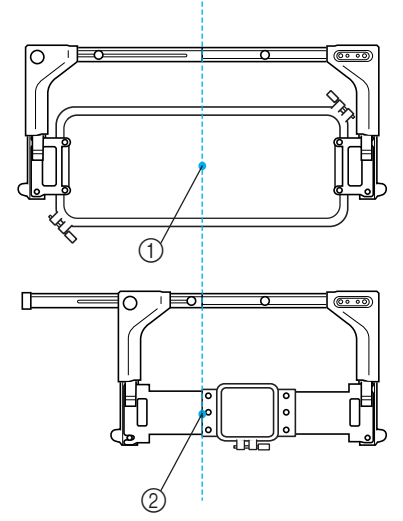

1 Centrul gherghefului în poziţia corectă

2 Poziţia acului atunci când ghergheful este înlocuit

Pentru a corecta alinierea greşită a acestui gherghef, ghergheful se deplasează automat în poziţia corectă atunci când se realizează una dintre următoarele.

- **Maşina de brodat este pornită.** Ghergheful se va deplasa.
- **Este afişat ecranul setărilor de brodare.** Ghergheful nu se va deplasa dacă este corect pozitionat.

Dacă modelul iese din zona de brodare a gherghefului, este afişat un mesaj în care se indică faptul că ghergheful trebuie înlocuit. Fie înlocuiţi ghergheful, fie reveniţi la ecranul de editare a modelului şi schimbaţi poziţia de brodare.

**• Ghergheful este înlocuit în timp ce este afişat ecranul setărilor de brodare sau ecranul de brodare, şi apoi este atinsă tasta de verificare a zonei de brodare, tasta pentru deplasarea gherghefului sau tasta pentru începerea brodării.**

Ghergheful se va deplasa. După ce ghergheful este adus în poziţia corectă şi se opreşte, atingeţi din nou tasta dorită.

Dacă modelul iese din zona de brodare a gherghefului după ce ghergheful este deplasat, este afişat un mesaj în care se indică faptul că ghergheful trebuie înlocuit. Fie înlocuiţi ghergheful, fie reveniţi la ecranul de editare a modelului şi reglaţi mărimea modelului sau poziţia de brodare.

*3*

# <span id="page-88-0"></span>**Schimbarea poziţiei de brodare**

La achizitionarea masinii de brodat, aceasta a fost reglată astfel încât cusătura să înceapă din mijlocul modelului. De aceea, deplasaţi ghergheful şi reglaţi poziţia de brodare astfel încât centrul modelului să se alinieze cu punctul în care acul intră în ţesătură în poziţia de coasere. În plus, unghiul întregului model poate fi reglat dacă materialul nu poate fi prins uniform în gherghef şi modelul este poziţionat în unghi pe material.

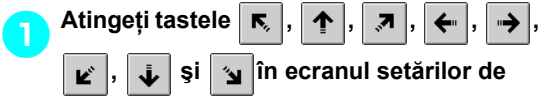

#### **brodare.**

Deplasati ghergheful astfel încât punctul în care acul intră în ţesătură să se găsească în centrul zonei pe care doriți s-o brodați.

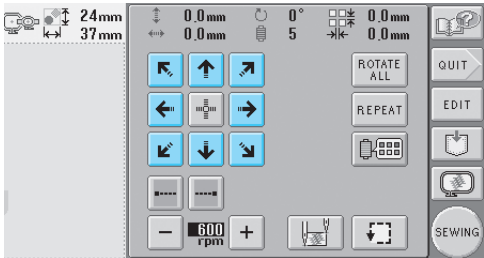

- X Ghergheful se deplasează în direcţia opusă săgeţii.
- $\triangleright$  Modelul din zona de afisare a modelului se deplasează în direcția de deplasare a săgeţii.

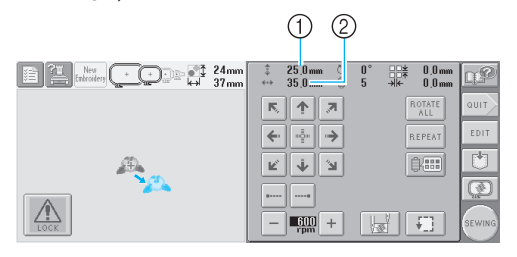

1 Arată distanţa de deplasare pe verticală

2 Arată distanţa de deplasare pe orizontală

• Atingeți tasta  $\left|\frac{m}{m}\right|$  pentru a aduce ghergheful înapoi în poziţia iniţială (unde centrul gherghefului este aliniat cu punctul în care acul intră în ţesătură în poziţia de coasere).

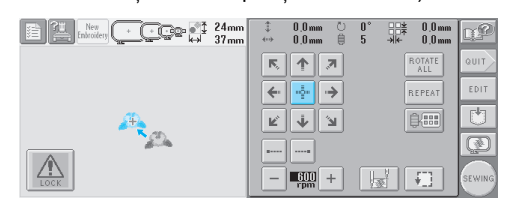

#### ■ **Găsirea poziţiei de coasere** Blocând tija acului (fixând acul şi picioruşul presor în poziţia de jos), punctul în care acul intră în ţesătură poate fi văzut cu uşurinţă.

1**Aşa cum se arată în desen, introduceţ<sup>i</sup> şurubelniţa cu cap hexagonal în gaura pătrată de pe clema acului, pentru a coborî uşor tija acului până când se opreşte şi apoi se fixează în poziţia de blocare.**

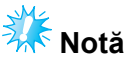

Asigurati-vă că acul nu este coborât dincolo de clicul de poziţionare în material.

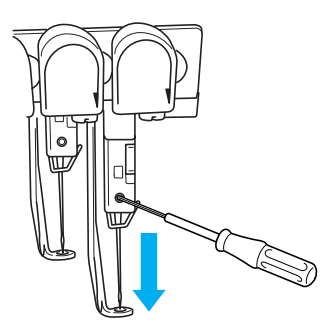

 $\blacktriangleright$  Acul și piciorușul presor sunt blocate în pozitia coborât.

2**Atingeţi tastele-săgeţi de pe ecranul setărilor de brodare pentru a deplasa ghergheful astfel încât punctul în care acul intră în ţesătură să se găsească în centrul zonei pe care doriţi s-o brodaţi.**

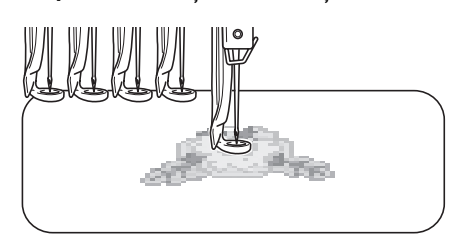

• La specificarea începutului cusăturii, aliniaţi punctul în care acul intră în tesătură cu punctul specificat ca început al cusăturii. (Pentru informaţii despre specificarea începutului/finalului cusăturii, consultaţi [pagina 89](#page-105-0).)

#### ■ **Deblocarea tijei acului**

#### 1**Afişaţi ecranul de brodare şi apoi atingeţ<sup>i</sup> tasta pentru o altă tijă a acului decât cea blocată.**

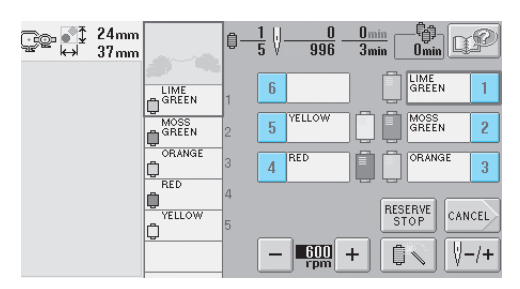

 $\blacktriangleright$  Tija acului este deblocată.

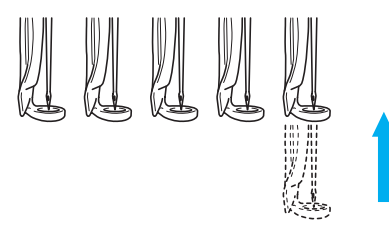

### <span id="page-89-0"></span>**Reglarea unghiului**

În funcţie de tipul de material brodat, este posibil ca materialul să nu poată fi întins în gherghef la unghiul dorit. În acest caz, reglaţi unghiul modelului astfel încât să fie corect poziţionat pe material.

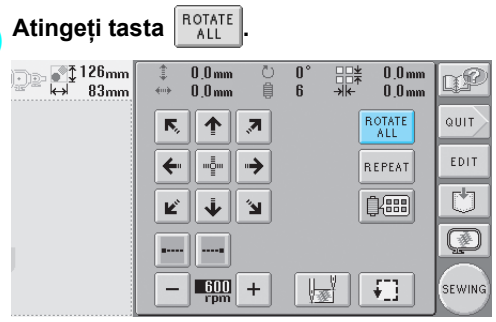

Este afişat ecranul de mai jos.

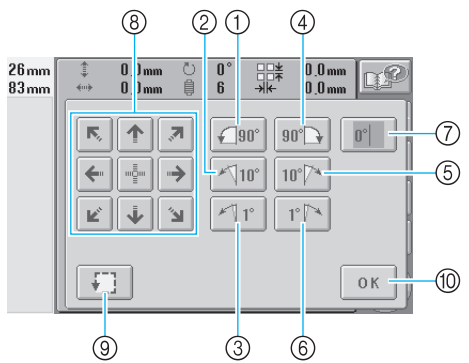

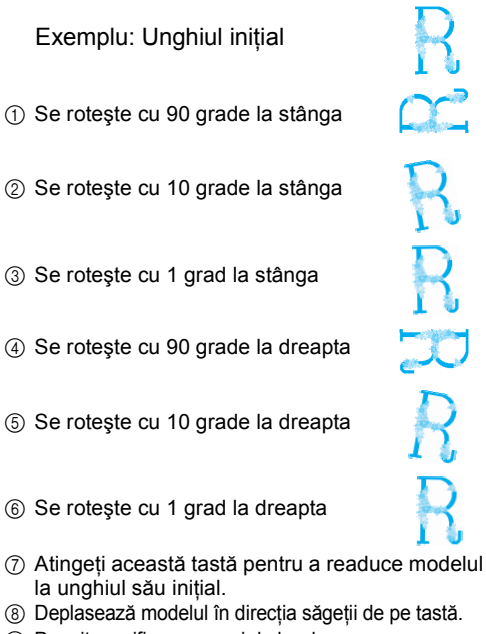

- 9 Permite verificarea zonei de brodare
- 0 Atingeţi această tastă pentru a închide acest ecran.

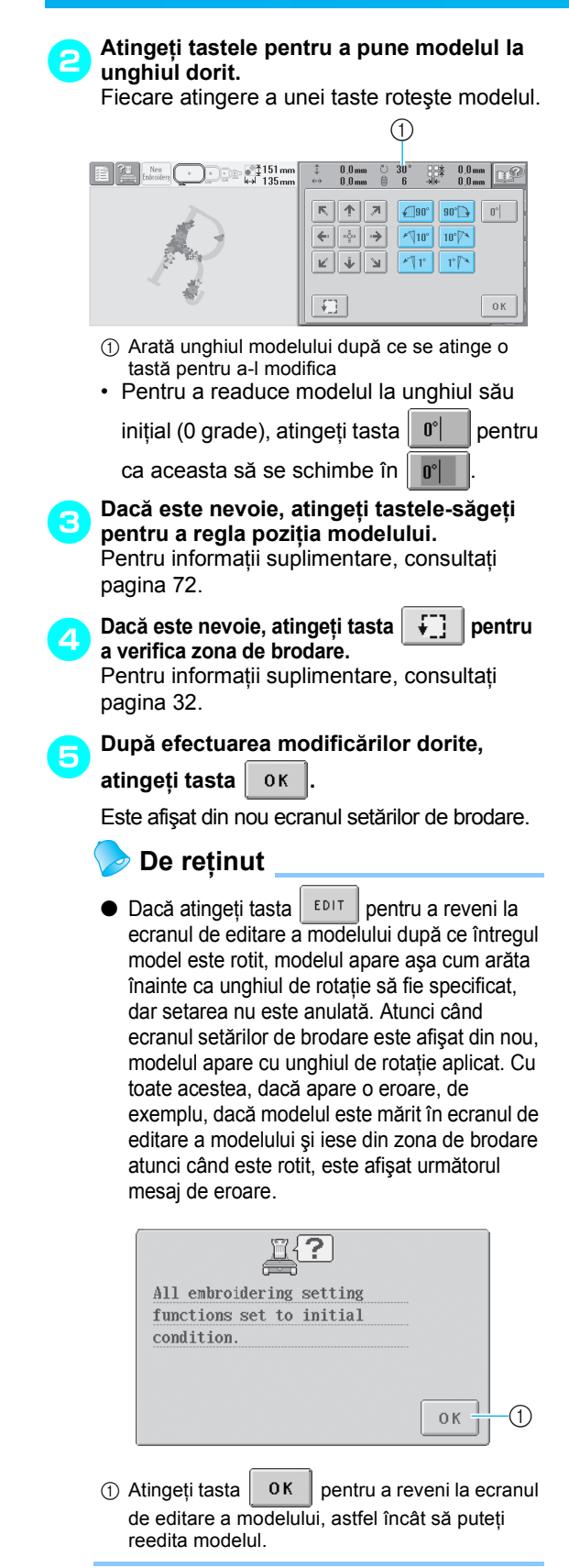

### **De reţinut**

● Cu această operațiune, unghiul poate fi reglat în cele mai fine detalii; această operaţiune este utilă mai ales la brodarea articolelor precum genţile şi articolele tubulare, care nu pot fi prinse în gherghef. Exemplu: La brodarea unei feţe de pernă Rotiti modelul cu 90 de grade la stânga înainte de a broda.

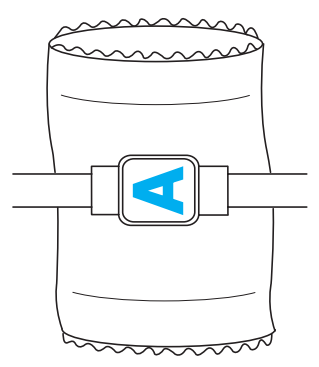

Exemplu: La brodarea unui tricou Rotiți modelul cu 180 de grade. Treceți blatul maşinii prin tricou, începând din partea de jos a acestuia şi nu de la gât, şi ataşaţi ghergheful la maşină. Aveţi grijă să nu întindeţi partea de la gât la deplasarea gherghefului.

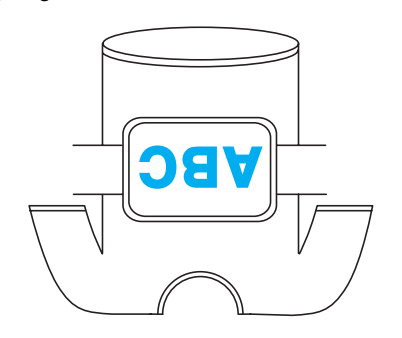

# <span id="page-91-1"></span>**Brodarea unui model cu minim şapte culori**

La brodarea unui model care foloseste minim sapte culori, trebuie să înlocuiti mosoarele. La înlocuirea mosoarelor, maşina se opreşte automat şi se vor afişa instrucţiunile corespunzătoare.

#### ■ Atribuirea culorii firului la tija acului

Culorile firului sunt atribuite automat de către maşină tijelor acului de la 1 la 6, începând cu culorile care sunt cusute primele. (Cu toate acestea, dacă un model nou are culori care sunt identice cu modelul cusut anterior, culorile firului vor fi atribuite aceleiaşi tije a acului ca şi înainte, indiferent de ordinea de coasere.)

De exemplu, pentru un model cu şase culori ale firului şi zece schimbări ale culorii, culorile sunt atribuite ca mai jos.

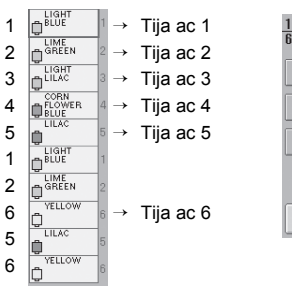

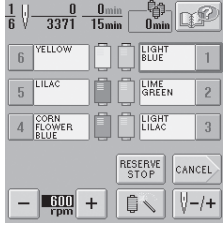

Pentru un model cu minim şapte culori, informaţiile despre mosoare sunt actualizate atunci când este necesară cea de-a şapte culoare.

După aceea, maşina revizuieşte atribuirea culorilor firului pentru a reduce numărul necesar de înlocuiri ale mosoarelor.

De exemplu, pentru un model cu zece culori ale firului şi treisprezece schimbări ale culorii, culorile firului sunt atribuite ca mai jos.

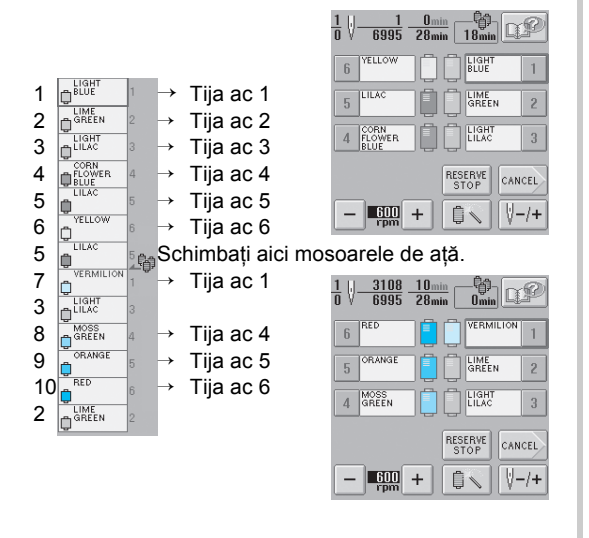

Deoarece culorile firului de pe tijele 2 şi 3 vor fi folosite din nou după înlocuirea mosoarelor, acestea nu vor fi schimbate. Celorlalte tije ale acului le sunt atribuite alte culori.

### <span id="page-91-2"></span>**Verificarea necesităţii înlocuirii mosoarelor**

La selectarea unui model puteti vizualiza numărul de schimbări ale firului, însă pe acest ecran nu puteti verifica ce culori de fir sunt folosite în model. Pentru verificarea necesității și a momentului înlocuirii mosoarelor se vor folosi următoarele indicatoare.

<span id="page-91-0"></span>■ **Durata până la înlocuirea mosoarelor** Acest indicator arată durata de timp până la următoarea înlocuire a mosoarelor. Dacă la afişarea ecranului de brodare apare o durată de timp, va fi necesară cel puţin o înlocuire a mosorului.

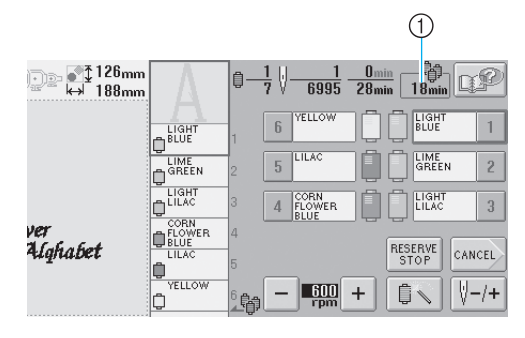

1 Durata până la înlocuirea mosoarelor

<span id="page-92-0"></span>■ Indicatorul înlocuirii mosorului (<sub>▲</sub>聯) Indicatorul înlocuirii mosorului din ecranul de navigare al cusăturilor indică numărul necesar de înlocuiri ale mosoarelor şi durata de timp dintre înlocuiri.

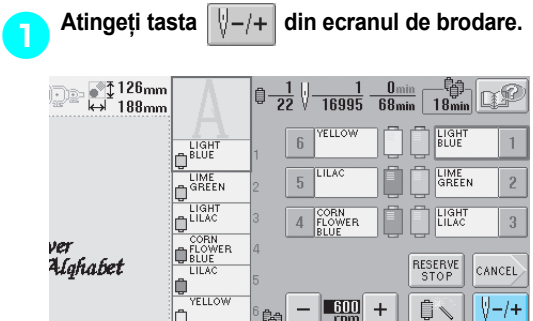

 $\triangleright$  Este afișat ecranul de navigare al cusăturilor.

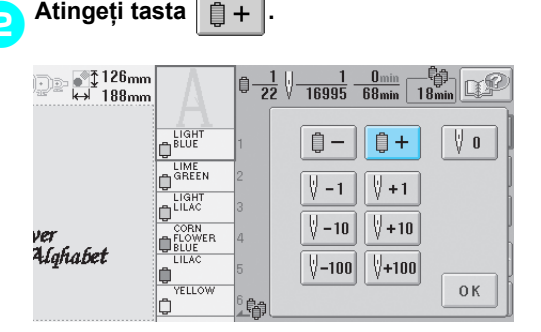

▶ De fiecare dată când atingeti această tastă, este selectată următoarea culoare din seria de culori ale firului. După ce se ajunge la ultima culoare din secventa de culori, derularea încetează.

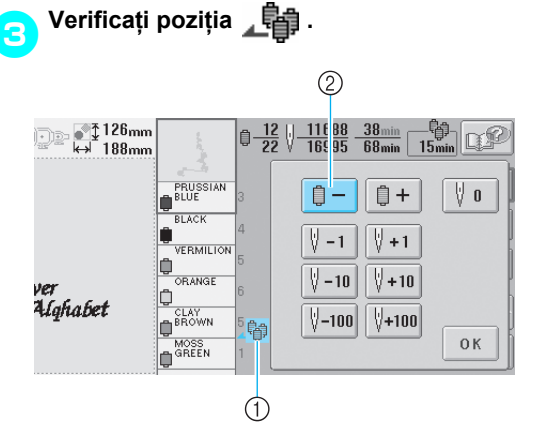

- <sup>1</sup> arată momentul în care mosoarele trebuie înlocuite. Mosoarele trebuie înlocuite de câte ori este afişat acest indicator şi între cele două culori ale firului atunci când este afişat indicatorul.
- $\circled{2}$  Atingeți tasta  $\circled{=}$   $\bullet$  pentru a parcurge în sus secvența de culori ale firului. De fiecare dată când atingeţi această tastă, este selectată culoarea anterioară din secvenţa de culori. După ce se ajunge la prima culoare din secvență, derularea încetează.

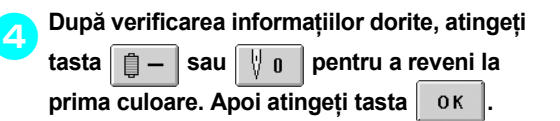

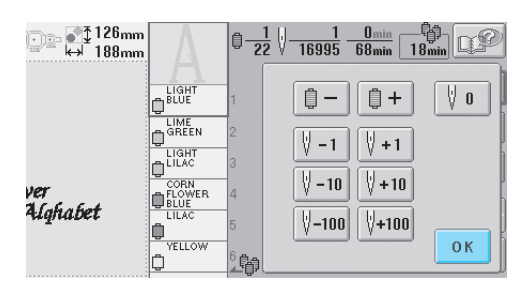

 $\blacktriangleright$  Este afișat din nou ecranul de brodare.

# <span id="page-93-0"></span>**Înlocuirea mosoarelor în cazul modelelor cu minim şapte culori**

În această sectiune se găsesc detalii pentru întelegerea mesajului de înlocuire a mosoarelor și facilitarea operaţiunii.

### <span id="page-93-1"></span>**Mesajul de înlocuire a mosoarelor**

Atunci când trebuie să înlocuiti un mosor cu fir în timpul brodării unui model care are minim şapte culori, maşina întrerupe automat coaserea şi este afişat mesajul de mai jos. Acest mesaj apare şi atunci când trebuie să înlocuiți mosoarele înainte de a începe să brodaţi un model nou. Înlocuiţi mosoarele în functie de noile lor atribuiri.

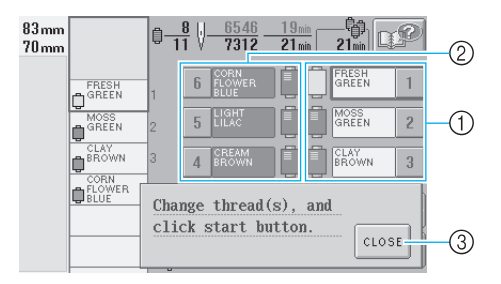

- 1 Tijele acului pentru care trebuie să înlocuiţi mosoarele sunt colorate.
- 2 Tijele acului care nu necesită înlocuirea mosorului au culoarea gri.
- 3 Atingeti această tastă pentru a închide mesajul de înlocuire a mosoarelor.

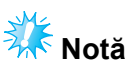

● La afisarea ecranului de brodare, atribuirea curentă a culorilor firului este memorată. Dacă aceeaşi culoare a firului este utilizată data următoare când mosoarele trebuie să fie înlocuite, tija acului va primi aceeaşi culoare a firului.

### **De reţinut**

- Pentru a folosi o altă culoare decât cea specificată, folositi tasta de setare temporară a tijei acului şi modificaţi apoi setarea culorii firului. (Pentru detalii, consultați ["Setarea temporar](#page-110-0)ă a tijelor [acului" la pagina 94](#page-110-0).)
- Pentru a reduce numărul de înlocuiri ale mosoarelor, culorile folosite frecvent pot fi atribuite anumitor tije ale acului. (Pentru detalii, consultați "Setările tijei acului [rezervat" la pagina 96](#page-112-0).)

### <span id="page-94-0"></span>**Înlocuirea cu uşurinţă a mosoarelor**

La înlocuirea mosoarelor, trebuie să înfilați din nou firul superior. Totuşi, mosoarele pot fi schimbate cu uşurinţă când se înlocuieşte un mosor al cărui fir este înfilat corect în maşină.

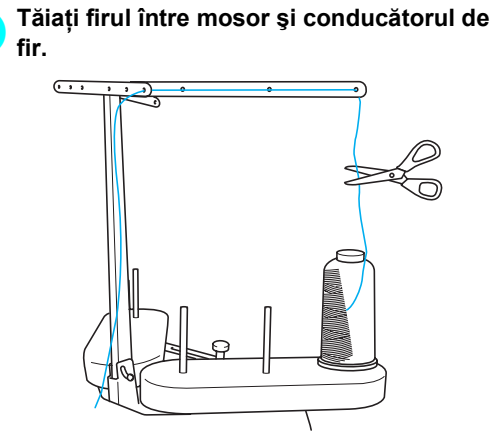

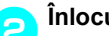

### 2**Înlocuiţi mosorul.**

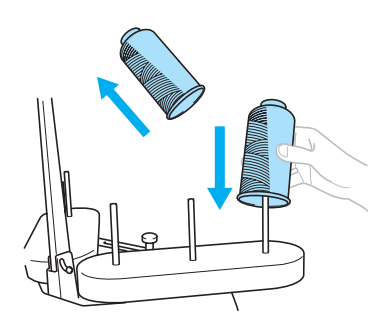

3**Legaţi capătul firului de pe noul mosor de capătul firului rămas de la culoarea anterioară.**

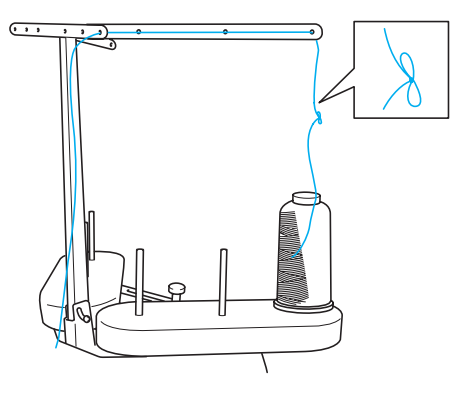

4**Scoateţi firul vechi imediat dup<sup>ă</sup> conducătorul de fir de pe tija acului.**

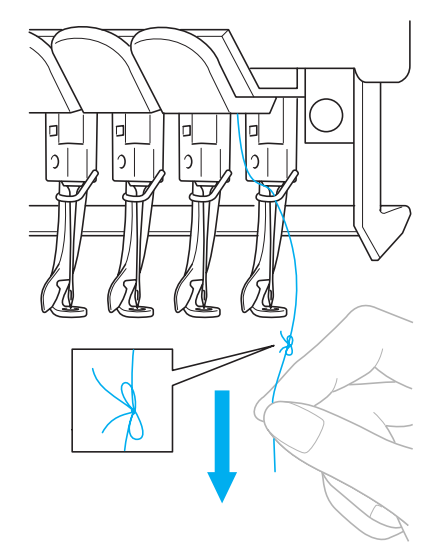

Continuaţi să trageţi de fir până când nodul ajunge deasupra acului. Tăiaţi nodul.

5**Folosiţi mecanismul de înfilare automat<sup>ă</sup> pentru a înfila acul. (Consultaţi [pagina 39](#page-55-0))**

 $\blacktriangleright$  Mosorul este acum înlocuit.

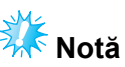

● La scoaterea firului, nu trageți nodul prin urechea acului. Dacă nodul este tras prin urechea acului, acul se poate strica.

# <span id="page-95-1"></span><span id="page-95-0"></span>**Dacă firul se rupe sau firul bobinei se termină în timpul brodării**

Dacă firul se rupe sau firul bobinei se termină în timpul brodării, maşina se va opri automat. Deoarece unele cusături pot fi executate cu un singur fir, înainte de a continua brodarea mergeți înapoi pe cusătură până întrun punct în care cusăturile au fost deja executate.

<span id="page-95-3"></span><span id="page-95-2"></span>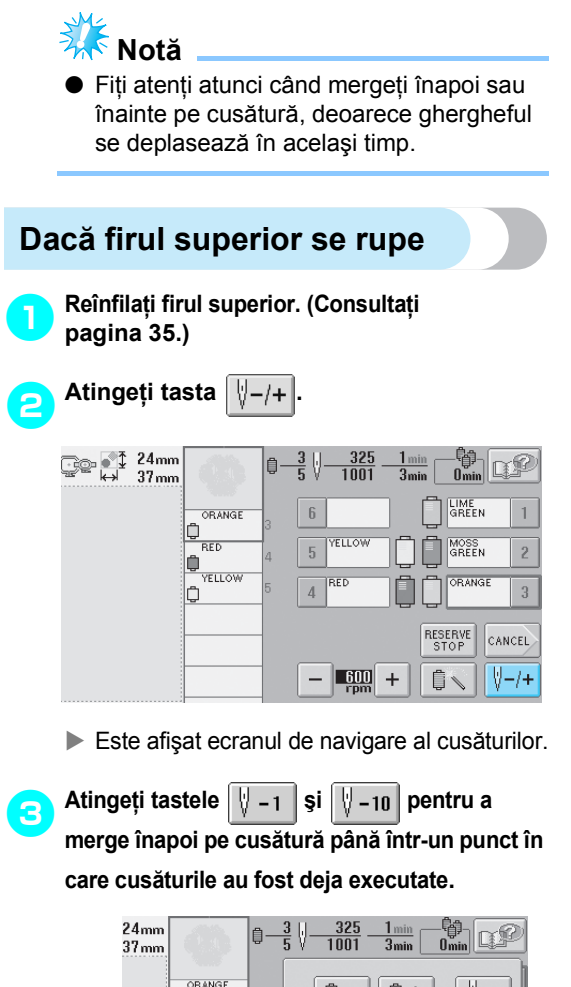

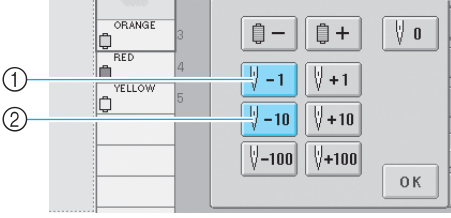

- 1 Fiecare atingere a acestei taste determină deplasarea înapoi cu o împunsătură.
- 2 Fiecare atingere a acestei taste determină deplasarea înapoi pe cusătură cu 10 împunsături.

Ghergheful se deplasează. Mergeti înapoi în punctul în care cusăturile au fost deja executate.

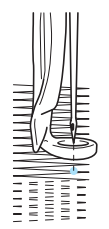

*3*

Dacă tija acului ajunge prea mult înapoi pe cusătură, atingeți tasta  $\|\Psi\|_{1}$  sau  $\|$  $\sqrt{+10}$ pentru a merge înainte pe cusătură.

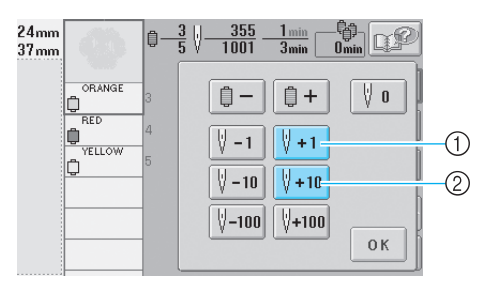

- 1 Fiecare atingere a acestei taste determină deplasarea înainte pe cusătură cu o împunsătură.
- 2 Fiecare atingere a acestei taste determină deplasarea înainte pe cusătură cu 10 împunsături.

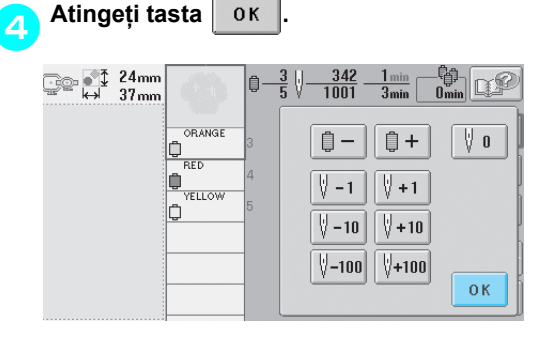

 $\blacktriangleright$  Este afişat din nou ecranul de brodare.

5**Atingeţi tasta şi apoi apăsaţ<sup>i</sup> butonul de pornire/oprire pentru a continua brodarea.**

### <span id="page-96-0"></span>**Dacă firul bobinei se rupe sau se termină**

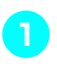

1**Atingeţi tasta şi apoi apăsaţ<sup>i</sup> butonul de tăiere a firului.**

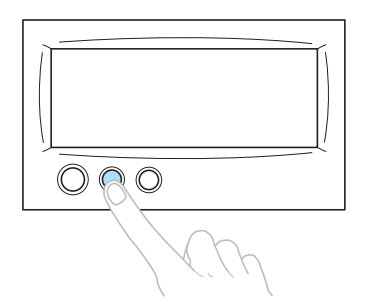

- $\blacktriangleright$  Firul superior este tăiat.
- Dacă firul bobinei se rupe sau se termină, tăiați și firul superior.

2**Îndepărtaţi cusăturile executate numai cu firul superior.**

Trageti de capătul tăiat al firului superior.

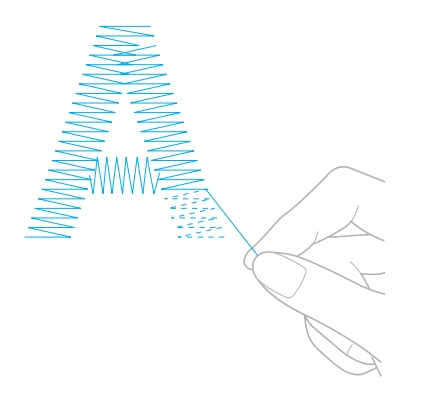

• În cazul în care cusăturile nu pot fi îndepărtate frumos, tăiati firul cu foarfecele. ■ **Dacă firul bobinei se termină, înlocuiţi bobina în acest moment al procedurii.**

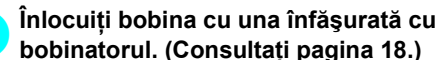

**bobinatorul. (Consultaţi [pagina 18](#page-34-0).)**

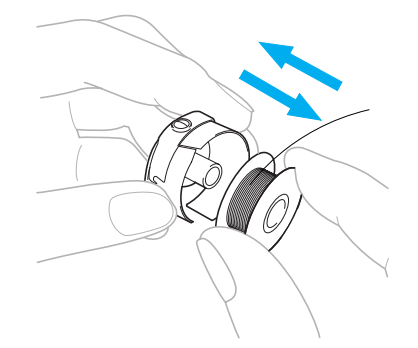

- În cazul în care capacul cârligului poate fi deschis, înlocuiti bobina fără a scoate ghergheful de pe maşină.
- Dacă blatul maşinii este ascuns, de exemplu în cazul unei genți, sau capacul cârligului nu poate fi deschis, scoateti temporar ghergheful. (Consultaţi [pagina 46.](#page-62-0)) După înlocuirea bobinei, puneți la loc ghergheful. (Consultați [pagina 30](#page-46-0).)

# **Notă**

În cazul în care ghergheful este scos înainte ca brodarea modelului să fie finalizată, fiţi atenţi la următoarele. În caz contrar, modelul poate fi aliniat greşit.

- Nu aplicați o presiune excesivă pe materialul prins în gherghef, deoarece acesta se poate desprinde.
- La scoaterea sau punerea la loc a gherghefului, acesta nu trebuie să lovească nici sania, nici picioruşul presor. În cazul în care sania este lovită şi se deplasează, opriți și reporniți mașina. Poziţia corectă a gherghefului în momentul opririi maşinii este stocată în memoria maşinii, iar ghergheful revine în poziţia corectă.
- La punerea la loc a gherghefului, asigurațivă că ştifturile de pe braţul stâng şi de pe cel drept al suportului gherghefului sunt bine fixate în găurile de pe mânerele gherghefului.

4**Mergeţi înapoi pe cusătură aşa cum s-a arătat în pasul** [2](#page-95-3) **din "Dacă [firul superior](#page-95-2)  [se rupe" la pagina 79](#page-95-2) şi apoi reluaţi brodarea.**

# <span id="page-97-0"></span>**Brodarea de la începutul sau din mijlocul modelului**

Dacă doriti să reluati brodarea de la început, de exemplu, dacă ati făcut o broderie de probă și ati folosit o tensionare incorectă a firului sau o culoare greşită a firului, reluaţi brodarea utilizând tasta pentru deplasarea înainte/înapoi pe cusătură. În plus, puteţi merge înainte sau înapoi pe cusătură după culoarea firului sau după împunsătură, pentru a începe să coaseti din orice pozitie a modelului.

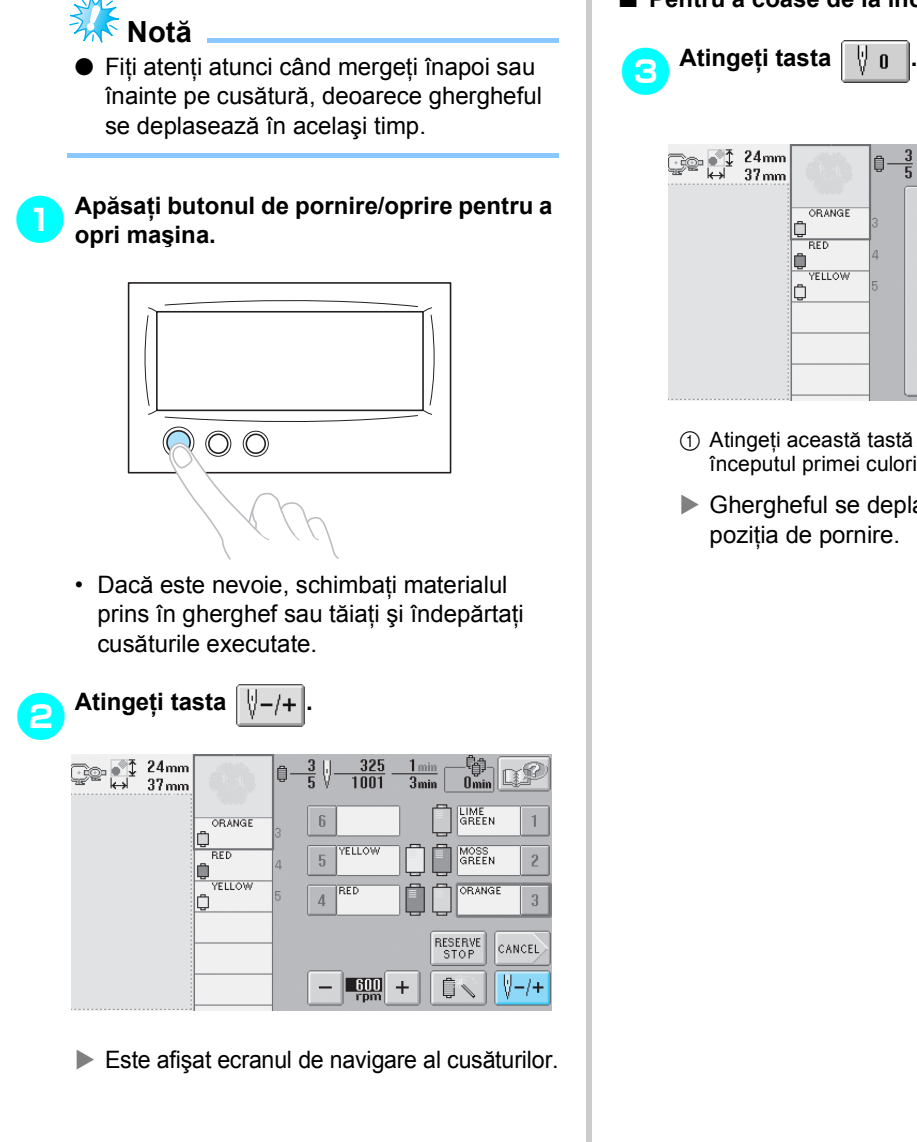

#### ■ **Pentru a coase de la început**

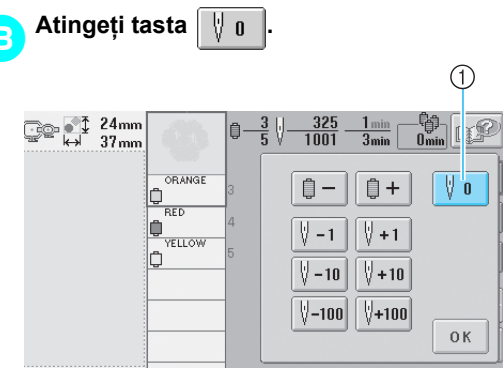

- 1 Atingeţi această tastă pentru a reveni la începutul primei culori.
- X Ghergheful se deplasează automat în

■ **Pentru a selecta cusătura de unde să înceapă broderia**

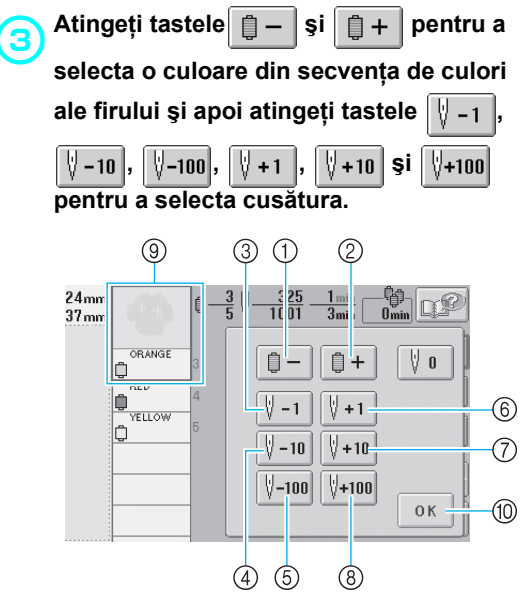

- 1 Atingeţi această tastă o dată pentru a reveni la începutul coaserii culorii curente. După aceea, fiecare atingere a acestei taste determină revenirea la începutul coaserii cu culoarea anterioară.
- 2 Fiecare atingere a acestei taste determină înaintarea la începutul coaserii cu culoarea următoare.
- 3 Fiecare atingere a acestei taste determină deplasarea înapoi cu o împunsătură.
- 4 Fiecare atingere a acestei taste determină deplasarea înapoi pe cusătură cu 10 împunsături.
- 5 Fiecare atingere a acestei taste determină deplasarea înapoi pe cusătură cu 100 de împunsături.
- 6 Fiecare atingere a acestei taste determină deplasarea înainte pe cusătură cu o împunsătură.
- 7 Fiecare atingere a acestei taste determină deplasarea înainte pe cusătură cu 10 împunsături.
- 8 Fiecare atingere a acestei taste determină deplasarea înainte pe cusătură cu 100 de împunsături.
- 9 Culoarea firului din partea de sus a secvenţei de culori este culoarea pentru zona selectată curent.
- 0 Atingeţi această tastă pentru a închide acest ecran.
- Caseta tijei acului se deplasează și tija curentă se deplasează în poziţia de coasere, ghergheful se mişcă şi este indicată poziţia curentă a acului.

4**După ce aţi selectat cusătura de la care s<sup>ă</sup> înceapă broderia, atingeţi tasta .**

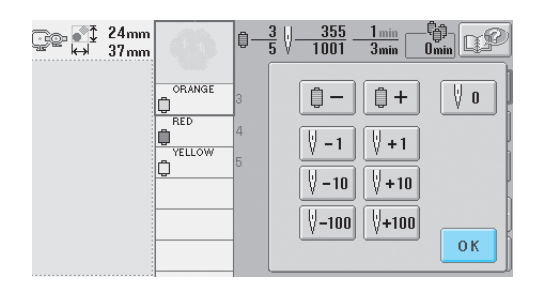

 $\triangleright$  Este afișat din nou ecranul de brodare.

**b** Atingeți tasta  $\boxed{\frac{1}{\log n}}$  și apoi apăsați<br>
butonul de pornire/oprire pentru a începe **brodarea.**

 $\blacktriangleright$  Brodarea începe din punctul specificat.

# <span id="page-99-0"></span>**Reluarea brodării după oprirea maşinii**

În oricare dintre următoarele cazuri, numărul de cusături rămase până la finalizarea broderiei este stocat în memoria maşinii.

- Dacă se apasă butonul de cuplare/decuplare a maşinii pentru a opri maşina după ce brodarea a fost întreruptă. Tăiaţi firul înainte ca întrerupătorul principal al maşinii să fie oprit. În caz contrar, firul poate fi tras sau se poate prinde atunci când sania revine în poziţia iniţială după ce maşina este repornită.
- Dacă maşina a fost oprită accidental, de exemplu din cauza unei pene de curent, în timp ce broda. Broderia rămasă poate fi executată atunci când maşina este repornită. Cu toate acestea, este posibil ca unele cusături deja executate să fie repetate.

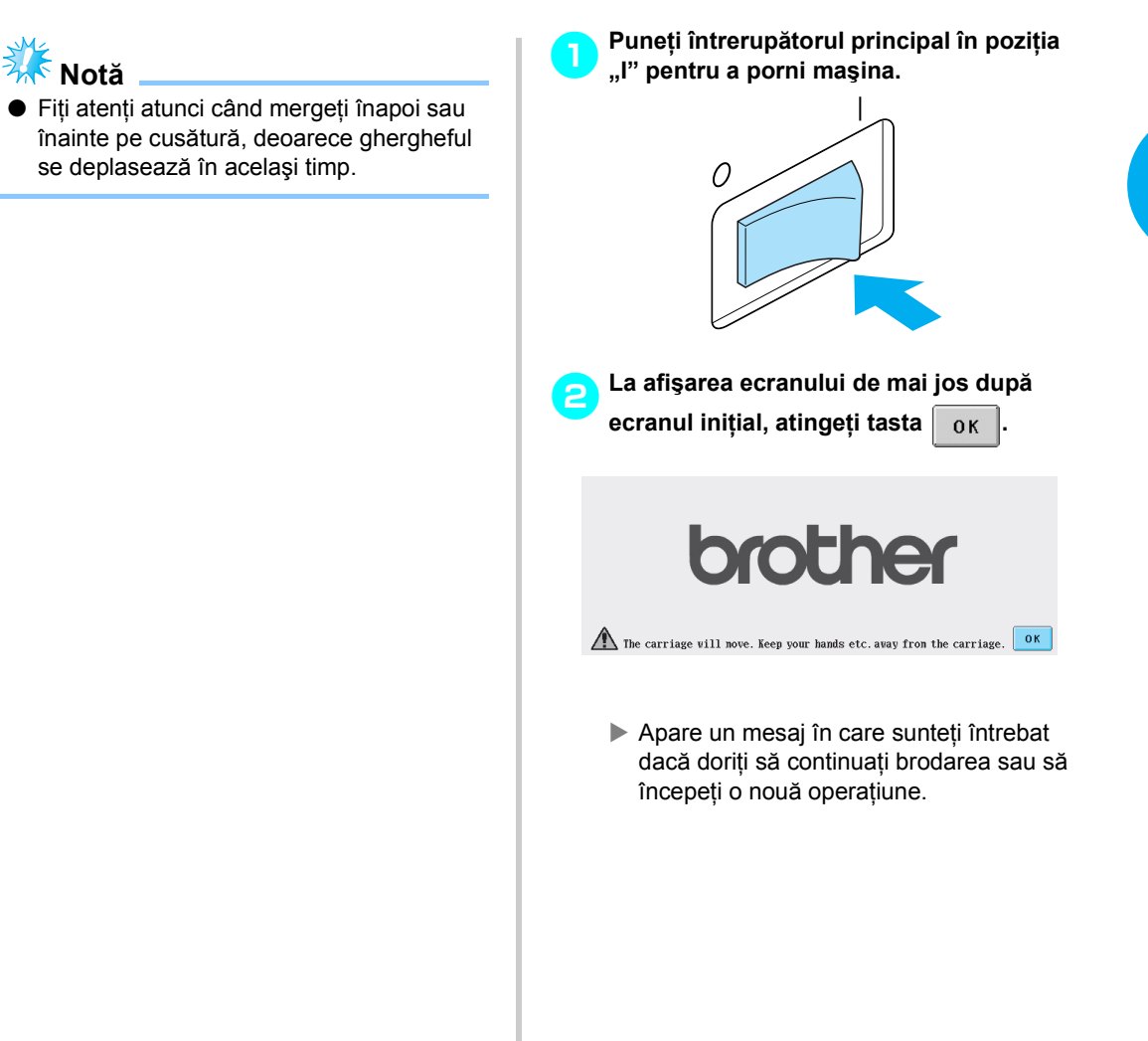

#### ALTE PROCEDURI DE BAZĂ **—————————————————————————————————————————————**

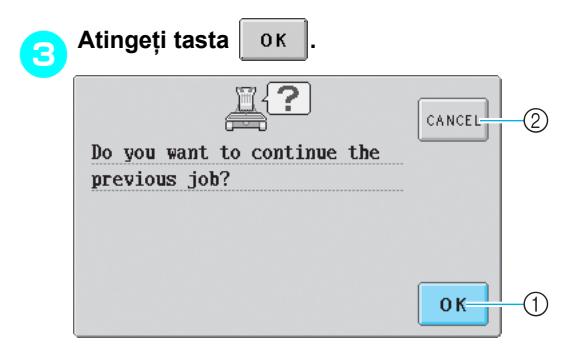

- (1) Atingeti pentru a continua brodarea.
- $\overline{2}$ ) Atingeti pentru a anula brodarea și a afișa ecranul de selectare a tipului de model pentru a selecta un model nou.
- $\triangleright$  Este afişat ecranul de brodare afişat înainte ca maşina să fie oprită.

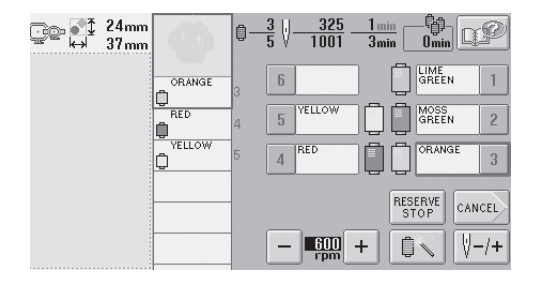

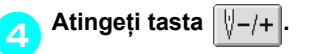

 $\frac{\epsilon_{\rm obs}}{0_{\rm min}}$  $\frac{1_{\min}}{3_{\min}}$ i -325<br>1001 n€ LIME<br>GREEN  $\mathbf{1}$ ORANGE  $\sqrt{6}$  $\frac{\theta^{ORA}}{\theta^{RED}}$ **YELLOW** MOSS<br>GREEN  $\overline{c}$  $\overline{5}$  $\frac{1}{\frac{1}{\sqrt{\frac{1}{1}}}}$ **RED**  $\sqrt{4}$ l¢  $\sqrt{3}$ RESERVE<br>STOP CANCEL  $\frac{600}{r_{pm}}$  + ₿ V-/+

 $\triangleright$  Este afişat ecranul de navigare al cusăturilor.

**6∂** Atingeți tasta  $\sqrt{\frac{1}{n-1}}$  de două sau de trei **ori pentru a merge înapoi cu două sau trei cusături.**

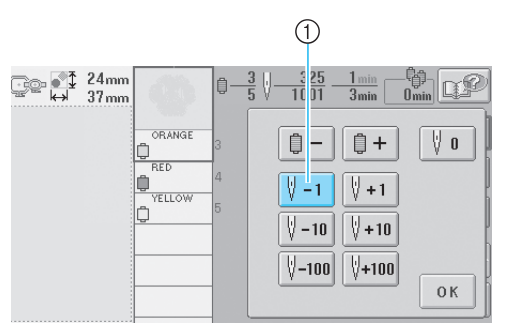

- 1 Fiecare atingere a acestei taste determină deplasarea înapoi cu o împunsătură.
- Verificaţi ca punctul în care acul intră în ţesătură să fie poziţionat în locul în care cusăturile au fost deja executate.

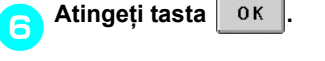

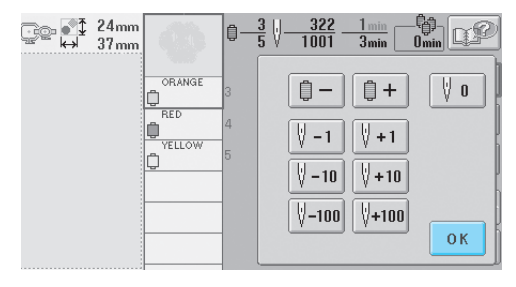

 $\blacktriangleright$  Este afişat din nou ecranul de brodare.

7**Atingeţi tasta şi apoi apăsaţ<sup>i</sup> butonul de pornire/oprire pentru a continua brodarea.**

#### **De reţinut**

● Mașina poate fi oprită în orice moment, chiar dacă brodează; cu toate acestea, dacă maşina este oprită atunci când culoarea firului este schimbată, nu este necesar să se meargă înapoi pe cusătură atunci când brodarea este reluată. De asemenea, maşina poate fi setată să se oprească la schimbarea culorii firului. (Pentru detalii, consultați ["Setarea ma](#page-108-1)șinii astfel încât să se oprească [la schimbarea](#page-108-1)  [culorii" la pagina 92](#page-108-1).)

# <span id="page-101-0"></span>**Reglarea tensiunii firului**

Următoarea procedură descrie modul de reglare a tensiunii firului în cazul în care nu s-a folosit tensiunea corectă a firului conform [pagina 45](#page-61-0). După reglarea tensiunii firului bobinei, reglaţi tensiunea firului superior pentru fiecare tijă a acului.

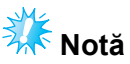

- Verificati tensiunea firului bobinei de fiecare dată când înlocuiti bobina. Tensiunea firului bobinei poate diferi în funcție de tipul de fir și de utilizarea unei bobine prebobinate. De exemplu, la înlocuirea unei bobine prebobinate goale cu una de același tip, verificați tensiunea firului bobinei şi reglaţi-o, dacă este nevoie.
- Reglaţi tensiunea firului bobinei înainte de a regla tensionarea firului superior.

<span id="page-101-1"></span>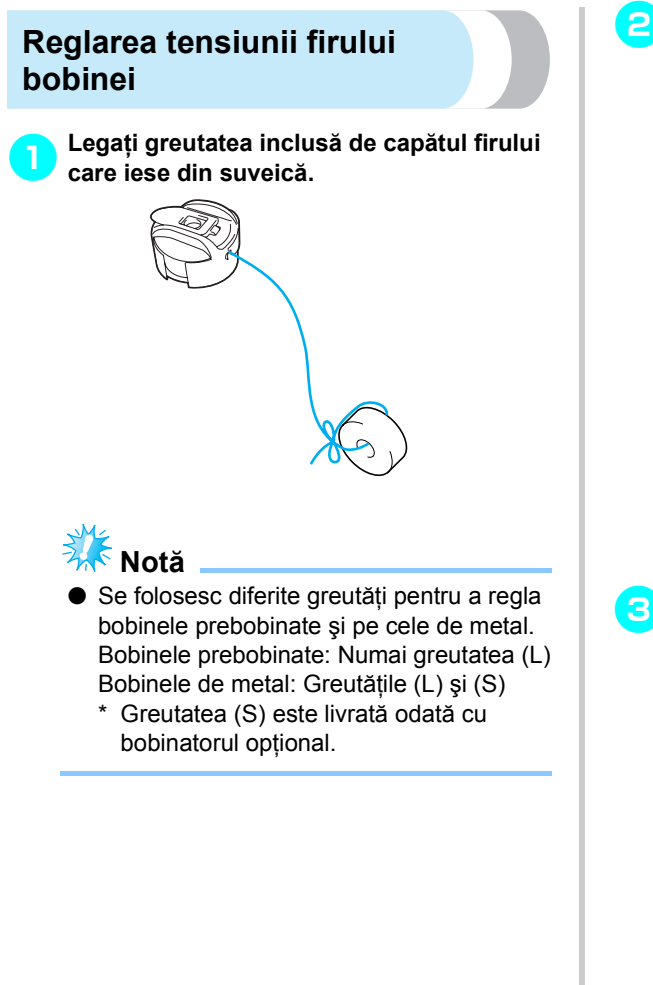

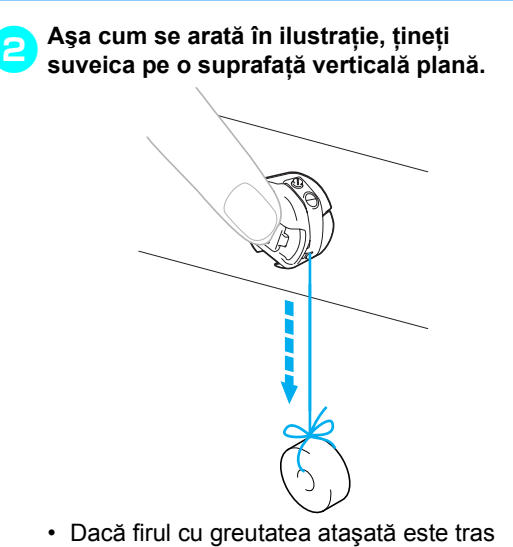

*3*

- puţin afară, tensiunea este corectă.
- 3**Folosiţi şurubelniţa standard inclus<sup>ă</sup> pentru a roti şurubul de reglare a tensiunii şi reglaţi tensiunea firului.**

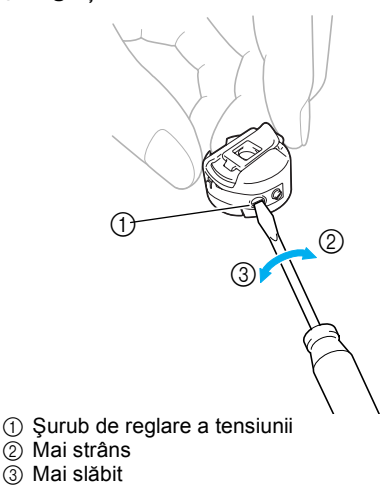

4**După executarea reglajelor, încercaţi s<sup>ă</sup> brodaţi cu toate tijele de ac, pentru a verifica tensiunea firului.**

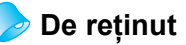

La modelele de broderie încorporate, un model este folosit pentru verificarea tensionării firului. Cosând acest model, tensiunea firului poate fi verificată cu ușurință. Pentru detalii, consultați [pagina 160.](#page-176-0)

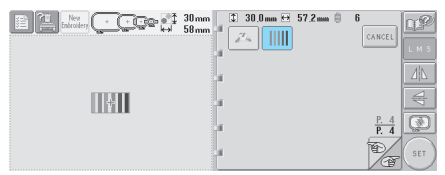

### <span id="page-102-0"></span>**Reglarea tensiunii firului superior**

1**Rotiţi butoanele de tensionare a firului.**

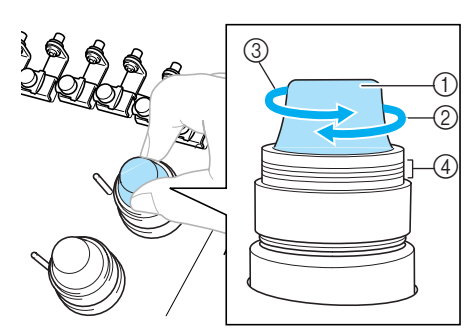

- 1 Butoane de tensionare a firului
- 2 Mai strâns
- 3 Mai slăbit
- $\overline{4}$  Marcaj

#### ■ **Firul superior este prea tensionat** Firul superior este prea strâns, iar firul bobinei se va vedea pe faţa materialului.

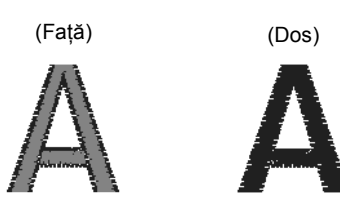

Rotiți butonul în direcția săgeții, pentru a reduce tensiunea firului superior.

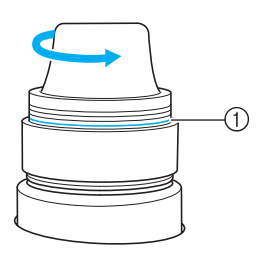

1 Dacă linia roşie este vizibilă, tensiunea firului nu mai poate fi redusă. Măriti tensiunea firului bobinei. Pentru detalii, consultaţi [pagina 85.](#page-101-1)

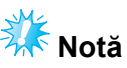

● Dacă reduceti tensiunea firului peste linia roşie, butonul de tensionare se poate desprinde.

#### ■ **Firul superior este prea slăbit**

Firul superior este prea putin tensionat, iar firul superior va fi slăbit, se vor produce blocaje ale firului slăbit sau bucle care apar pe faţa materialului.

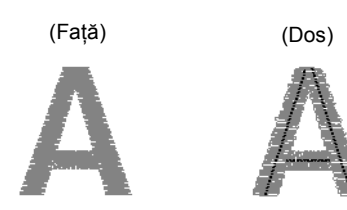

Rotiți butonul în direcția săgeții, pentru a mări tensiunea firului bobinei.

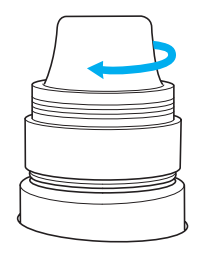

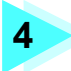

# **4 SETĂRI DE BRODARE**

În acest capitol sunt prezentate diversele setări de brodare, care simplifică utilizarea maşinii.

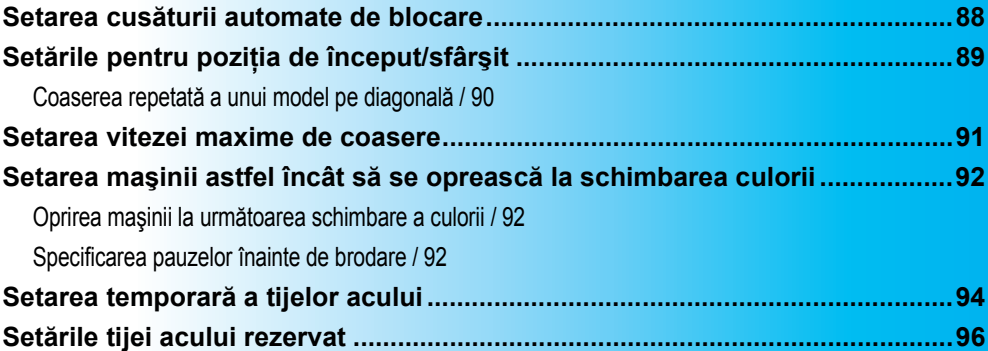

# <span id="page-104-0"></span>**Setarea cusăturii automate de blocare**

Maşina poate fi setată să execute automat cusăturile de blocare, de exemplu la începutul modelului, înainte de a coase cu fiecare culoare nouă şi înainte de a tăia firul.

La cumpărarea mașinii, această functie este activată.

- Astfel, cusăturile de blocare vor fi executate **la începutul modelului, la începutul coaserii cu fiecare culoare nouă şi la începutul coaserii după tăierea firului.**
	- 1**Atingeţi tasta pentru ca aceasta să se modifice în .**

Atingeti tasta  $\left| \ldots \right|$  (sau  $\left| \ldots \right|$ ) pentru a selecta setarea dorită.

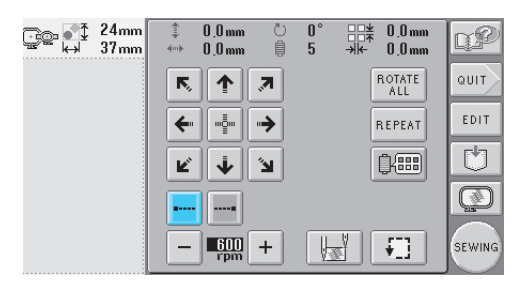

• Fiecare atingere a tastei activează sau dezactivează setarea.

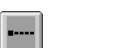

Opţiunea de executare a cusăturilor de blocare este activată

Optiunea de executare a cusăturilor de blocare este dezactivată

### **De reţinut**

- Dacă lungimea primei cusături este mai mică de 0,8 mm, cusătura de blocare nu va fi executată.
- Dacă optiunea de tăiere a firului este dezactivată în ecranul de setare, cusătura de blocare nu va fi executată. (Vezi [pagina 149.](#page-165-0))
- **Specificarea executării cusăturii de blocare înainte de tăierea firului.**
	- 1**Atingeţi tasta pentru ca aceasta să se modifice în .** Atingeti tasta  $\|\ldots\|$  (sau  $\|\ldots\|$ ) pentru a selecta setarea dorită.  $0.0 \text{ mm}$  $0.0 \text{ mm}$ 盟\* nC  $0.0<sub>mn</sub>$  $0.0<sub>mm</sub>$

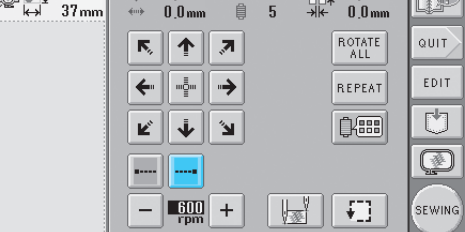

• Fiecare atingere a tastei activează sau dezactivează setarea.

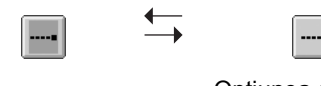

Optiunea de executare a cusăturilor de blocare este activată Optiunea de executare a cusăturilor de blocare este dezactivată

# **De reţinut**

- Optiunea de executare a cusăturilor de blocare nu se modifică decât după ce tasta este atinsă pentru a o dezactiva. Setarea specificată înainte ca maşina să fie oprită este selectată la următoarea pornire a maşinii.
- Dacă opţiunea de tăiere a firului este dezactivată în ecranul de setare, cusătura de blocare nu va fi executată. (Vezi [pagina 149.](#page-165-0))

# <span id="page-105-1"></span><span id="page-105-0"></span>**Setările pentru poziţia de început/sfârşit**

Masina poate seta punctul de început și de sfârșit separat de cele 9 puncte ale modelului. Acestea sunt coltul stânga-sus, centru-sus, coltul dreapta-sus, centru-stânga, centru-centru, centru-dreapta, coltul stânga-jos, centru-jos şi colţul dreapta-jos.

Aceste setări pot fi utilizate pentru a coase repetat un model pe diagonală.

Setările poziției de început/sfârșit sunt specificate din ecranul setărilor de brodare.

La cumpărarea mașinii, atât poziția de început, cât şi cea de sfârşit sunt setate în centrul modelului.

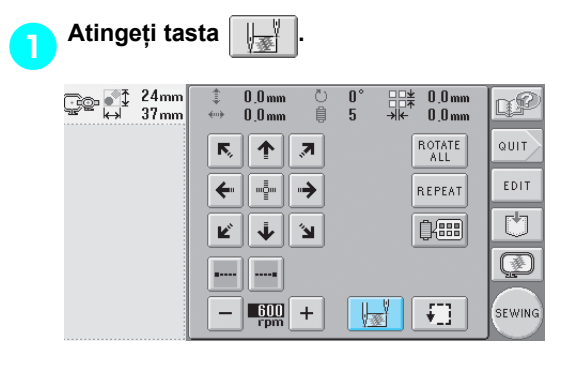

 $\triangleright$  Este afișat ecranul de setare a poziției de început/sfârşit.

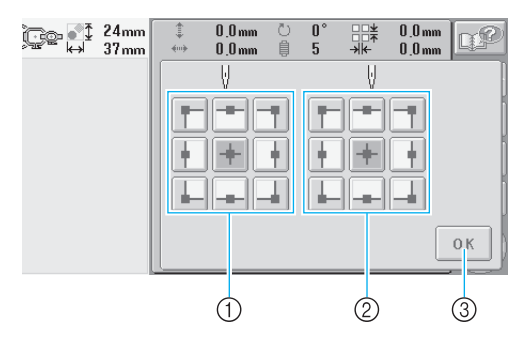

(1) Specifică pozitia de început 2 Specifică poziția de sfârșit Atingeti o tastă pentru a selecta setarea. Tasta încadrată afişează setarea selectată curent.

Exemplu

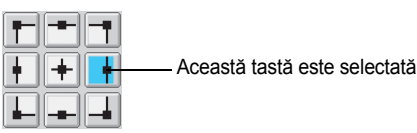

3 Atingeţi această tastă pentru a închide acest ecran.

■ **Specificarea poziției de început** 

#### 2**Atingeţi tasta pentru setarea poziţiei de început dorite.**

- $\blacktriangleright$  La selectarea unei pozitii de început, poziția de sfârșit este setată automat în aceeaşi poziţie.
- Ghergheful se deplasează automat în poziția de pornire.
- **Specificarea poziţiei de sfârşit**
	- 3**Atingeţi tasta pentru setarea poziţiei de sfârşit dorite.**
	- 4**După selectarea setărilor dorite, atingeţ<sup>i</sup> tasta .**

*4*

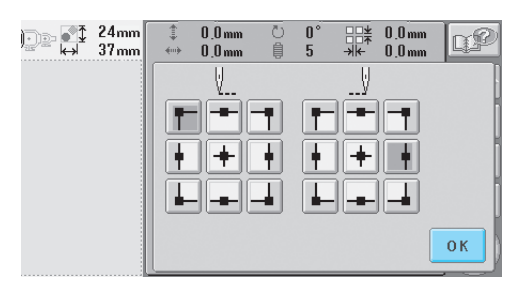

Este afișat din nou ecranul setărilor de brodare.

### **De reţinut**

● Setările poziției de început/sfârșit nu se modifică dacă nu atingeţi tasta pentru o setare nouă. Setările specificate înainte ca maşina să fie oprită sunt selectate la Această tastă este selectată. **Această tastă este selectată.** Această tastă este selectată.

<span id="page-106-2"></span><span id="page-106-1"></span><span id="page-106-0"></span>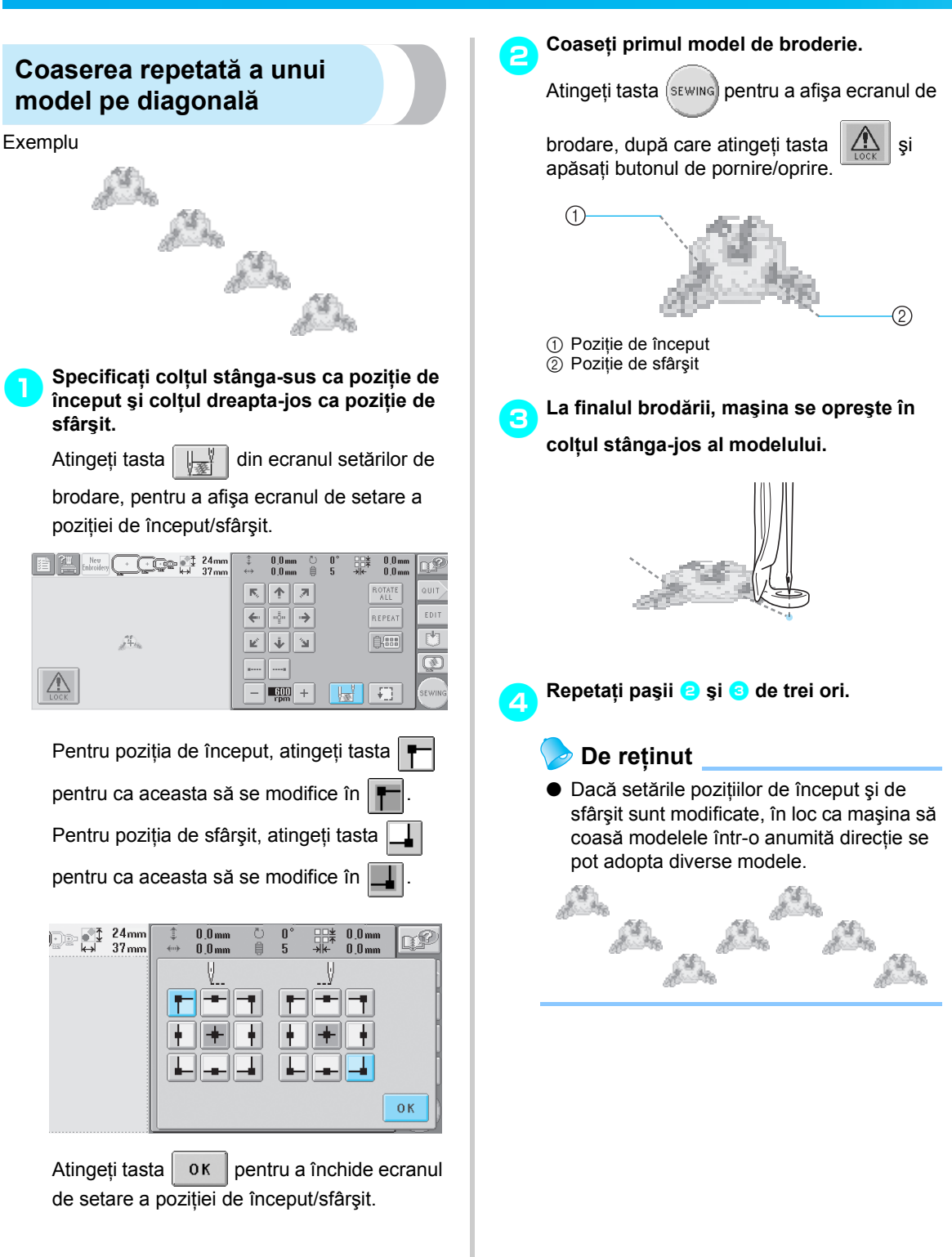

# <span id="page-107-1"></span><span id="page-107-0"></span>**Setarea vitezei maxime de coasere**

Viteza maximă de coasere poate fi setată la unul dintre cele cinci niveluri incrementate cu 100 rot/min, între 600 şi 1.000 rot/min. Dacă se foloseşte ghergheful pentru şepci, viteza maximă de coasere poate fi setată la unul dintre cele cinci niveluri incrementate cu 50 rot/min, între 400 şi 600 rot/min.

#### **Viteza maximă de coasere**

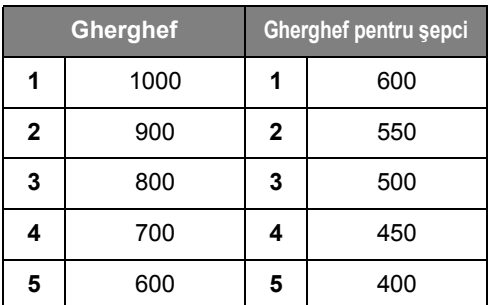

Setarea vitezei maxime de coasere este specificată din ecranul setărilor de brodare sau din ecranul de brodare.

Viteza maximă de coasere este setată din fabrică la 600 rot/min (400 rot/min la ghergheful pentru şepci).

#### 1**Pentru a mări viteza de coasere, atingeţ<sup>i</sup>** tasta + Pentru a reduce viteza de **coasere, atingeţi tasta .**

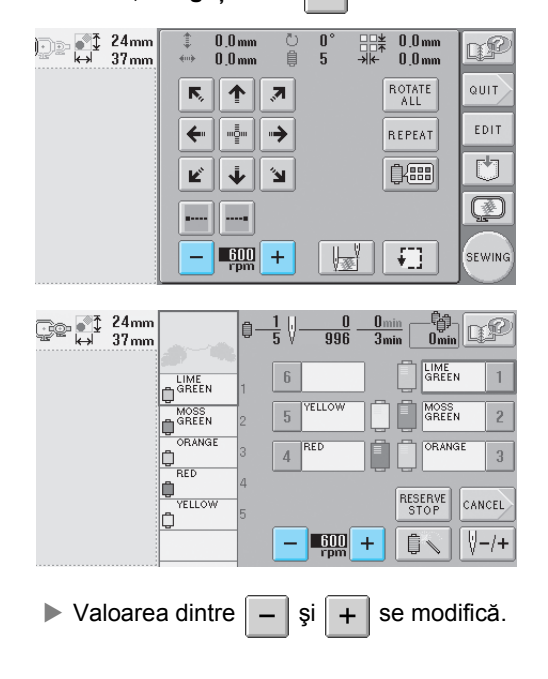

### **De reţinut**

- Reduceti viteza de coasere atunci când brodaţi materiale subţiri, groase sau grele. În plus, maşina brodează mai silenţios la o viteză de coasere redusă.
- Viteza de coasere poate fi modificată, chiar şi în timpul coaserii modelului de broderie.
- Setarea vitezei maxime de coasere nu se modifică până când nu se selectează o setare nouă. Setarea specificată înainte ca maşina să fie oprită este selectată la următoarea pornire a maşinii.
- Reduceti viteza de coasere la 600 rot/min, dacă folosiţi fire subţiri, cum ar fi cele metalice.
## **Setarea maşinii astfel încât să se oprească la schimbarea culorii**

Maşina poate fi oprită oricând. Cu toate acestea, dacă maşina este oprită în timp ce brodează, este mai bine să mergeţi înapoi cu câteva cusături înainte de continua brodarea, pentru a suprapune cusătura. Dacă maşina se opreşte la schimbarea unei culori, nu este necesar să mergeţi înapoi pe cusătură pentru a continua brodarea.

### **Oprirea maşinii la următoarea schimbare a culorii**

Maşina poate fi setată să se oprească înainte de a coase cu următoarea culoare.

1**În timp ce coaseţi cu culoarea dinaintea punctului unde doriţi ca maşina să se oprească, atingeţi tasta pentru ca** 

**aceasta să se modifice în .**

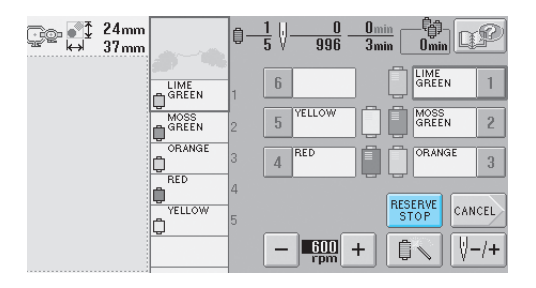

- 2**După ce aţi terminat de cusut cu culoarea curentă, următoarea tijă de ac se deplasează pe poziţia de coasere şi maşina se opreşte înainte de a coase cu următoarea culoare.**
	- **RESERVE** revine la **RESERVE**
	- Dacă mașina este oprită temporar, veti fi întrebați dacă doriți să continuați coaserea sau să selectaţi un alt model atunci când maşina este pornită. Atingeti tasta  $\sqrt{8}$  pentru a continua

brodarea. (Consultați ["Reluarea brod](#page-99-0)ării după oprirea maş[inii" la pagina 83](#page-99-0).)

### <span id="page-108-1"></span>**Specificarea pauzelor înainte de brodare**

Pauzele pot fi specificate în ecranul de schimbare a culorii firului, afişat prin atingerea tastei  $\|\mathbf{r}\|$ 

**Atingeti tasta din ecranul de editare a modelului sau din ecranul setărilor de brodare.**

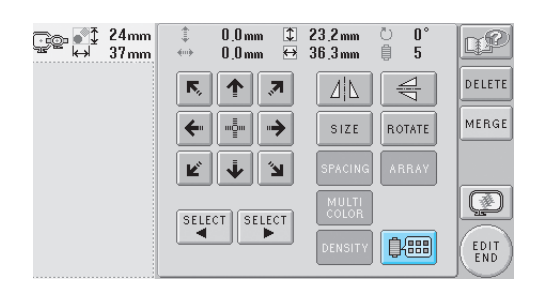

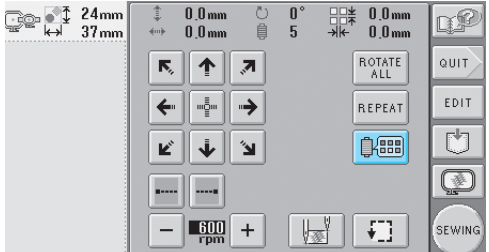

 $\triangleright$  Este afișat ecranul de schimbare a culorii firului.

<span id="page-108-0"></span>2**Atingeţi tastele şi astfel încât culoarea din partea de sus a ecranului secvenţei de culori ale firului să fie culoarea la care doriţi să se oprească maşina înainte de a o coase.**

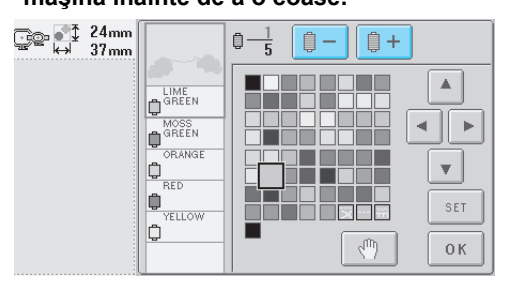

<span id="page-109-0"></span>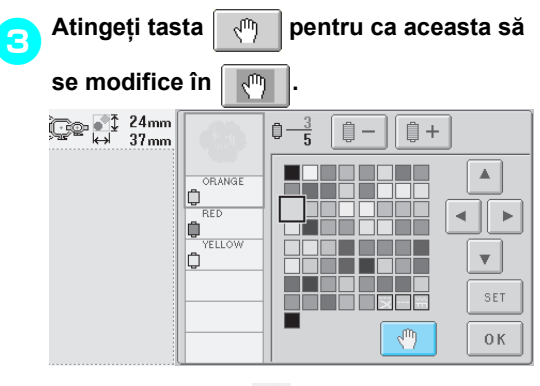

Apare marcajul  $\sqrt[n]{\mathbb{I}}$  pentru a indica punctul în care se va opri maşina.

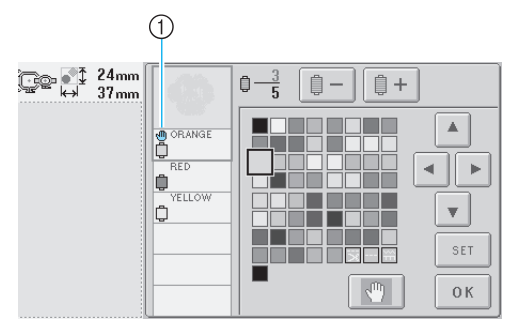

- 1 Marcajul N<sub>U</sub>
- 4**Repetaţi paşii** [2](#page-108-0) **<sup>ş</sup>i** [3](#page-109-0) **pentru fiecare pauză pe care doriţi s-o specificaţi.**
- Puteţi specifica oricâte pauze.

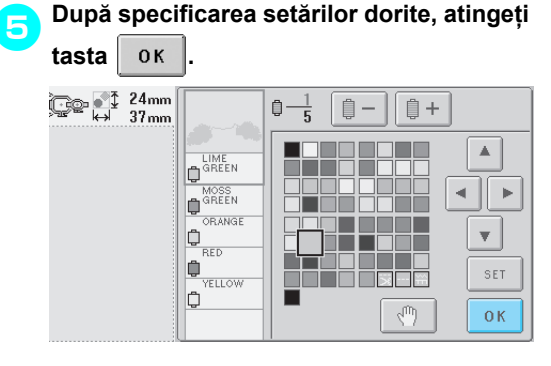

X Apare ecranul afişat înainte de atingerea

tastei **B** 

• Dacă maşina este oprită temporar în punctul de stationare specificat după brodare, veți fi întrebat dacă doriți să continuaţi coaserea sau să selectaţi un alt model la pornirea maşinii.

Atingeți tasta | 0K | pentru a continua brodarea. (Consultați ["Reluarea brod](#page-99-0)ării după oprirea maş[inii" la pagina 83.](#page-99-0))

## **De reţinut**

- Dacă maşina este oprită temporar, setările de staţionare a maşinii la schimbarea culorii firului, specificate înainte de oprirea maşinii, nu sunt anulate. Totuşi, setările sunt anulate dacă selectați un model nou.
- Dacă salvaţi un model cu setările de staționare a mașinii la schimbarea culorii firului, aceste setări sunt, de asemenea, salvate.

## **Setarea temporară a tijelor acului**

După ce brodarea a început, masina poate fi oprită în momentul schimbării unei culori și puteți specifica o altă tijă de ac pentru următoarea culoare care va fi cusută.

Prin atribuirea firului superior deja înfilat unei alte tije de ac, coaserea poate dura mai puţin. De exemplu, o culoare similară poate fi atribuită temporar.

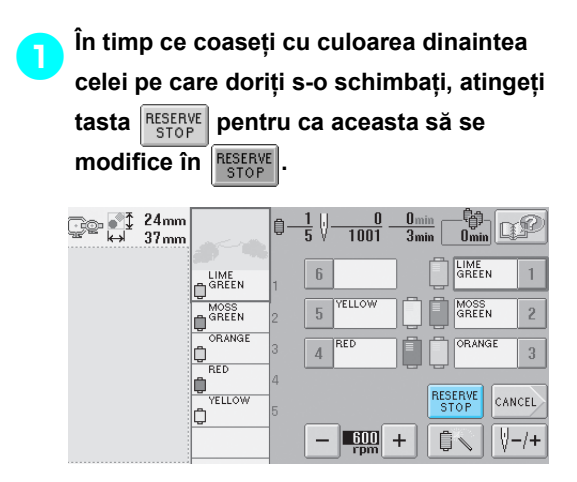

- X După terminarea coaserii cu culoarea curentă, firele sunt tăiate şi maşina se opreşte.
- Butonul de pornire/oprire poate fi apăsat în momentul schimbării culorii pentru ca maşina să se oprească, dar, în acest caz opriţi maşina după ce firele sunt tăiate.

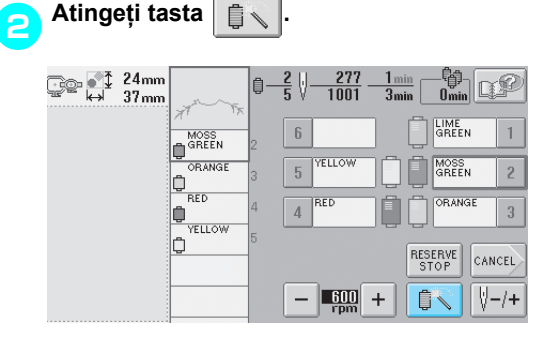

Este afișat ecranul de setare temporară a tijelor acului.

3**Atingeţi tasta corespunzătoare tijei de ac căreia îi este atribuit firul cu care doriţi să brodaţi.**

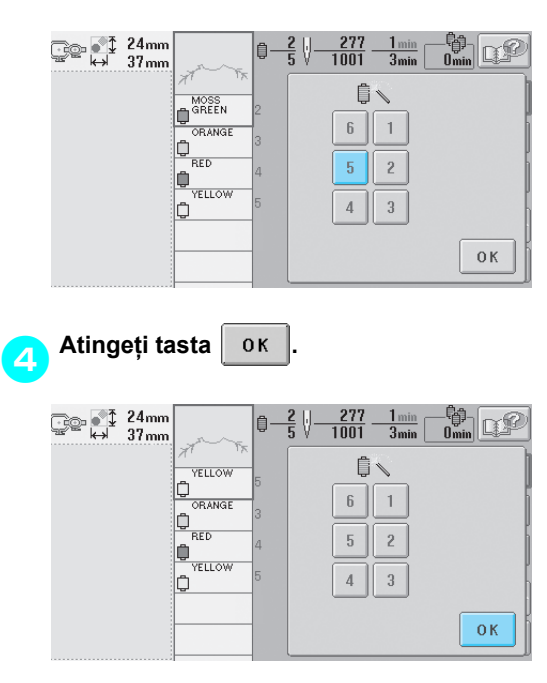

 $\blacktriangleright$  Este afişat din nou ecranul de brodare.

**b** Atingeți tasta  $\boxed{\binom{n}{\text{cost}}}$  și apoi apăsați<br>
butonul de pornire/oprire pentru a începe **brodarea.**

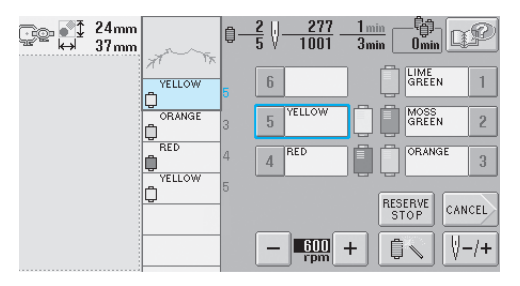

**Brodarea continuă cu tija de ac specificată.** 

## **De reţinut**

- Schimbarea culorii firului (tijei acului) specificate ca mai sus se aplică numai până la următoarea schimbare a culorii. Dacă modelul conţine o altă zonă cu aceeaşi culoare sau dacă acelaşi model este cusut data următoare, zona este cusută cu culoarea originală.
- Culoarea firului (tija acului) poate fi modificată prin această procedură chiar dacă maşina a fost oprită conform pauzei specificate sau în momentul înlocuirii mosorului.
- Dacă aţi apăsat butonul de pornire/oprire pentru a opri maşina în timpul coaserii unei zone, setarea temporară a tijei acului nu se aplică. Culoarea firului (tija acului) nu poate fi modificată în mijlocul unei zone care se coase.

## **Setările tijei acului rezervat**

<span id="page-112-0"></span>În mod normal, maşina atribuie automat culorile firului la tijele acului. Cu toate acestea, o anumită culoare poate fi atribuită manual unei anumite tije de ac. Dacă se specifică o tijă de ac, respectiva tijă este scoasă din schema de atribuire automată a maşinii şi culoarea specificată continuă să fie atribuită acestei tije. Atribuind culorile folosite frecvent anumitor tije de ac, puteţi reduce numărul de înlocuiri ale mosoarelor.

**Selectați culoarea ce va fi atribuită tijei de ac.**<br>Atingeti tastele **[4]**, **[4]**, **[5]** si **y** până După specificarea setării manuale a unei tije de ac, aceasta rămâne activă până când este anulată. Atingeți tastele  $|\bullet|$ ,  $|\bullet|$ ,  $|\bullet|$  și  $|\bullet|$ Setările manuale ale tijelor de ac pot fi specificate când culoarea pe care doriţi s-o selectaţi din pe cea de-a 3-a pagină a ecranului de setări. tabelul de fire apare în format mărit. **Atingeti tasta**  $\left| \cdot \right|$ **, după care atingeți tastele** Q **şi pentru a afişa cea de-a 3-a BLUE** ERVED  $\boxed{1}$ **pagină a ecranului de setări.** Á **QL RESERVED 门门**  $\overline{\phantom{a}}$  $\overline{6}$ ≺ ∥ ►  $\overline{\mathbf{v}}$  $\sqrt{6}$   $\sqrt{2}$   $\sqrt{1}$  $\overline{c}$  $\mathbf{v}$  $5$   $\left| \begin{array}{c} 0 \\ 0 \end{array} \right|$  2  ${\tt SET}$ RESET  $4 1 2 3$  $\sqrt{\frac{1}{2}}$  $\begin{array}{|c|c|}\n\hline\n\end{array}$  ok 1 Culoarea care apare în format mărit este culoarea selectată. **2** Atingeți tasta  $\boxed{1}$ ,  $\boxed{2}$ ,  $\boxed{3}$ ,  $\boxed{4}$ ,  $\boxed{5}$  sau 2 Afişează culoarea selectată şi denumire acesteia **pentru numărul tijei de ac pe care**  ▶ Un pătrat de evidențiere se deplasează în **doriţi s-o specificaţi.** direcţia săgeţii de pe tasta atinsă. **Atingeți tasta** set **QUE RESERVED** Œ SERVED<br>EDLE  $\vert$  1  $\overline{5}$  $\overline{\mathbf{c}}$ 4 RESET  $\overline{4}$  $\overline{\textbf{3}}$  $\mathbf{1}$  $\overline{\mathbf{v}}$ SET  $\overline{A}$  $\overline{3}$ 1 Indică numărul tijei de ac selectate

- Este specificată culoarea selectată în pasul **[3](#page-112-0)**.
	- 1 Culoarea selectată şi ancora apar pe mosor.

#### ■ **Anularea setării**

Pentru a modifica setarea, mai întâi anulaţi-o şi apoi selectaţi noua setare.

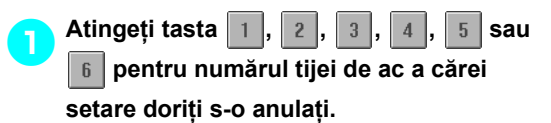

 $^\copyright$ **QL** RESERVED  $\begin{bmatrix} 1 \end{bmatrix}$ **BLUE**  $\overline{\mathbf{6}}$  $\mathbf{1}$  $\overline{2}$  $\sqrt{5}$ RESET  $\overline{3}$  $\overline{4}$ 

1 Indică numărul tijei de ac selectate

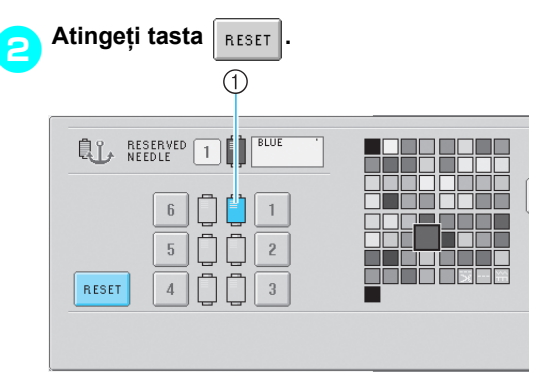

- 1 Ancora dispare de pe mosorul cu fir.
- Setarea manuală a tijei de ac este astfel anulată.

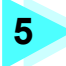

## **5 SELECTAREA/EDITAREA/SALVAREA MODELELOR**

În acest capitol sunt prezentate informații despre selectarea, editarea și salvarea modelelor de broderie.

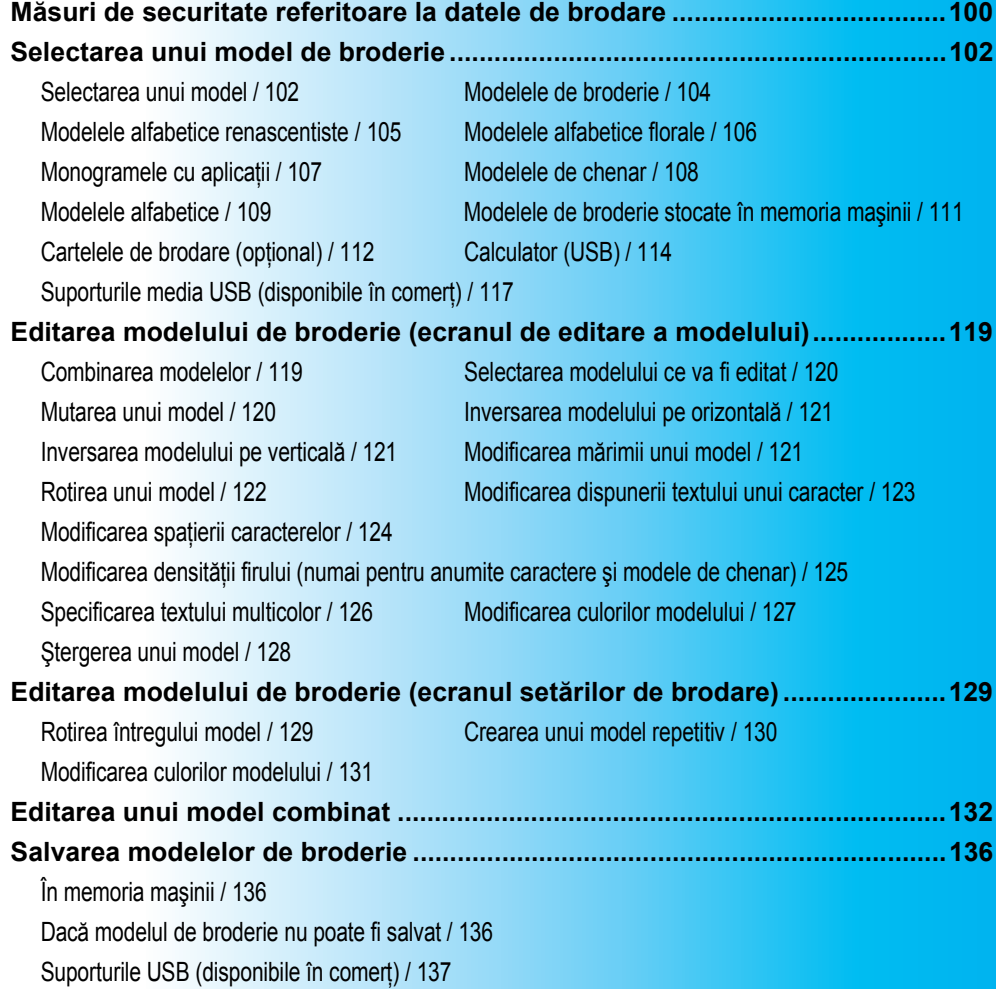

## <span id="page-116-0"></span>**Măsuri de securitate referitoare la datele de brodare**

Respectati următoarele măsuri de siguranță la folosirea altor date de brodare decât cele create și salvate în memoria acestei maşini.

## **ATENŢIE**

● **La folosirea altor date de brodare decât modelele noastre originale, firul sau acul se poate rupe la coaserea cu o densitate prea mare sau la coaserea a trei sau mai multe cusături suprapuse. În acest caz, folosiţi unul dintre sistemele noastre originale de procesare a datelor pentru a edita datele de brodare.**

#### ■ **Tipurile de date de brodare care pot fi utilizate**

• Cu această maşină nu pot fi utilizate decât fişierele de date de brodare în format .pes, .phc şi .dst. Dacă folosiţi alte date decât cele salvate cu ajutorul sistemelor noastre de procesare a datelor sau al maşinilor noastre de cusut, maşina de brodat se poate defecta.

#### ■ Tipurile de dispozitive/medii USB care pot fi utilizate [prin intermediul mufei USB de tip **"A" (gazdă)]**

Datele despre cusătură pot fi salvate sau rechemate de pe mediile USB. Folosiţi suporturi media care îndeplinesc următoarele cerinţe.

- Unitate de dischetă USB
- Unitate flash USB (memorie flash USB).
- Unităţi CD-ROM, CD-R, CD-RW USB (numai pentru rechemare)

## **De retinut**

- Datele de coasere/brodare nu pot fi salvate pe o unitate CD-ROM, CD-R, CD-RW USB.
- Dispozitivele/mediile USB pot fi utilizate numai prin intermediul mufei USB de tip "A" (gazdă). Mufa USB de tip "B" (funcție) este numai pentru conectarea la un calculator.

Puteti folosi și următoarele tipuri de suporturi media cu cititorul/inscriptorul de card de memorie USB.

- Card Secure Digital (SD)
- CompactFlash
- **Memory Stick**
- Smart Media
- Card Multi Media (MMC)
- Card XD-Picture

## **Notă**

- Este posibil ca unele medii USB să nu poată fi folosite cu această mașină. Vă rugăm să vizitați siteul nostru web pentru informații suplimentare.
- Hub-urile USB nu pot fi utilizate folosind mufa USB de tip "A" (gazdă). Maşina nu va recunoaște dispozitivele USB de mai sus sau cardurile de memorie USB conectate printr-un hub USB.
- Ledul de acces va începe să lumineze intermitent după ce introduceți dispozitivul/mediul USB, iar recunoașterea dispozitivului/mediului va dura cca. 5-6 secunde. (Durata diferă în funcție de dispozitivul/mediul USB).
- $\bullet$  Introduceti sau scoateti mediul USB numai atunci când pe ecran apare  $\rightarrow$  sau dacă mesajul de pe ecran vă indică să schimbaţi suportul media (vezi [pagina 117\)](#page-133-0).
- Pentru informații suplimentare, consultați manualul de utilizare a suportului media USB achiziționat.

## **De reţinut**

- Dacă trebuie să creați un director, folosiți un calculator.
- Denumirea fişierelor poate conține litere și numere. În plus, dacă denumirea fisierului contine maxim opt caractere, pe ecran va apărea întreaga denumire a fişierului.

Dacă denumirea fişierului conţine mai mult de opt caractere, vor apărea numai primele şase caractere, urmate de un "~" și de un număr.

#### ■ **Puteţi folosi calculatoare şi sisteme de operare având următoarele specificaţii**

- Modele compatibile: Computer IBM cu un port USB ca echipament standard Computer compatibil IBM, cu un port USB ca echipament standard
	- Sistemele de operare compatibile: Microsoft Windows Me/2000/XP (Pentru Windows 98 este nevoie de un driver. Descărcaţi driverul de pe site-ul nostru web (www.brother.com)).

#### ■ **Măsuri de securitate la utilizarea calculatorului pentru crearea datelor**

- Dacă denumirea fişierului/directorului de date de brodare nu poate fi identificată, de exemplu, din cauză că denumirea conține caractere speciale sau simboluri, fișierul/directorul nu este afişat. În acest caz, schimbaţi denumirea fişierului/ directorului. Se recomandă să se folosească majuscule şi minuscule, cifrele de la 0 la 9, liniuța "-" și liniuța "\_". Nu folosiți virgula "," sau punctul "." în denumirea fișierului.
- Dacă se selectează date pentru un model mai mare de 200 mm (H) × 300 mm (l) (cca. 7-7/8 ţoli (H) × 11-3/4 ţoli (l)), în partea dreaptă apare un mesaj, în care sunteţi întrebat dacă doriţi să rotiți modelul cu 90 de grade.

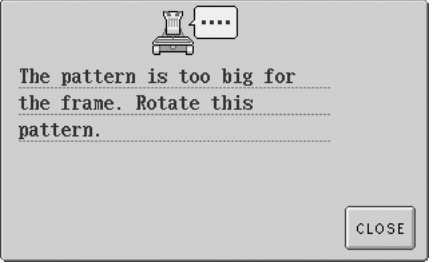

Chiar şi după ce modelul este rotit cu 90 de grade, datele de brodare pentru un model mai mare de 200 mm (H) × 300 mm (l) (cca. 7-7/8 ţoli (H) × 11-3/4 ţoli (l)) nu pot fi folosite. Toate modelele trebuie să se încadreze, ca dimensiune, în intervalul 200 mm (H) × 300 mm (l) (cca. 7-7/8 ţoli (H) × 11-3/4 ţoli (l)). Pentru informații suplimentare, consultați [pagina 113](#page-129-0).

- Fişierele .pes salvate cu un număr de cusături sau cu un număr de culori care depăşesc limitele specificate nu pot fi afișate. Folosiți unul dintre sistemele noastre originale de procesare a datelor pentru a edita modelul de broderie astfel încât să îndeplinească specificaţiile (numărul maxim de cusături: 500.000; numărul maxim de schimbări ale culorii: 500; numărul maxim de modele combinate: 100).
- Nu creaţi directoare pe mediile USB sau pe discurile detaşabile. Dacă datele de brodare sunt păstrate întrun director, acestea nu pot fi afişate de maşina de brodat.
- Chiar dacă unitatea de brodare nu este ataşată, maşina va gestiona datele de brodare.

#### ■ Date de brodare Tajima (.dst)

- Datele .dst sunt afişate pe ecranul listei de modele în funcţie de denumirea fişierelor. (Imaginea reală nu poate fi afişată.) Numai primele opt caractere ale denumirii fişierului pot fi afişate.
- Deoarece datele Tajima (.dst) nu contin informatii specifice despre culoarea firului, acestea sunt afișate cu secvența noastră implicită de culori. Verificați previzualizarea și modificați culorile firului după necesități. Pentru informații suplimentare, consultați [pagina 163.](#page-179-0)

#### ■ **Mărci comerciale**

- Cardul Secure Digital (SD) este marcă comercială sau marcă comercială înregistrată a SD Card Association.
- CompactFlash este marcă comercială sau marcă comercială înregistrată a Sandisk Corporation.
- Memory Stick este marcă comercială sau marcă comercială înregistrată a Sony Corporation.
- Smart Media este marcă comercială sau marcă comercială înregistrată a Toshiba Corporation.
- Cardul Media Card (MMC) este marcă comercială sau marcă comercială înregistrată a Infineon Technologies AG.
- Cardul xD-Picture este marcă comercială sau marcă înregistrată înregistrată a Fuji Photo Film Co. Ltd.
- IBM este marcă comercială sau marcă comercială înregistrată a Business Machines Corporation.
- Microsoft şi Windows sunt mărci comerciale sau mărci comerciale înregistrate ale Microsoft Corporation.
- Fiecare companie al cărei program este mentionat în acest manual detine un Acord de licentă de programe specific programelor pe care le deţine.

Toate celelalte mărci şi nume de produse menţionate în acest manual sunt mărci comerciale înregistrate ale companiilor respective. Cu toate acestea, explicaţiile marcajelor ® şi ™ nu sunt prezentate în clar în text.

DST

## <span id="page-118-0"></span>**Selectarea unui model de broderie**

În memoria masinii sunt stocate mai multe modele de broderie. Pe lângă modelele încorporate, puteti selecta multe alte modele de pe cartelele de brodare (vândute separat) şi de pe calculator.

#### **De reţinut**

IVă rugăm să consultați [pagina 5](#page-21-0) pentru o listă a cartelelor compatibile.

#### <span id="page-118-1"></span>**Selectarea unui model**

Procedura de selectare a unui model diferă în funcție de tipul de model. Totuși, vă prezentăm mai jos procedura generală de selectare a unui model.

#### 1**Din ecranul de selectare a tipului de model, atingeţi tasta pentru categoria dorită.**

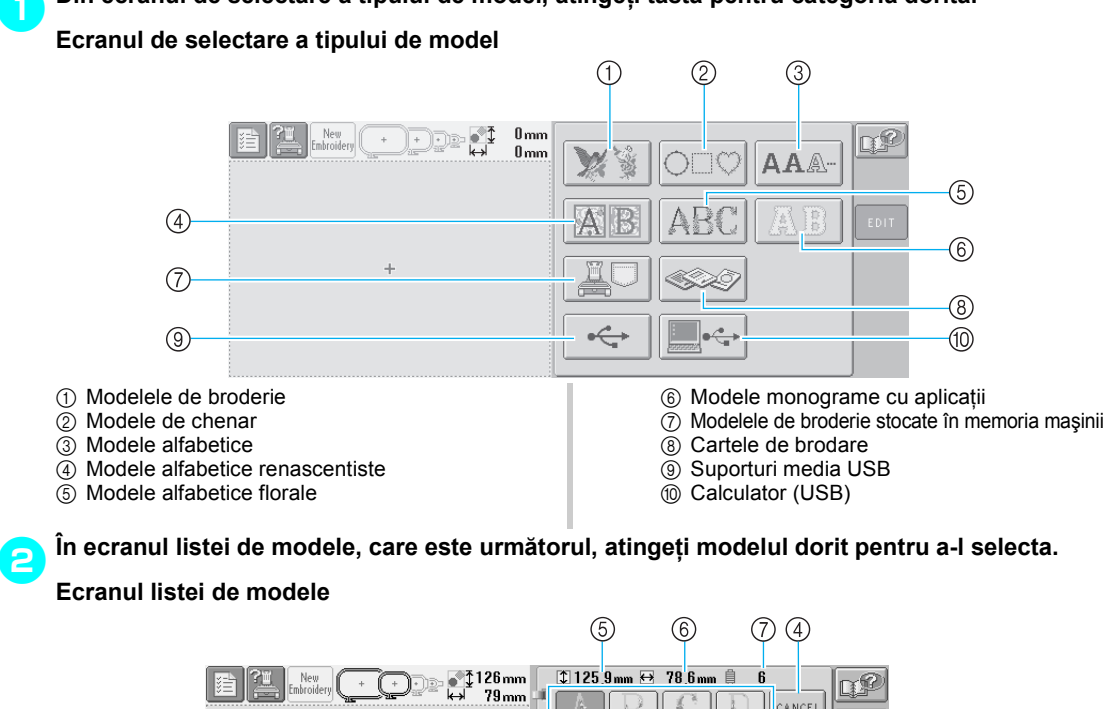

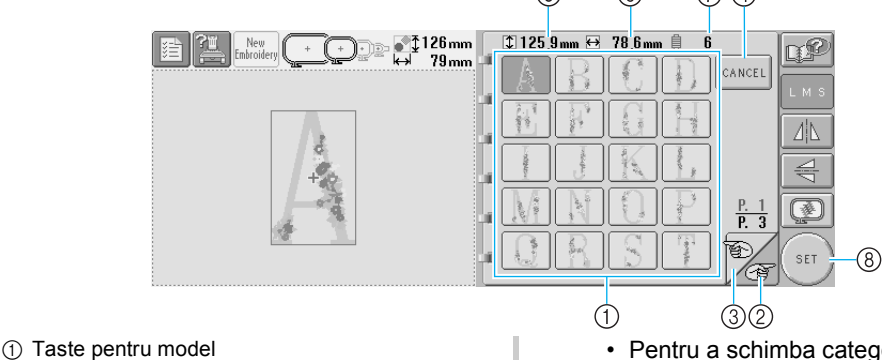

- Pentru a schimba categoria, atingeţi tasta 4 pentru a reveni la ecranul de selectare a tipului de model.
- După selectarea modelului, atingeți tasta 8. Selectarea modelului este confirmată şi este afişat ecranul de editare a modelului.
- următoarele informaţii despre acesta. 5Lungime pe verticală a modelului 6Lăţime pe orizontală a modelului 7Număr de schimbări ale culorii firului • Dacă ecranul conţine mai multe pagini,
- apăsați tastele  $\mathbb{Z} \otimes \mathbb{R}$  3 până când este afişată pagina dorită.

3**La selectarea unui model, următoarele taste din partea dreaptă a ecranului vă permit să editaţ<sup>i</sup> modelul.**

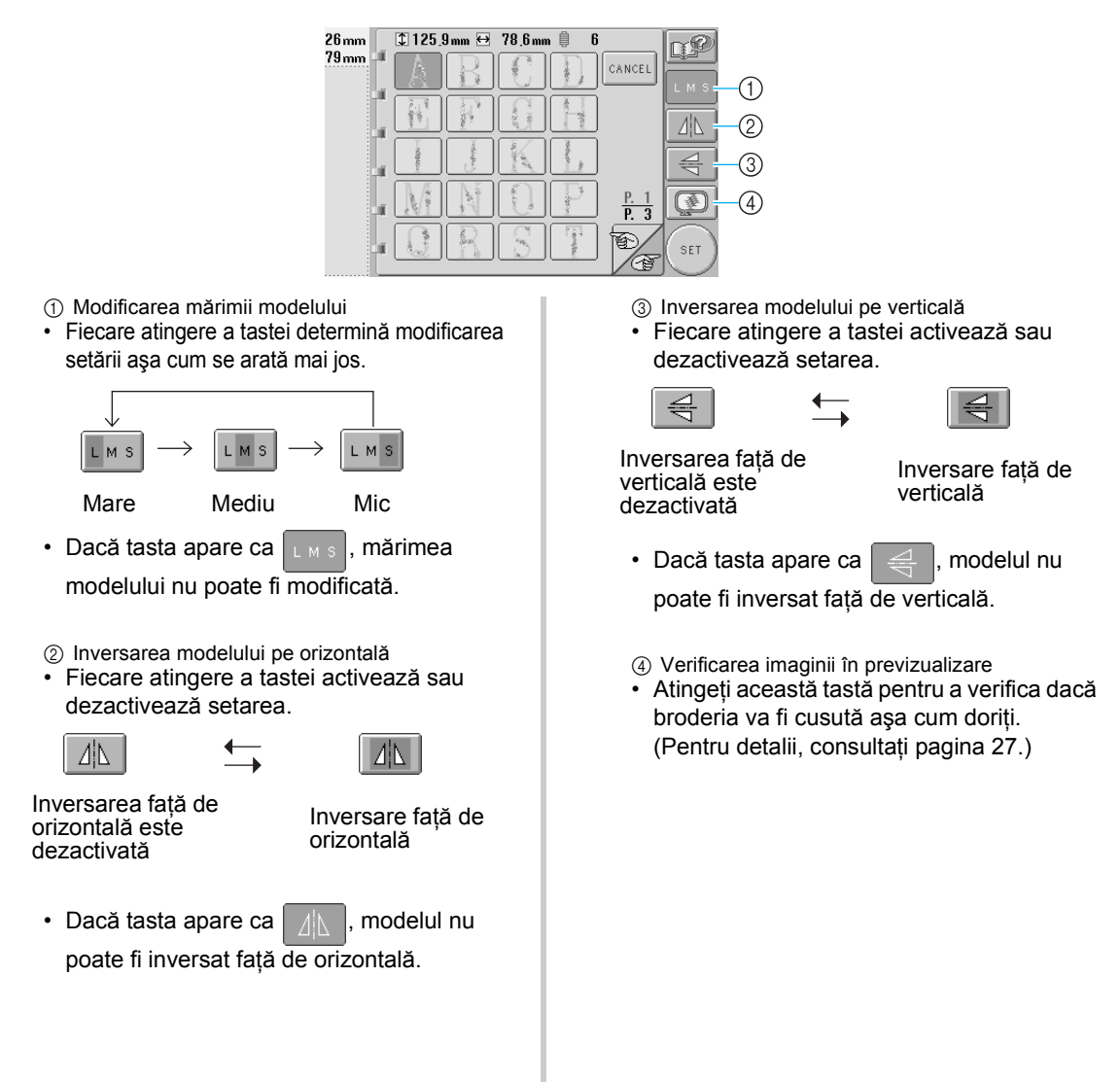

<span id="page-120-0"></span>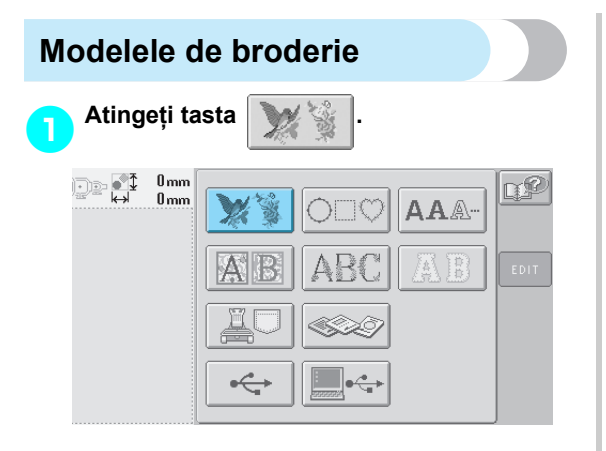

 $\blacktriangleright$  Este afișată lista de modele de broderie.

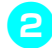

2**Selectaţi un model de broderie.** Atingeţi modelul dorit.

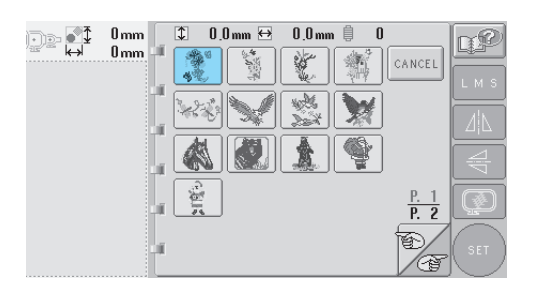

X Modelul selectat apare în zona de afişare a modelului.

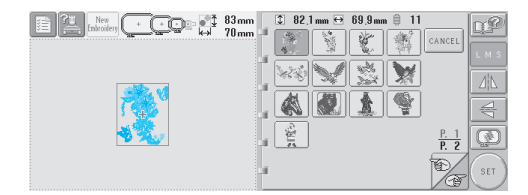

• Dacă aţi ales modelul greşit sau doriţi să selectaţi un alt model, atingeţi modelul dorit.

3**Dacă este nevoie, editaţi modelul.**

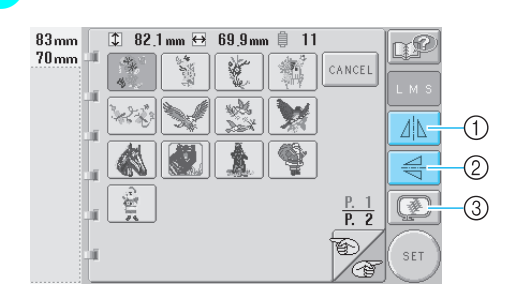

- 1 Modelul poate fi inversat pe orizontală.
- 2 Modelul poate fi inversat pe verticală.
- 3 Verifică imaginea în previzualizare.
- 

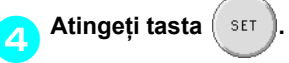

Aceasta confirmă selectarea modelului.

 $\blacktriangleright$  Este afișat ecranul de editare a modelului.

# <span id="page-121-0"></span>**Modelele alfabetice renascentiste** 1**Atingeţi tasta .**  $0_{mm}$ De ol **AAA**

 $\blacktriangleright$  Este afișată lista de modele alfabetice renascentiste.

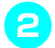

2**Selectaţi un model de broderie.** Atingeţi modelul dorit.

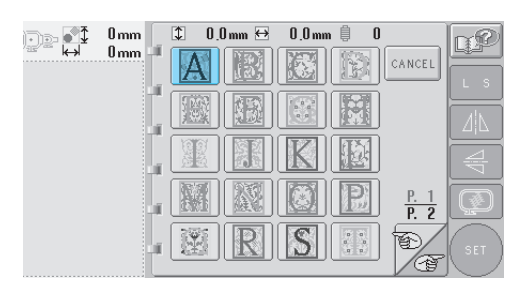

Modelul selectat apare în zona de afișare a modelului.

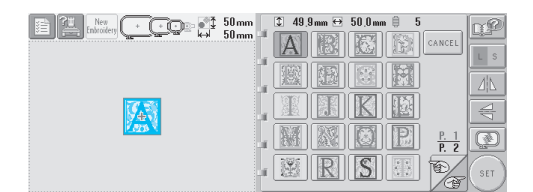

• Dacă ați ales modelul greșit sau doriți să selectați un alt model, atingeți modelul dorit.

3**Dacă este nevoie, editaţi modelul.**

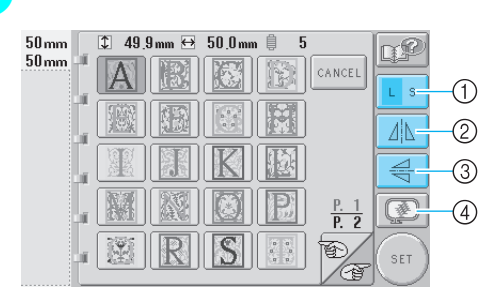

- 1 Atingeţi această tastă pentru a modifica mărimea.
- 2 Modelul poate fi inversat pe orizontală.
- 3 Modelul poate fi inversat pe verticală.
- 4 Verifică imaginea în previzualizare.

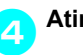

**Atingeți tasta**  $\left( \begin{array}{c} 1 \end{array} \right)$ 

- Aceasta confirmă selectarea modelului.
- $\blacktriangleright$  Este afișat ecranul de editare a modelului.

<span id="page-122-0"></span>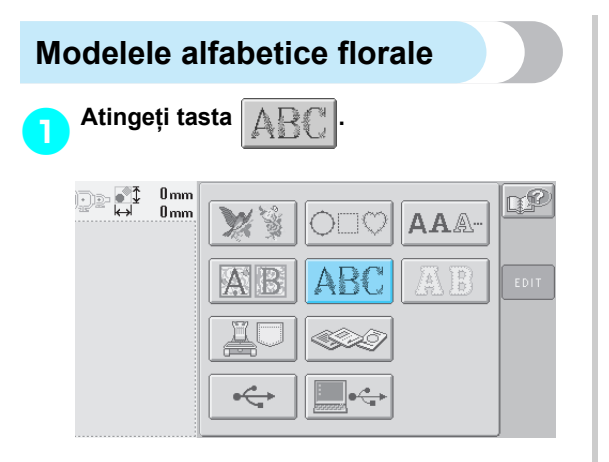

 $\blacktriangleright$  Este afișată lista de modele alfabetice florale.

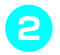

2**Selectaţi un model de broderie.** Atingeţi modelul dorit.

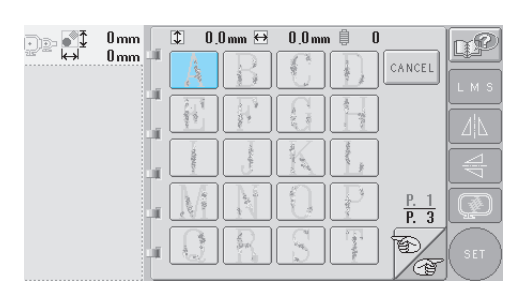

 $\blacktriangleright$  Modelul selectat apare în zona de afișare a modelului.

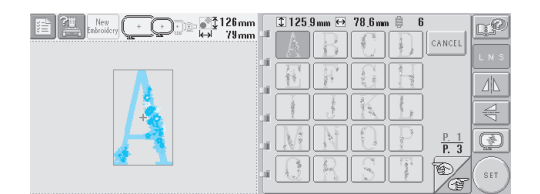

• Dacă ați ales modelul greșit sau doriți să selectați un alt model, atingeți modelul dorit.

3**Dacă este nevoie, editaţi modelul.**

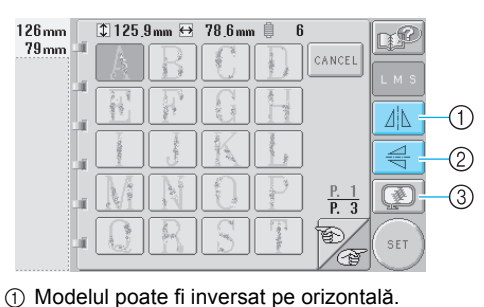

- 
- 2 Modelul poate fi inversat pe verticală.
- 3 Verifică imaginea în previzualizare.

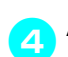

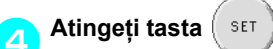

Aceasta confirmă selectarea modelului.

 $\blacktriangleright$  Este afișat ecranul de editare a modelului.

# <span id="page-123-0"></span>**Monogramele cu aplicaţii** 1**Atingeţi tasta .** De di  $0<sub>mm</sub>$  $0<sub>mm</sub>$ AAA-

Este afișat ecranul de selectare a mărimii.

#### 2**Selectaţi mărimea textului.**

Atingeţi tasta pentru mărimea dorită a textului.

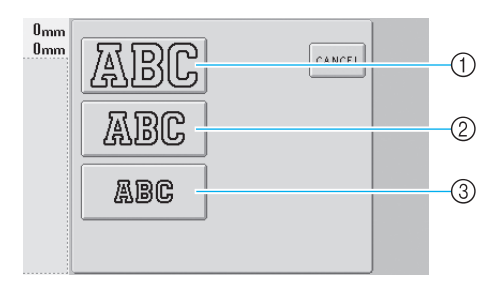

- Caracterul va avea următoarea lungime pe verticală când se selectează mărimea corespunzătoare.
- 1 Mare: 122 mm (4-13/16 țoli)<br>2 Mediu: 68 mm (2-11/16 țoli)
- 68 mm (2-11/16 toli)
- 3 Mic: 49 mm (1-15/16 ţoli)
- Este afișată lista de modele monograme cu aplicaţii.

#### 3**Selectaţi un model de broderie.** Atingeţi modelul dorit.

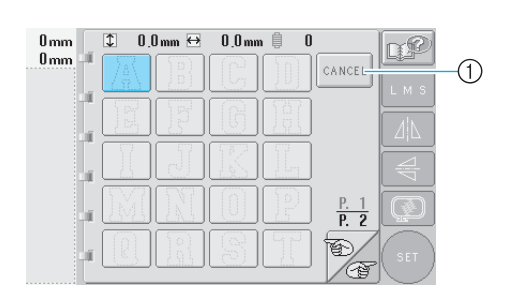

1 Atingeţi această tastă pentru a modifica mărimea caracterului.

 $\blacktriangleright$  Modelul selectat apare în zona de afișare a modelului.

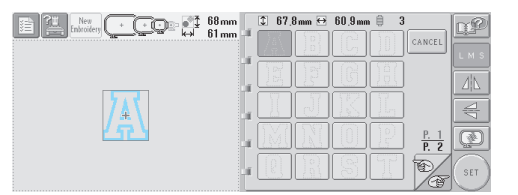

• Dacă aţi ales modelul greşit sau doriţi să selectaţi un alt model, atingeţi modelul dorit.

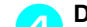

#### 4**Dacă este nevoie, editaţi modelul.**

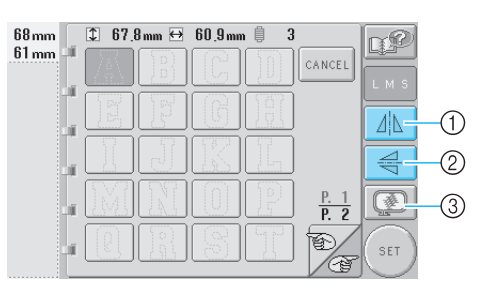

- 1 Modelul poate fi inversat pe orizontală.
- 2 Modelul poate fi inversat pe verticală.
- 3 Verifică imaginea în previzualizare.

**5Atingeți tasta**  $\left( \begin{array}{c} 18476 \\ 1142 \end{array} \right)$ 

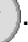

Aceasta confirmă selectarea modelului.  $\blacktriangleright$  Este afișat ecranul de editare a modelului.

## **De reţinut**

Pentru informații despre coaserea aplicațiilor, consultați "Coaserea [modelelor aplicate" la pagina 156.](#page-172-0)

<span id="page-124-0"></span>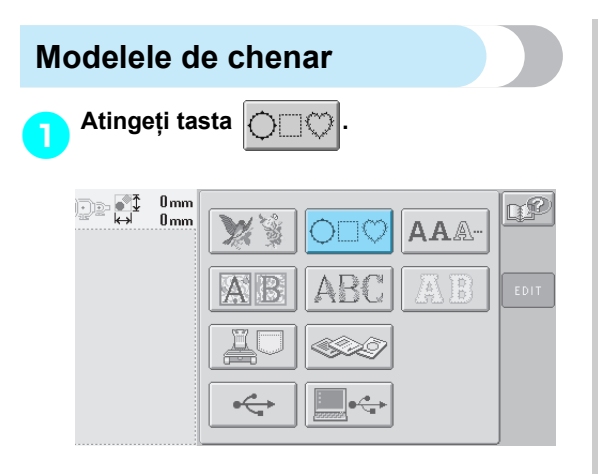

- Este afișată lista modelelor de chenar.
- 2**Selectaţi forma dorită, din jumătatea superioară a ecranului.** Atingeţi forma dorită.

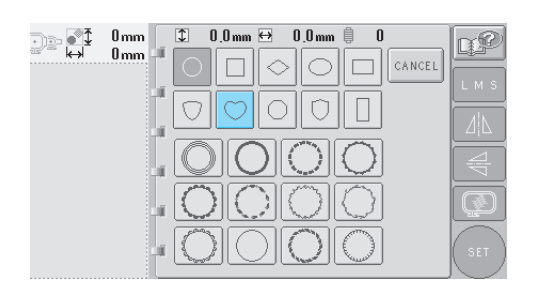

 $\blacktriangleright$  Modelele de chenar disponibile apar în jumătatea inferioară a ecranului.

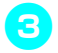

3**Selectaţi un model de chenar.** Atingeţi modelul dorit.

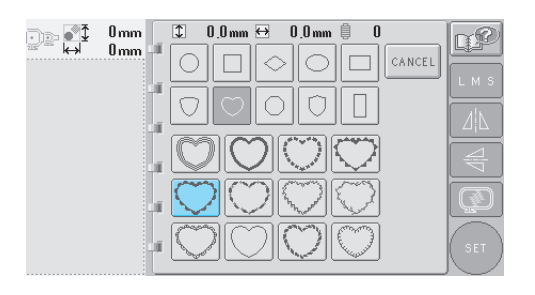

 $\blacktriangleright$  Modelul selectat apare în zona de afișare a modelului.

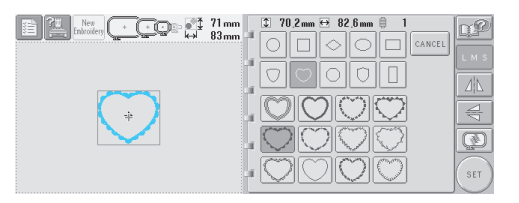

• Dacă aţi ales modelul greşit sau doriţi să selectați un alt model, atingeți modelul dorit.

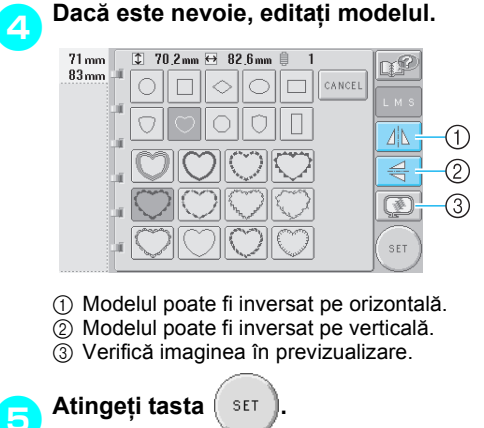

Aceasta confirmă selectarea modelului.

 $\blacktriangleright$  Este afisat ecranul de editare a modelului.

## <span id="page-125-0"></span>**Modelele alfabetice**

Există 13 fonturi încorporate pentru caractere.

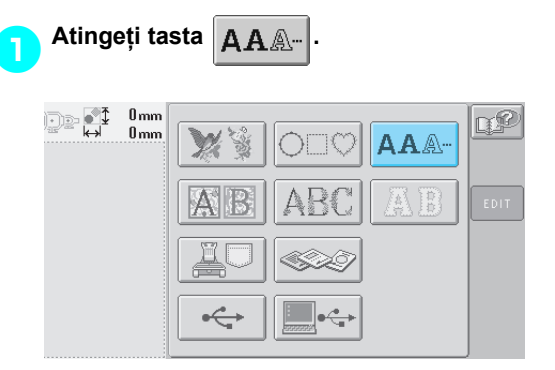

 $\blacktriangleright$  Este afișat ecranul de selectare a fontului.

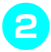

#### 2**Selectaţi un font.** Atingeti fontul dorit.

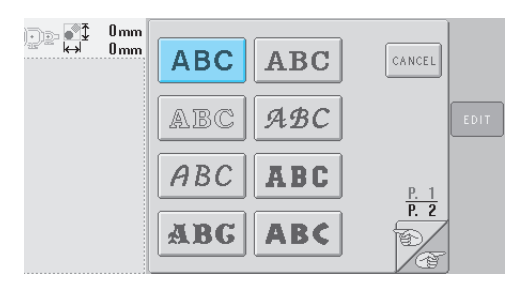

- Atingeti tasta  $\mathbb{R}$  sau  $\Box$  pentru a efectua selecțiile suplimentare.
- $\blacktriangleright$  Este afișat ecranul de introducere a textului.

<span id="page-125-1"></span>3**Dacă tasta corespunzătoare caracterului pe care doriţi să-l selectaţi nu este afişată, atingeţi eticheta corespunzătoare setului de caractere dorit.**

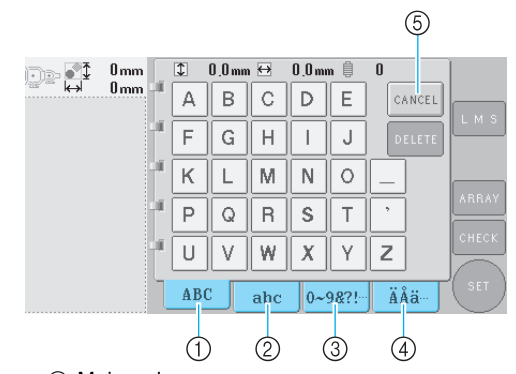

- 1 Majuscule
- 2 Minuscule  $\overline{3}$  Numere/simboluri
- 4 Caractere cu accent
- 5 Atingeţi această tastă pentru a modifica fontul caracterelor.
- $\triangleright$  Apare ecranul de introducere a textului pentru caracterele afişate pe etichetă.
- Pentru a modifica fontul caracterelor, atingeți tasta  $\vert_{\text{cancer}}\vert$  pentru a reveni la ecranul de selectare a fontului.

#### <span id="page-125-2"></span>4**Selectaţi un caracter.**

Atingeţi caracterul dorit.

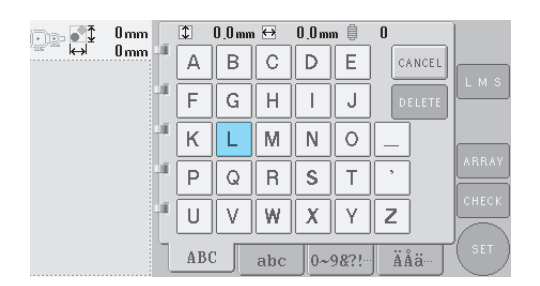

Caracterul selectat apare în zona de afişare a modelului.

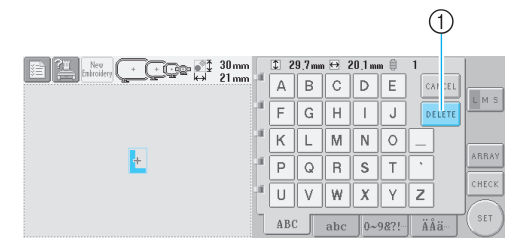

1 Dacă aţi ales caracterul greşit sau dacă doriţi să selectați un alt caracter, atingeți tasta pELETE pentru a şterge ultimul caracter selectat şi apoi atingeţi tasta corespunzătoare noului caracter.

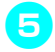

5**După ce aţi introdus un caracter, modificaţ<sup>i</sup> mărimea acestuia, dacă este nevoie.**

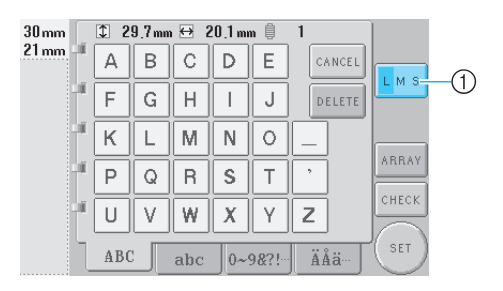

1 Atingeţi această tastă pentru a modifica mărimea.

#### ■ **Modificarea mărimii**

După ce aţi selectat primul caracter, atingeţi

tasta  $\lfloor \frac{n}{\epsilon} \rfloor$  până când caracterul ajunge la mărimea dorită.

- Următoarele caractere selectate vor avea noua mărime.
- Mărimea caracterelor introduse nu poate fi modificată după ce caracterele sunt combinate. (Mărimea întregului model poate fi modificată din ecranul de editare a modelului.)

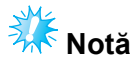

Mărimea celor două fonturi mici, ABCDE și , nu poate fi modificată.

#### 6**Pentru a introduce mai multe caractere, repetaţi paşii** [3](#page-125-1) **şi** [4](#page-125-2) **până când sunt introduse toate caracterele dorite.**

Caracterele selectate apar în zona de afişare a modelului.

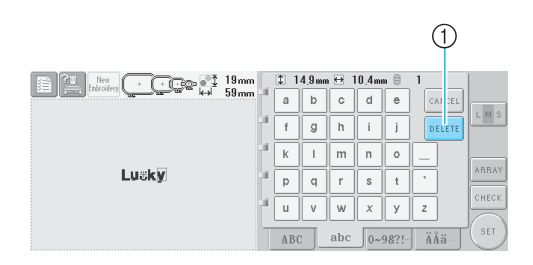

1 Dacă aţi ales caracterul greşit sau dacă doriţi să selectați un alt caracter, atingeți tasta **DELETE** pentru a şterge ultimul caracter selectat şi apoi atingeţi tasta corespunzătoare caracterului dorit. Fiecare atingere a tastei | DELETE | determină ştergerea ultimului caracter al textului.

• Dacă textul este mic şi greu de citit pe ecran, atingeți tasta cHECK pentru a verifica textul.

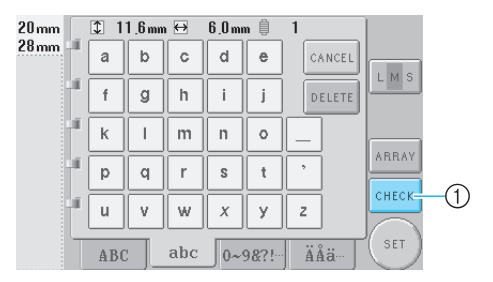

1 Atingeţi această tastă pentru a afişa ecranul de previzualizare a textului.

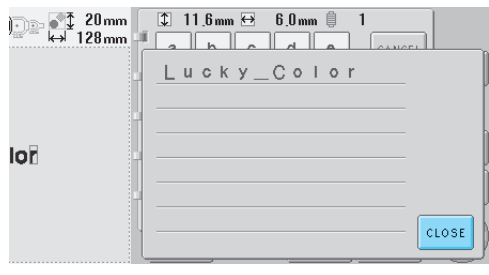

După ce verificați textul, atingeți tasta CLOSE pentru a reveni la ecranul de introducere a textului.

7**Dacă este nevoie, schimbaţi dispunerea textului.**

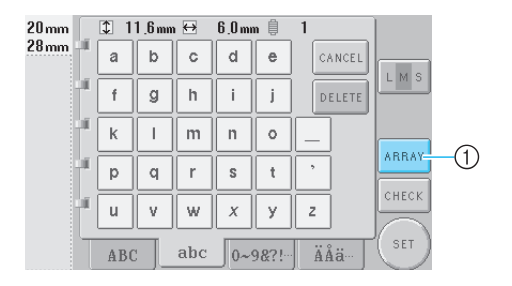

 $(1)$  Atingeti această tastă pentru a schimba dispunerea textului.

#### <span id="page-127-1"></span>■ **Schimbarea dispunerii textului**

Atingeți tasta **ARRAY** pentru a afișa ecranul de

mai jos. Atingeţi tasta corespunzătoare dispunerii dorite a textului.

După selectarea dispunerii dorite a textului,

atingeti tasta | 0 K | pentru a reveni la ecranul de introducere a textului.

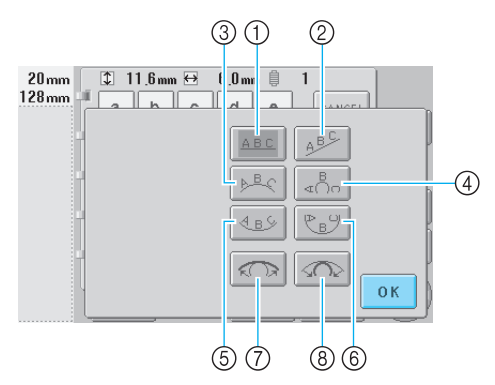

- 1 Textul este dispus în linie dreaptă
- 2 Textul este dispus oblic
- 3 Textul este dispus în exteriorul unei curbe largi
- $\widetilde{4}$  Textul este dispus în exteriorul unei curbe strânse
- 5 Textul este dispus în interiorul unei curbe largi
- 6 Textul este dispus în interiorul unei curbe
- strânse 7 Dacă textul este dispus pe o curbă, fiecare atingere a acestei taste determină reducerea curburii (curba devine mai plată).
- 8 Dacă textul este dispus pe o curbă, fiecare atingere a acestei taste determină accentuarea curburii (curba devine mai curbată).
- Dacă textul este dispus utilizând una din dispunerile de pe acest ecran, puteţi introduce mai multe caractere.

8**După ce aţi finalizat introducerea textului,** 

**atingeţi tasta .**

Aceasta confirmă selectarea modelului.

 $\triangleright$  Este afișat ecranul de editare a modelului.

### **De reţinut**

Culoarea textului este setată la negru. Pentru a schimba culoarea, consultati "Specificarea textului multicolor" la [pagina 126](#page-142-0) și "Modificarea culorilor [modelului" la pagina 127.](#page-143-0)

### <span id="page-127-0"></span>**Modelele de broderie stocate în memoria maşinii**

Modelele de broderie stocate în memoria maşinii pot fi rechemate. Pentru informatii despre stocarea unui model, consultați "Salvarea modelelor de [broderie" la pagina 136.](#page-152-0)

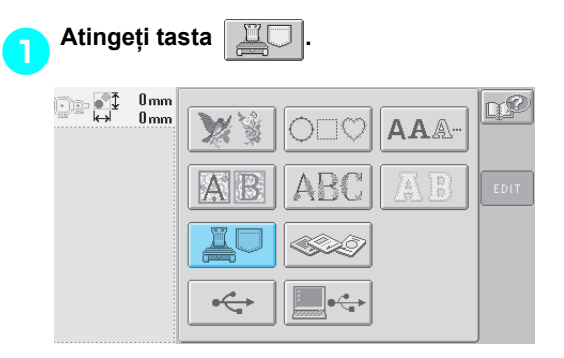

 $\blacktriangleright$  Este afișată lista de modele.

2**Selectaţi un model de broderie.** Atingeţi modelul dorit.

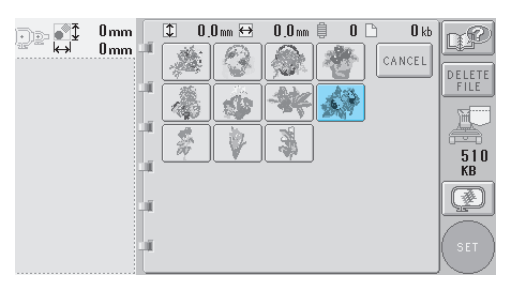

 $\blacktriangleright$  Modelul selectat apare în zona de afișare a modelului.

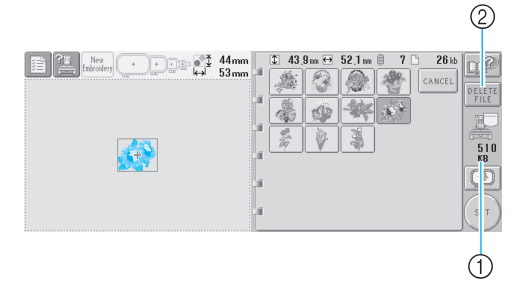

- 1 Arată spaţiul liber din memoria maşinii.
- $@$  Atingeti această tastă pentru a șterge modelul selectat din memorie.
- Dacă ați ales modelul greșit sau doriți să selectaţi un alt model, atingeţi tasta corespunzătoare modelului dorit.

#### ■ **Stergerea datelor de brodare**

În acest ecran puteţi organiza datele de brodare stocate în memoria maşinii ştergând datele inutile.

După ce aţi selectat modelul pe care doriţi să-l

ştergeți, atingeți tasta **peutre** pentru a afișa

ecranul de mai jos.

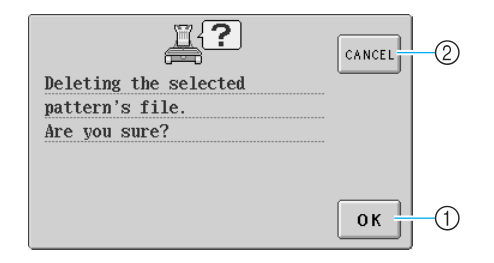

- 1 Şterge permanent datele din memorie şi apoi revine la datele pentru care nu s-a selectat niciun model.
- 2 Nu şterge datele şi revine la ecranul de

dinaintea atingerii tastei **DELET** 

#### **Atingeți tasta** set

Aceasta confirmă selectarea modelului.

 $\blacktriangleright$  Este afișat ecranul de editare a modelului.

## <span id="page-128-0"></span>**Cartelele de brodare (opţional)**

#### 1**Introduceţi cartela de brodare în fanta corespunzătoare de pe maşină.**

Cu partea cartelei de brodare marcată cu o săgeată către dumneavoastră, introduceţi complet cartela în fanta corespunzătoare din partea dreaptă a panoului de control.

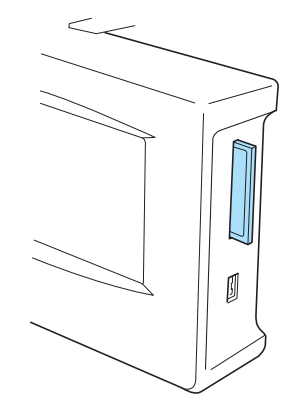

## **Notă**

- Introduceți și scoateți cartelele numai atunci când pe afişaj apare  $\lll$ sau în timp ce maşina de brodat este oprită.
- Cartela de brodare trebuie să fie introdusă cu partea marcată cu o săgeată către dumneavoastră. Nu introduceţi cartela forțat și nu introduceți în fantă alte obiecte în afara cartelelor de brodare, deoarece maşina se poate deteriora.
- Dacă folosiţi o altă cartelă de brodare decât cartelele noastre originale, maşina de brodat poate să funcționeze incorect. Folosiţi numai cartelele de brodare recomandate.
- Este posibil ca unele cartele protejate prin licenţă sau drepturi de autor să nu fie compatibile cu această maşină de brodat.
- Vă rugăm să consultaţi [pagina 5](#page-21-0) pentru o listă a cartelelor compatibile.

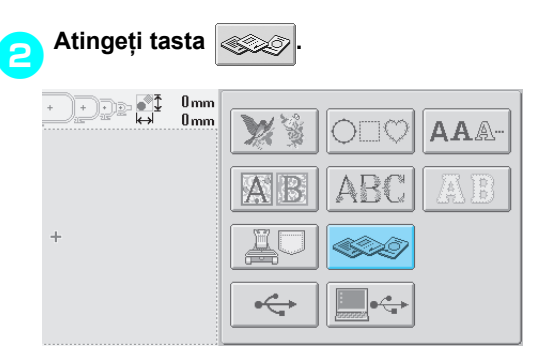

X Este afişată lista cu modele de broderie de pe cartelă.

#### 3**Selectaţi modelul aşa cum se arată la [pagina 104](#page-120-0) - [111.](#page-127-1)**

#### <span id="page-129-0"></span>■ În cazul modelelor mai mari de 200 mm (H) × 300 mm **(l) (7-7/8 ţoli (H) × 11-3/4 ţoli (l))**

La selectarea unui model mai mare de 200 mm (H) × 300 mm (l) (7-7/8 ţoli (H) × 11-3/4 ţoli (l)), apare următorul mesaj.

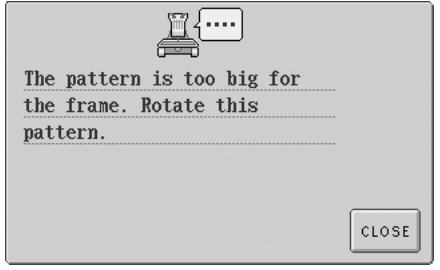

Atingeți tasta close pentru a roti modelul cu 90 de grade înainte de a-l deschide.

Dacă modelul este mai mare de 200 mm (H) × 300 mm (l) (7-7/8 ţoli (H) × 11-3/4 ţoli (l)) chiar şi după ce l-aţi rotit cu 90 de grade, apare următorul mesaj.

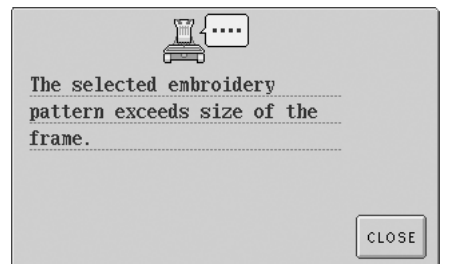

Atingeți tasta | CLOSE | pentru a reveni la ecranul listei de modele.

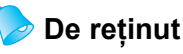

● Executați aceeași operațiune pentru un model mai mare de 200 mm (H) × 300 mm (l) (7-7/8 ţoli (H) × 11-3/4 ţoli (l)), dacă acesta este selectat de pe calculator sau de pe un suport media USB.

## <span id="page-130-0"></span>**Calculator (USB)**

Cu ajutorul cablului USB inclus, maşina de brodat poate fi conectată la calculatorul dvs., iar modelele de broderie salvate pe calculator pot fi accesate temporar şi folosite de pe maşină.

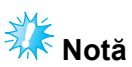

Calculatorul care va fi conectat trebuie să îndeplinească următoarele condiții de functionare.

- Modele compatibile:
	- Calculator IBM cu un port USB ca echipament standard Calculator compatibil IBM, cu un port USB ca echipament standard
- Sistemele de operare compatibile: Microsoft Windows Me/2000/XP
- Pentru Windows 98 SE este nevoie de un driver. Descărcati driverul de pe site-ul nostru web (www.brother.com).

#### ■ **Conectarea**

1**Introduceţi mufa cablului USB în mufele corespunzătoare de pe computer şi în**  mufa portului USB de tip "B" (funcție) de **pe maşina de brodat.**

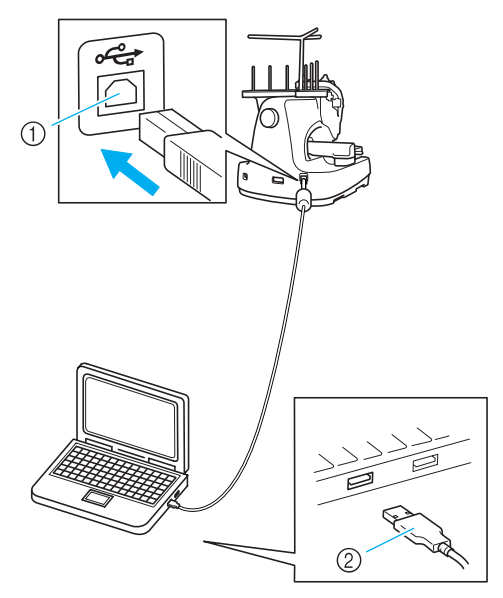

- $(1)$  Mufă USB tip "B" (functie)
- $\overline{2}$ ) Mufă cablu USB
- Cablul USB poate fi conectat la mufele USB de pe calculator şi maşina de brodat indiferent dacă aparatele sunt pornite sau nu.

## **Notă**

- Mufele cablului USB pot fi introduse numai într-o singură direcţie. Dacă mufa este greu de introdus, nu o forţaţi şi verificaţi-i orientarea.
- Pentru informații despre locația portului USB pe calculator (sau a distribuitorului USB), consultati manualul de utilizare a echipamentului respectiv.
- Conectarea printr-un hub USB poate să nu fie acceptată, în functie de sistemului de operare utilizat. În cazul în care o conexiune nu este posibilă, conectaţi cablul la portul USB al calculatorului.
- 2**După ce directorul "Removable Disk"**  apare în directorul "My Computer" al **calculatorului, conexiunea este realizată.**

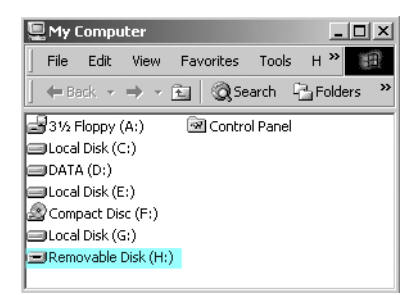

#### ■ **Rechemarea**

<span id="page-130-1"></span>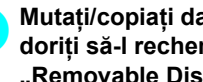

1**Mutaţi/copiaţi datele modelului pe care doriţi să-l rechemaţi, în directorul "Removable Disk".**

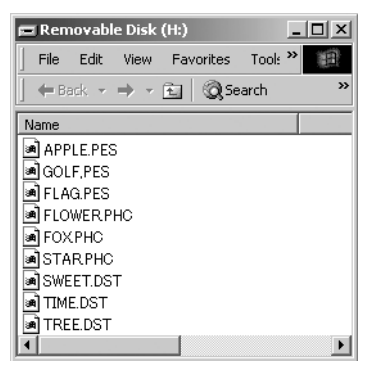

 $\triangleright$  Datele modelului din directorul "Removable Disk" sunt înregistrate în memoria maşinii.

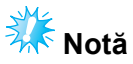

- Nu deconectati cablul USB în timp ce datele sunt înregistrate.
- Nu creaţi directoare în directorul "Removable Disk". Chiar dacă ati creat directoare, acestea nu vor apărea pe ecranul maşinii.
- În timp ce maşina coase, nu înregistraţi şi nu stergeti date în/din "Removable Disk".

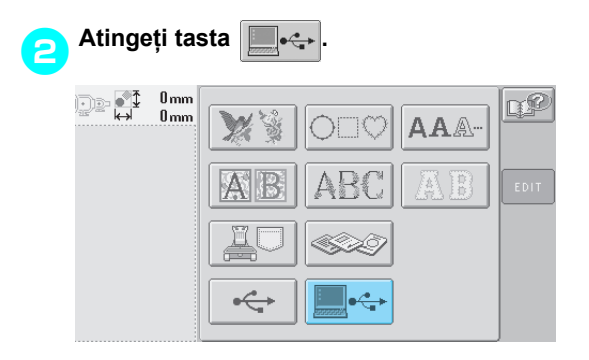

 $\triangleright$  Este afișată lista de modele.

#### 3**Selectaţi un model de broderie.**

Atingeţi modelul dorit.

• Dacă vă hotărâţi să nu rechemaţi modelul,  $ap\tilde{a}$ sați tasta  $|_{cANCEL}$ 

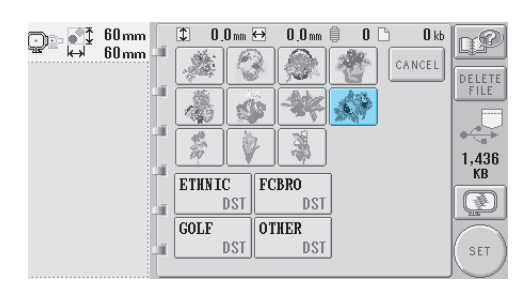

 $\blacktriangleright$  Modelul selectat apare în zona de afișare a modelului.

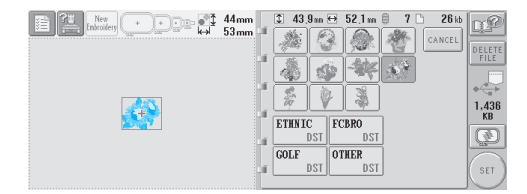

• Dacă ați ales modelul greșit sau doriți să selectați un alt model, atingeți modelul dorit.

## **De reţinut**

- Pentru informatii despre modelele de broderie de dimensiuni mari, consultaţi manualul PE-DESIGN.
- Pentru a adăuga un model de pe calculator, repetați pasul **[1](#page-130-1).**
- $\triangleright$  În timp ce datele sunt scrise în masina de brodat, este afişat următorul ecran iar tasta corespunzătoare modelului respectiv apare la terminarea scrierii.

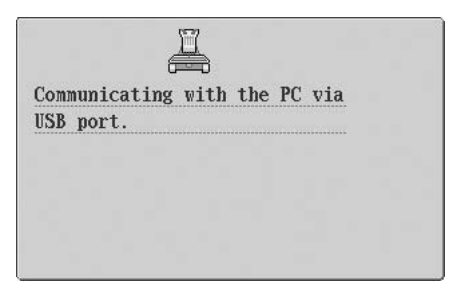

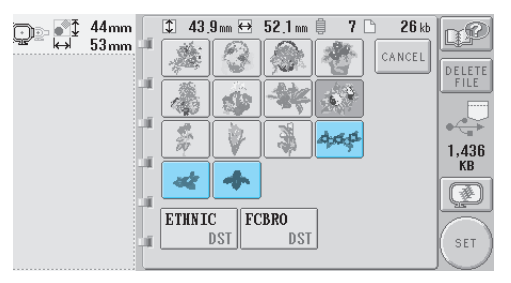

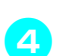

**AAtingeți tasta**  $\left( \begin{array}{c} 18476 \\ 1144 \end{array} \right)$ 

Aceasta confirmă selectarea modelului.

Este afișat ecranul de editare a modelului.

## **Notă**

● Modelul rechemat de pe calculator este scris numai temporar în maşină. Este şters din memoria maşinii atunci când aceasta este oprită. Dacă doriti să păstrați modelul, stocați-l în memoria mașinii. (Consultați "În memoria maş[inii" la pagina 136](#page-152-1).)

■ **Dacă** modelul dorit nu poate fi rechemat La rechemarea datelor modelului de pe calculator, acestea nu sunt luate direct de pe calculator. Datele modelului sunt scrise temporar în maşină, şi apoi rechemate. Cantitatea de date scrise în maşină este limitată, şi datele modelului nu pot fi rechemate dacă limita este depăşită.

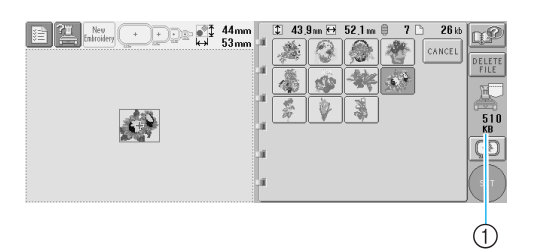

(1) Arată spatiul liber din zona USB a mașinii. Dacă se adaugă date ale modelului de această mărime, acestea pot fi rechemate (înregistrate temporar).

Pentru a accesa un model mai mare decât spaţiul liber disponibil, ştergeţi modelele înregistrate şi apoi puneţi în director modelul pe care doriți să-l recuperați.

<span id="page-132-0"></span>1**Ştergeţi toate modelele inutile din**  directorul "Removable Disk" de pe **computer.**

Selectați datele modelului și apoi mutați-le într-un director diferit, în Recycle Bin sau faceți clic dreapta și clic pe "Delete".

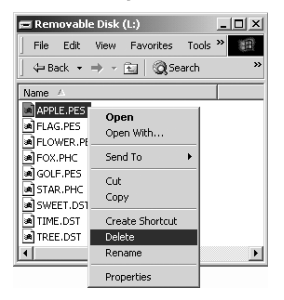

#### <span id="page-132-1"></span>2**Aduceţi modelul pe care doriţi să-l accesaţi în directorul "Removable Disk".**

 $\triangleright$  După scrierea datelor în mașina de brodat, tasta corespunzătoare modelului respectiv apare pe ecran.

3**Dacă modelul dorit nu poate fi scris nici acum, repetaţi paşii** [1](#page-132-0) **şi** [2](#page-132-1)**.**

#### ■ **Deconectarea cablului USB**

Înainte de a deconecta cablul USB, faceți clic pe pictograma "Unplug or Eject Hardware" de pe bara de programe a Windows® Me/2000 sau pe pictograma "Safely Remove Hardware" de pe bara de programe a Windows® XP. Apoi, după ce discul detașabil a fost scos în siguranță, deconectaţi cablul USB de la computer şi maşină.

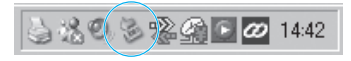

În cazul Windows 98SE, verificați dacă ledul de acces nu luminează intermitent înainte de a deconecta cablul USB de la calculator şi maşină.

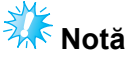

● Asigurați-vă că executați operația de mai sus înainte de a deconecta cablul USB de la calculator şi maşina de brodat. În caz contrar, calculatorul poate să functioneze incorect, datele pot să nu fie scrise corect ori datele sau zona de scriere a datelor de pe maşina de brodat pot/poate fi afectate(ă).

## <span id="page-133-0"></span>**Suporturile media USB (disponibile în comerţ)**

Puteti accesa un anumit model de broderie fie direct de pe un suport USB, fie dintr-un director al USB. Dacă modelul de broderie este în director, deplasați-vă în jos, director cu director, urmând calea către fişierul care conţine modelul. Pentru informaţii despre stocarea unui model, consultaţi ["Salvarea modelelor de broderie" la pagina 136](#page-152-0).

- **Notă**
- Suporturile media USB și unitățile de citire/ inscripţionare pot fi achiziţionate de la distribuitorii de electronice/computere.
- Este posibil ca unele medii USB să nu poată fi folosite cu această maşină. Vă rugăm să vizitaţi site-ul nostru web pentru informaţii suplimentare.

#### 1**Introduceţi mediul USB în portul USB de tip "A" (gazdă) al maşinii.**

În functie de tipul de mediu USB utilizat, fie conectati direct dispozitivul USB la portul USB al maşinii, de pe partea dreaptă a panoului de control, fie introduceti cititorul/ inscriptorul de carduri USB în portul USB de tip "A" (gazdă) al mașinii.

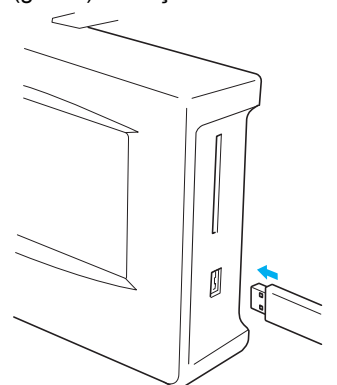

La conectarea cititorului/inscriptorului de carduri USB la portul USB de tip "A" (gazdă) al maşinii, fixaţi cablul cu cele trei cleme de pe panoul din spate. În cazul în care cablul nu este fixat, ghergheful poate agăţa cablul în timp ce se mişcă, determinând alinierea greşită a modelului.

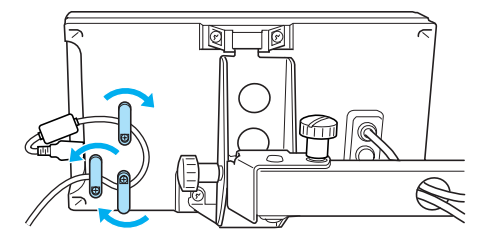

## **Notă**

- Introduceti și scoateti suporturile media USB numai atunci când pe afişaj apare  $\leftrightarrow$  sau în timp ce maşina de brodat este oprită.
- Nu introduceți alte obiecte în portul USB. În caz contrar, unitatea pentru USB se poate deteriora.

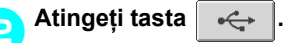

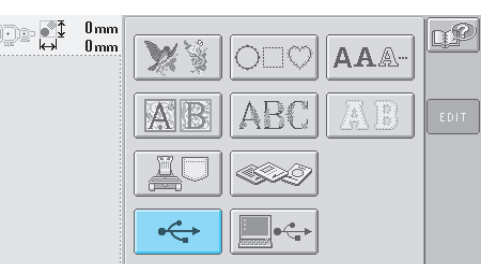

- $\triangleright$  În partea de sus este afișată o listă de modele şi directoare.
- Lista de modele este, de obicei, afişată în câteva secunde. Cu toate acestea, dacă există multe modele, afişarea poate dura mai mult. Nu scoateți suportul USB în timp ce modelele sunt citite. Aşteptaţi ca acestea să fie afişate.
- După ce datele sunt rechemate de pe suportului USB, dacă alte date sunt accesate de pe acelaşi suport USB fără să se scoată cardul, este afişată lista de modele din directorul în care se găseşte modelul selectat anterior.

#### 3**Pentru a selecta un model dintr-un director aflat la un nivel inferior, selectaţi directorul.**

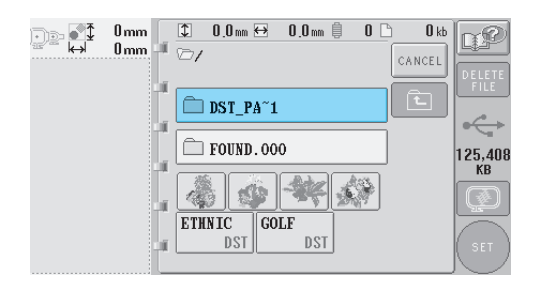

*Selectarea unui model de broderie* 117

 $\blacktriangleright$  Lista de directoare și modele din directorul selectat sunt afişate în ordine.

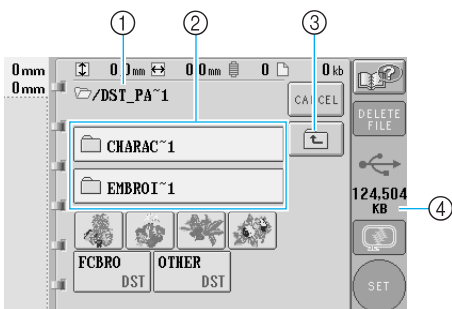

- 1 Arată denumirea directorului curent
- 2 Arată directorul din directorul curent Dacă denumirea directorului conține mai mult de nouă caractere, vor apărea numai primele şase caractere, urmate de "~" și de un număr.
- 3 Atingeţi această tastă pentru a vă deplasa în sus cu un nivel de director.
- 4 Arată spaţiul liber pe suportul USB

## 4**Selectaţi un model de broderie.**

Atingeți tasta pentru modelul dorit.

• Apăsați tasta | CANCEL | pentru a reveni la ecranul inițial.

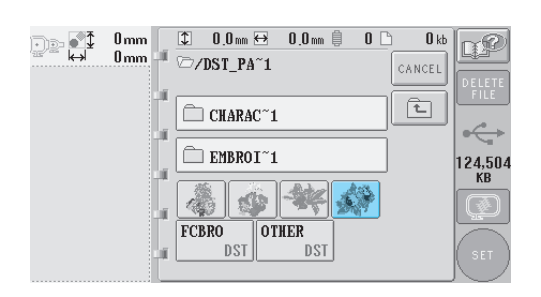

Modelul selectat apare în zona de afișare a modelului.

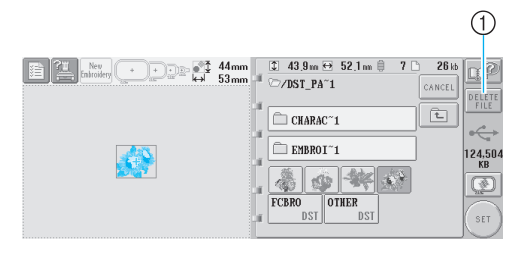

- 1 Atingeţi această tastă pentru a şterge modelul selectat.
- ▶ Dacă ați ales modelul greșit sau doriți să selectati un alt model, atingeti tasta corespunzătoare modelului dorit.

#### ■ **Stergerea datelor de brodare**

În acest ecran puteţi organiza datele de brodare stocate pe suportul USB, ştergând datele inutile. După ce aţi selectat modelul pe care doriţi să-l

ştergeți, atingeți tasta **pertatula** pentru a afișa ecranul de mai jos.

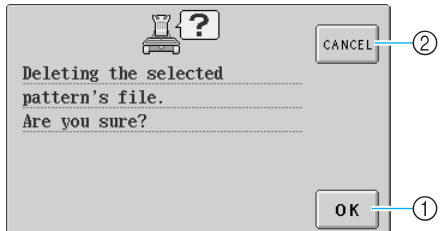

- 1 Şterge datele şi revine la datele pentru care nu s-a selectat niciun model
- 2 Nu şterge datele şi revine la datele de dinaintea atingerii tastei

## **Notă**

● Pentru a şterge datele modelului de pe suportul USB, ştergeți-le din mașină. Datele vor fi şterse complet.

<span id="page-134-0"></span>**Atingeți tasta** ser

Aceasta confirmă selectarea modelului.

 $\blacktriangleright$  Este afișat ecranul de editare a modelului.

## **Notă**

● Nu deconectati mediul USB și nu scoateti discheta sau CD-ul în timp ce un model de cusătură este citit sau şters, deoarece mediul USB se poate defecta sau datele se pot pierde.

În plus, nu deconectaţi suportul USB şi nu scoateti discheta sau CD-ul în timp ce este afişat conţinutul suportului USB, al dischetei sau al CD-ului.

## <span id="page-135-0"></span>**Editarea modelului de broderie (ecranul de editare a modelului)**

Modelele pot fi editate din ecranul de editare a modelului şi din ecranul setărilor de brodare. Modelele individuale pot fi editate din ecranul de editare a modelului şi întregul model poate fi editat din ecranul setărilor de brodare. Rezultatele editării modelului apar în zona de afişare a modelului.

### <span id="page-135-1"></span>**Combinarea modelelor**

Puteţi combina cu uşurinţă diverse modele, cum ar fi modelele de broderie, modelele de chenare, modelele alfabetice încorporate şi modelele de pe cartelele de brodare.

<span id="page-135-2"></span>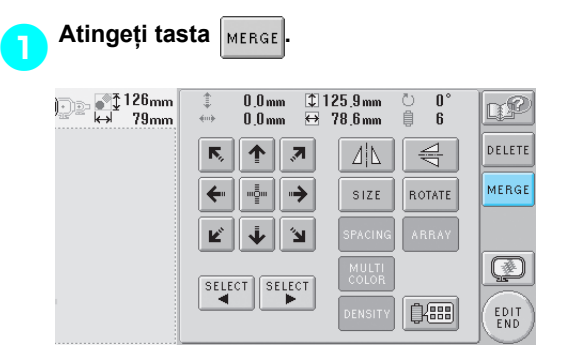

 $\blacktriangleright$  Este afișat din nou ecranul de selectare a tipului de model.

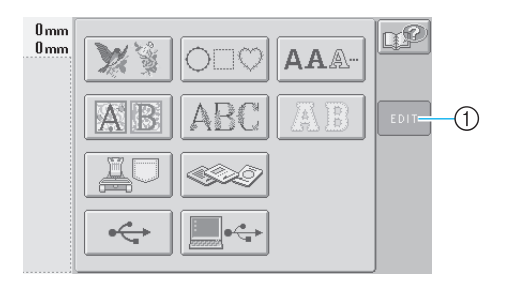

1 Atingeţi această tastă pentru a renunţa la combinarea modelelor. Este afişat ecranul de editare a modelului.

<span id="page-135-3"></span>2**Selectaţi un model de broderie.** Selectați modelul de adăugat așa cum se arată la [pagina 102](#page-118-0) - [118.](#page-134-0)

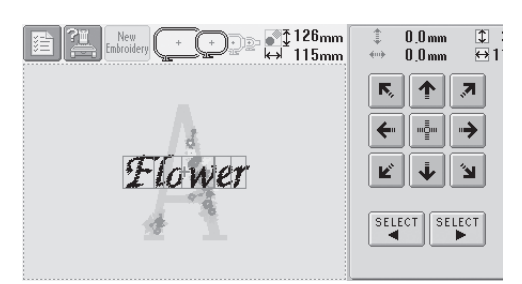

- La selectarea unui alt model, acesta este adăugat în centrul zonei de afişare a modelului.
- 3**Repetaţi paşii** [1](#page-135-2) **<sup>ş</sup>i** [2](#page-135-3) **până când sunt selectate toate modelele ce vor fi combinate.**

**Notă** ● Pot fi combinate până la 100 de modele. Aceasta este limita maximă. În plus, combinarea nu poate continua dacă nu mai există spațiu liber în memoria mașinii sau dacă numărul maxim de culori (500) este depăşit.

*5*

#### **De reţinut**

● Poziția modelelor individuale poate fi stabilită şi alte operaţiuni de editare pot fi executate din ecranul de editare a modelului. Operaţiunile de editare pot fi executate într-un mod identic în ecranul de editare a modelului, fie la afişarea acestuia în momentul selectării fiecărui model, fie după ce selectaţi toate modelele pe care doriti să le combinati.

## <span id="page-136-0"></span>**Selectarea modelului ce va fi editat**

Dacă se selectează mai multe modele, puteţi alege ce model să editati.

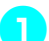

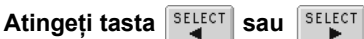

Modelul care va fi editat este modelul cu chenar roşu.

Continuați să atingeți tastele surfect și

SELECT

până când chenarul roşu ajunge în jurul modelului pe care doriti să-l editati.

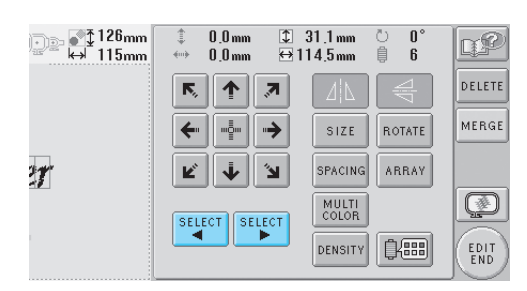

 $\blacktriangleright$  Modelele sunt selectate în ordinea sau în ordinea inversă în care au fost adăugate la model.

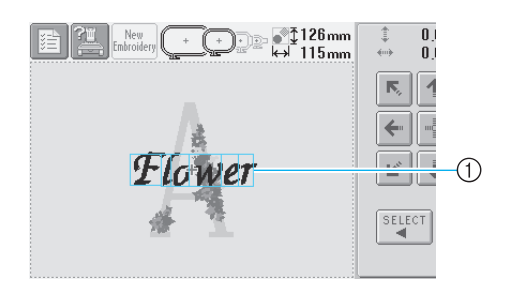

1 Chenarul roşu care indică modelul ce va fi editat

## **De reţinut**

● Dacă pe ecranul de editare a modelului apar mai multe modele, procedura de editare standard este: 1. selectaţi modelul ce va fi editat şi 2. editaţi modelul.

### <span id="page-136-1"></span>**Mutarea unui model**

Stabiliţi locul de pe gherghef în care va fi brodat modelul. Dacă se combină mai multe modele, mutați fiecare model, pentru a crea modelul final.

> 1**Atingeţi tasta corespunzătoare direcţiei în care doriţi să mutaţi modelul.**

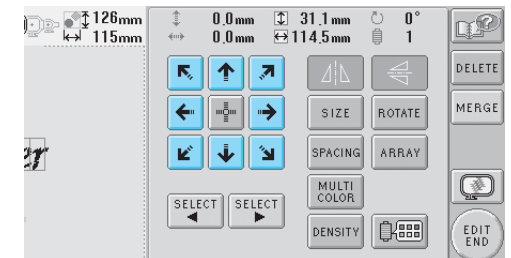

▶ Modelul se deplasează în direcția săgeții de pe tastă.

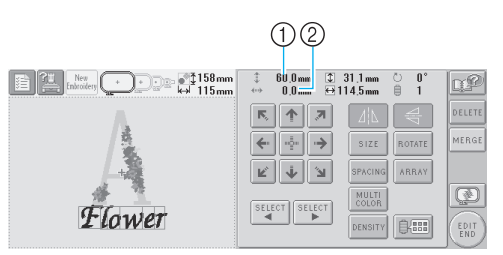

- $(1)$  Arată distanța de deplasare pe verticală  $(2)$  Arată distanța de deplasare pe orizontală
- Pentru a readuce modelul în poziţia

dinaintea mutării (centrul gherghefului), atingeți tasta | ..........

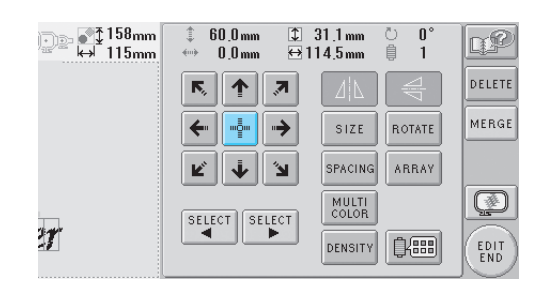

#### **De reţinut**

- Modelul poate fi mutat şi prin atingerea tastelor-săgeti de pe ecranele care apar la atingerea uneia dintre celelalte taste de editare.
- Tastele-săgeti de pe ecranul setărilor de brodare sunt folosite pentru a muta ghergheful și a selecta pozitia de brodare.

<span id="page-137-0"></span>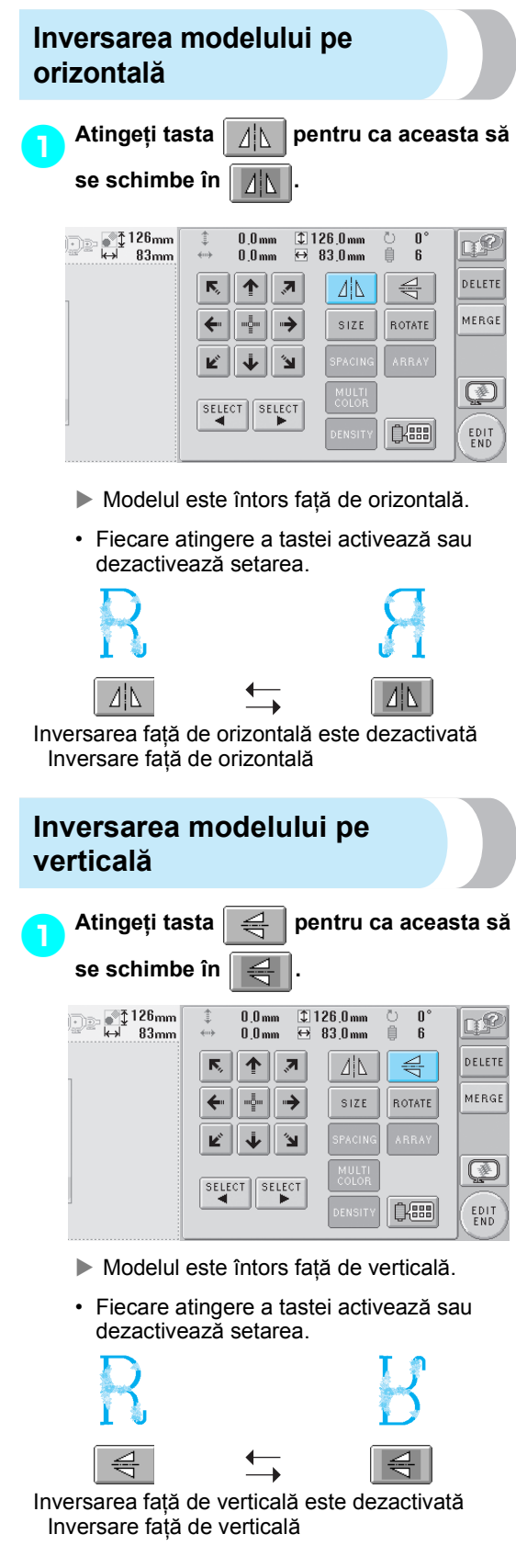

### <span id="page-137-2"></span>**Modificarea mărimii unui model**

Mărimea modelului poate fi mărită sau micşorată cu 90%, până la 120% din mărimea sa originală.

**Atingeti tasta** size –<br>126mm و 125mm<br>83mm لو با  $\begin{array}{r} \hline \downarrow 126.0 \text{ mm} \\ \hline \leftrightarrow 83.0 \text{ mm} \end{array}$  $0.0<sub>mm</sub>$  $\mathbf{n}^{\circ}$ n₽  $\overline{6}$  $0.0mm$ DELETE K, 个  $\overline{\mathbf{z}}$ 과  $\triangleq$ MERGE  $\omega_{\rm 2}^{\rm 5}$  $\rightarrow$ **SIZE** ROTATE ← Ľ ↓ الا` Ø  $\sqrt{\text{SELECT}}$   $\sqrt{\text{SELECT}}$ 自需 EDIT<br>END

 $\blacktriangleright$  Este afişat ecranul de mai jos.

<span id="page-137-1"></span>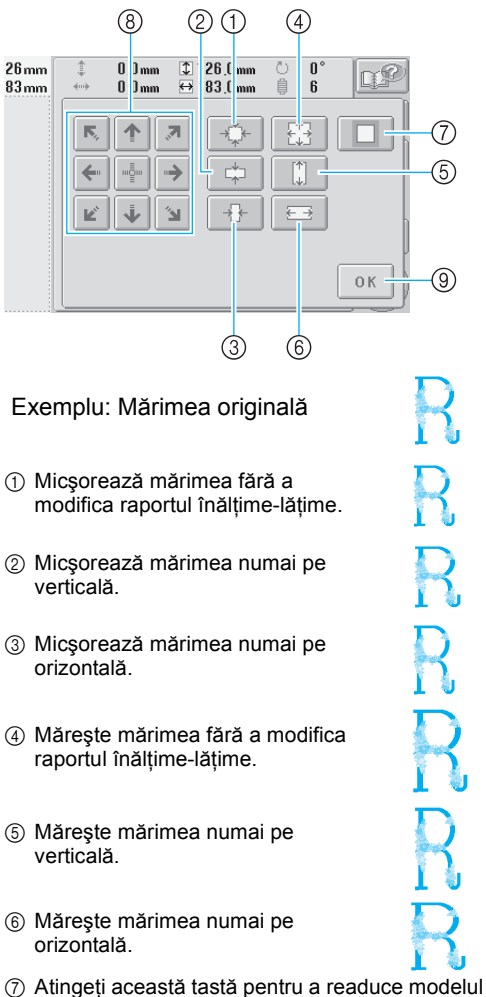

*5*

- la mărimea sa originală.
- 8 Deplasează modelul în direcţia săgeţii de pe tastă.
- 9 Atingeţi această tastă pentru a închide acest ecran.

#### 2**Atingeţi tastele pentru a regla modelul la mărimea dorită.**

Fiecare atingere a unei taste măreşte sau micşorează puţin modelul.

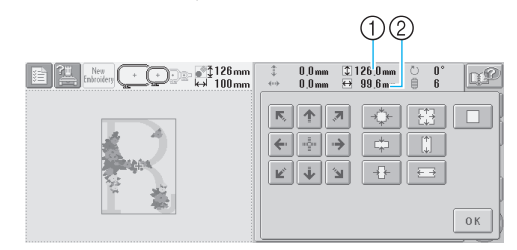

Mărimea modelului este afişată după ce se atinge o tastă pentru a o modifica.

- 1 Lungime pe verticală
- 2 Lăţime pe orizontală
- Mărimea la care poate fi mărit modelul, în functie de model sau caracter.
- În funcție de model sau caracter, dacă este rotit cu 90 de grade poate fi mărit şi mai mult.
- Dacă modelul este rotit, direcţiile verticală si orizontală pot fi inversate.
- Pentru a readuce modelul la mărimea

originală, atingeți tasta | □ | pentru ca

aceasta să se schimbe în .

3**Dacă este nevoie, atingeţi tastele-săgeţ<sup>i</sup> pentru a regla poziţia modelului.** Pentru informaţii suplimentare, consultaţi [pagina 120.](#page-136-1)

#### 4**După efectuarea modificărilor dorite, atingeţi tasta .**

 $\triangleright$  Este afișat din nou ecranul de editare a modelului.

## **ATENŢIE**

● **După modificarea dimensiunilor modelului, verificaţi pictogramele corespunzătoare gherghefurilor care pot fi folosite şi folosiţi numai gherghefurile indicate. Dacă se foloseşte un alt gherghef, picioruşul presor poate lovi ghergheful şi vă poate răni.**

## <span id="page-138-0"></span>**Rotirea unui model**

Modelul poate fi rotit cu 1, până la 359 de grade, în sensul acelor de ceasornic şi în sens invers acelor de ceasornic.

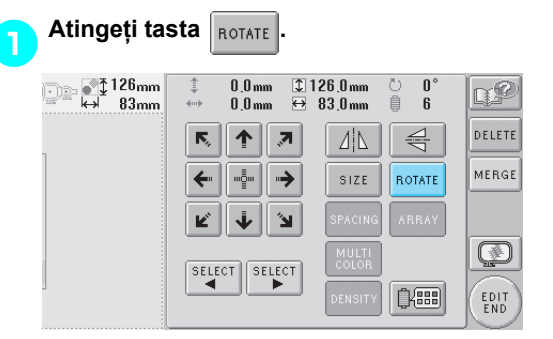

 $\blacktriangleright$  Este afişat ecranul de mai jos.

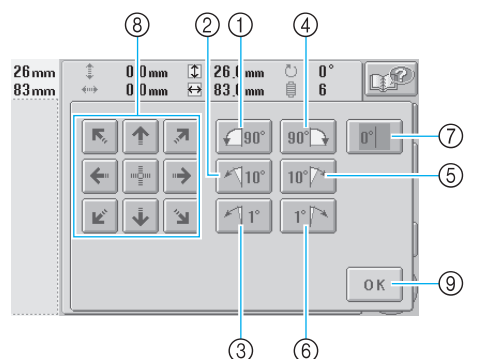

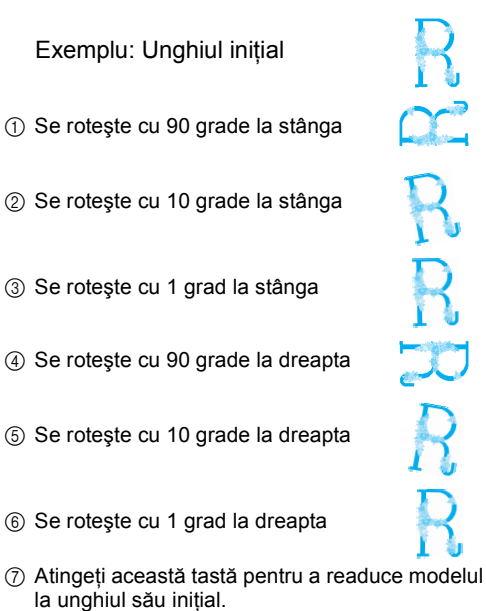

- $(8)$  Deplasează modelul în directia săgetii de pe tastă.
- 9 Atingeţi această tastă pentru a închide acest ecran.

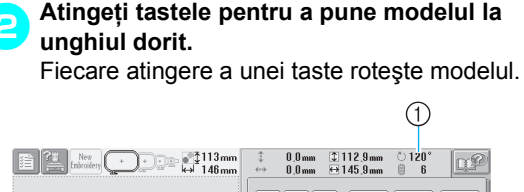

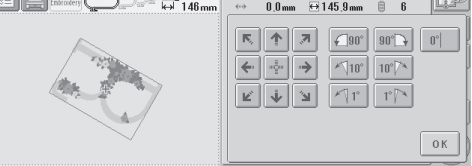

- 1 Arată unghiul modelului după ce se atinge o tastă pentru a-l modifica.
- Pentru a readuce modelul la unghiul său iniţial

(0 grade), atingeti tasta  $\| \cdot \|$  pentru ca aceasta să se schimbe în  $\parallel$ 

3**Dacă este nevoie, atingeţi tastele-săgeţ<sup>i</sup> pentru a regla poziţia modelului.** Pentru informaţii suplimentare, consultaţi [pagina 120.](#page-136-1)

4**După efectuarea modificărilor dorite,** 

**atingeţi tasta .**

 $\triangleright$  Este afisat din nou ecranul de editare a modelului.

## **ATENŢIE**

● **După modificarea unghiului modelului, verificaţi pictogramele corespunzătoare gherghefurilor care pot fi folosite şi folosiţi numai gherghefurile indicate. Dacă se foloseşte un alt gherghef, picioruşul presor poate lovi ghergheful şi vă poate răni.**

## **De reţinut**

- $\bullet$  Dacă se folosește tasta  $\left[\begin{smallmatrix} \mathsf{ROTATE} \ \mathsf{ALL} \end{smallmatrix}\right]$ din ecranul setărilor de brodare, întregul model combinat poate fi rotit. (Pentru detalii, consultați "Rotirea întregului model" la [pagina 129.](#page-145-1))
- Dacă modelul este prea mare sau prea aproape de marginea gherghefului, este posibil ca nu toate opţiunile de rotire să poată fi aplicate.

## <span id="page-139-0"></span>**Modificarea dispunerii textului unui caracter**

Caracterele pot fi dispuse pe orizontală, oblic sau pe un arc.

- **Atingeti tasta ARRAY** िं 158mm<br>सर्वे 115mm 60.0 mm  $\begin{array}{ll}\n\textcircled{1} & 31.1 \text{ mm} \\
\hline\n\end{array}$ n D€ ĭ  $0.0 \text{ mm}$ ñ **DELETE**  $\overline{\mathsf{N}}_i$  $\uparrow$ 茅 MERGE →  $SIZE$ ROTATE  $\leftarrow$ "할" **SPACING** ARRAY Ľ 'n Ø MULTI<br>COLOR SELECT SELECT  $\boldsymbol{r}$ **Des DENSITY** EDIT<br>END
	- $\blacktriangleright$  Este afișat ecranul de mai jos.

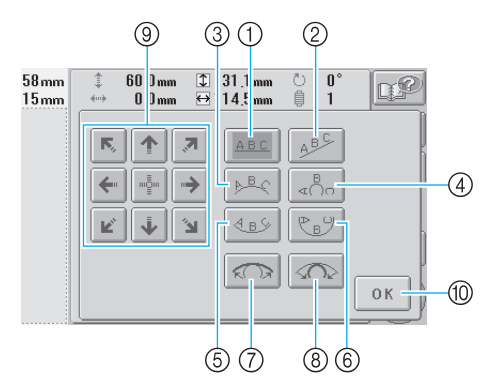

- 1 Textul este dispus în linie dreaptă
- 2 Textul este dispus oblic
- 3 Textul este dispus în exteriorul unei curbe largi
- 4 Textul este dispus în exteriorul unei curbe strânse
- 5 Textul este dispus în interiorul unei curbe largi
- 6 Textul este dispus în interiorul unei curbe strânse
- 7 Dacă este atinsă după selectarea dispunerii textului pe o curbă, fiecare atingere a acestei taste determină reducerea curburii (curba devine mai plată).
- 8 Dacă este atinsă după selectarea dispunerii textului pe o curbă, fiecare atingere a acestei taste determină accentuarea curburii (curba devine mai curbată).
- 9 Deplasează modelul în direcţia săgeţii de pe tastă
- 0 Atingeţi această tastă pentru a închide acest ecran.

2**Atingeţi tasta corespunzătoare dispunerii dorite a textului.**

3**După selectarea dispunerii dorite a textului, unghiul curbei poate fi reglat. Dacă este nevoie, atingeţi tastele şi pentru a regla curbura.**

4**Dacă este nevoie, atingeţi tastele-săgeţ<sup>i</sup> pentru a regla poziţia modelului.** Pentru informaţii suplimentare, consultaţi [pagina 120.](#page-136-1)

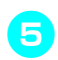

# 5**După efectuarea modificărilor dorite,**

**atingeţi tasta .**

 $\blacktriangleright$  Este afișat din nou ecranul de editare a modelului.

## **De reţinut**

● Dispunerea textului specificată la alegerea caracterului în [pagina 123](#page-139-0) poate fi modificată în acest moment.

### <span id="page-140-0"></span>**Modificarea spaţierii caracterelor**

Spațiul dintre caractere poate fi mărit sau micșorat.

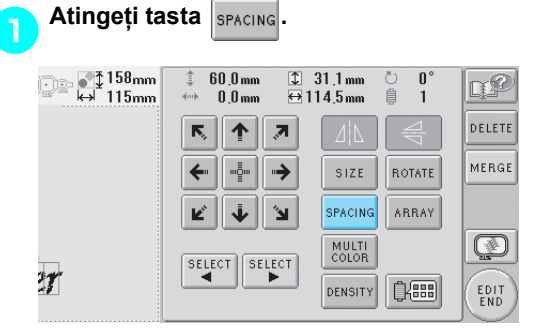

 $\blacktriangleright$  Este afișat ecranul de mai jos.

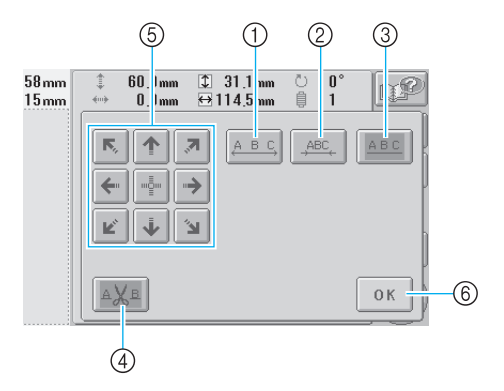

- 1 Măreşte spaţiul dintre caractere
- 2 Micşorează spaţiul dintre caractere
- 3 Selectează spaţierea standard a caracterelor (spaţierea originală)
- 4 Specifică tăierea firului între caractere
- 5 Deplasează modelul în direcţia săgeţii de pe tastă
- 6 Atingeţi această tastă pentru a închide acest ecran.

#### 2**Atingeţi tastele pentru a regla caracterele la spaţierea dorită.**

Fiecare atingere a unei taste măreşte sau micşorează puţin spaţierea caracterelor.

• Pentru a readuce caracterele la spatierea

originală, atingeți tasta  $\vert_{ABC}$  pentru ca

aceasta să se schimbe în  $\frac{1}{4BC}$ 

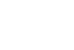

#### ■ **Tăierea firelor între caractere**

Dacă maşina este setată să taie firele între caractere, cusăturile de trecere dintre caractere sunt reduse şi orice alte proceduri post-brodare sunt reduse. Cu toate acestea, durata de brodare va creşte dacă firele sunt tăiate între caractere.

#### 3**Dacă este nevoie, specificaţi că firele trebuie tăiate între caractere.**

Atingeți tasta  $\vert A \chi_B \vert$  pentru ca aceasta să se

modifice în  $\sqrt{A}V_B$ 

• Fiecare atingere a tastei activează sau dezactivează setarea.

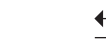

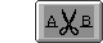

Firele nu sunt Firele nu sunt<br>tăiate. Firele sunt tăiate.

≙X¤

4**Dacă este nevoie, atingeţi tastele-săgeţ<sup>i</sup> pentru a regla poziţia modelului.** Pentru informaţii suplimentare, consultaţi [pagina 120.](#page-136-1)

5**După efectuarea modificărilor dorite, atingeți tasta** 0K

 $\triangleright$  Este afisat din nou ecranul de editare a modelului.

## <span id="page-141-0"></span>**Modificarea densităţii firului**

**(numai pentru anumite caractere şi modele de chenar)**

Puteti modifica densitate firului pentru anumite caractere şi modele de chenar. Puteţi specifica o setare între 80% şi 120%, în trepte de 5%.

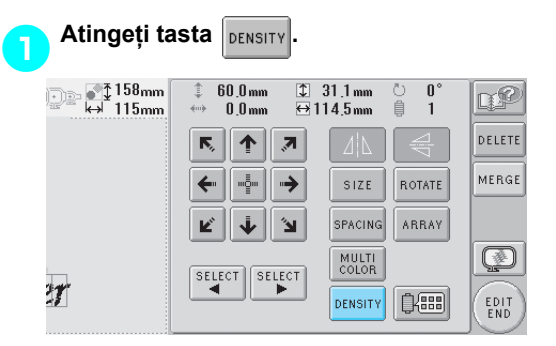

#### $\blacktriangleright$  Este afișat ecranul de mai jos.

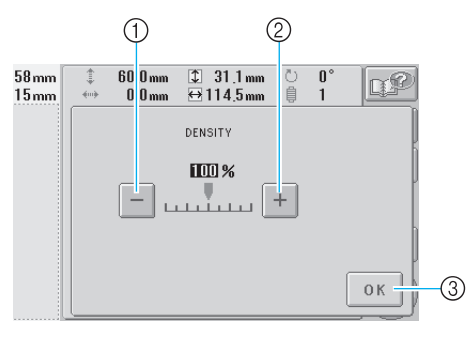

1 Selectează o densitate mai mică a firului  $\overline{2}$  Selectează o densitate mai mare a firului

3 Atingeţi această tastă pentru a închide acest ecran.

#### ■ **Selectează o densitate mai mică a firului**

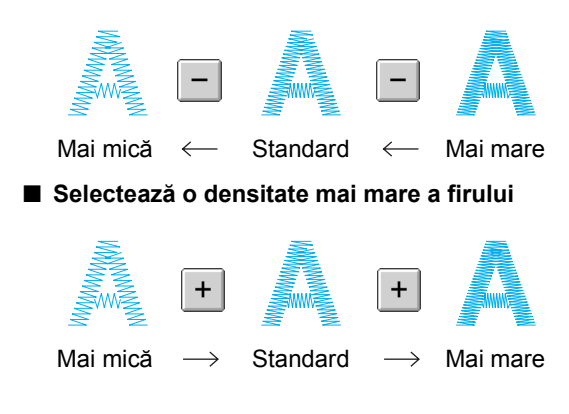

#### 2**Atingeţi tastele pentru a selecta densitatea dorită a firului.**

Fiecare atingere a unei taste măreşte sau micşorează puţin densitatea firului.

• Pentru a reveni la densitatea originală a firului (standard), selectați "100%".

#### **B** După efectuarea modificărilor dorite,<br>atingeti tasta **pok atingeţi tasta .**

 $\triangleright$  Este afișat din nou ecranul de editare a modelului.

## <span id="page-142-0"></span>**Specificarea textului multicolor**

Caracterele modelului alfabetic selectat la [pagina 109](#page-125-0) sunt setate pentru negru. Culoarea caracterelor poate fi modificată utilizând tasta de modificare a culorii firului. Cu toate acestea, pentru a schimba culoarea caracterelor individuale, atingeți tasta pentru culori multiple pentru a o activa, şi apoi specificaţi culoarea fiecărui caracter.

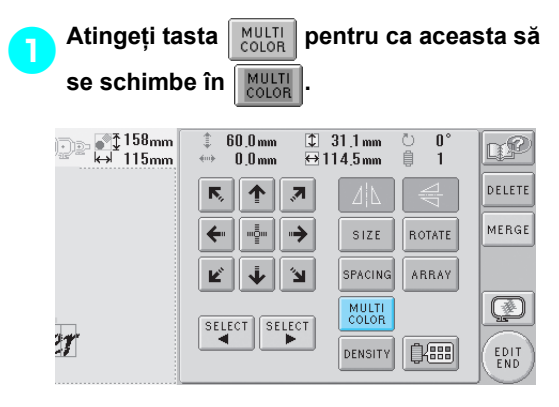

• Fiecare atingere a tastei activează sau dezactivează setarea.

Textul multicolor este dezactivat

MULTI<br>COLOR

Textul multicolor este activat

MULTI<br>COLOR

• Pentru informatii despre schimbarea culorii firului, consultați "Modificarea culorilor [modelului" la pagina 127.](#page-143-0)

### <span id="page-143-0"></span>**Modificarea culorilor modelului**

Culorile modelului pot fi schimbate şi previzualizate pe ecran.

Schimbând culorile modelului, acelaşi model poate fi vizualizat în mai multe moduri.

În cazul în care culorile firelor dvs. sunt înregistrate întrun tabel de culori şi aţi folosit tabelul pentru a schimba culoarea, bobinelor le pot fi atribuite culorile pe care le aveti. Modelul afișat pe ecran va apărea în culori aproape identice cu culorile reale ale firului

Cu această operaţiune vor fi schimbate culorile tuturor modelelor, nu numai culorile modelului editat.

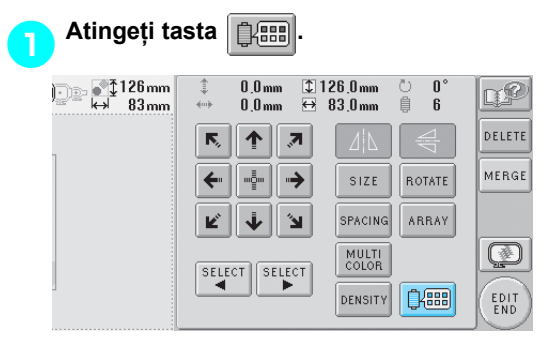

 $\triangleright$  Este afișat ecranul de schimbare a culorii firului.

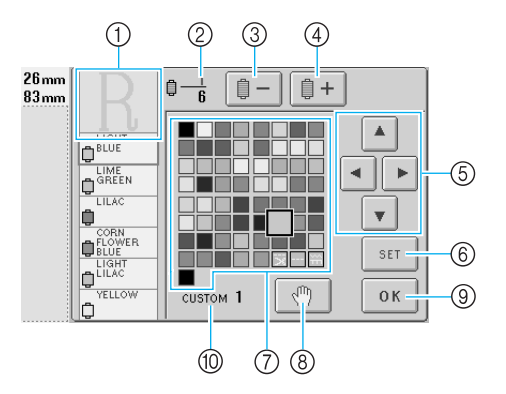

- 1 Partea modelului afişată în culori în partea de sus a ecranului de afişare a secvenţei de culori ale firului este partea a cărei culoare este schimbată.
- 2 Arată numărul de schimbări ale culorii firului. Valoarea din partea de sus arată poziţia de coasere pentru culoarea din partea de sus a afişajului secvenţei de culori ale firelor, iar valoarea din partea de jos arată numărul total de schimbări ale culorilor firelor.
- 3 Selectează culoarea anterioară din ecranul de afişare a secvenţei de culori ale firului
- 4 Selectează culoarea următoare în ecranul secvenței de culori ale firului
- $(5)$  Folositi aceste taste pentru a selecta o culoare din tabelul de culori ale firului.
- 6 Aplică schimbarea culorii
- 7 Tabel de culori ale firului Selectaţi o culoare din acest tabel.
- 8 Specifică pauzele (Consultați "Specificarea
- [pauzelor înainte de brodare" la pagina 92.](#page-108-1))
- 9 Atingeţi această tastă pentru a închide acest ecran.
- 0 Denumirea tabelului

**culori ale firului.**

2**Atingeţi tastele şi până când culoarea care va fi schimbată apare în partea de sus a ecranului secvenţei de** 

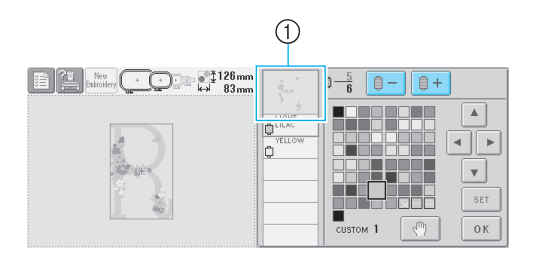

1 Culoarea firului pentru partea modelului afişată în partea de sus va fi schimbată.

3**Atingeţi tastele , , ş<sup>i</sup> pentru a selecta o nouă culoare din paleta de culori.**

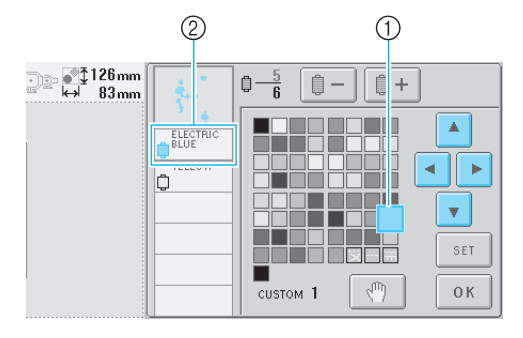

- 1 Culoarea care apare în format mărit este culoarea selectată.
- 2 Afişează numele culorii selectate a firului
- $\triangleright$  În zona de afișare a modelului, culoarea părții selectate a modelului se schimbă.

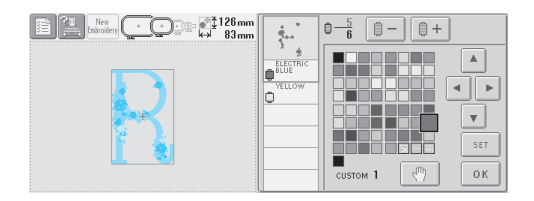
<span id="page-144-0"></span>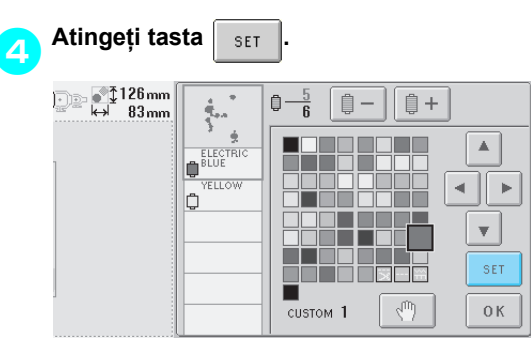

- Schimbarea culorii este confirmată.
- Nu uitați să atingeți  $\vert$  set  $\vert$  pentru a specifica noua culoare, în caz contrar, culoarea firului nu va fi schimbată.
- Dacă aţi specificat culoarea greşită sau doriți să schimbați din nou culoarea firului, selectați o altă culoare a firului și atingeți  $\mathsf{tasta} \mid \mathsf{set}$

5**Repetaţi paşii** [2](#page-143-0) **-** [4](#page-144-0) **până când sunt schimbate culorile tuturor părţilor dorite.**

6**După efectuarea modificărilor dorite,** 

**atingeți tasta** 0K

 $\triangleright$  Este afisat din nou ecranul de editare a modelului.

#### **De reţinut**

● Atingeți tasta  $\mathbb{R}^m$  | pentru a specifica pauzele. Pentru detalii, consultaţi

["Specificarea pauzelor înainte de brodare"](#page-108-0)  [la pagina 92.](#page-108-0)

● Tabelul de culori ale firului poate fi personalizat pentru a reflecta culorile pe care le aveți. (Consultați "Setările tabelului [de fire personalizate" la pagina 147.](#page-163-0))

**Ştergerea unui model Atingeți tasta** DELETE 158mm 1. م⊆ر≣<br>سس115mm ل  $60.0$  mm  $131.1mm$ 合 Ō r₽  $\frac{1}{2}$  in  $\frac{1}{2}$  $0<sub>0</sub>$ <sub>mm</sub>  $\leftrightarrow$  1145mm 自  $\overline{1}$ DELETE  $\overline{\mathsf{N}}$ ↑∥⊼ MERGE -∳- ∥  $\rightarrow$ SIZE ROTATE  $\leftarrow$ ARRAY R,  $\ddot{\mathbf{\psi}}$ ۱Ľ SPACING MULTI<br>COLOR Ø SELECT SELECT  $\boldsymbol{\eta}$ DENSITY | **BEE** EDIT<br>END

 $\blacktriangleright$  Este afișat ecranul de mai jos.

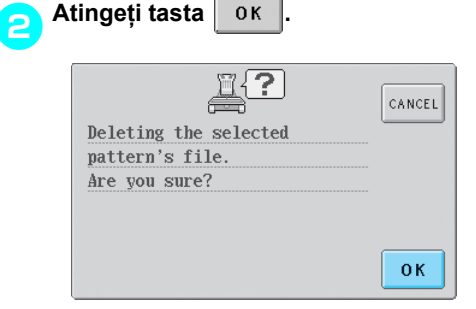

- $\blacktriangleright$  Modelul este şters.
- Pentru a renunţa la ştergerea modelului, atingeți tasta  $\vert_{\text{cancer}}\vert$

# **Editarea modelului de broderie (ecranul setărilor de brodare)**

În ecranul setărilor de brodare puteți edita un singur model, dacă modelele nu au fost combinate, sau un model combinat, dar tratat ca model individual.

În plus, tastele-săgeţi pot fi folosite pentru a deplasa modelul pe ecranul de editare a modelului sau pentru a deplasa ghergheful pe ecranul setărilor de brodare. Dacă atingeti aceste taste, ghergheful se deplasează.

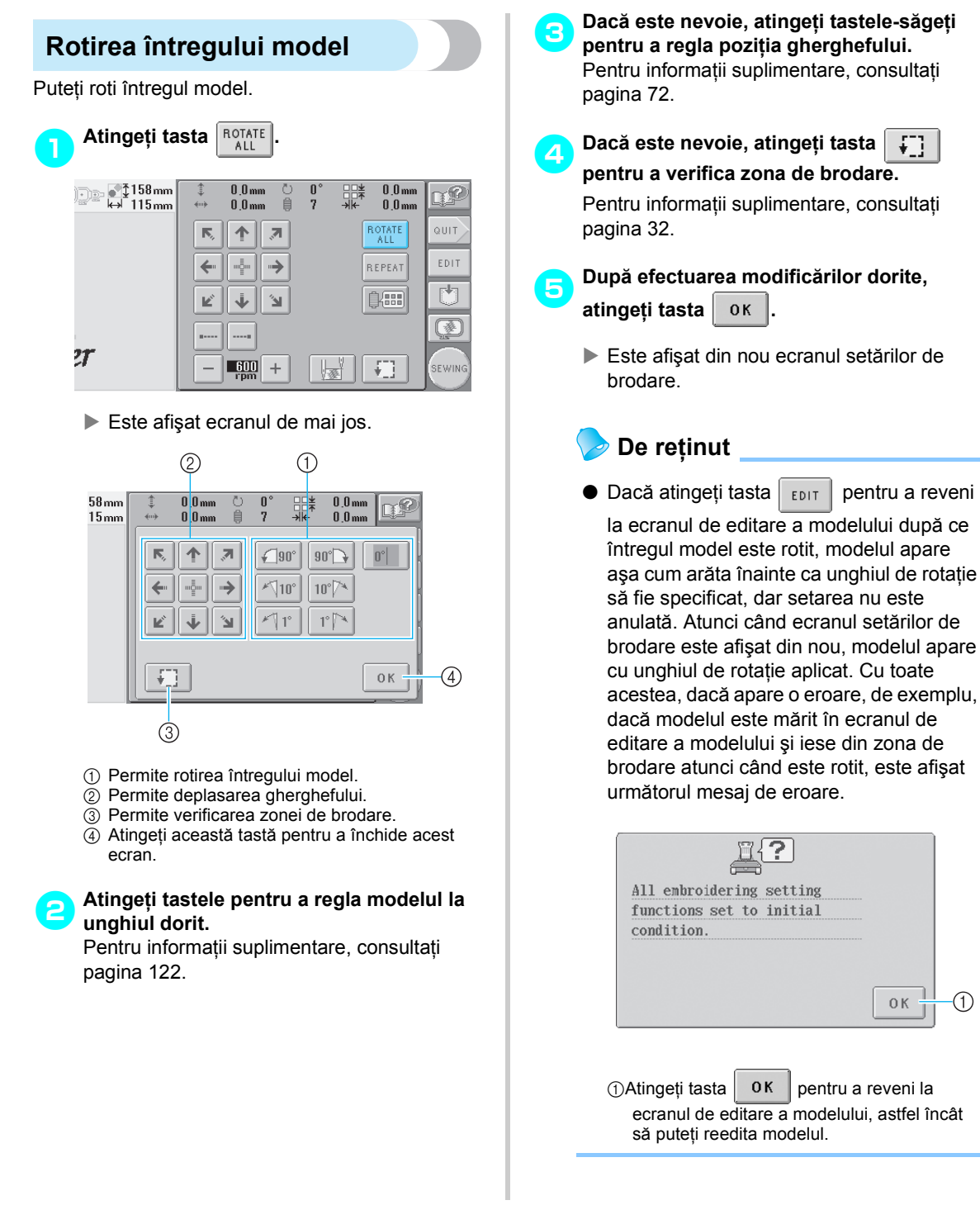

(1)

## **Crearea unui model repetitiv**

Întregul model poate fi copiat şi repetat de numărul de ori specificat. Modelul poate fi repetat de maxim 20 de ori pe verticală şi pe orizontală în zona de brodare.

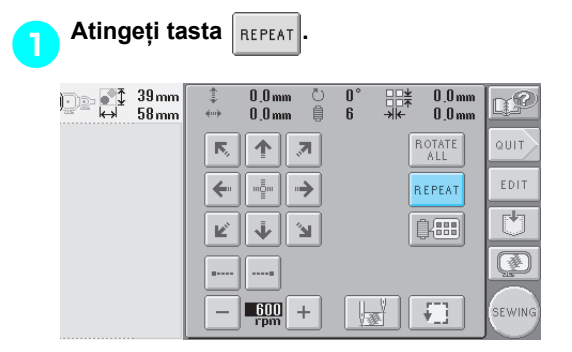

 $\blacktriangleright$  Este afişat ecranul de mai jos.

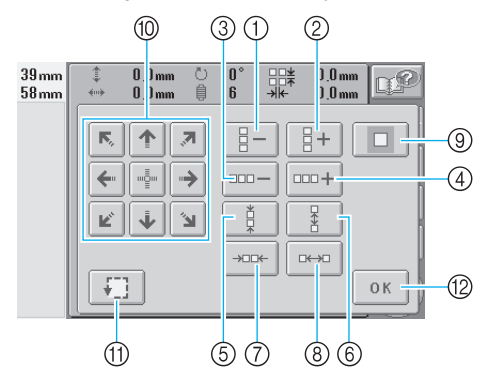

- 1 Fiecare atingere a acestei taste reduce numărul de rânduri cu 1.
- 2 Fiecare atingere a acestei taste măreşte numărul de rânduri cu 1.
- 3 Fiecare atingere a acestei taste reduce numărul de coloane cu 1.
- 4 Fiecare atingere a acestei taste măreşte numărul de coloane cu 1.
- 5 Micşorează spaţiul dintre modelele de pe un rând.
- 6 Măreşte spaţiul dintre modelele de pe un rând.
- 7 Micşorează spaţiul dintre modelele de pe o coloană.
- 8 Măreşte spaţiul dintre modelele de pe o coloană.

Fiecare atingere a acestor taste determină mărirea sau micşorarea spaţiului dintre modele cu 5 mm (3/16 ţoli).

- 9 Resetează setările de repetare. Modelul revine la dispunerea definită înainte de specificarea repetării.
- 0 Deplasează ghergheful în direcţia săgeţii de pe tastă.
- (1) Permite verificarea zonei de brodare.
- <sup>(2)</sup> Atingeți această tastă pentru a închide acest ecran.

**2** Atingeți tasta  $\boxed{\frac{1}{2} + \frac{1}{2} \cdot \frac{1}{2} \cdot \frac{1}{2} \cdot \frac{1}{2} \cdot \frac{1}{2}}$ sau

 $\Box \Box \Box -$ 

**pentru a specifica de câte ori este** 

**copiat modelul. Fiecare atingere a acestei taste măreşte sau micşorează numărul de rânduri sau coloane cu 1.**

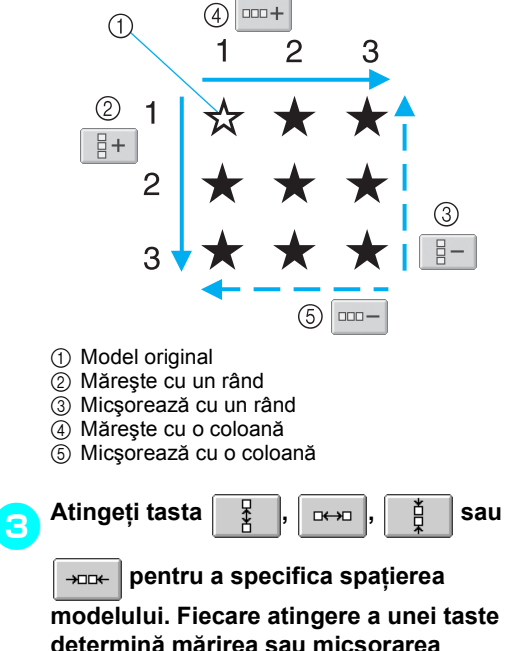

**determină mărirea sau micşorarea spaţiului dintre modele, în direcţia corespunzătoare, cu 5 mm (3/16 ţoli).**

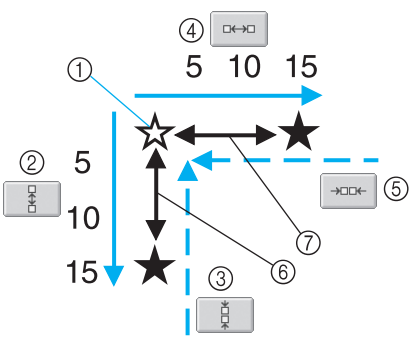

- 1 Model original
- 2 Măreşte spaţiul dintre rânduri cu 5 mm (3/16 ţoli)
- 3 Micşorează spaţiul dintre rânduri cu 5 mm (3/16 ţoli)
- 4 Mărește spațiul dintre coloane cu 5 mm (3/16 ţoli)
- 5 Micşorează spaţiul dintre coloane cu 5 mm (3/16 ţoli)
- 6 Spaţiul dintre rânduri
- 7 Spaţiul dintre coloane

Mărimea modelului este afişată după ce se atinge o tastă pentru a o modifica.

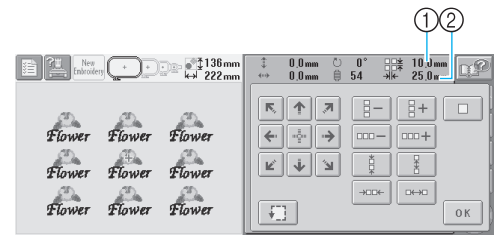

- 1 Repetarea spaţierii (pe verticală)
- 2 Repetarea spaţierii (pe orizontală) • Pentru a renunţa la repetarea modelului şi a-l

readuce la dispunerea originală, atingeţi tasta

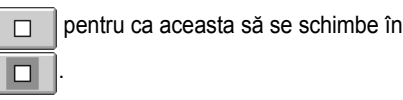

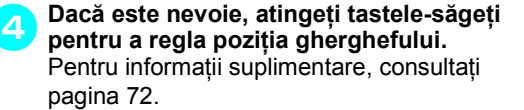

**Dacă** este nevoie, atingeți tasta  $\|\cdot\|$  | pentru **a verifica zona de brodare.**

Pentru informatii suplimentare, consultati [pagina 32.](#page-48-0)

6**După specificarea setărilor de repetare dorite, atingeţi tasta .**

- $\triangleright$  Este afișat din nou ecranul setărilor de brodare.
- **De reţinut**
- 

 $\bullet$  Dacă atingeți tasta  $|_{E\text{DIT}}|$  pentru a reveni la

ecranul de editare a modelului după specificarea setărilor de repetare, modelul apare aşa cum arăta înainte de definirea setărilor de repetare, dar setările nu sunt anulate. Atunci când ecranul setărilor de brodare este afişat din nou, modelul apare cu setările de repetare aplicate. Cu toate acestea, dacă apare o eroare, de exemplu, dacă modelul este mărit în ecranul de editare a modelului şi iese din zona de brodare atunci când este repetat, este afişat următorul mesaj de eroare.

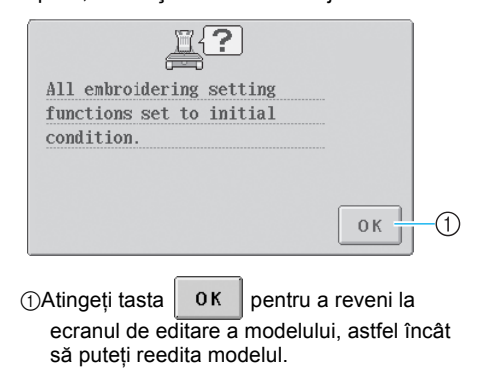

#### **Modificarea culorilor modelului**

Culorile modelului pot fi schimbate şi previzualizate pe ecran. Functia și utilizarea acestei taste sunt identice cu cele ale tastei de schimbare a culorii firului din ecranul de editare a modelului.

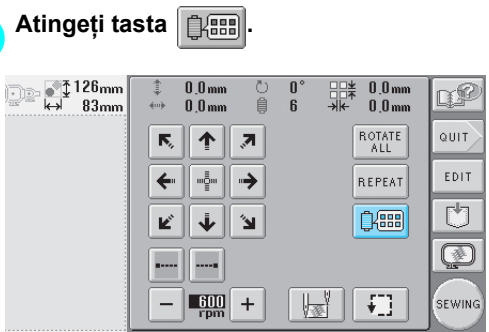

 $\triangleright$  Este afișat ecranul de schimbare a culorii firului.

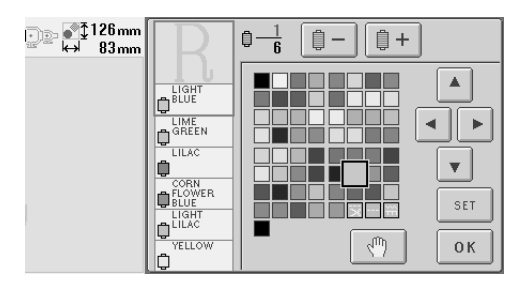

2**Pentru informaţii despre schimbarea culorilor, consultaţi [pagina 127](#page-143-1).**

# **De reţinut**

 $\bullet$  Chiar dacă tasta  $\vert$  EDIT  $\vert$  este atinsă pentru

a reveni la ecranul de editare a modelului după ce culorile sunt schimbate, setările nu sunt anulate.

# **Editarea unui model combinat**

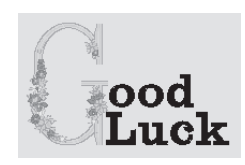

Exemplu)  $\qquad \qquad$  În această sectiune, vom combina text cu un model alfabetic floral, pe care-l vom edita ulterior.

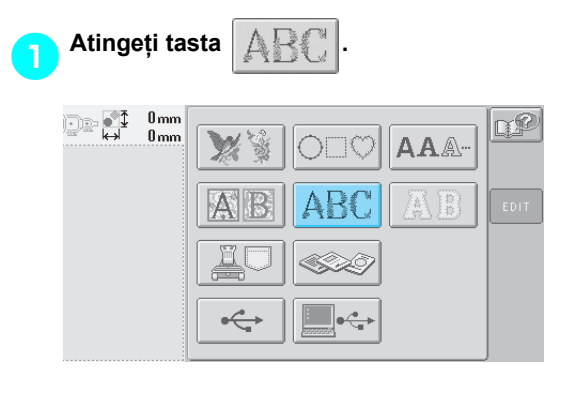

2**Selectaţi .**

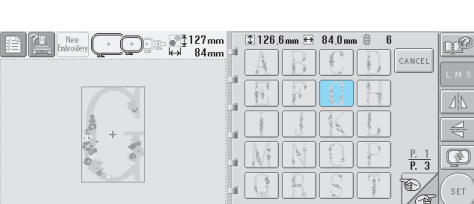

 $\triangleright$  Acest model va fi pozitionat în centrul zonei de brodare.

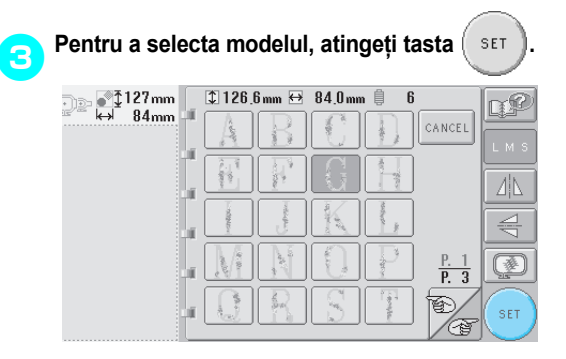

 $\blacktriangleright$  Este afisat ecranul de editare a modelului.

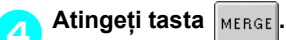

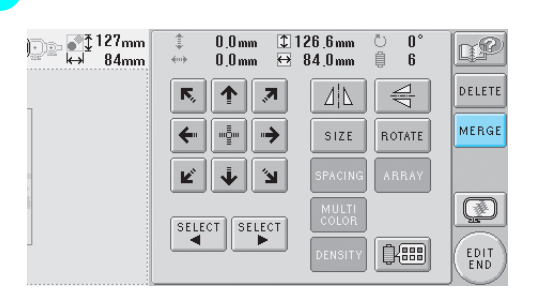

 $\triangleright$  Este afișat din nou ecranul de selectare a tipului de model.

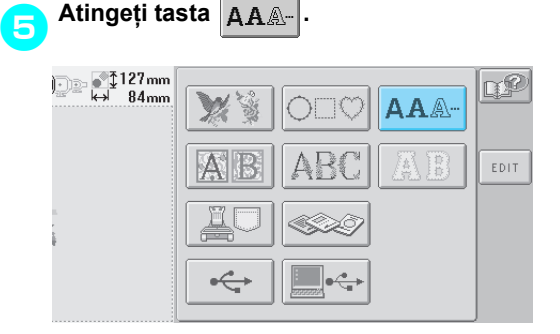

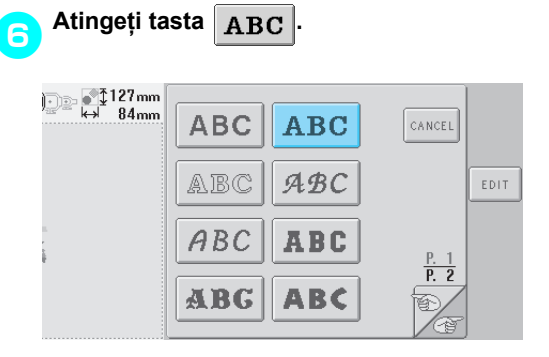

#### 7**Tastaţi "ood".**

Atingeţi eticheta pentru minuscule, pentru a afişa ecranul de introducere a minusculelor, şi apoi atingeți "o", "o" și "d".

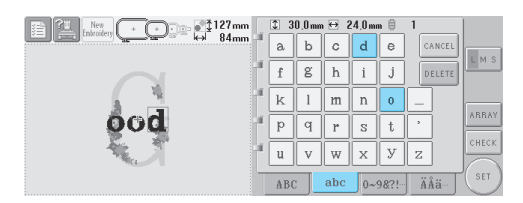

- X Literele selectate apar în centrul zonei de brodare.
- Pentru a modifica mărimea modelului, selectați "o" și apoi atingeți tasta  $\overline{\mathsf{LMS}}$ pentru a selecta mărimea dorită.
- Pentru a modifica dispunerea textului, atingeți tasta | ARRAY | și apoi selectați dispunerea dorită.

8**După selectarea caracterelor, atingeţ<sup>i</sup>**

 $\text{tasta}$  **set** 

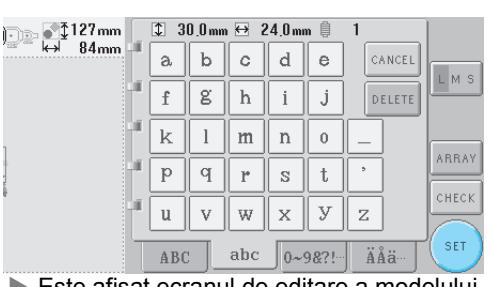

Este afişat ecranul de editare a modelului.

```
9Atingeţi tasta şi reglaţi poziţia 
    literelor.
```
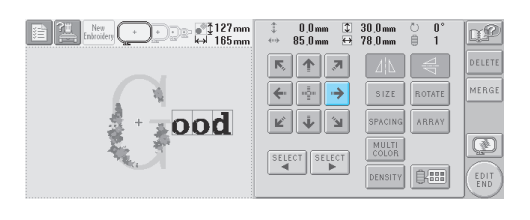

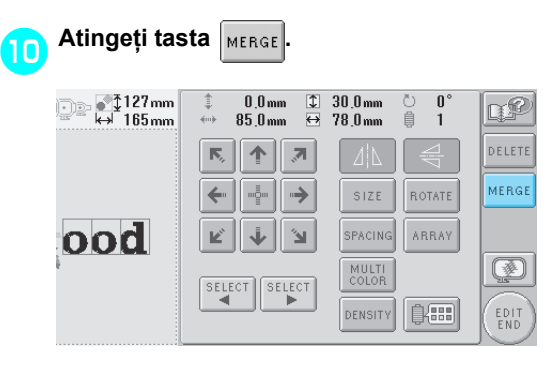

Este afişat din nou ecranul de selectare a tipului de model.

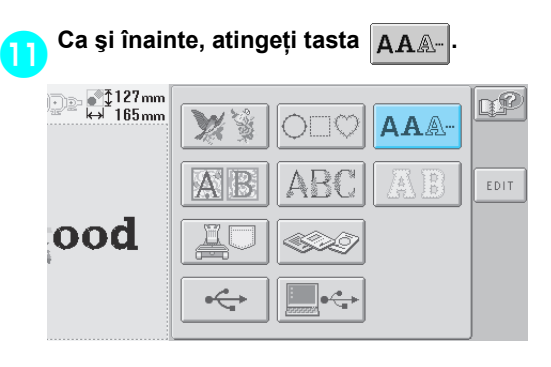

# **12** Atingeți tasta ABC pentru a selecta

**acelaşi font şi apoi tastaţi "Luck".** După ce ați atins "L", atingeți eticheta pentru minuscule, pentru a afişa ecranul de introducere a minusculelor, şi apoi atingeţi "u", "c" şi "k".

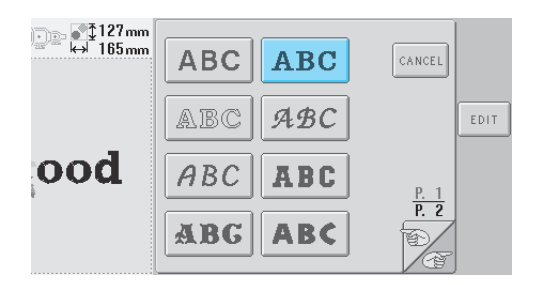

X Literele selectate apar în centrul zonei de brodare.

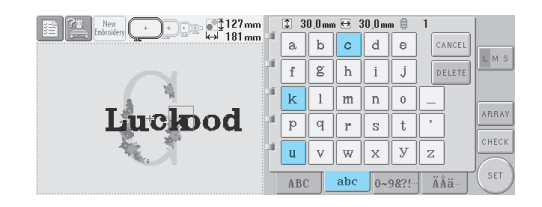

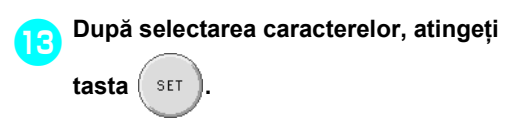

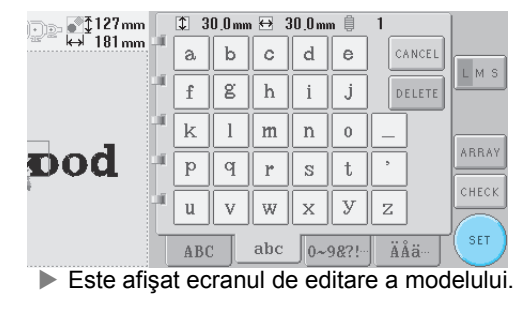

d**Atingeţi tasta şi reglaţi poziţia literelor, ca să fie bine echilibrate.**

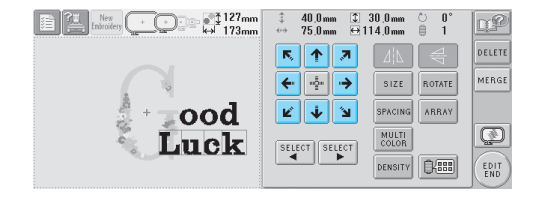

e**Verificaţi echilibrul întregului model şi, dacă doriţi să editaţi modelul, atingeţi tastele şi pentru a selecta modelul ce va fi editat.**

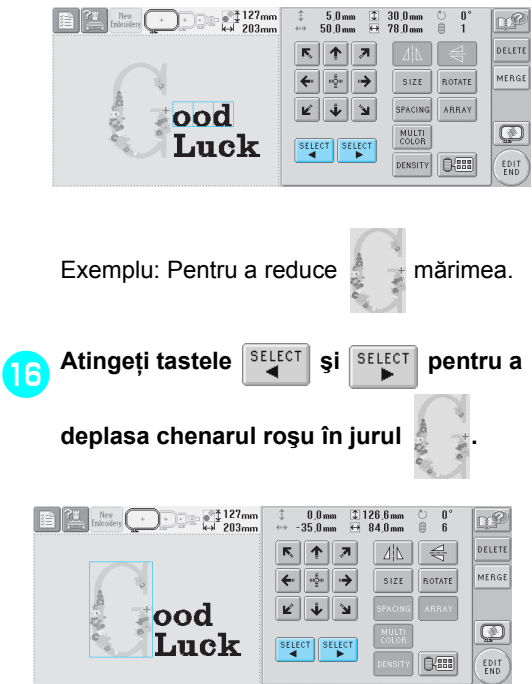

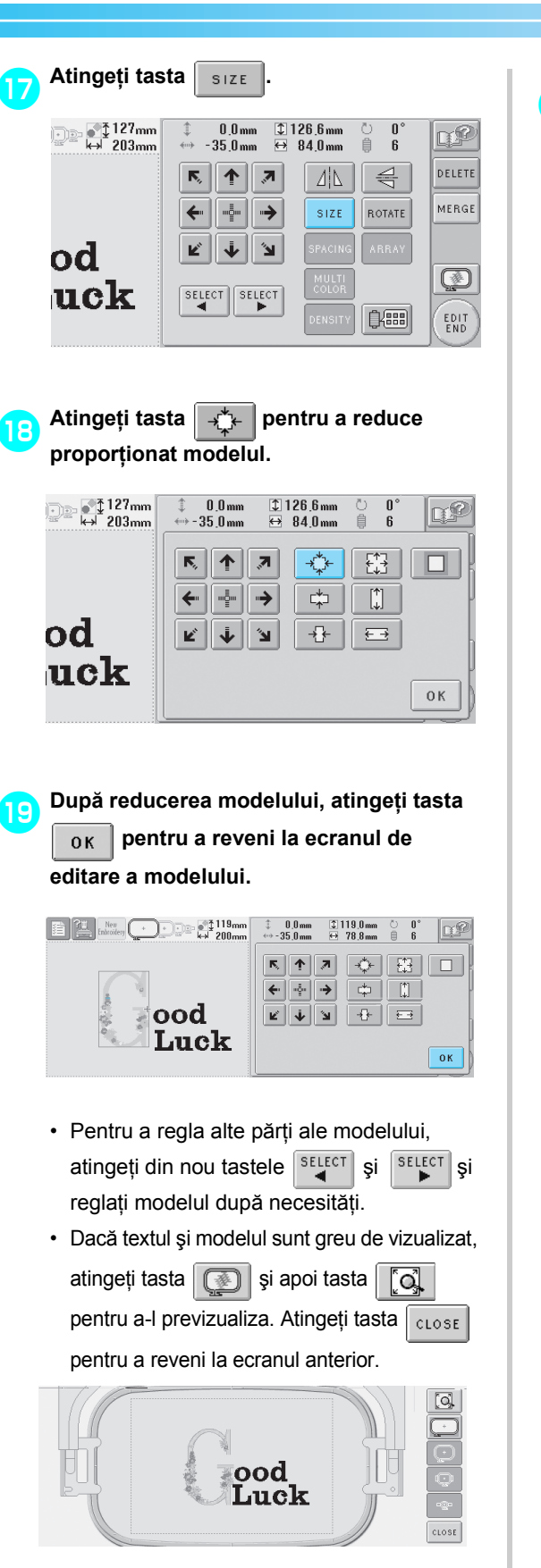

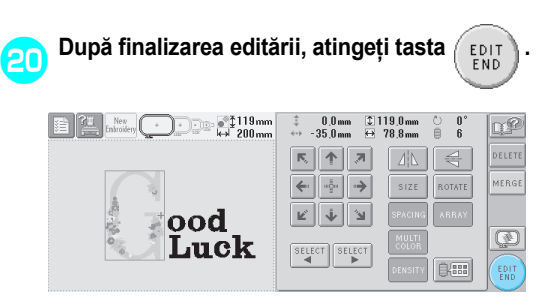

 $\blacktriangleright$  Este afișat ecranul setărilor de brodare.

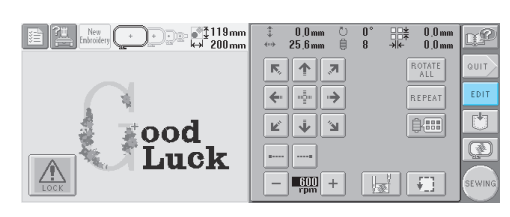

• Pentru a reveni la ecranul de editare a modelului şi a continua editarea, atingeţi  $\mathsf{tasta} \mid_{\mathsf{EDIT}}$ 

# **Salvarea modelelor de broderie**

#### **În memoria maşinii**

Puteţi salva modelele de broderie pe care le-aţi personalizat şi pe care le veţi folosi frecvent, de exemplu, numele dvs. sau alte combinatii de modele, modele care au fost rotite sau redimensionate sau modele a căror poziţie de brodare a fost modificată.

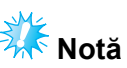

• Nu opriţi maşina în timp ce este afişat ecranul "Saving" (Salvare), deoarece puteți pierde modelul pe care-l salvați.

## **De reţinut**

- Salvarea unui model în memoria maşinii durează câteva secunde.
- Vezi [pagina 111](#page-127-0) pentru informaţii despre accesarea unui model salvat.

#### 1**Cu modelul pe care doriţi să-l salvaţi afişat în ecranul de coasere, apăsaţi tasta**

**.**

 $\frac{\text{New}}{\text{photons}}$   $\boxed{\cdot$   $\boxed{\cdot}$   $\boxed{\cdot}$   $\boxed{\cdot}$   $\boxed{3}$   $\boxed{3}$   $\boxed{2}$   $\boxed{2}$   $\boxed{2}$   $\boxed{2}$   $\boxed{2}$   $\boxed{2}$   $\boxed{2}$   $\boxed{2}$   $\boxed{2}$   $\boxed{2}$   $\boxed{2}$   $\boxed{2}$   $\boxed{2}$   $\boxed{2}$   $\boxed{2}$   $\boxed{2}$   $\boxed{2}$   $\boxed{2}$   $\boxed{2}$   $\boxed{2}$  $\frac{1}{4\pi}$ 

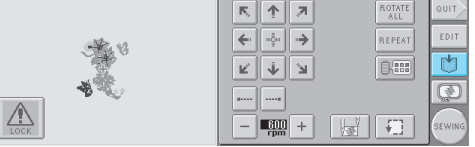

 $\begin{array}{ccccc}\n0.0 \text{ mm} & \odot & 0' \\
0.0 \text{ mm} & \oplus & 11\n\end{array}$ 

 $rac{1}{2}$   $rac{1}{2}$   $rac{1}{$ 

rØ

**Apăsați tasta** | 20|

• Apăsați tasta  $\vert_{\text{cancer}}\vert$  pentru a reveni la ecranul anterior fără a salva modelul.

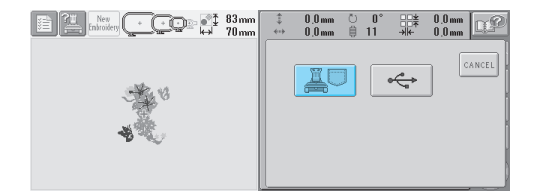

 $\blacktriangleright$  Este afişat ecranul "Saving" (Salvare). După ce modelul este salvat, ecranul anterior este afişat automat.

## **Dacă modelul de broderie nu poate fi salvat**

Dacă este afişat ecranul de mai jos, modelul de broderie nu poate fi salvat deoarece memoria maşinii este plină sau modelul depăşeşte spaţiul liber disponibil în memorie. Pentru a putea salva modelul de broderie în memoria maşinii, trebuie să ştergeţi un model salvat anterior.

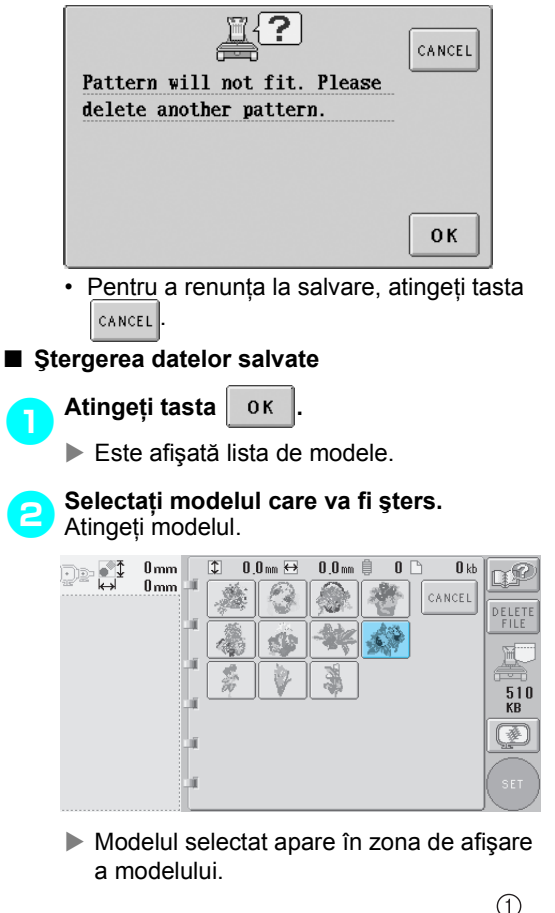

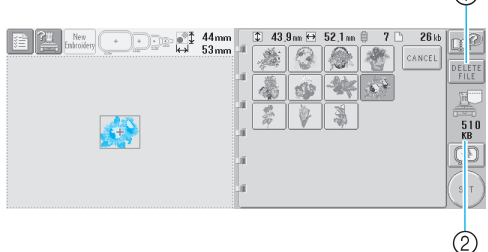

- 1 Atingeţi această tastă pentru a şterge modelul selectat.
- $(2)$  Afisează spatiul liber din memoria mașinii.

• Dacă ați ales modelul greșit sau doriți să selectați un alt model, atingeți modelul dorit.

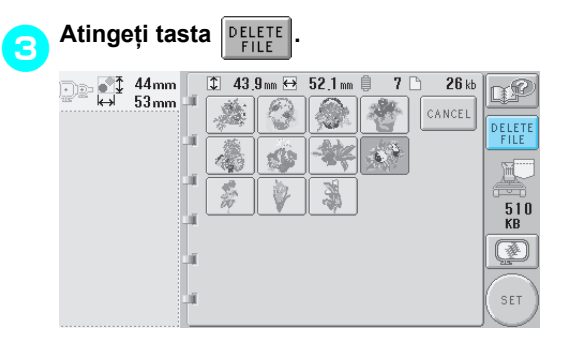

 $\blacktriangleright$  Este afișat ecranul de mai jos.

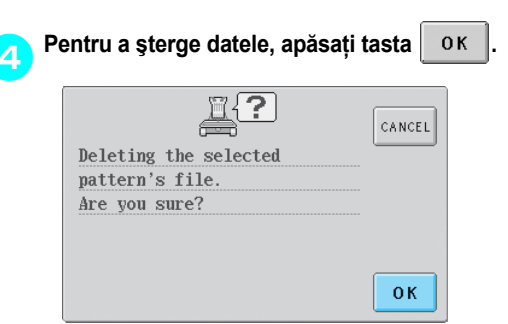

- $\triangleright$  Modelul este șters și, dacă spațiul este suficient, ecranul anterior este afişat automat.
- Pentru a renunța la ștergere, apăsați tasta . CANCEL

#### 5**Dacă spaţiul este insuficient, mai ştergeţ<sup>i</sup> un model.**

- ▶ Dacă datele de brodare au fost salvate cu succes, ecranul anterior este afişat automat.
- Salvarea datelor durează cca. 10 secunde.

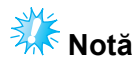

• Nu decuplaţi maşina în timp ce este afişat ecranul "Saving" (Salvare), deoarece puteţi pierde datele pe care le salvați.

#### ■ **Rechemarea modelelor stocate**

Consultati pagina corespunzătoare din secțiunea "Selectarea unui model de broderie", în funcție de mediul folosit. (Pentru modelele salvate în memoria mașinii, consultati [pagina 111](#page-127-0). Pentru modelele salvate pe suporturile USB, consultați [pagina 117.](#page-133-0)

#### **Suporturile USB (disponibile în comerţ)**

La trimiterea de modele de broderie de pe masină pe suportul USB, conectati suportul USB la portul USB de tip "A" (gazdă) al maşinii. În funcție de tipul de suport USB utilizat, fie conectaţi direct dispozitivul USB la portul USB de tip "A" (gazdă) al mașinii, fie introduceţi cititorul/inscriptorul de carduri USB în portul USB al maşinii.

# **De reţinut**

● Este posibil ca unele medii USB să nu poată fi folosite cu această maşină. Vă rugăm să vizitaţi site-ul nostru web pentru informaţii suplimentare.

**Apăsați tasta**  $\Box$  atunci când modelul

**pe care doriţi să-l salvaţi apare în ecranul de coasere.**

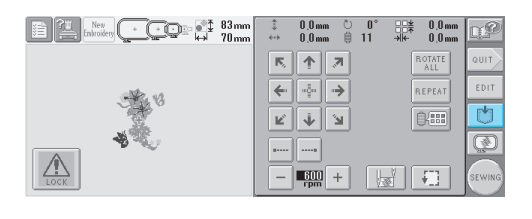

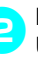

2**Introduceţi suportul USB în mufa portului USB de pe maşină.**

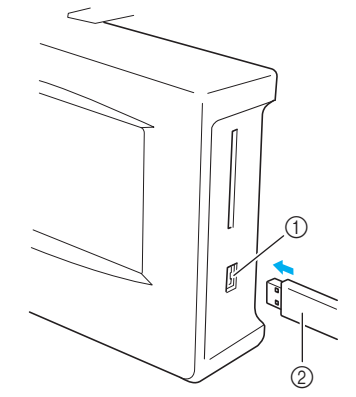

- 1 Mufă port USB de tip "A" (gazdă) pentru suportul media
- 2 Suporturi media USB

La conectarea cititorului/inscriptorului de carduri USB la portul USB de tip "A" (gazdă) al maşinii, fixaţi cablul cu cele trei cleme de pe panoul din spate. În cazul în care cablul nu este fixat, ghergheful poate agăţa cablul în timp ce se mişcă, determinând alinierea greşită a modelului.

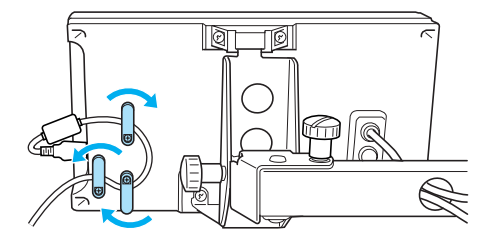

#### **De reţinut**

● Nu introduceţi alte obiecte în portul USB. În caz contrar, unitatea pentru USB se poate deteriora.

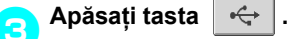

• Apăsați tasta  $|_{\text{cancer}}|$  pentru a reveni la ecranul iniţial fără să salvaţi.

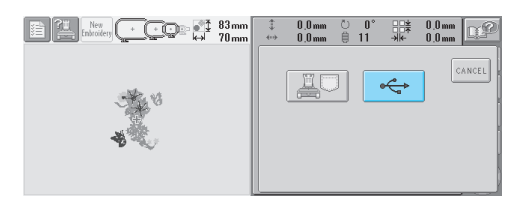

 $\blacktriangleright$  Este afişat ecranul "Saving" (Salvare). După ce modelul este salvat, afişajul revine automat la ecranul iniţial.

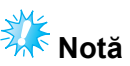

● Nu deconectați suportul USB și nu scoateți discheta sau CD-ul în timp ce este afişat ecranul "Saving" (Salvare), deoarece suportul USB se poate deteriora sau datele se pot pierde.

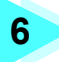

# **6 SETĂRILE DE BAZĂ ŞI FUNCŢIA AJUTOR**

Acest capitol conţine utilizarea tastei Setări, a tastei Funcţii şi a tastei Ajutor, prezentate la [pagina 21.](#page-37-0) Se furnizează informaţii despre modificarea setărilor de bază ale maşinii de brodat şi despre vizualizarea operaţiunilor pe LCD.

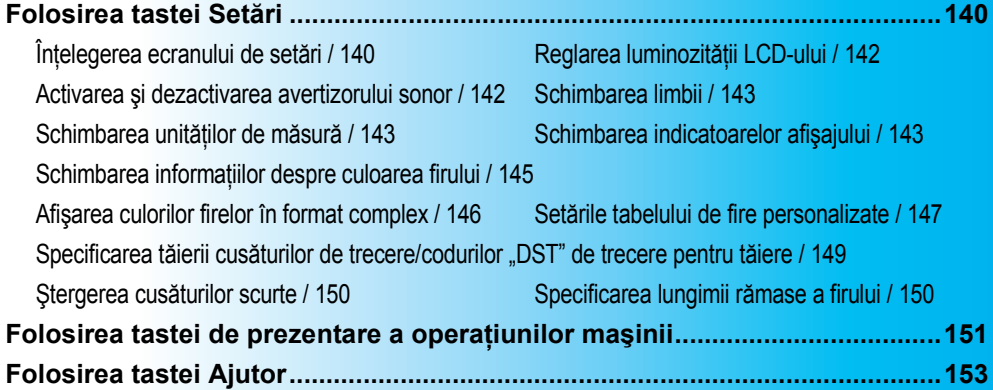

# <span id="page-156-0"></span>**Folosirea tastei Setări**

Atingeti | 君 (tasta Setări) pentru a modifica multe dintre setările de bază ale mașinii de brodat.

#### <span id="page-156-1"></span>**Înţelegerea ecranului de setări**

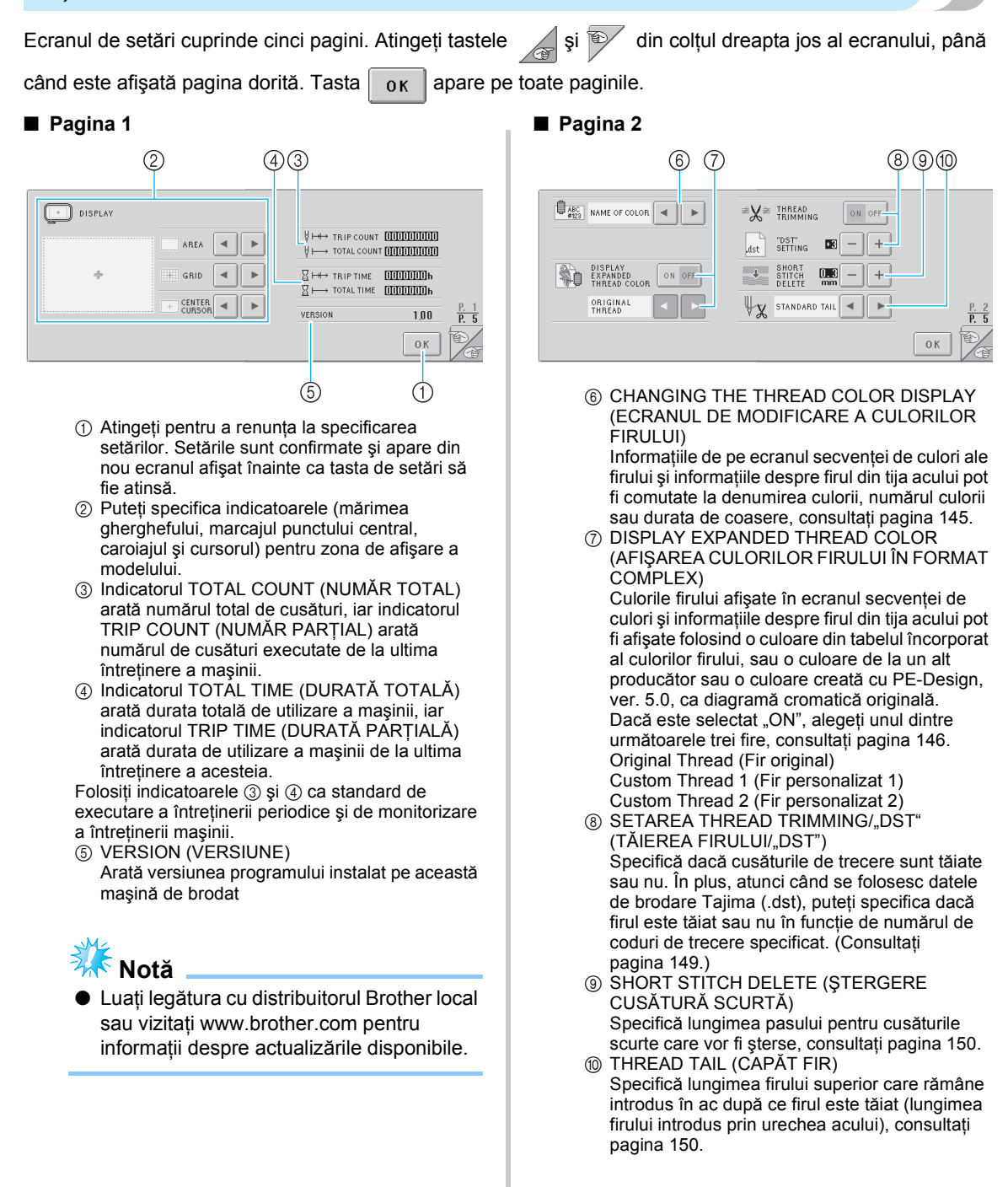

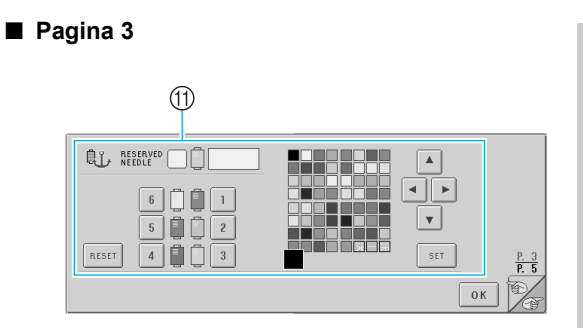

(f) RESERVED NEEDLE (AC REZERVAT) Unei anumite tije de ac îi poate fi atribuită o anumită culoare a firului. Culoarea specificată continuă să fie atribuită tijei de ac indicate aici până când setarea este anulată. Pentru informatii despre specificarea acestor setări, consultați "Setările tijei acului rezervat" la [pagina 96.](#page-112-0)

#### ■ **Pagina 4**

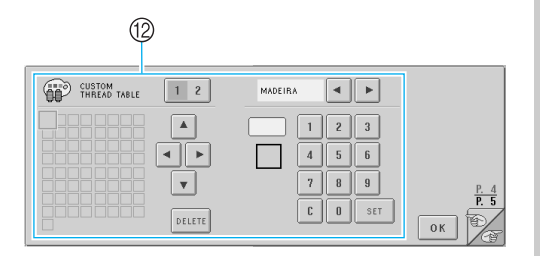

**@ CUSTOM THREAD TABLE (TABEL FIRE** PERSONALIZATE)

Creaţi un tabel de fire personalizate din această pagină. Pentru informaţii despre crearea tabelului de fire personalizate, consultaţi "Setă[rile tabelului de fire personalizate" la](#page-163-1)  [pagina 147](#page-163-1).

■ **Pagina 5** 

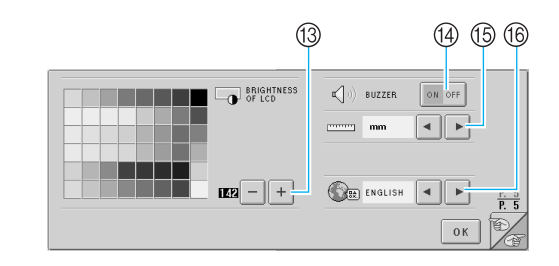

- **(3) BRIGHTNESS OF LCD (LUMINOZITATEA LCD)** Permite reglarea densităţii sau a luminozităţii ecranului.
- (4) BUZZER (AVERTIZOR SONOR) Avertizorul sonor este activat sau dezactivat. (6) UNIT (UNITATE)
- Permite modificarea unităţilor de măsură care apar pe ecrane.
- **66 LANGUAGES (LIMBI)** Permite modificarea limbii de afişare. Tastele şi mesajele apar în limba selectată.

Informaţiile despre fiecare setare sunt prezentate în următoarele secţiuni. După specificarea setărilor dorite, atingeți tasta  $\sqrt{\phantom{a}}$  ok  $\sqrt{\phantom{a}}$  pentru a reveni la ecranul afişat înainte de afişarea ecranului setărilor.

# <span id="page-158-0"></span>**Reglarea luminozităţii LCDului**

Luminozitatea LCD-ului poate fi specificată în pagina a 5-a a ecranului setărilor.

1**Atingeţi tastele şi pentru a regla** 

**luminozitatea ecranului, astfel încât** 

**informaţiile de pe ecrane să poată fi clar vizibile.**

Pentru a face ecranul mai deschis, atingeți

tasta l

Pentru a face ecranul mai închis, atingeti

tasta  $+$ 

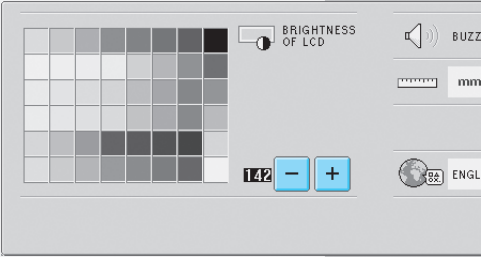

• Numărul de lângă  $\vert - \vert$  indică luminozitatea. Aduceţi-l la setarea dorită. Valoarea setată din fabrică este "142".

# **Notă**

- Din cauza diferentelor de temperatură, uneori ecranul se poate întuneca sau lumina, total sau parțial. Aceasta nu este o defectiune. Dacă ecranul este greu de citit, reglaţi luminozitatea acestuia. (Consultaţi "Dacă [LCD-ul nu poate fi citit" la](#page-229-0)  [pagina 213.](#page-229-0))
- Ecranul se poate întuneca imediat după ce maşina de brodat este pornită. Aceasta este o caracteristică normală a luminii de fundal și nu reprezintă o defecțiune. După aproximativ 10 minute, ecranul va atinge nivelul său normal de luminozitate.
- Dacă nu priviți perpendicular pe ecran, culorile pot părea şterse sau ecranul poate fi greu de citit. Aceasta este o caracteristică normală a ecranului şi nu reprezintă o defecţiune. Staţi în faţa ecranului atunci când îl utilizati. (Consultati ["Reglarea pozi](#page-25-0)tiei [panoului de control" la pagina 9.](#page-25-0))

#### <span id="page-158-1"></span>**Activarea şi dezactivarea avertizorului sonor**

Dacă se selectează "ON", avertizorul sonor se declanşează pentru a arăta că s-a apăsat o tastă din panoul de control sau că s-a atins o tastă de pe ecran. Dacă apare o eroare, avertizorul sonor se declanşează pentru a vă informa asupra acestui fapt.

> ON (PORNIT): Avertizorul sonor se declanşează. OFF (OPRIT): Avertizorul sonor nu se declanşează.

Setarea din fabrică este "ON". Setarea avertizorului sonor poate fi specificată în pagina a 5-a a ecranului setărilor.

**Atingeți tasta** | ON OFF | (sau | ON OFF |) și **selectaţi setarea dorită.** Tasta apare ca  $\log$  of atunci când se

selectează "ON" și ca  $\vert$  on orr atunci când se selectează "OFF".

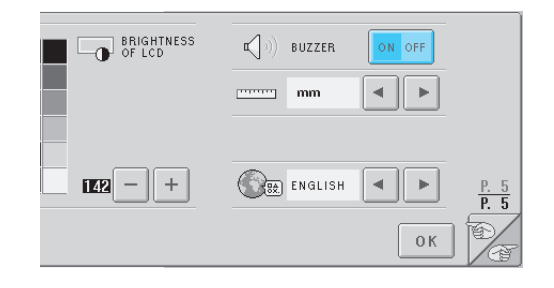

• Fiecare atingere a tastei activează sau dezactivează setarea.

# <span id="page-159-0"></span>**Schimbarea limbii**

Limba de afişare poate fi setată folosind oricare dintre următoarele opțiuni.

ENGLEZĂ, GERMANĂ, FRANCEZĂ, ITALIANĂ, OLANDEZĂ, SPANIOLĂ, PORTUGHEZĂ, RUSĂ, JAPONEZĂ sau THAILANDEZĂ. La achizitionarea mașinii de brodat este selectată "ENGLISH" (engleza).

Setarea limbii poate fi specificată pe pagina a 5-a a ecranului setărilor.

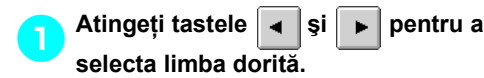

Este afişată limba dorită.

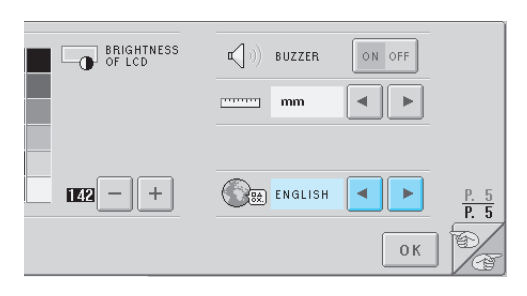

#### <span id="page-159-1"></span>**Schimbarea unităţilor de măsură**

Unităţile de măsură pot fi setate în milimetri sau ţoli. Setarea din fabrică este "mm".

Setarea unităţilor de măsură poate fi specificată pe pagina a 5-a a ecranului setărilor.

1**Atingeţi tastele şi pentru a selecta unităţile de măsură dorite.**

Sunt afișate unitățile dorite.

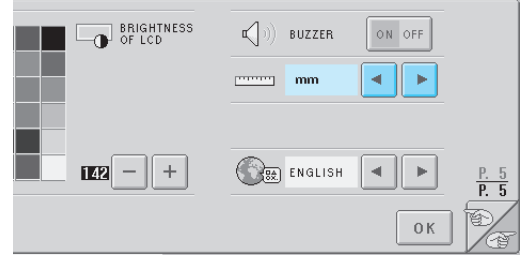

#### <span id="page-159-2"></span>**Schimbarea indicatoarelor afişajului**

Pentru indicatoarele din zona de afişare a modelului pot fi specificate diverse setări. Puteti selecta mărimea gherghefului și puteți afișa sau ascunde marcajul punctului central, caroiajul sau cursorul.

Setările indicatoarelor pot fi specificate pe pagina 1 a ecranului setărilor.

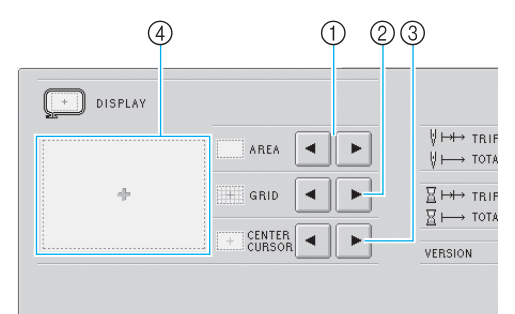

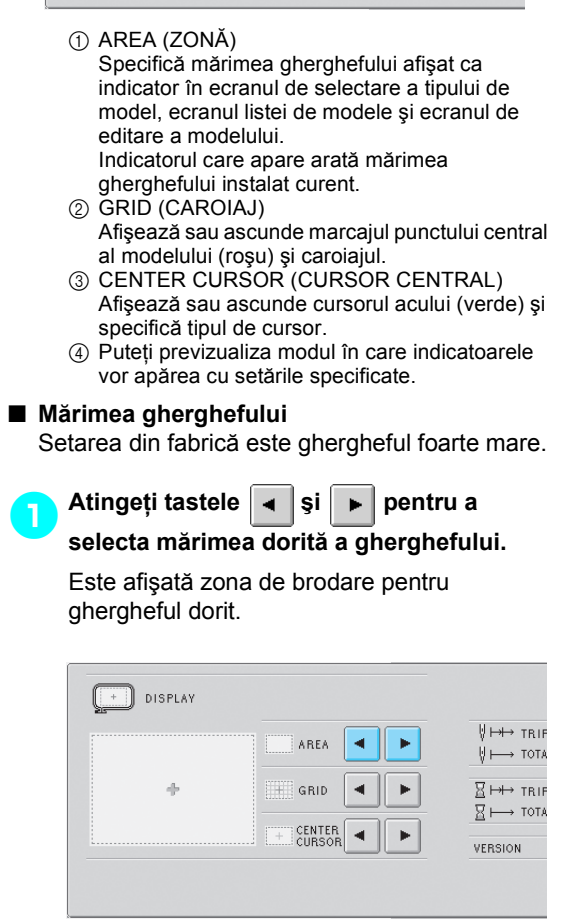

*6*

#### SETĂRILE DE BAZĂ ȘI FUNCȚIA AJUTOR -

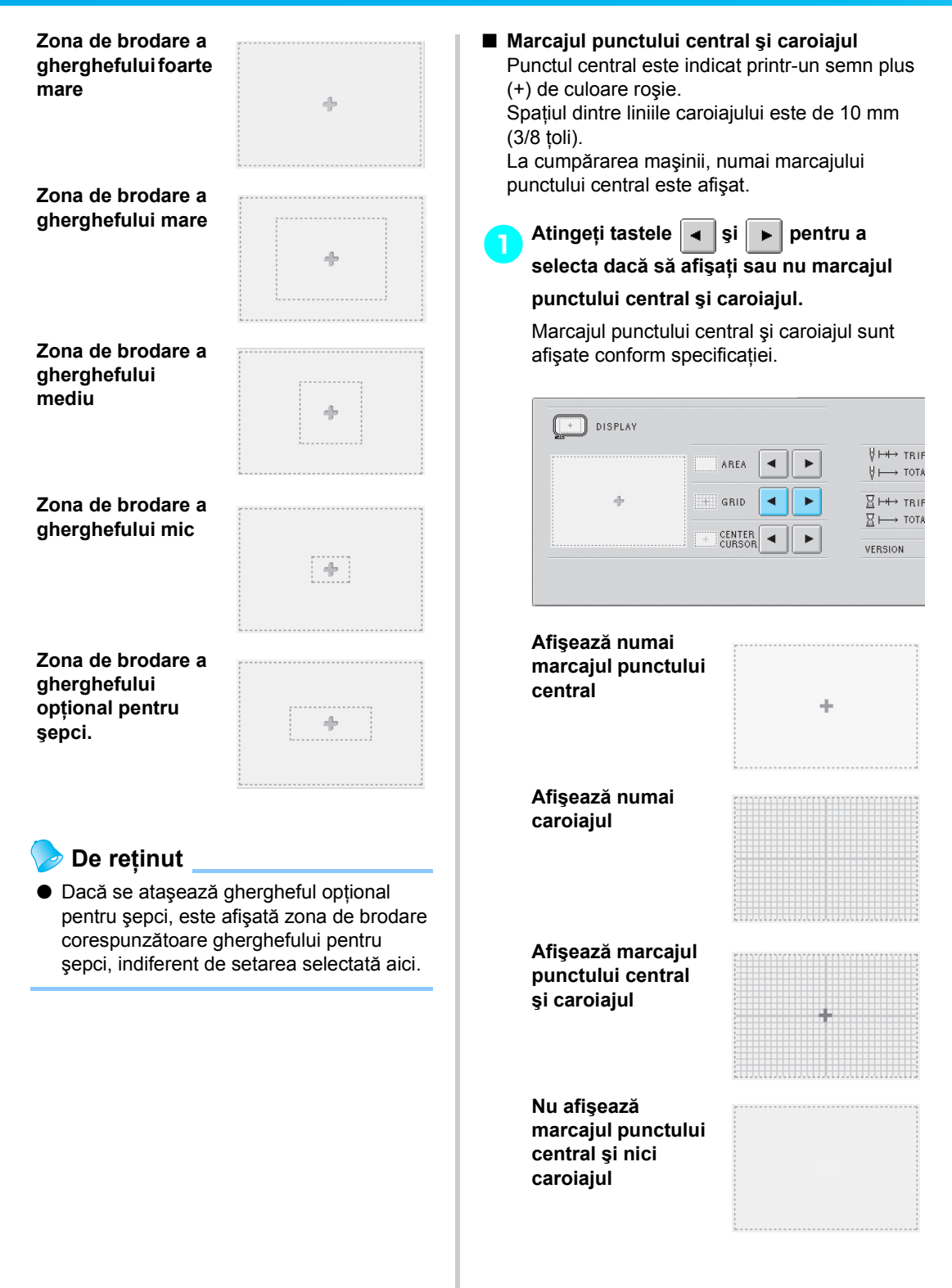

#### ■ **Cursorul central**

Cursorul indică punctul în acul intră în material pe ecranul de brodare. Cursorul central apare în culoarea verde.

Setarea din fabrică este "Display as plus sign (+)" (Afişează ca semn plus (+)).

1**Atingeţi tastele şi pentru a** 

**selecta dacă să afişaţi cursorul ca semn** 

#### **plus (+) sau ca o cruce mare şi dacă să**

#### **afişaţi sau să ascundeţi cursorul.**

Cursorul central este afişat conform specificațiilor.

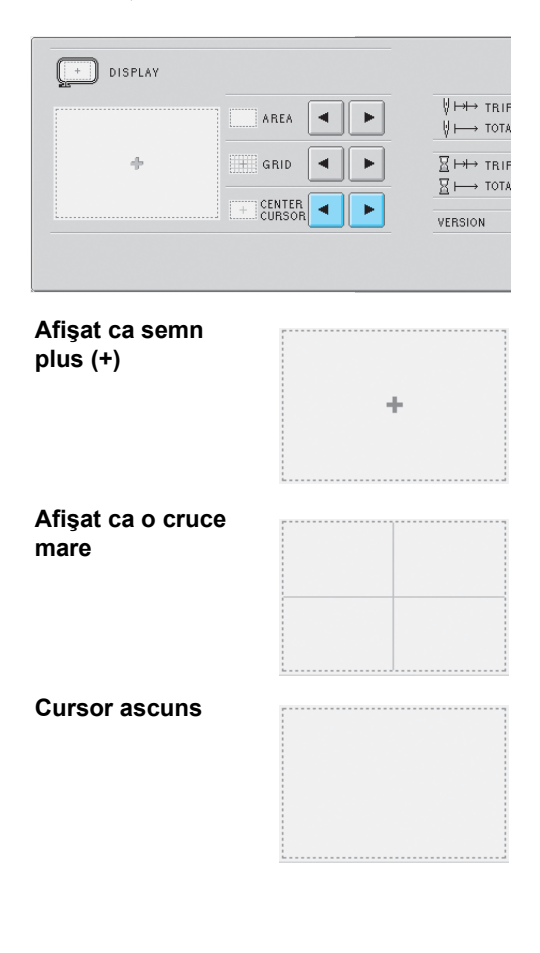

### <span id="page-161-0"></span>**Schimbarea informaţiilor despre culoarea firului**

Puteţi selecta una dintre cele opt categorii de informatii despre culorile firului, corespunzătoare ecranului secvenței de culori ale firului și firelor atribuite tijelor acului.

Numărul culorii firului (Embroidery (Broderie)) Numărul culorii firului (Country (Ţară)) Numărul culorii firului (Madeira Poly (Poliester Madeira)) Numărul culorii firului (Madeira Rayon (Vâscoză Madeira)) Numărul culorii firului (Sulky) Numărul culorii firului (Robison-Anton)

**Ora** 

Denumirea culorii firului (Name of Color (Nume culoare)) Setarea din fabrică este (Name of Color (Nume culoare)). Setarea de afişare a culorii firului poate fi specificată pe pagina a 2-a a ecranului setărilor.

#### 1**Atingeţi tastele şi pentru a selecta afişajul dorit al culorii firului.**

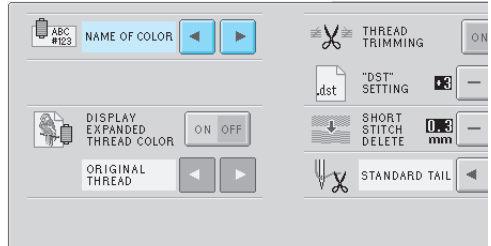

Culorile firului vor fi afişate conform specificatiilor.

■ **Exemple de afişare Denumirea culorii firului (Name of Color (Nume culoare))**

> **Numărul culorii firului (Embroidery (Broderie))**

> **Numărul culorii firului (Country (Ţară))**

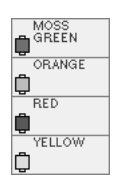

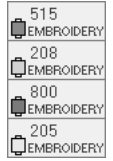

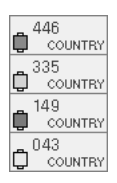

#### SETĂRILE DE BAZĂ ȘI FUNCȚIA AJUTOR -

**Numărul culorii firului (Madeira Poly (Poliester Madeira))**

**Numărul culorii** 

**(Madeira Rayon (Vâscoză Madeira))**

**firului** 

**Numărul culorii firului (Sulky)**

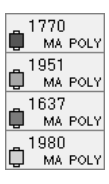

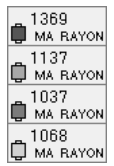

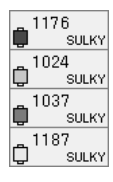

9091 ¢

R٨  $FRA$ 

**Numărul culorii firului (Robison-Anton)**

**Ora**

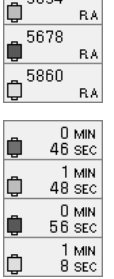

#### **De reţinut**

● Culorile firelor de pe ecranul secventei de culori ale firului şi din modelele din zona de afişare a modelului sunt afişate în culorile originale ale firului (adică, culorile firelor stocate în memoria maşinii). Numerele culorilor firului sunt afişate cu numărul (sau cu cel mai apropiat număr al) mărcii specificate aici.

#### <span id="page-162-0"></span>**Afişarea culorilor firelor în format complex**

Culorile firelor afisate în ecranul secventei de culori ale firului și incluse în informatiile despre firele atribuite tijelor acului pot fi afişate cu culorile originale sau cu culorile altui producător.

- ON: Dacă modelul este creat de folosind "User Thread Chart"(Diagramă fire utilizator) din PE-Design, maşina va afişa culoarea şi numărul specificate de "User Thread Chart". De asemenea, este disponibil şi "Custom Thread Table" (Tabelul de fire personalizate). (Vezi mai jos)
- OFF:Culorile firelor sunt afişate cu culorile originale.

Dacă se selectează "OFF", culorile firelor sunt afişate conform specificaţiilor din procedura descrisă în ["Schimbarea informa](#page-161-0)tiilor despre [culoarea firului" la pagina 145](#page-161-0).

Dacă se selectează "ON", în ecranul de schimbare a culorilor firului poate fi afişată una dintre următoarele trei culori ale firelor.

#### **Fir original**

În cazul în care culoarea firului a fost specificată de "User thread chart" în PE-Design, va fi afişată culoarea respectivă. Dacă nu s-a specificat nicio culoare a firului, este afişată culoarea memorată de maşină.

#### **Fir personalizat 1**

Este afişat Firul personalizat 1, specificat cu această maşină.

#### **Fir personalizat 2**

Este afişat Firul personalizat 2, specificat cu această maşină.

Pentru informatii despre culorile firelor și afișările acestora, consultaţi [pagina 163.](#page-179-0)

#### Setarea din fabrică este "OFF".

Setarea culorii firului poate fi specificată pe pagina a 2-a a ecranului setărilor.

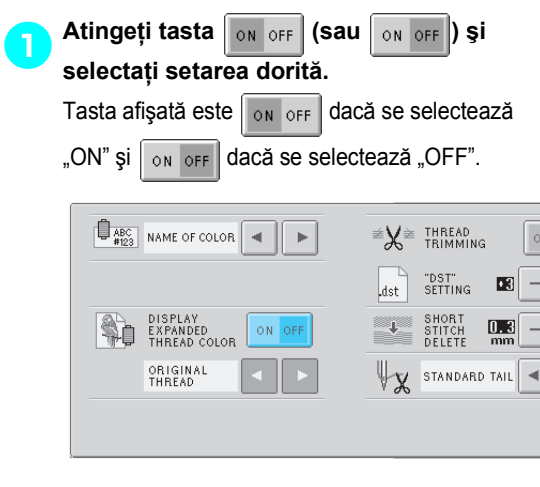

- Fiecare atingere a tastei activează sau dezactivează setarea.
- 2**Atingeţi tastele şi pentru a selecta firul.**

Este afişat firul dorit.

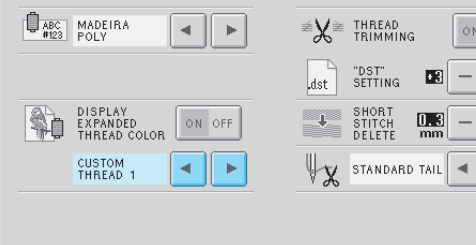

• Dacă se selectează "ON", dar nu se creează un tabel de fire personalizate, este afişat un tabel fără culori.

# <span id="page-163-1"></span><span id="page-163-0"></span>**Setările tabelului de fire personalizate**

Tabelul cu culorile firului afişat, de exemplu, la schimbarea culorilor unui model, poate fi setat la un tabel de culori originale creat prin combinarea numerelor culorilor firului care vă plac şi pentru mărcile pe care le aveți. Puteți crea două tabele de FIRE PERSONALIZATE.

#### ■ **Crearea unui fir personalizat**

Pe cea de-a 4-a pagină a ecranului setărilor puteți specifica numerele și culorile pentru fiecare celulă a tabelului.

**Atingeti tasta** 1 2 (sau 1 2 ) pentru **a selecta firul dorit.**

Atingeți tasta  $\begin{vmatrix} 1 & 2 \end{vmatrix}$  pentru a selecta CUSTOM THREAD 1 (FIR PERSONALIZAT 1) sau tasta  $\begin{vmatrix} 1 & 2 \end{vmatrix}$  pentru a selecta CUSTOM THREAD 2 (FIR PERSONALIZAT 2).

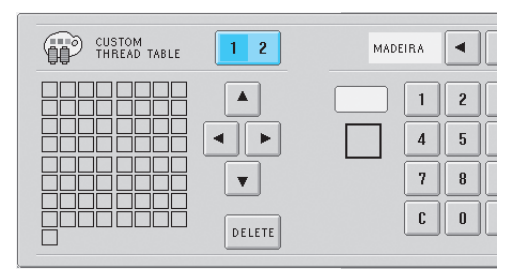

<span id="page-163-2"></span>Selectați o celulă din tabel.<br>Atingeți tastele **A**, **4**, **1** Atingeți tastele  $| \cdot |$ ,  $| \cdot |$ ,  $| \cdot |$  și  $| \cdot |$  până când celula pe care doriți s-o selectați apare în format mărit.

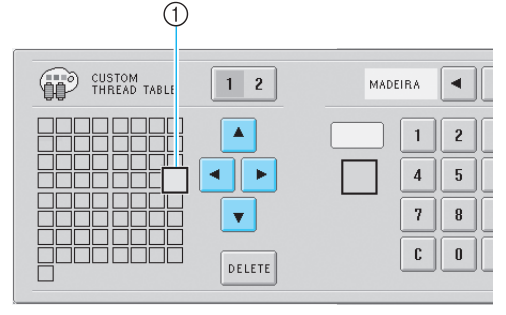

1 Celula în format mărit este celula selectată.

▶ Un pătrat de evidențiere se deplasează în direcția săgeții de pe tasta atinsă.

*6*

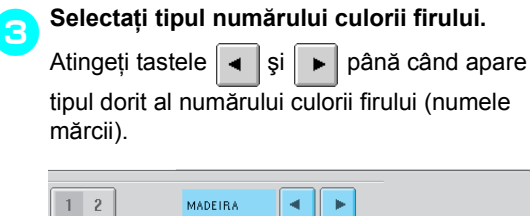

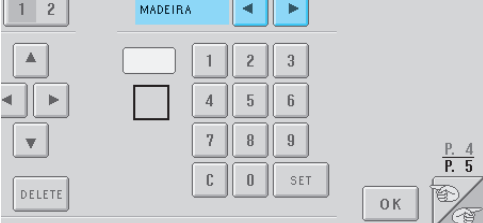

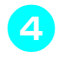

4**Tastaţi numărul culorii firului.**

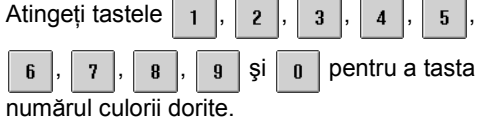

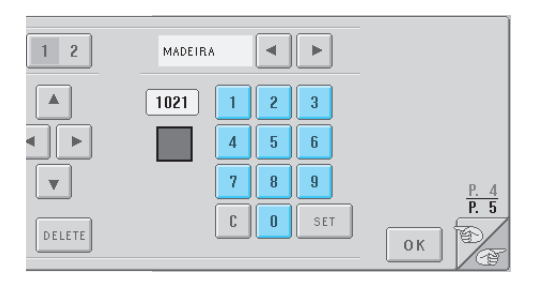

Dacă ati introdus numărul greșit, atingeți tasta

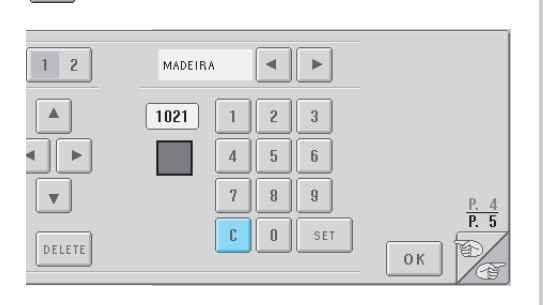

 $\blacktriangleright$  Numărul introdus este șters.

.

 $\mathbf{c}$ 

<span id="page-164-0"></span>**5Atingeți tasta** set  $1 \overline{2}$ MADEIRA  $\blacktriangleleft$  $\vert$   $\vert$  $\blacktriangle$  $\sqrt{1021}$  $\,1\,$  $\sqrt{2}$  $\sqrt{3}$  $\blacktriangleright$  $\sqrt{4}$  $\sqrt{5}$  $\mathfrak b$  $\boldsymbol{7}$  $\, 8$  $\boldsymbol{9}$  $\overline{\mathbf{v}}$  $\overline{P}$  5  $\mathbb C$  $\mathbbmss{0}$ SET DELETE  $0K$ 

 $\blacktriangleright$  Culoarea și numărul introduse sunt specificate pentru celula selectată în pasul **a**.

| CUSTOM<br>THREAD TABLE<br>$\overline{c}$ | MADEIRA                                                                                                    |                                                           |
|------------------------------------------|----------------------------------------------------------------------------------------------------|-----------------------------------------------------------|
| DELETE                                   | 1021<br>$\overline{\mathbf{c}}$<br>3<br>5<br>6<br>$\overline{A}$<br>n<br>$\mathbf{a}$<br>$\mathbf{q}$<br>c<br>$\sqrt{ }$<br>SET | $\Delta$<br>۰.<br>$\overline{P}$ .<br>5<br>0 <sub>K</sub> |

Pentru a şterge setarea, atingeți tasta **DELETE** 

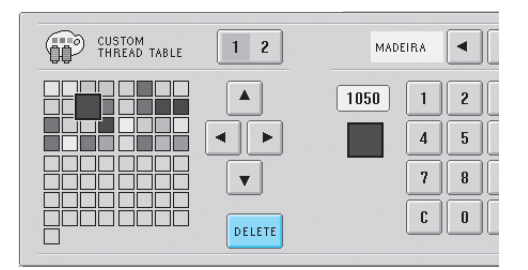

X Culoarea este ştearsă din tabelul de fire şi celula rămâne goală.

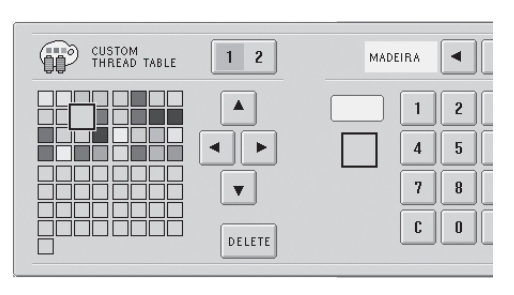

#### 6**Repetaţi paşii** [2](#page-163-2) **-** [5](#page-164-0) **pentru a defini culorile pentru celelalte celule.**

- Pentru a schimba culoarea specificată întro celulă, ştergeţi culoarea anterioară şi apoi specificaţi una nouă.
- Schimbarea tabelului de culori ale firului Setati "DISPLAY EXPANDED THREAD COLOR" (AFIŞARE CULORI FIR ÎN FORMAT COMPLEX) la "ON" și apoi selectați culoarea firului. Consultaţi [pagina 146](#page-162-0).

#### <span id="page-165-0"></span>**Specificarea tăierii cusăturilor de trecere/ codurilor "DST" de trecere pentru tăiere**

Puteti specifica dacă să se taie sau nu cusăturile de trecere. În plus, atunci când se folosesc datele de brodare Tajima (.dst), puteţi specifica dacă firul este tăiat sau nu, conform cu numărul de coduri de trecere specificat.

ON: Maşina taie firul superior şi cel de la bobine înainte de a se face cusătura de trecere. La folosirea datelor de brodare Tajima (.dst), maşina transformă codul de "trecere" într-un cod de tăiere, pe baza numărului specificat pe rândul următor. OFF: Maşina nu taie cusătura întreruptă şi nu respectă codul de "trecere" corespunzător din datele de brodare Tajima (.dst).

Setarea din fabrică este "ON" și numărul de întreruperi este "3".

Setările "DST" de tăiere a firului pot fi specificate pe pagina a 2-a a ecranului setărilor.

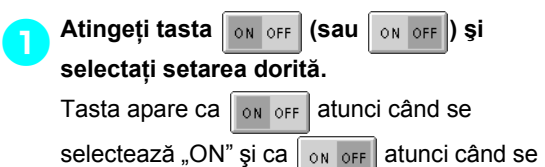

selectează "OFF".

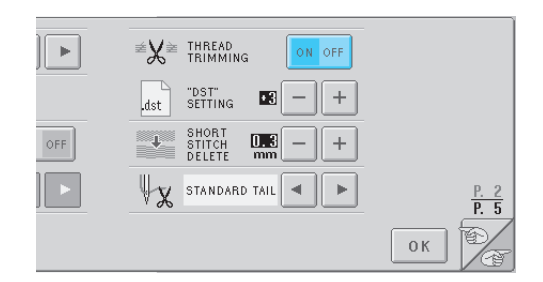

*6*

• Fiecare atingere a tastei activează sau dezactivează setarea.

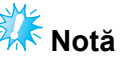

● Această setare nu este aplicată tăierii firelor între caracterele din modelele alfabetice. (Consultați "Tăierea firelor între [caractere" la pagina 125](#page-141-0).)

#### **De reţinut**

● Numărul de coduri de trecere nu poate fi specificat pentru alte date în afara datelor de brodare Tajima (.dst).

- La folosirea datelor de brodare Tajima (.dst)
	- 2**Dacă se selectează "ON", atingeţi tastele şi pentru a selecta numărul de coduri de alimentare.**

Este afişată setarea dorită.

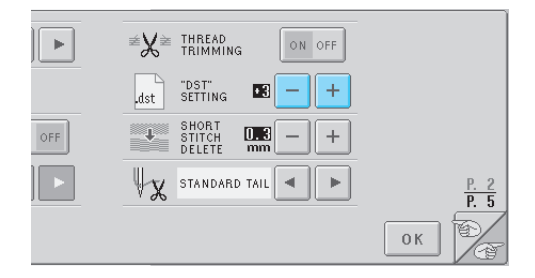

- Puteţi specifica o valoare între 1 şi 8. De exemplu, dacă se specifică 3, codurile secventiale de trecere 3 vor fi transformate în codul de tăiere. Însă codul de trecere secvențială 2 nu poate fi transformat în codul de tăiere, ci va fi cusut ca şi cusătură de alimentare (de trecere).
- **Notă**
- Numărul de treceri trebuie să fie identic cu numărul care a fost utilizat la crearea acestor date Tajima.

Dacă numărul de trecere este diferit, în locul preconizat va avea loc o tăiere neaşteptată sau nu va avea loc nicio tăiere.

# <span id="page-166-0"></span>**Ştergerea cusăturilor scurte**

Dacă se folosesc alte date de brodare decât modelele noastre originale, pasul poate fi prea mic, ceea ce poate determina ruperea firului sau a acului. Pentru a împiedica acest lucru, maşina poate fi setată să şteargă cusăturile cu un pas fin. Cusăturile cu un pas mai mic decât cel specificat aici pot fi şterse.

Setarea din fabrică este "0" (se șterg cusăturile cu un pas egal cu 0).

Setarea de ştergere a cusăturilor scurte poate fi specificată pe pagina a 2-a a ecranului setărilor. 1**Atingeţi tastele şi pentru a selecta mărimea pasului.**

Este afişată mărimea dorită.

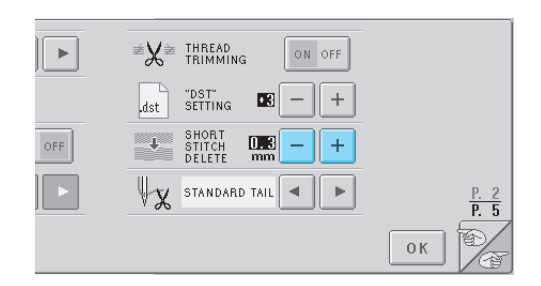

• Puteti specifica o valoare între 0 și 1 mm dacă unitatea de măsură este setată la "mm" (sau o valoare între 0 și 0,04 țoli dacă unitatea de măsură este setată la "țoli").

## <span id="page-166-1"></span>**Specificarea lungimii rămase a firului**

Această setare specifică dacă lungimea firului superior care rămâne introdus în ac după ce firul este tăiat (lungimea firului introdus prin urechea acului) este standard sau mare.

Setarea din fabrică este "STANDARD TAIL". Setarea lungimii rămase a firului poate fi specificată pe pagina a 2-a a ecranului setărilor.

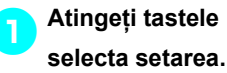

1**Atingeţi tastele şi pentru a** 

Este afişată lungimea dorită.

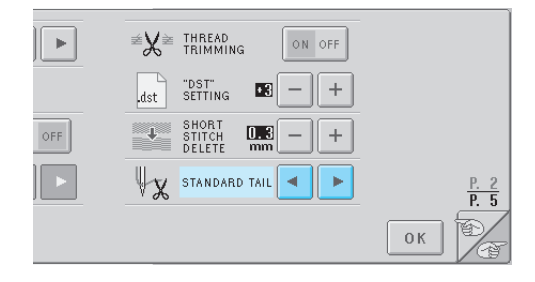

- Dacă maşina nu execută cusăturile cu o lungime standard a firului după ce firul este tăiat, selectați "Long tail" (Capăt lung).
- La folosirea de fire metalice, selectați "Long tail".

# <span id="page-167-0"></span>**Folosirea tastei de prezentare a operaţiunilor maşinii**

Această mașină contine informatii bazate pe manualul de utilizare, cum ar fi operatiunile de bază ale mașinii. Atingeți  $\mathbb{Z}$  (tasta de prezentare a operațiunilor mașinii) și selectați unul dintre cele patru subiecte care apar, pentru a afisa informatiile disponibile.

#### ■ Conținutul categoriilor

**Denumirea pieselor principale ale maşinii şi funcţiile acestora**

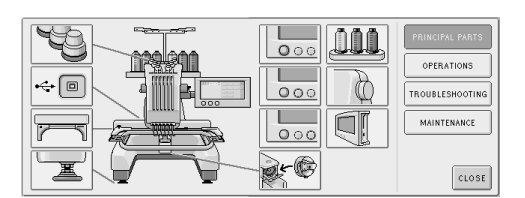

#### **Operaţiuni**

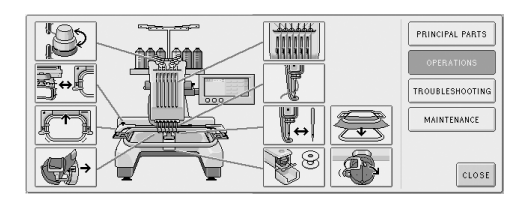

#### **Depanare**

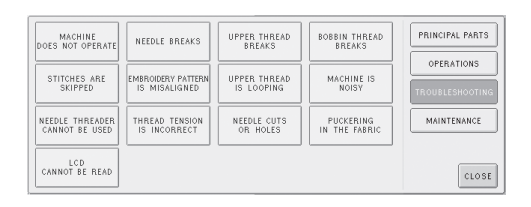

#### **Întreţinere**

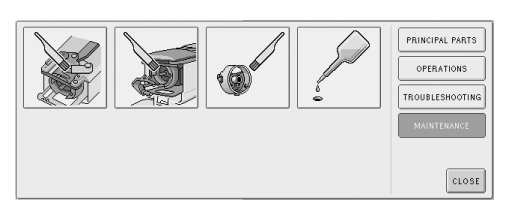

**Exemplu: Pentru a învăţa cum să înfilaţi firul superior**

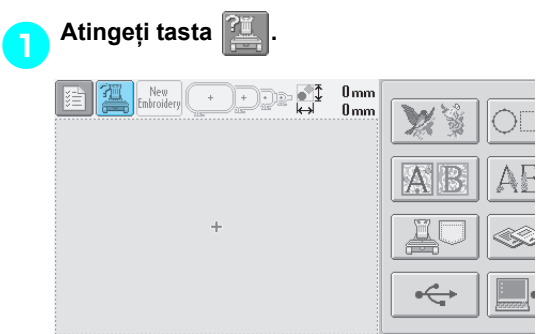

 $\blacktriangleright$  Este afişat ecranul de ajutor al maşinii de cusut.

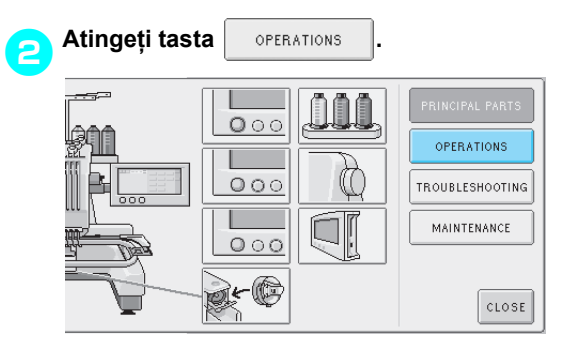

▶ Este afișată lista de operațiuni de bază.

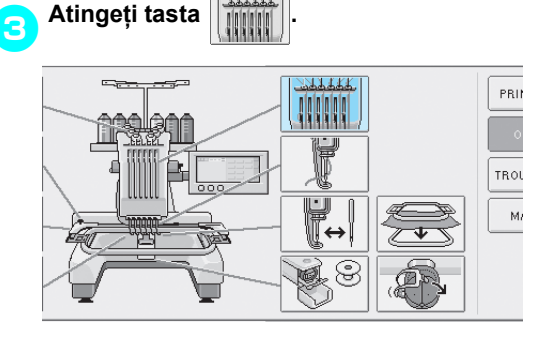

X Este afişată procedura de înfilare a firului superior.

#### SETĂRILE DE BAZĂ ȘI FUNCȚIA AJUTOR -

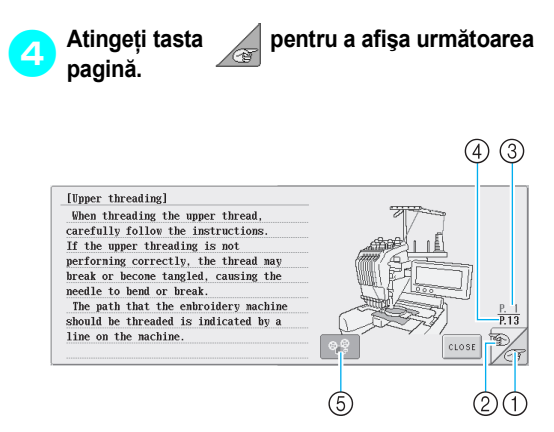

- 1 Tastă Pagina următoare Atingeți această tastă pentru a afișa pagina următoare.
- 2 Tastă Pagina anterioară Atingeți această tastă pentru a afișa pagina anterioară.
- 3 Număr pagină curentă
- 4 Număr total de pagini
- 5 Tastă pentru redare video
- Apare numai pentru următoarele proceduri
- Înfilarea firului superior
- Înfilarea acului
- Înlocuirea suportului gherghefului
- Ataşarea gherghefului pentru şepci.
- Puteți vizualiza procedura în format video.

Atunci când  $\left|\bigcirc \phi \right|$  se modifică în  $\left|\bigcirc \phi \right|$ 

atingeti tasta. În timpul vizionării procedurii în

format video, tasta se modifică în  $\log$ 

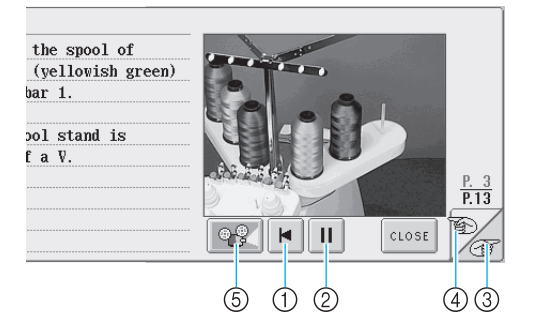

- 1 Atingeţi această tastă pentru a reda filmul de la începutul paginii curente.
- 2 Atingeţi această tastă pentru a întrerupe filmul. Dacă aţi selectat pauză, tasta se modifică în

Atingeți tasta  $\blacktriangleright$  pentru a continua

vizionarea filmului.

ь

- 3 Atingeţi această tastă pentru a sări la următoarea pagină a filmului.
- 4 Atingeţi această tastă pentru a sări la pagina anterioară a filmului.
- 5 Atingeţi această tastă pentru a opri filmul şi a reveni la ilustraţie.

5**După verificarea procedurii, atingeţi tasta .**

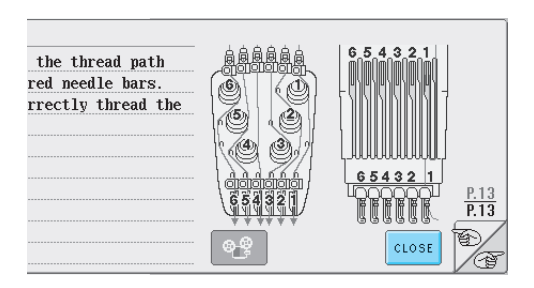

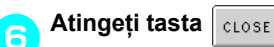

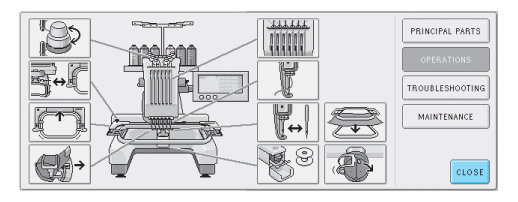

 $\blacktriangleright$  Apare ecranul afișat înainte de atingerea tastei **...** 

# <span id="page-169-0"></span>**Folosirea tastei Ajutor**

Dacă aveți nevoie de ajutor, atingeți **(1999**) (tasta Ajutor) pentru a verifica o operațiune sau funcția unei taste.

■ **Exemplu: Ajutor cu tastele funcționale din ecranul de selectare a tipului de model**

1**Atingeţi tasta din ecranul de selectare a tipului de model.**

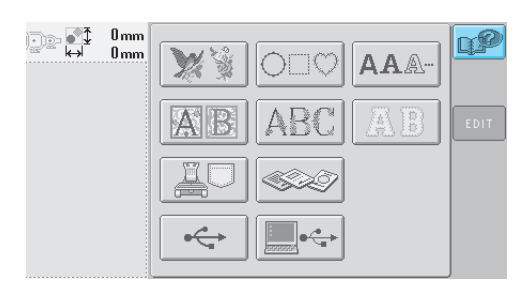

 $\blacktriangleright$  Este afişat ecranul de ajutor.

2**Atingeţi tastele şi până când apare tasta despre care doriţi să aflaţi informaţii.**

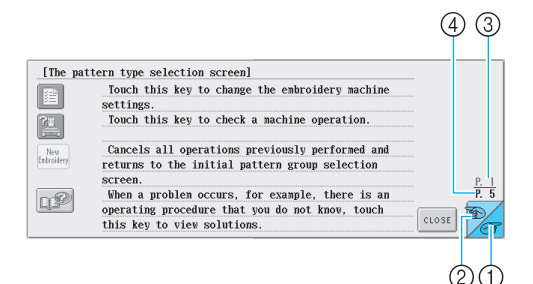

- 1 Tastă Pagina următoare Atingeţi această tastă pentru a afişa pagina următoare. Dacă tasta pentru pagina următoare este atinsă în timp ce este afişată ultima pagină, apare prima pagină.
- 2 Tastă Pagina anterioară Atingeţi această tastă pentru a afişa pagina anterioară. Dacă tasta pentru pagina anterioară este atinsă în timp ce este afişată prima pagină, apare ultima pagină.
- 3 Număr pagină curentă
- 4 Număr total de pagini

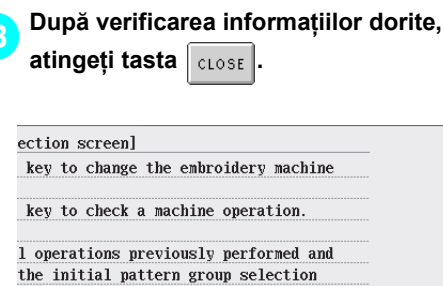

 $\frac{P.}{P.}$  5 blem occurs, for example, there is an rocedure that you do not know, touch 銔 CLOSE view solutions.

 $\blacktriangleright$  Apare ecranul afisat înainte de atingerea

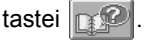

# **7 ANEXXĂ**

În acest capitol sunt prezentate tehnicile corespunzătoare diverselor operaţiuni de coasere, indicaţii pentru realizarea unor broderii frumoase şi detalii privind procedurile de întreținere și soluțiile care trebuie aplicate în cazul apariției unei probleme.

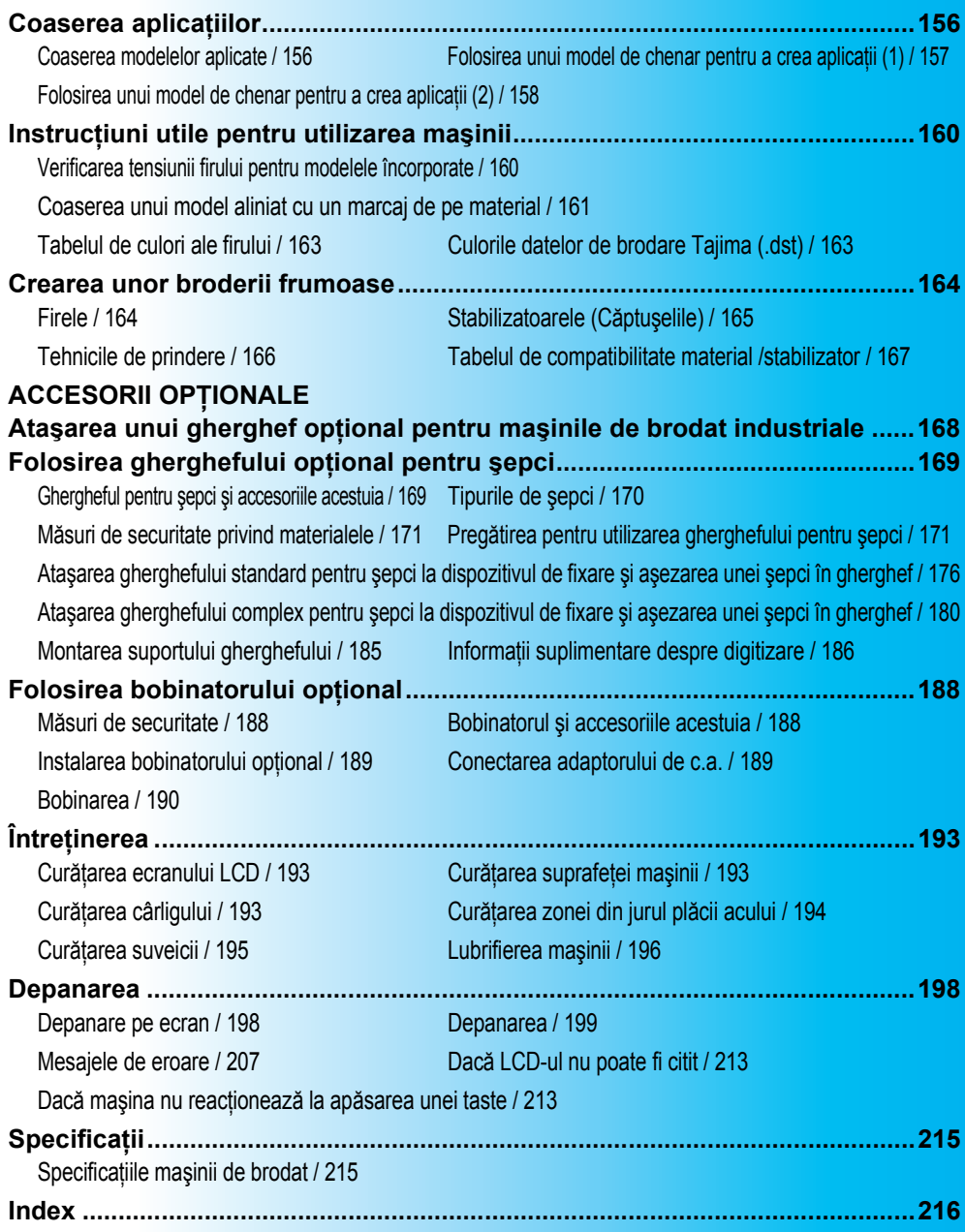

# <span id="page-172-0"></span>**Coaserea aplicaţiilor**

În această sectiune este descrisă procedura de coasere a aplicatiilor.

#### <span id="page-172-1"></span>**Coaserea modelelor aplicate**

Unele dintre modelele de broderie încorporate pot fi folosite pentru a coase aplicații. Urmați procedurile de mai jos pentru a coase aplicaţii folosind modelele "Appliqué Material" (Material aplicat), "Appliqué Position" (Poziție aplicație) sau "Appliqué" (Aplicație) din partea de sus a afișajului secventei de culori ale firului.

\*În funcţie de setarea afişajului culorilor firului, afişajul

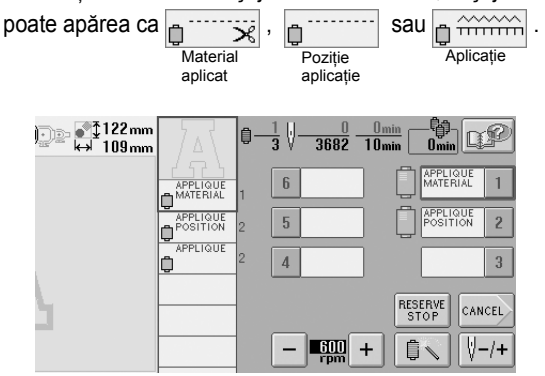

■ **Procedura de coasere a aplicatiilor** 

- <span id="page-172-2"></span>1**Aşezaţi stabilizator pe spatele materialului aplicat.**
- 2**Prindeţi materialul pe care va fi cusut<sup>ă</sup> aplicaţia (din pasul** [1](#page-172-2)**) în gherghef şi apoi coaseţi un model "Material aplicat". Este cusută linia care indică locul în care va fi decupată aplicaţia, după care maşina se opreşte.**

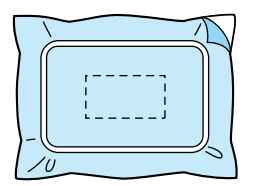

3**Scoateţi materialul aplicat din gherghef ş<sup>i</sup> tăiaţi cu atenţie de-a lungul conturului cusut.**

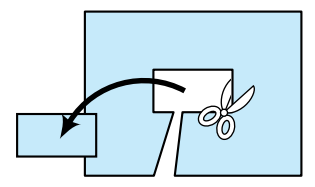

• Dacă aplicaţia este decupată urmându-se interiorul conturului cusut, este posibil ca acesta să nu fie prinsă corect de material. De aceea, decupati cu atentie aplicatia pe conturul cusut. Dacă acest pas nu este executat cu atenţie, aplicaţia nu va avea un finisaj frumos. În plus, îndepărtați cu atenție surplusul de fire.

<span id="page-172-3"></span>

4**Prindeţi materialul de bază în gherghef ş<sup>i</sup> apoi coaseţi un model "Poziţie aplicaţie". Este cusută poziţia aplicaţiei, după care maşina se opreşte.**

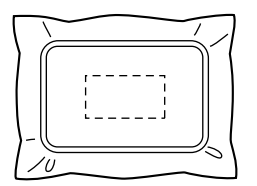

5**Aplicaţi un strat subţire de lipici sau adeziv spray pentru textile pe spatele aplicaţiei decupate, după care ataşaţi-o pe materialul de bază, în poziţia cusută cu ajutorul modelului "Poziţie aplicaţie", în pasul** [4](#page-172-3)**.**

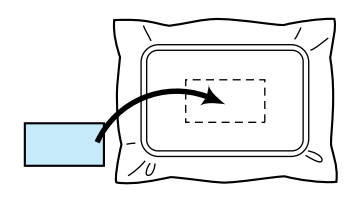

- Dacă aplicația se atașează pe materialul de bază cu ajutorul unui stabilizator cu fixare prin călcare, călcaţi piesele împreună, fără să scoateti materialul de bază din gherghef.
- 

6**După ataşarea aplicaţiei, coaseţi un model "Aplicaţie". Aplicaţia este terminată.**

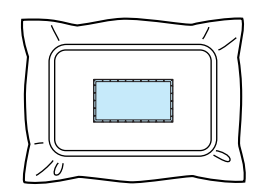

• În functie de model, este posibil ca modelul "Aplicație" să nu fie disponibil. În acest caz, coaseţi aplicaţia cu un fir având o culoarea folosită în broderie.

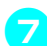

7**Terminaţi de cusut broderia.**

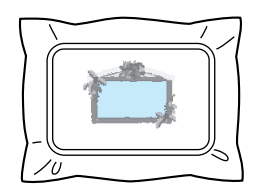

## <span id="page-173-0"></span>**Folosirea unui model de chenar pentru a crea aplicaţii (1)**

Aplicaţiile pot fi create cosând două modele de chenar de aceleaşi dimensiune şi formă - unul cusut cu cusături drepte şi celălalt cusut cu cusături satinate.

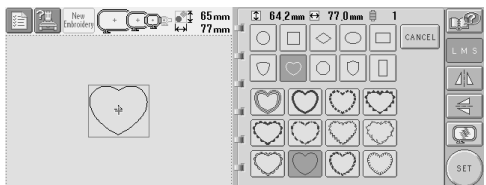

<span id="page-173-1"></span>1**Selectaţi un model de chenar cusut cu cusături drepte, pentru a-l broda pe materialul pentru aplicaţie. Decupaţi cu atenţie modelul, tăind în exteriorul cusăturii.**

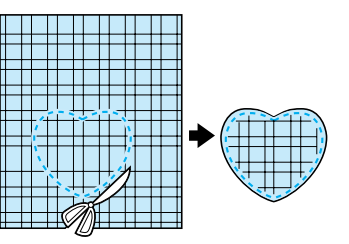

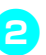

2**Brodaţi acelaşi model pe materialul de bază.**

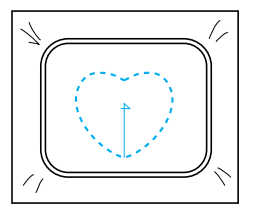

3**Aplicaţi un strat subţire de lipici sau de spray adeziv pentru textile pe spatele aplicaţiei decupate în pasul** [1](#page-173-1)**, după care ataşaţi aplicaţia pe materialul de bază.**

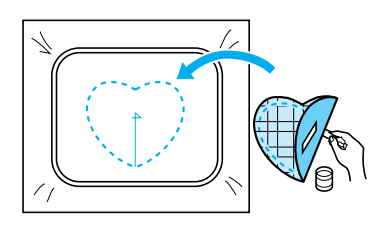

4**Selectaţi modelul de chenar cu cusătur<sup>ă</sup> satinată având aceeaşi formă, pentru a broda aplicaţia ataşată în pasul** 3**.**

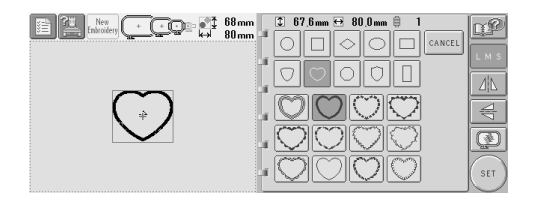

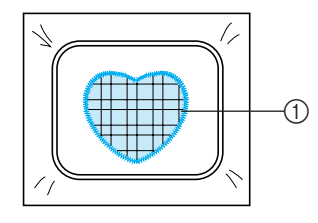

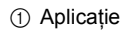

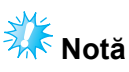

● Dacă mărimea sau poziţia de coasere a modelului de chenar cu cusături drepte este modificată, asiguraţi-vă că modificaţi la fel și mărimea sau poziția de coasere a modelului de chenar cu cusături satinate.

#### <span id="page-174-0"></span>**Folosirea unui model de chenar pentru a crea aplicaţii (2)**

Aplicatiile pot fi cusute și printr-o altă modalitate. Cu această metodă, nu este nevoie să schimbati materialul din gherghef. Aplicația poate fi creată cosând două modele de chenar de aceeaşi mărime şi formă - unul cu cusături drepte şi celălalt cu cusături satinate.

<span id="page-174-1"></span>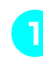

1**Selectaţi un model de chenar care va fi cusut cu cusături drepte, pentru a-l broda pe materialul de bază.**

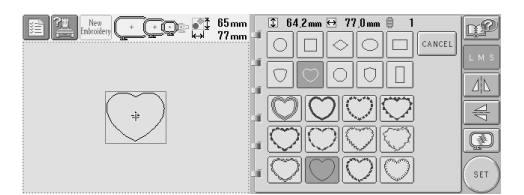

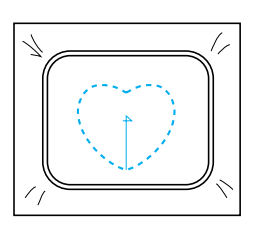

2**Aşezaţi materialul de aplicat deasupra broderiei cusute în pasul** [1](#page-174-1)**. Asiguraţi-vă că zona înconjurată de cusături nu este mai mare decât zona materialului de aplicat.**

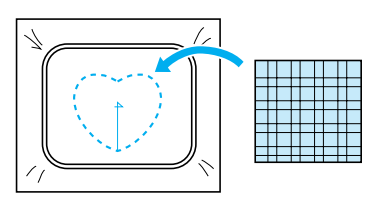

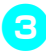

3**Brodaţi peste materialul aplicat, folosind acelaşi model de chenar.**

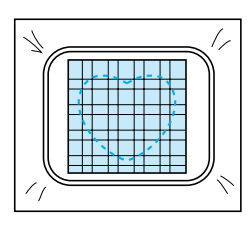

• Asiguraţi-vă că opriţi maşina înainte de a coase cruciuliţa din mijloc.

<span id="page-175-0"></span>4**Scoateţi ghergheful de pe maşin<sup>ă</sup> <sup>ş</sup>i tăiaţ<sup>i</sup> surplusul de material aplicat, în exteriorul cusăturii.**

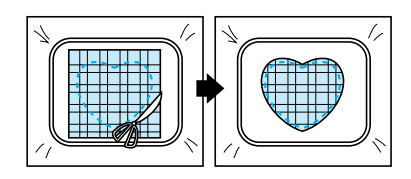

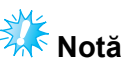

● Lăsaţi materialul în gherghef atunci când tăiaţi surplusul de material aplicat. Nu apăsaţi excesiv pe materialul prins în gherghef, deoarece acesta se poate desprinde.

5**Selectaţi modelul de chenar cu cusături satinate, de aceeaşi formă.**

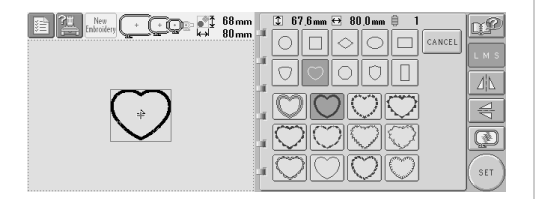

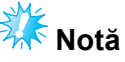

● Dacă mărimea sau poziţia de coasere a modelului de chenar cu cusături drepte este modificată, asiguraţi-vă că modificaţi la fel și mărimea sau poziția de coasere a modelului de chenar cu cusături satinate.

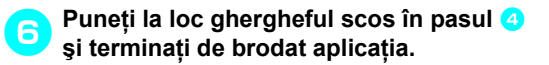

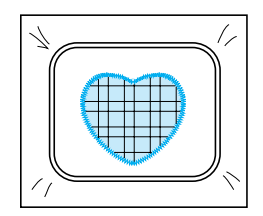

# <span id="page-176-0"></span>**Instrucţiuni utile pentru utilizarea maşinii**

Această sectiune include descrieri utile ale operatiunilor mașinii.

#### <span id="page-176-1"></span>**Verificarea tensiunii firului pentru modelele încorporate**

Pentru a verifica tensiunea firului, puteţi folosi un model de pe ultima pagină a modelelor de broderie. Vom coase acest model pentru a verifica tensiunea firului.

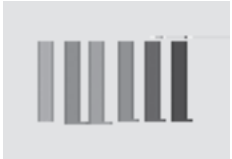

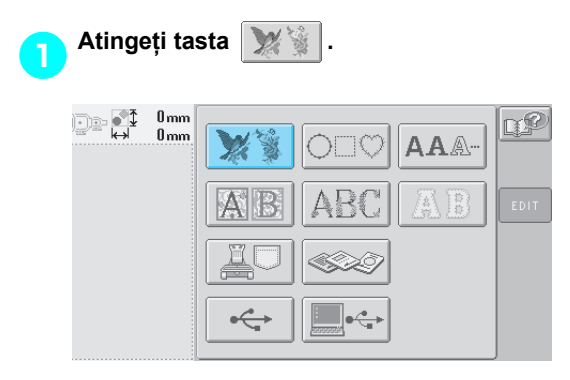

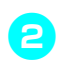

2**Atingeţi tasta 1 dată, după care atingeţ<sup>i</sup>** tasta **......** 

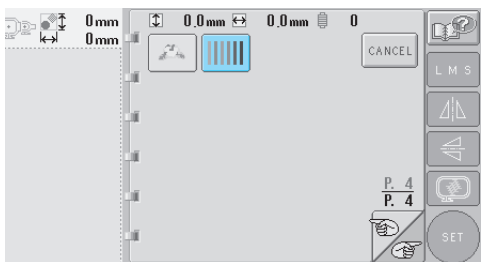

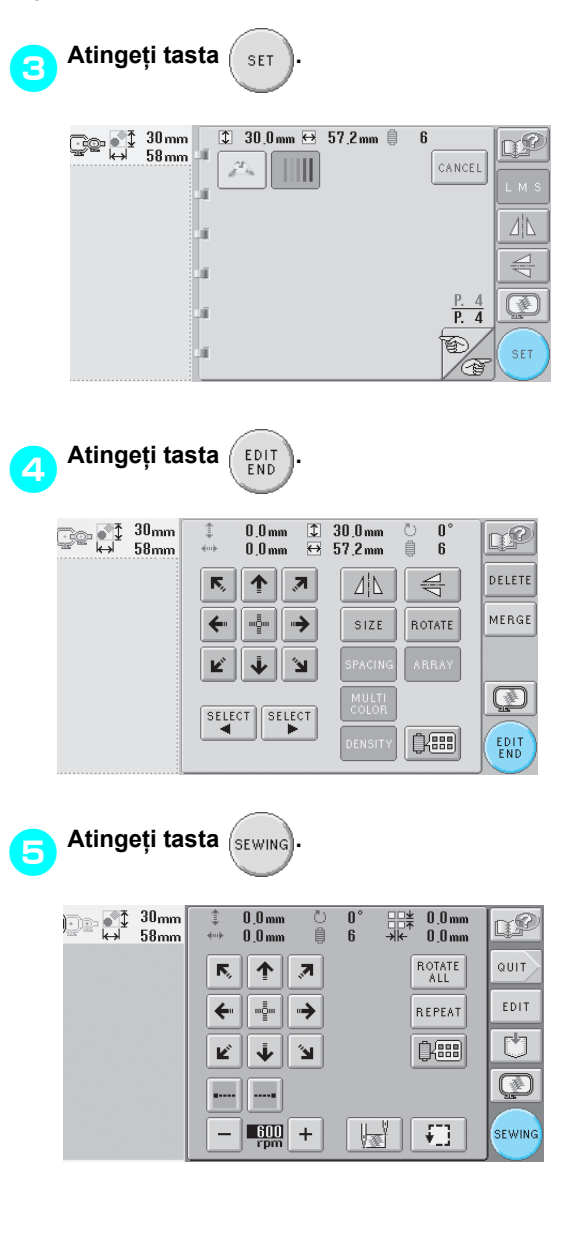

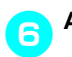

6**Atingeţi (tasta de deblocare) şi apoi** 

**apăsaţi butonul de pornire/oprire pentru a începe brodarea.**

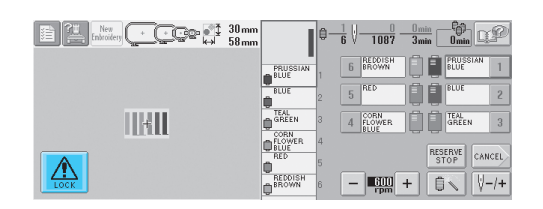

7**Reglaţi tensiunea firului. De pe dosul materialului, firul bobinei trebuie să fie de cca. o treime din lăţimea cusăturii.**

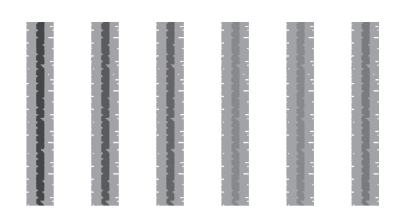

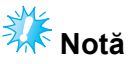

Dacă este nevoie de reglare, consultați instrucțiunile de la [pagina 45](#page-61-0) sau [85](#page-101-0)[/86](#page-102-0).

#### <span id="page-177-0"></span>**Coaserea unui model aliniat cu un marcaj de pe material**

Dacă specificaţi începutul şi sfârşitul cusăturii, puteţi verifica poziţia exactă a modelului. De exemplu, la coaserea textului de-a lungul unei linii a modelului de pe material, puteți seta începutul cusăturii în colţul stânga jos astfel încât să se poată verifica poziţia, şi apoi începutul cusăturii poate fi resetat. Apoi, puteţi seta începutul cusăturii în coltul dreapta jos pentru a verifica poziţia. Linia dreaptă care uneşte primul punct şi cel de-a doilea punct este linia de referinţă pentru text. Dacă linia de referinţă pe care o urmează textul iese din model, se poate regla poziția de brodare.

1**Atingeţi tasta în ecranul setărilor de brodare.**

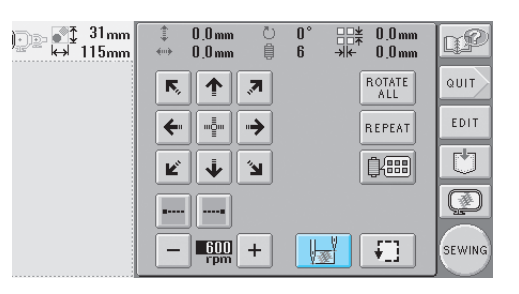

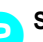

2**Setaţi începutul cusăturii în colţul stânga jos.**

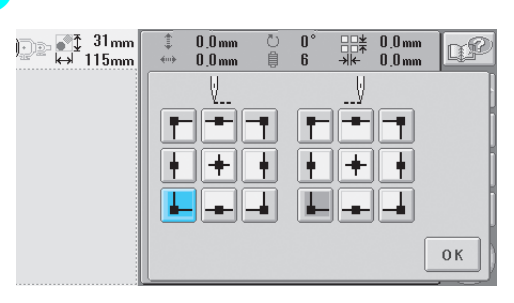

X Ghergheful se deplasează astfel încât punctul de împungere cu acul să fie aliniat cu începutul cusăturii.

3**Marcaţi acest punct pe material cu ajutorul unui marker pentru textile.**

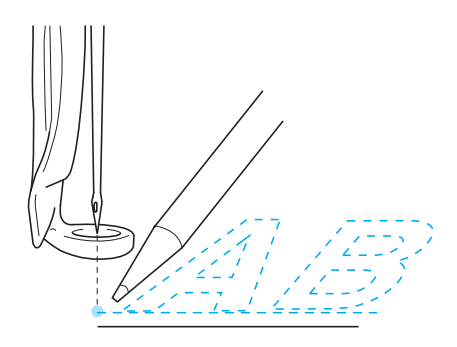

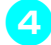

4**Setaţi începutul cusăturii în colţul din dreapta jos.**

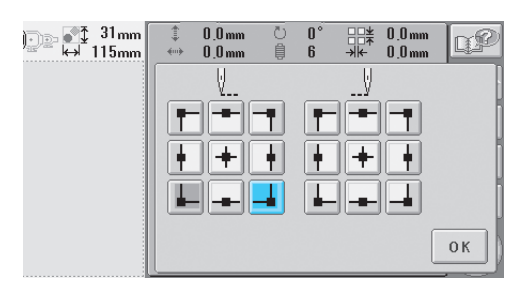

- X Ghergheful se deplasează astfel încât punctul de împungere cu acul să fie aliniat cu începutul cusăturii.
- 5**Marcaţi acest punct pe material cu ajutorul unui marker pentru textile.**

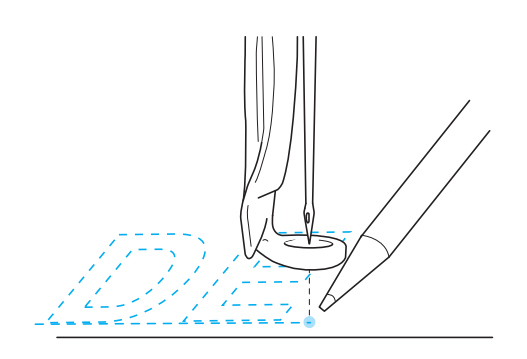

6**Scoateţi ghergheful de pe maşin<sup>ă</sup> <sup>ş</sup>i uniţ<sup>i</sup> aceste două puncte pentru a verifica poziţia de brodare.**

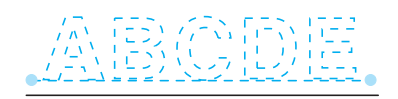

• Dacă linia de referinţă este aliniată greşit sau intersectează o altă linie, modificaţi poziţia de prindere a materialului pe gherghef sau reglaţi poziţia modelului.

# <span id="page-179-1"></span><span id="page-179-0"></span>**Tabelul de culori ale firului**

Mai jos sunt date explicaţii suplimentare despre tabelul încorporat pentru culorile firului şi despre tabelul de fire personalizate.

În mod normal, culorile firului de pe afişajul seriei de culori şi din zona de afişare a modelului sunt afişate în culorile din tabelul de culori încorporat. Numerele pentru culoarea firului corespunzătoare acestor culori sunt afişate cu numărul culorii (sau cu cel mai apropiat număr) pentru marca specificată pe cea de-a 2-a pagină a ecranului setărilor. De aceea, culorile broderiei finalizate pot avea nuanțe ușor diferite.

Totuşi, dat fiind că tabelul de fire personalizate, specificat pe pagina a 4-a a ecranului setărilor, este creat prin specificarea culorilor prin numerele şi denumirile acestora corespunzătoare mărcilor individuale din biblioteca de culori încorporată a maşinii, tabelul de fire este afişat în aceste culori originale ale firului.

Dacă se selectează "CUSTOM THREAD TABLE" (TABEL FIRE PERSONALIZATE) şi dacă opţiunea "DISPLAY EXPANDED THREAD COLOR" (AFIŞARE CULORI FIRE ÎN FORMAT EXTINS) este setată pe "ON" (ACTIVAT), culorile modelului schimbate cu ajutorul optiunii Fir personalizat pot fi previzualizate în culorile cele mai apropiate de culorile brodate.

Creaţi tabele de culori ale firului folosind culorile pe care le aveţi şi utilizaţi-le pentru a afişa modelele în propriile dvs. culori.

Afişajul culorilor normale ale firului

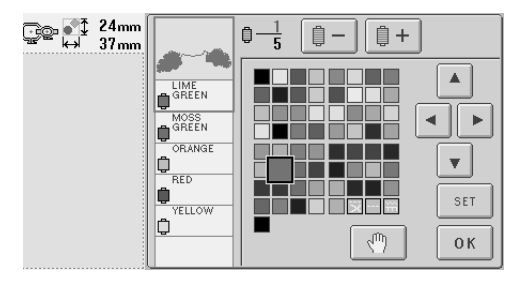

Afişajul culorilor folosind un fir personalizat

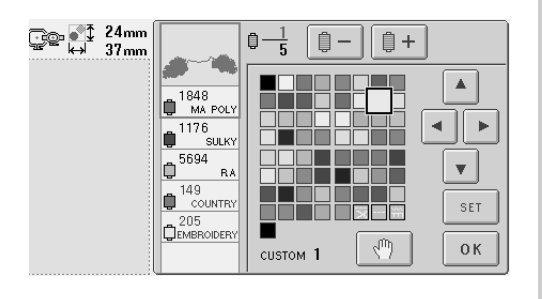

# <span id="page-179-2"></span>**Culorile datelor de brodare Tajima (.dst)**

Datele Tajima (.dst) nu contin informatii despre culorile modelelor. Datele sunt create numai prin combinarea formelor.

De exemplu, următoarele date de brodare apar aşa cum se prezintă mai jos în formatul Tajima (.dst)

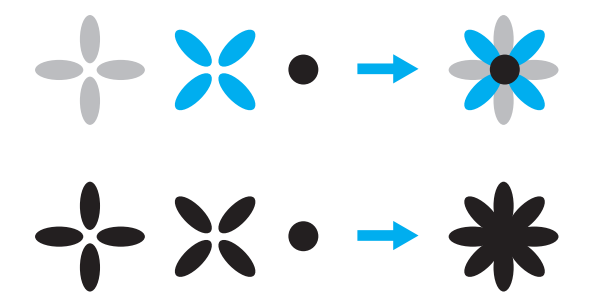

Pentru ca părțile modelului să fie diferențiate atunci când se folosesc date Tajima cu această maşină, modelul este afişat în culori aplicate automat în ordinea implicită a culorilor firului. Deoarece culorile firelor sunt aplicate conform ordinii de coasere a părtilor, indiferent de designul modelului, pot fi aplicate culori care par nepotrivite pentru model, de exemplu, un fruct de culoare portocalie poate fi afişat colorat în albastru.

La folosirea datelor Tajima, nu uitati să previzualizaţi pe ecran imaginea cusută şi să schimbati culorile din ecranul de schimbare a culorilor firului.

*7*
# **Crearea unor broderii frumoase**

Mai jos, sunt prezentate măsurile de securitate referitoare la fire, gherghefuri şi stabilizatoare (căptuşeli) care trebuie respectate pentru a crea broderii frumoase.

# **Firele**

Firul de brodat poate fi costisitor, ceea ce înseamnă că îngrijirea acestuia trebuie să fie o prioritate. Indiferent de cât de bine este fabricat un fir, acesta trebuie să fie păstrat în condiţii corespunzătoare pentru a putea fi cusut corect. Acest lucru este îndeosebi valabil dacă ne gândim la durata de timp care se scurge între livrarea firului la utilizator şi momentul în care firul ajunge să fie folosit pentru brodare. Este important ca firele de brodat să fie păstrate într-un mediu în care nu există agenți care le-ar putea deteriora, cum ar fi căldura, lumina sau umezeala excesivă.

Firele de brodat sunt păstrate cel mai bine într-o zonă cât mai curată şi mai lipsită de praf. În zona de păstrare nu trebuie să existe fum, vapori sau gaze. Anumite gaze pot provoca îngălbenirea firului. Aceşti vapori provin de la aparate precum încălzitoare pe gaz sau motoare pe gaz sau diesel.

Lumina directă a soarelui este, de asemenea, extrem de distructivă pentru firele de brodat. Cutiile cu fire nu trebuie lăsate deschise şi expuse la lumina directă a soarelui. Dacă este posibil, luminatoarele şi ferestrele trebuie acoperite pentru a diminua lumina. Cea mai bună lumină pentru firele de brodat sunt becurile cu filament de tungsten sau cele fluorescente. Retineti că o expunere prelungită la aceşti agenţi dăunători poate provoca şi decolorarea cutiilor de carton şi a altor obiecte.

De asemenea, temperatura şi umiditatea afectează firele de brodat. Conditiile ideale de păstrare sunt între 59 °F şi 77 °F (sau 15 °C şi 25 °C). Umiditatea trebuie să fie între 40% și 60%. Aceste condiții trebuie păstrate cât mai constante, pentru a împiedica formarea mucegaiului. Temperatura excesivă poate provoca şi probleme de lubrifiere care, până la urmă, duc la ruperea firelor. Umezeala poate afecta bobinele de carton, deoarece cartonul se va umfla şi firul va fi supradimensionat. Retineti și că, deși conditiile generale de păstrare pot să fie bune, pot apărea "probleme locale" atunci când firul este expus la o sursă de căldură sau la lumini puternice. Dintre măsurile de protejare a firelor face parte şi permutarea frecventă a stocului, pentru ca firele să nu fie lăsate în acelaşi loc o lungă perioadă de timp.

Alegerea unui fir este un factor important de îmbunătăţire a duratei ciclului de producţie. Capacitatea de întindere a firului, rezistenţa, consistenta și greutatea acestuia afectează rezultatul final. Aceste calități determină performantele mașinii și numărul de ruperi ale firului în timpul coaserii.

Ruperile firului influenţează semnificativ producţia. Fiecare rupere a firului reduce productia cu cel puțin 0,07% pe zi (7,5 ore), presupunând că durează 20 de secunde ca firul să fie reintrodus în ac. Pentru fiecare reducere de 14 ruperi ale firului pe zi, producția poate fi crescută cu peste 1,0%.

### **Stabilizatoarele (Căptuşelile)**

Căptuşeala şi materialul de acoperire servesc la stabilizarea şi protejarea produsului brodat, pentru a putea executa cusăturile cu un minimum de interferenţe sau instabilitate. Acestea sunt folosite ca stabilizatoare pentru broderia dvs. Fără tipul potrivit de stabilizator, materialul se poate deplasa prea mult în gherghef, rezultatul fiind o broderie aliniată necorespunzător. Uneori, materialul de acoperire va fi necesar pentru materialele cu suprafete pufoase, cum ar fi prosoapele, catifeaua reiată şi tricotajele. Există multe tipuri de stabilizatoare, de diverse greutăți pentru diversele materiale pe care le-aţi putea avea de cusut.

Există patru tipuri de stabilizatoare (căptuşeli) care pot fi folosite în broderie: cu îndepărtare prin tăiere, cu îndepărtare prin rupere, solubil în apă şi autoadeziv. Aceste patru tipuri sunt disponibile în diverse greutăţi, mărimi şi texturi. La selectarea tipului de stabilizator pentru un anumit material, luaţi în considerare mărimea modelului, pe lângă numărul şi tipul de cusături folosite pentru acesta.

Asiguraţi-vă şi că stabilizatorul nu este întins. Unele căptuşeli nu se întind pe verticală sau pe orizontală, ci pe diagonală. NU UTILIZAŢI ACESTE TIPURI DE STABILIZATOARE. Acest tip de căptuşeală se va întinde în timpul coaserii şi poate determina deplasarea modelului.

- 1. Stabilizatorul din plasă de poliester, cu îndepărtare prin tăiere, poate fi folosit cu materialele deschise la culoare deoarece împiedică apariția unei umbre pe fața materialului după ce tăiaţi surplusul de căptuşeală. Acest tip de căptuşeală este ideal atunci când aveti nevoie de stabilitate, dar și de fineţe pentru produsul finit, cum este, de exemplu, îmbrăcămintea pentru bebeluşi.
- 2. Stabilizatorul cu îndepărtare prin tăiere este excelent pentru tricotajele de greutate medie şi mare, însă poate fi folosit şi pentru materialele ţesute. Va rezista la un număr mare de cusături şi, dacă este pus în două sau trei straturi, numărul de cusături poate creşte foarte mult. Acest tip căptuşeală este disponibil şi în culoarea negru, pentru aceia dintre dvs. care doresc ca partea interioară a îmbrăcămintei lor să arate la fel de bine ca partea exterioară. Stabilizatorul de culoare neagră este foarte util în cazul articolelor de îmbrăcăminte din materiale uşoare, de culoare similară. Căptuşeala de culoare neagră nu va fi la fel de vizibilă ca cea albă.
- 3. Căptuşeala autoadezivă (desfă-şi-lipeşte) este folosită pentru materialele greu de prins. Această căptuşeală este aplicată (cu partea adezivă în sus) pe partea de dedesubt a gherghefului, permițând materialului să "se lipească" pe suprafaţa expusă din zonele de coasere. La finalizarea broderiei, materialul poate fi scos, surplusul de căptuşeală poate fi aruncat şi procesul repetat.
- 4. Stabilizatorul cu îndepărtare prin rupere poate fi folosit pentru ţesăturile de greutate medie şi pentru materialele rigide, cum ar fi canavaua, poplinul şi denimul. Acest stabilizator va rezista la multe cusături, mai ales atunci când este folosit în două sau mai multe straturi. Acest tip de stabilizator este făcut dintr-un material neţesut, care permite ruperea cu uşurinţă de pe marginile modelului dvs. de broderie atunci când este finalizat. Acest stabilizator este disponibil şi în culoarea neagră.
- 5. Stabilizatorul solubil în apă este util atunci când trebuie să împiedicați interferența pufulului sau bucleului, de exemplu, de pe prosoape, cu amplasarea cusăturilor. Materialele de tipul prosopului, catifelei reiate, catifelei şi blănii artificiale sunt exemple de materiale pufoase sau buclate, care pot ieşi prin cusăturile broderiei în timp ce maşina coase. Rezultatul este un aspect nefinisat şi adesea neglijent atunci când fibrele materialului ies printre cusăturile finisate ale modelului de broderie. În aceste situatii, stabilizatorul solubil în apă este folosit ca strat de acoperire, pentru a netezi fibrele materialului, cusăturile putând fi executate deasupra, frumos şi precis. Stabilizatorul solubil în apă este folosit şi cu rol de căptuşeală, la coaserea dantelei sau altor motive, unde rezultatul dorit îl reprezintă numai cusătura. Acest lucru este realizat cu stabilizatorul solubil în apă, care poate fi îndepărtat cu usurință de pe material la finalizarea broderiei, resturile putând fi dizolvate fără probleme în apă. Stabilizatorul solubil în apă este folosit şi cu rol de căptuşeală pe prosoape, deoarece în acest caz aveti adesea nevoie de o anumită stabilitate, însă resturile nu trebuie să fie vizibile pe produsul finit.

*7*

### **Tehnicile de prindere**

"Folosiți unealta potrivită pentru munca potrivită" este o afirmație pe care mulți dintre noi am auzit-o de-a lungul anilor. Această afirmație este adevărată şi în industria broderiei. Alegerea incorectă a mărimii sau a tipului de gherghef, poate afecta alinierea modelului în timpul coaserii sau aspectul produsului finit. Un model perfect poate fi stricat din cauză că nu s-a folosit un gherghef de mărimea şi tipul corecte sau tehnica potrivită pentru aplicarea acestuia.

■ **Aspecte de bază legate de gherghefuri Gherghefuri tubulare:** Acest tip de gherghef permite aşezarea unor materiale tubulare sau articole de îmbrăcăminte preasamblate în jurul ansamblului cârligului. Permite brodarea părţii din faţă a unui articol de îmbrăcăminte fără ca acul să treacă prin partea din spate a acestuia.

**Gherghefuri pentru şepci:** Acestea sunt gherghefuri specializate şi create special pentru prinderea şepcilor, în vederea brodării. Se găsesc într-o varietate de stiluri pentru diverse maşini, cu două stiluri de bază: unul care permite coaserea unei şepci turtite (pentru folosirea cu o maşină plană) şi unul care permite coaserea şepcii în forma ei naturală (pentru folosirea cu o maşină tubulară).

**Prinderea materialului:** Materialul şi căptuşeala prinse în gherghef trebuie să fie perfect întinse, fără cute sau umflături. Dacă există umflături sau cute ce trebuie îndepărtate, trageţi de material şi de căptuşeală în acelaşi timp. Nu trageţi mai mult decât este nevoie pentru a netezi materialul. Supraîntinderea materialului în acest moment poate determina încreţirea modelului finit la scoaterea gherghefului. De asemenea, între părţile modelului pot apărea spații libere.

**Poziţionarea ramei interioare/exterioare:** Sub rama exterioară, pe spate, trebuie să existe o mică cută (3 mm (1/8 ţoli)) de material şi căptuşeală. Strângeţi şurubul numai dacă rama interioară este slăbită. Nu strângeţi prea tare şurubul, deoarece materialul se va încreţi, putând determina "tocirea" şurubului.

# **Tabelul de compatibilitate material /stabilizator**

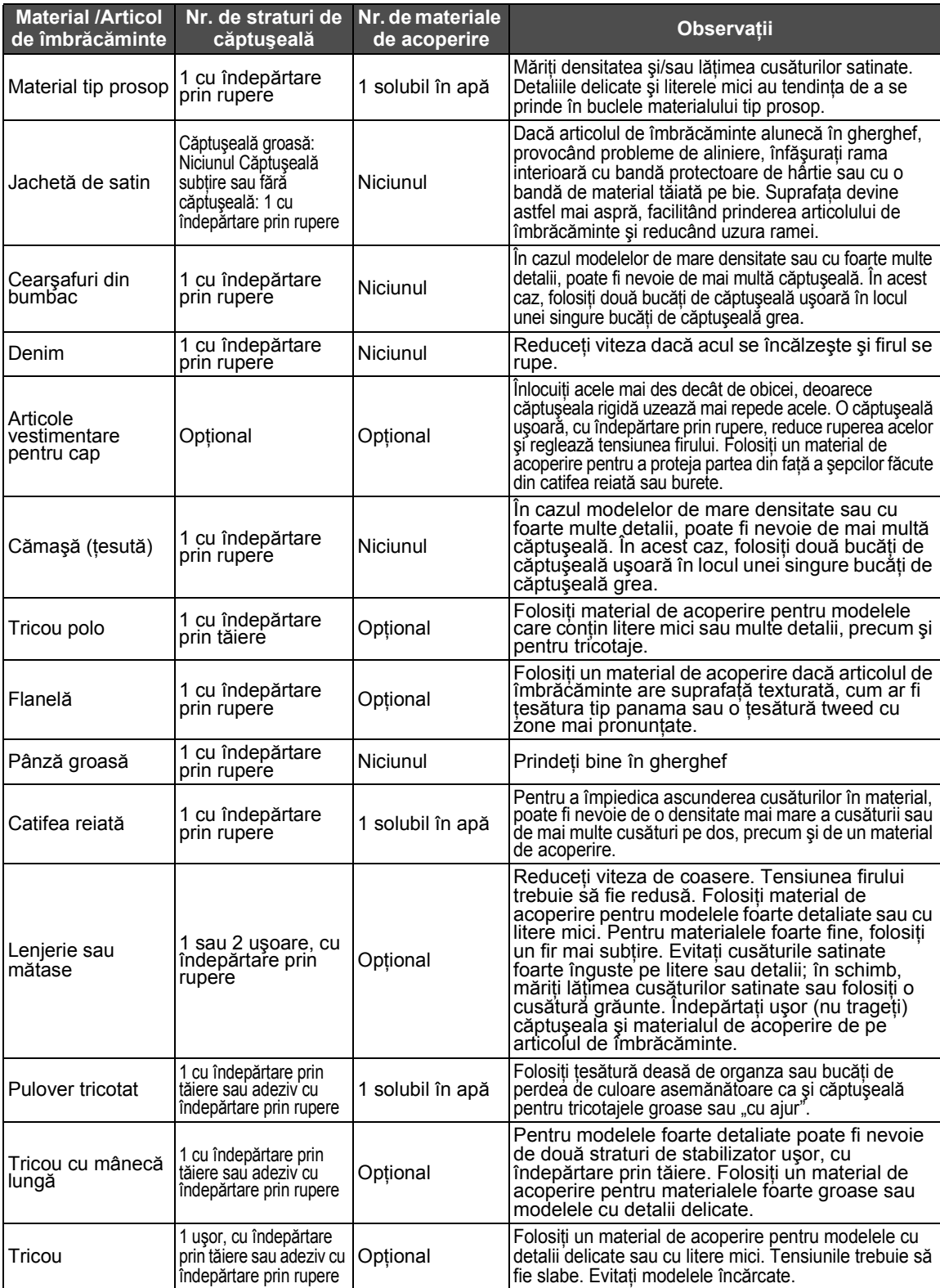

*7*

# **ACCESORII OPŢIONALE**

# **Ataşarea unui gherghef opţional pentru maşinile de brodat industriale**

Pregătiţi suportul gherghefului pentru a ataşa ghergheful pentru maşinile de brodat industriale. După ataşarea gherghefului pentru maşinile de brodat industriale, atât braţul stâng, cât şi braţul drept al suportului gherghefului se mişcă.

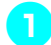

1**Scoateţi ghergheful. (Consultaţ<sup>i</sup> [pagina 46.](#page-62-0))**

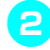

2**Slăbiţi cele dou<sup>ă</sup> <sup>ş</sup>uruburi cu cap striat de pe suportul gherghefului.**

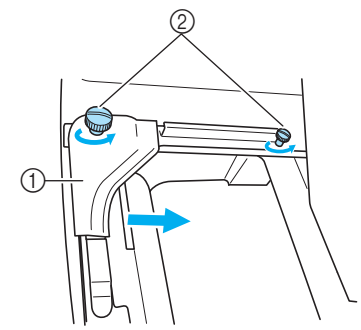

- 1 Brat stâng
- 2 Şuruburi cu cap striat
- ▶ Bratul stâng al suportului gherghefului poate fi mişcat.
- Slăbiţi şuruburile cu cap striat maxim 2 ture, în sens invers acelor de ceasornic. Nu scoateţi şurubul.

3**Mişcaţi braţul stâng pentru a alinia şurubul de pe partea dreaptă cu marcajul corespunzător gherghefului pentru maşinile de brodat industriale şi apoi strângeţi şuruburile cu cap striat.**

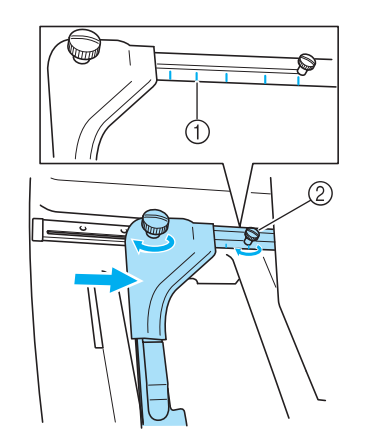

- 1 Marcajul corespunzător gherghefului pentru maşinile de brodat industriale
- 2 Aliniaţi şurubul cu marcajul.

<span id="page-184-0"></span>4**Folosind o şurubelniţă în cruce, slăbiţ<sup>i</sup> cele două şuruburi şi apoi scoateţi-le.**

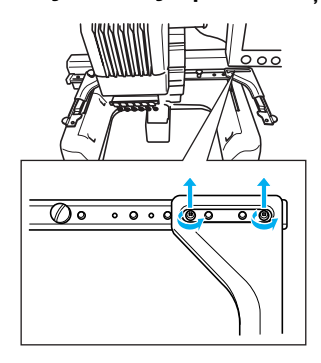

5**Scoateţi braţul drept, aliniaţi ştifturile de pe suportul gherghefului cu găurile de pe braţ, aşa cum se arată în imagine, şi apoi introduceţi şuruburile scoase în pasul** [4](#page-184-0) **şi strângeţi-le.**

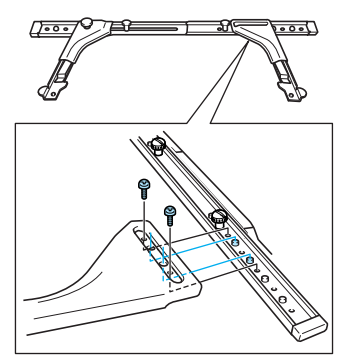

 $\blacktriangleright$  Suportul gherghefului permite acum ataşarea gherghefului. Ataşaţi ghergheful pentru maşinile de brodat industriale în acelaşi mod în care sunt ataşate gherghefurile incluse. (Consultaţi [pagina 30.](#page-46-0))

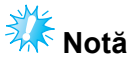

● La folosirea gherghefurilor pentru maşinile de brodat industriale, MAŞINA NU RECUNOAŞTE ZONA DE COASERE A GHERGHEFULUI. Nu uitați să folosiți funcția de testare a coaserii pentru a verifica dacă modelul se încadrează în zona de coasere.

# **Folosirea gherghefului opţional pentru şepci**

Cu ajutorul gherghefului optional pentru sepci puteti broda modele pe sepci și pălării. Procedurile de folosire a gherghefului pentru şepci sunt descrise mai jos.

# **Ghergheful pentru şepci şi accesoriile acestuia**

Pentru a putea utiliza ghergheful pentru şepci, sunt necesare mecanismul de antrenare a gherghefului pentru şepci şi dispozitivul de fixare.

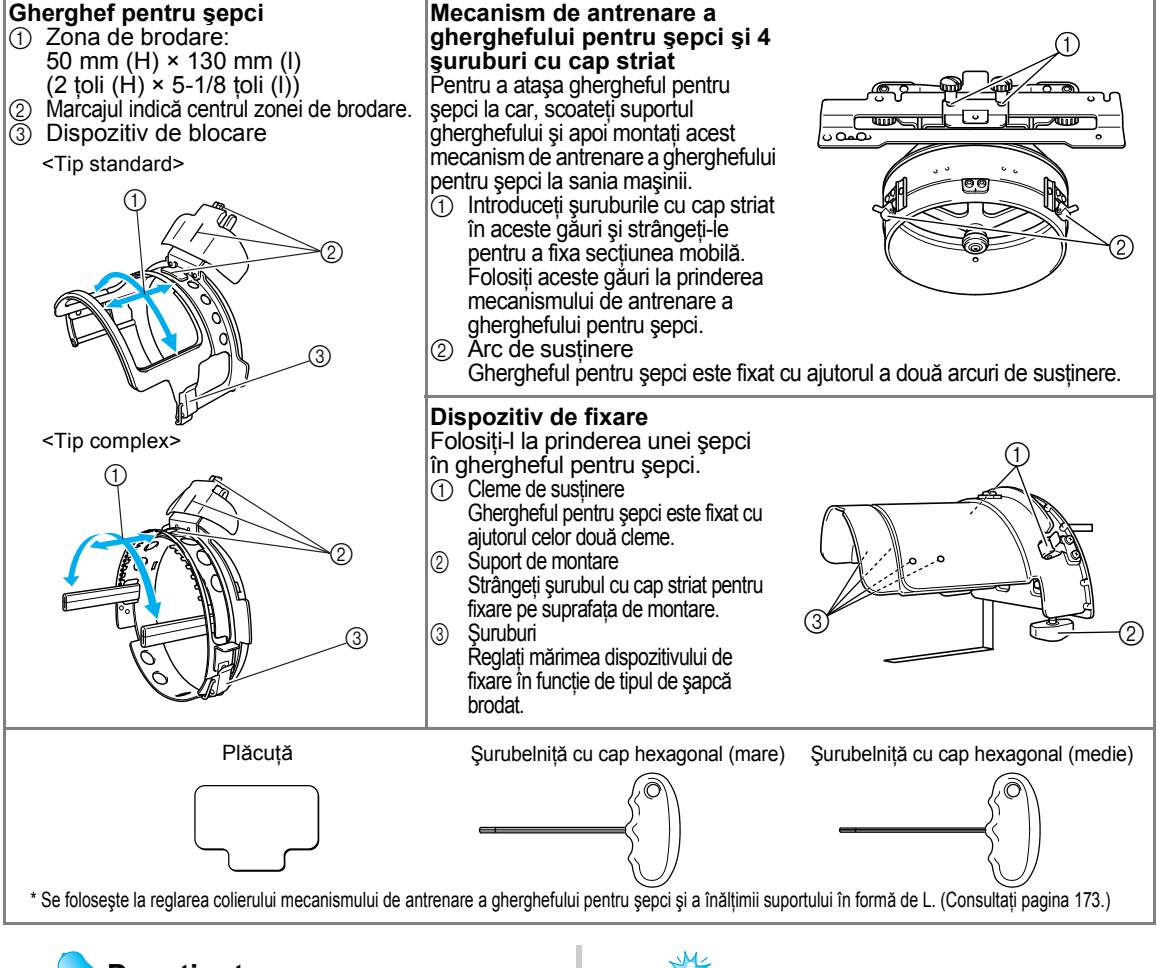

### **De reţinut**

- Înainte de a instala ghergheful pentru șepci, reglați colierul mecanismului de antrenare a gherghefului pentru şepci şi înălţimea suportului în formă de L. (Dacă se foloseşte aceeaşi maşină, această reglare este necesară numai la prima utilizare. În plus, această reglare nu este necesară dacă s-a instalat ghergheful pentru şepci furnizat cu maşina.)
- După reglarea colierului mecanismului de antrenare a gherghefului pentru şepci şi a înălţimii suportului în formă de L, acestea trebuie să fie reglate din nou dacă se foloseşte o altă maşină. Înălţimea poate diferi în funcție de mașina utilizată. Pentru detalii, contactați agentul dvs. de vânzări.

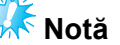

● În momentul montării gherghefului pentru şepci, indicatoarele gherghefului, care arată tipurile de gherghefuri ce pot fi folosite, apar ca mai jos.

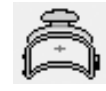

# **Tipurile de şepci**

Cu această maşină pot fi brodate următoarele tipuri de şepci.

### ■ **Standard (stil Pro)**

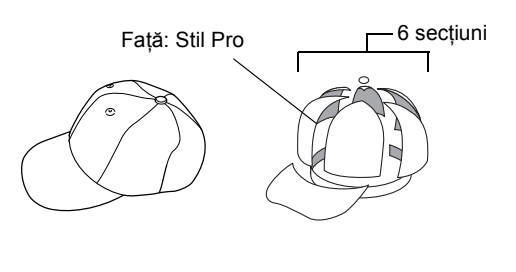

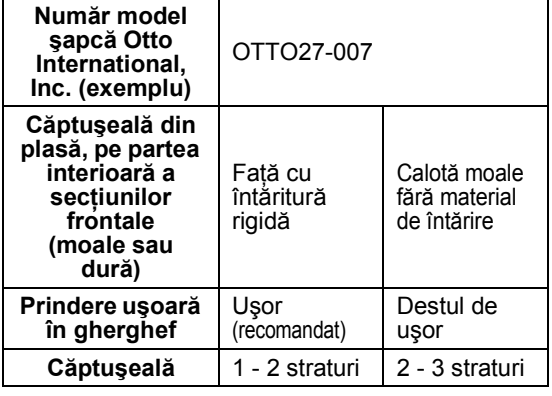

■ **Cu calotă joasă**

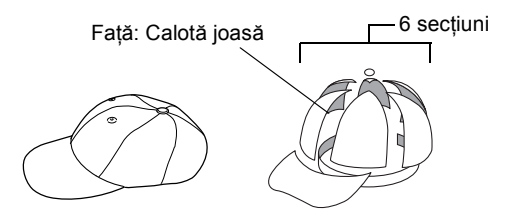

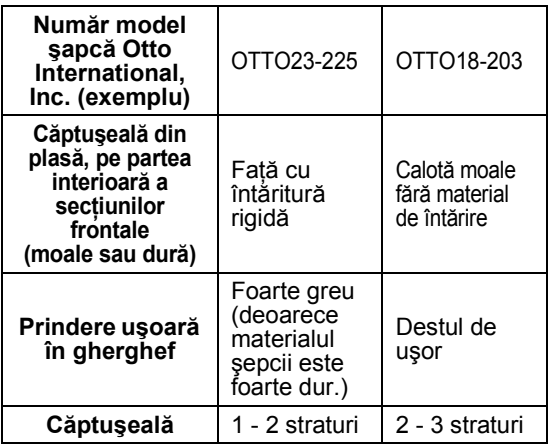

■ Stil golf

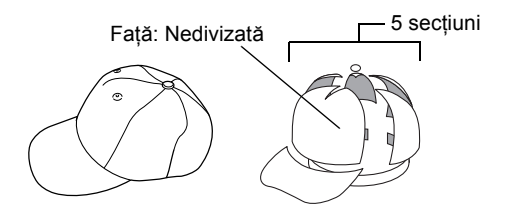

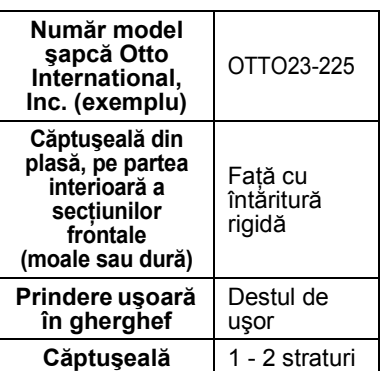

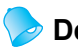

# **De reţinut**

● Verificați dacă această zonă ① este acoperită cu plasă.

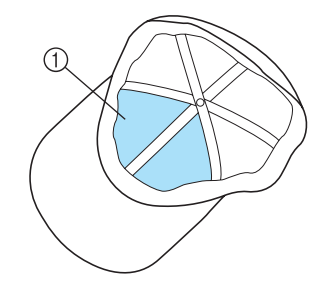

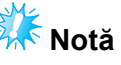

● Nu există nicio axă centrală care să poată fi folosită ca ghidaj pentru aşezarea şepcii în gherghef. Înainte de a prinde şapca în gherghef, folosiţi un creion cu mină de cărbune pentru a trasa axa centrală.

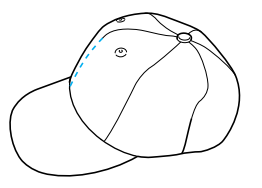

- Materiale de **sepci nerecomandate** pentru **brodare**
	- Şepcile cu secţiunea frontală cu o înălţime mai mică de 50 mm (2 ţoli) (precum o vizieră parasolară)
	- Şepcile pentru copii
	- Şepcile cu un cozoroc mai lung de 80 mm (3-1/16 ţoli)

### **Măsuri de securitate privind materialele**

- Materiale de *şepci recomandate pentru* **brodare**
	- 35% bumbac/65% poliester
	- 100% bumbac
	- 80% lână/20% nailon
	- 15% lână/85% acril
- Materiale de *şepci* **nerecomandate pentru brodare**

Dacă se folosesc şepci din următoarele materiale, acestea vor fi foarte greu de prins în gherghef, vor forma uşor cute şi se vor strâmta.

- Burete din poliester
- Material elastic
- Ţesătură tip molton din lână
- 100% nailon
- Imitație de piele

### **Pregătirea pentru utilizarea gherghefului pentru şepci**

<span id="page-187-0"></span>■ Montarea mecanismului de antrenare a **gherghefului pentru şepci**

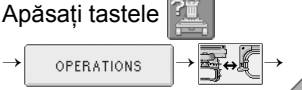

 pentru a urmări operaţiunea în format ඇ

video pe LCD (vezi [pagina 151\)](#page-167-0).

Scoateți suportul gherghefului de pe sania mașinii şi montaţi mecanismul de antrenare a gherghefului pentru şepci. Înainte de a scoate suportul gherghefului, scoateţi ghergheful. (Consultaţi ["Scoaterea gherghefului" la pagina 46.](#page-62-1))

#### <span id="page-187-2"></span>1**Slăbiţi şi scoateţi cele dou<sup>ă</sup> <sup>ş</sup>uruburi cu cap striat şi suportul gherghefului.**

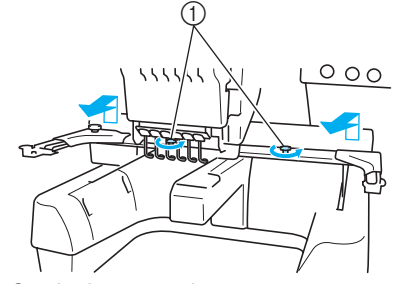

1 Şuruburi cu cap striat • Şuruburile cu cap striat scoase rămân ataşate la suportul gherghefului.

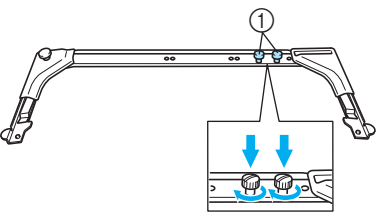

- 1 Puneţi cele două şuruburi cu cap striat înapoi pe suportul gherghefului.
- <span id="page-187-1"></span>2**Scoateţi cele dou<sup>ă</sup> <sup>ş</sup>uruburi cu cap striat din partea de sus a mecanismului de antrenare a gherghefului pentru şepci şi puneţi-le deoparte. Slăbiţi cele două şuruburi cu cap striat din partea de jos (4 rotaţii).**

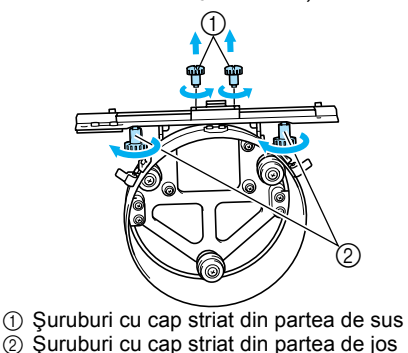

*Folosirea gherghefului opţional pentru şepci* 171

3**Treceţi blatul maşinii prin colierul de pe mecanismul de antrenare a gherghefului pentru şepci.**

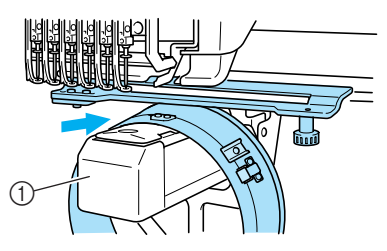

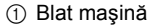

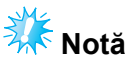

● Aveți grijă ca mecanismul de antrenare a gherghefului pentru şepci să nu atingă componentele din apropiere, cum ar fi picioruşul presor.

Montaţi mecanismul de antrenare a gherghefului pentru şepci la sanie, aşa cum se descrie în paşii  $\bullet$  -  $\bullet$  de mai jos.

<span id="page-188-0"></span>4**Introduceţi cele dou<sup>ă</sup> <sup>ş</sup>uruburi cu cap striat din partea de jos a mecanismului de antrenare a gherghefului pentru şepci în fantele în formă de V de pe sanie şi aşezaţi apoi placa de montare a mecanismului de antrenare a gherghefului pentru şepci deasupra plăcii de montare a gherghefului, de pe car.**

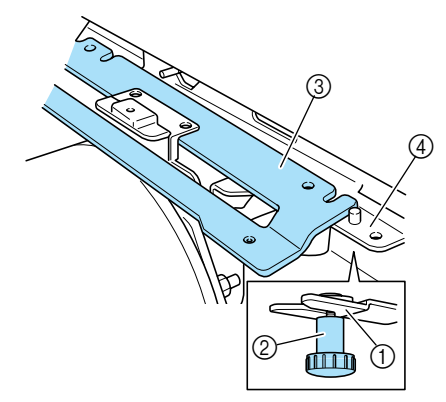

- 1 Scobitură în sanie
- 2 Şurub cu cap striat al mecanismului de antrenare a gherghefului pentru şepci
- 3 Placă de montare a mecanismului de antrenare a gherghefului pentru şepci
- 4 Placă de montare a gherghefului, de pe cărucior

5**Introduceţi ştifturile de pe placa de montare a gherghefului de pe sanie în găurile de pe placa de montare a mecanismului de antrenare a gherghefului pentru şepci.**

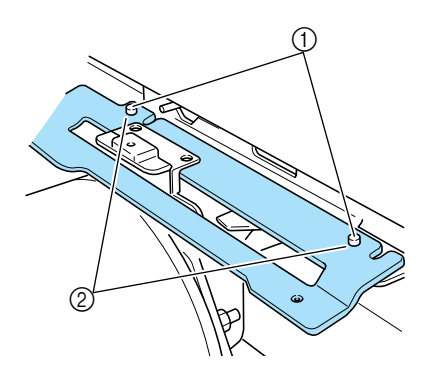

- 1 Ştifturi de pe placa de montare a săniei
- 2 Găuri în placa de montare a mecanismului de antrenare a gherghefului pentru şepci
- <span id="page-188-1"></span>6**Introduceţi cele dou<sup>ă</sup> <sup>ş</sup>uruburi cu cap striat din partea de sus în găurile exterioare ale plăcii de montare a mecanismului de antrenare a gherghefului pentru şepci şi strângeţi-le.**

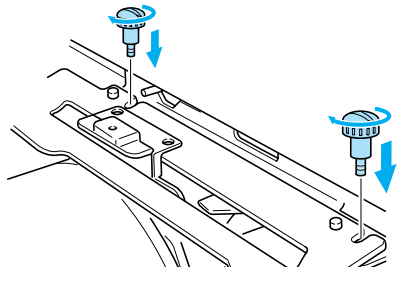

7**În timp ce împingeţi mecanismul de antrenare a gherghefului pentru şepci către maşină, pentru a fi introdus complet, strângeţi cele două şuruburi cu cap striat din partea de jos, pentru a fixa mecanismul de antrenare a gherghefului pentru şepci.**

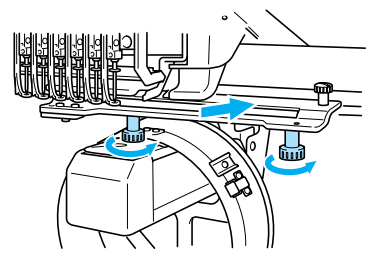

 $\blacktriangleright$  Mecanismul de antrenare a gherghefului pentru şepci este acum instalat.

■ **Reglarea mecanismului de antrenare a gherghefului pentru şepci**

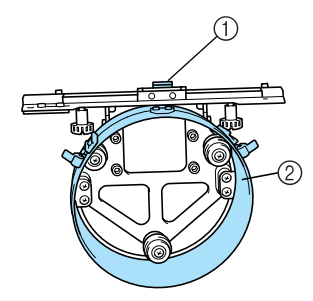

1 Suport în formă de L 2 Colier

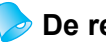

### **De reţinut**

● Dacă se foloseşte aceeaşi maşină, această reglare este necesară numai la prima utilizare a maşinii.

1**Porniţi maşina. După ce sania se deplasează în poziţia iniţială, opriţi maşina.**

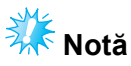

● Reglarea mecanismului de antrenare a gherghefului pentru şepci trebuie să se facă cu sania în poziţia iniţială.

<span id="page-189-0"></span>2**Folosiţi şurubelniţa cu cap hexagonal (medie) şi slăbiţi cele două şuruburi cu cap hexagonal. Slăbiţi şuruburile cu cca. o rotaţie.**

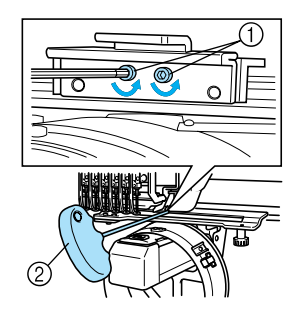

- 1 Şuruburi cu cap hexagonal
- 2 Şurubelniţă cu cap hexagonal (medie)

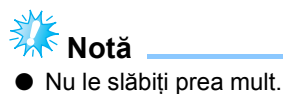

3**Coborâţi suportul în formă de L, pentru ca acesta să atingă blatul maşinii, şi apoi strângeţi cele două şuruburi folosind şurubelniţa cu cap hexagonal (medie). Strângeţi bine şuruburile.**

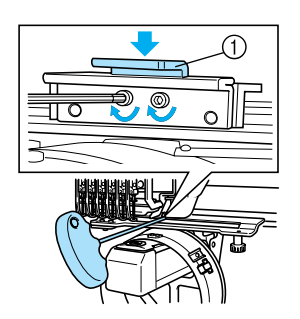

- 1 Suport în formă de L
- 4**Folosiţi şurubelniţa cu cap hexagonal (mare) şi slăbiţi cele patru şuruburi cu cap hexagonal din interiorul colierului. Slăbiţi şuruburile cu cca. o rotaţie.**

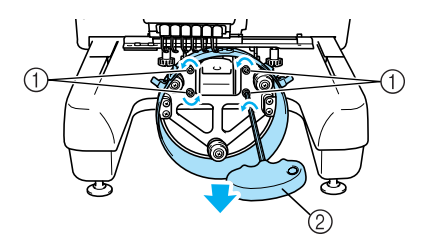

- 1 Şuruburi cu cap hexagonal
- 2 Şurubelniţă cu cap hexagonal (mare)
- După ce șuruburile sunt slăbite, colierul poate fi coborât.

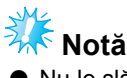

● Nu le slăbiţi prea mult.

#### ANEXXĂ **——————————————————————————————————————————————————————**

<span id="page-190-0"></span>5**Introduceţi plăcuţa între blatul maşinii ş<sup>i</sup> colierul de pe mecanismul de antrenare a gherghefului pentru şepci.**

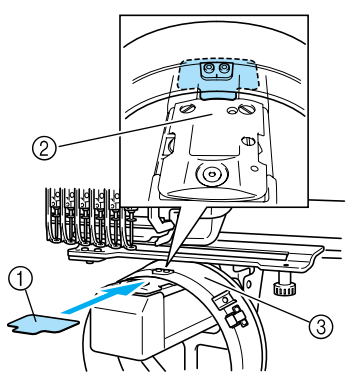

- 1 Plăcuţă
- 2 Blat maşină
- 3 Colier mecanism de antrenare a gherghefului pentru şepci

6**Apăsaţi uşor colierul şi apoi folosiţ<sup>i</sup> şurubelniţa cu cap hexagonal (mare) pentru a strânge cele patru şuruburi cu cap hexagonal din interiorul colierului. Strângeţi bine şuruburile.**

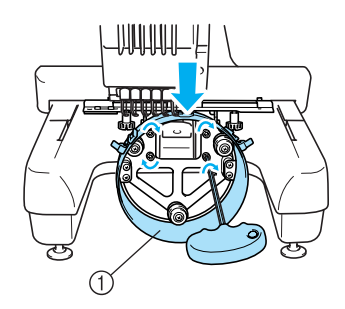

<sup>1</sup> Colier

# **ATENŢIE**

● **Asiguraţi-vă că fiecare şurub cu cap hexagonal este bine strâns. Dacă există un şurub slăbit, vă puteţi răni în urma utilizării maşinii.**

7**Scoateţi plăcuţa introdusă la pasul** [5](#page-190-0)**.**

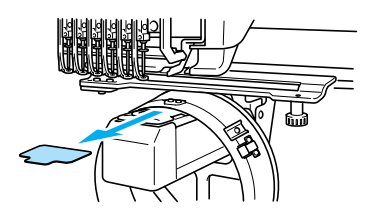

■ **Instalarea distanţierului plăcii acului** Ataşaţi distanţierul plăcii acului la placa acului.

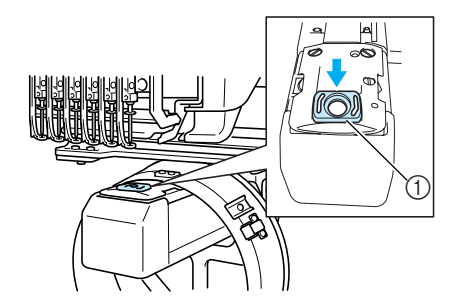

(1) Distantier placă ac

■ **Pregătirea dispozitivului de fixare** Coborâţi opritorul şi apoi ataşaţi dispozitivul de fixare pe o suprafaţă stabilă, cum ar fi un birou.

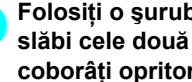

1**Folosiţi o şurubelniţă în cruce pentru a slăbi cele două şuruburi, după care coborâţi opritorul în direcţia săgeţii.**

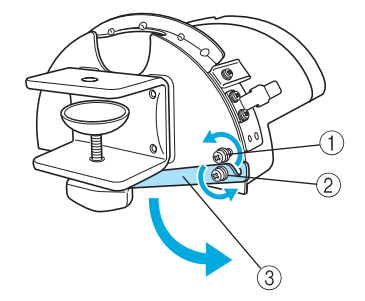

- 1 Slăbiţi şurubul astfel încât opritorul să poată fi prins pe şurub şi fixat cu acesta.
- 2 Slăbiţi până când opritorul se mişcă.
- 3 Opritor

# 2**Strângeţi bine cele dou<sup>ă</sup> <sup>ş</sup>uruburi.**

• Asiguraţi-vă că opritorul este bine fixat.

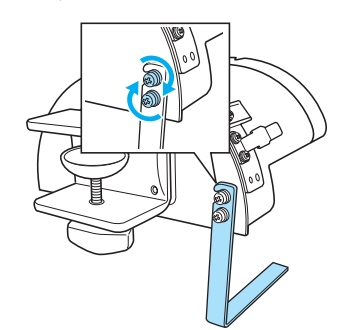

Prindeţi dispozitivul de fixare pe o suprafaţă stabilă, cum ar fi un birou.

3**Slăbiţi şurubul cu cap striat al dispozitivului de fixare pentru a deschide suportul de montare, astfel încât acesta să fie mai mare decât grosimea plăcii de montare.**

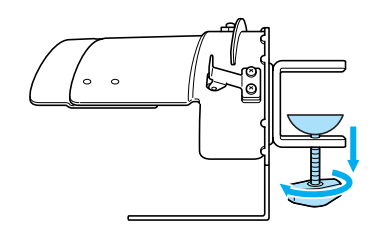

• Suportul de montare poate fi montat pe o placă cu o grosime între 9 mm (3/8 toli) și 38 de mm (1-1/2 ţoli).

4**Fixaţi bine suportul de montare pe suprafaţa de montare, strângând şurubul cu cap striat.**

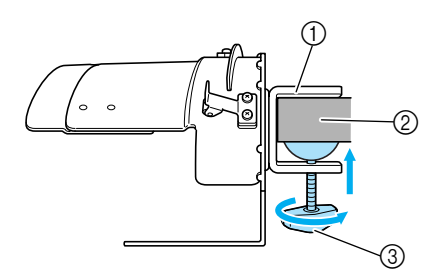

- 1 Suport de montare
- 2 Suprafaţă de montare
- 3 Strângeţi şurubul cu cap striat

# 5**Verificaţi dacă este bine strâns.**

Dacă nu este bine strâns, montaţi din nou dispozitivul de fixare pe suprafaţa de montare.

# **Notă**

- Asigurați-vă că suportul de montare este bine prins pe suprafata de montare și că şurubul cu cap striat este bine strâns.
- Nu prindeți dispozitivul de fixare pe o suprafaţă instabilă (flexibilă, îndoită sau deformată).
- Aveți grijă ca dispozitivul de fixare să nu cadă atunci când este scos.

6**Reglaţi mărimea dispozitivului de fixare în funcţie de tipul de şapcă brodat.**

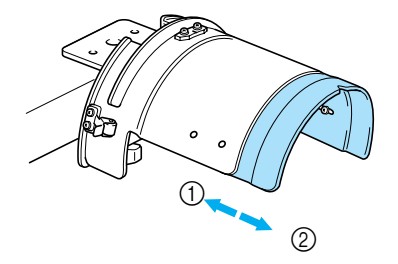

1 Cu calotă joasă 2 Standard (stil Pro)

**Notă**

● În pozitia standard se poate folosi ghergheful standard sau ghergheful complex. În poziţia pentru şepci cu calotă joasă nu poate fi folosit decât ghergheful complex.

*7*

#### ■ **Pentru tipul standard**

Folosiţi o şurubelniţă în cruce şi rotiţi o dată cele patru şuruburi (două pe partea stângă şi două pe partea dreaptă) din interiorul dispozitivului de fixare, pentru a le slăbi.

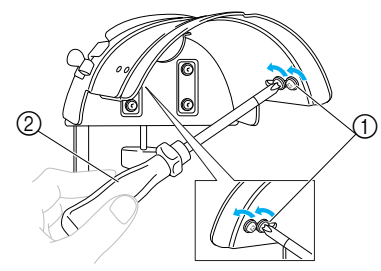

- 1 Şuruburi
- 2 Şurubelniţă în cruce

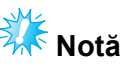

● Nu scoateţi niciunul dintre cele patru şuruburi (două pe partea stângă şi două pe partea dreaptă) deoarece se pot pierde. Doar slăbiţi-le puţin.

Trageţi dispozitivul de fixare către dvs. şi folosiţi şurubelniţa în cruce pentru a strânge cele patru şuruburi (două pe partea stângă şi două pe partea dreaptă).

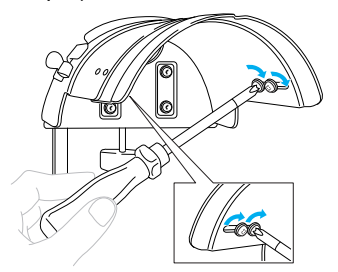

 $\triangleright$  Dispozitivul de fixare este acum gata de utilizare.

**Ataşarea gherghefului standard pentru şepci la dispozitivul de fixare şi aşezarea unei şepci în gherghef**

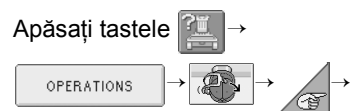

pentru a urmări operațiunea în format video

pe LCD (vezi [pagina 151](#page-167-0)).

Aşezaţi şapca în ghergheful standard pentru şepci, ataşat la dispozitivul de fixare, după care scoateţi ghergheful de pe dispozitiv cu şapca fixată. Apoi ataşaţi ghergheful standard pentru şepci la mecanismul de antrenare de pe maşină.

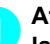

#### 1**Ataşaţi ghergheful standard pentru şepci la dispozitivul de fixare.**

Aliniaţi scobitura de pe ghergheful standard pentru şepci cu placa de ghidare de pe dispozitivul de fixare şi apoi fixaţi ghergheful în poziţie.

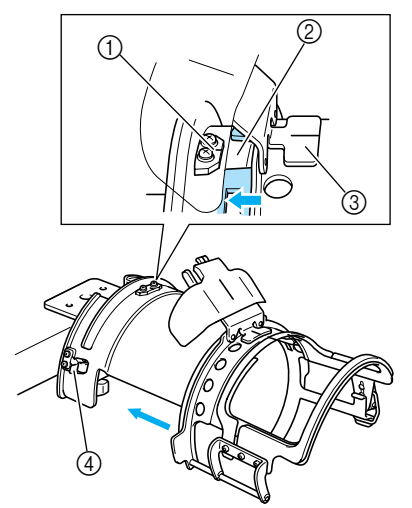

- 1 Placă de ghidare pe dispozitivul de fixare
- 2 Scobitură pe ghergheful standard pentru şepci
- 3 Suport bandă anti-transpiraţie
- 4 Suport
- X Ghergheful standard pentru şepci este fixat cu două cleme, una pe partea dreaptă şi una pe partea stângă.

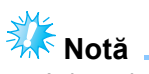

Asigurați-vă că dispozitivul de fixare este fixat în pozitia standard.

2**Eliberaţi dispozitivul de blocare de pe ghergheful standard pentru şepci şi apoi eliberaţi clapeta. Deschideţi rama de prindere. Deschideţi şi dispozitivul de presare a cozorocului.**

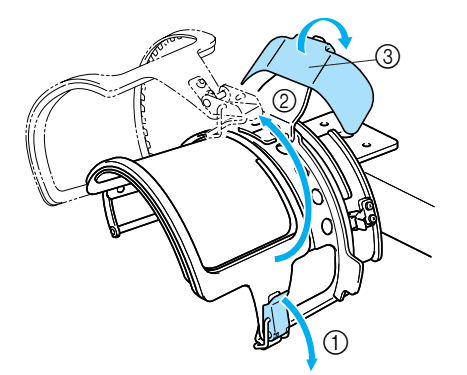

- 1 Dispozitiv de blocare eliberat
- 2 Ramă de prindere deschisă
- 3 Dispozitiv de presare a cozorocului

3**Aşezarea unei bucăţi de stabilizator.**

Aşezaţi o bucată de cca. 100 mm (4 ţoli) x 250 mm (10 ţoli) de stabilizator deasupra ramei inferioare şi aşezaţi o şapcă în gherghef.

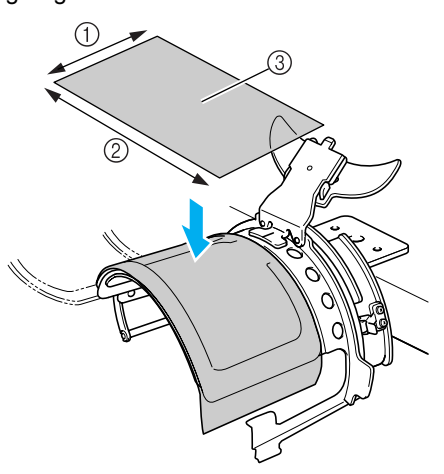

 $0$  100 mm (4 toli)

- 2 250 mm (10 ţoli)
- $\overline{3}$  Stabilizator

4**Ridicaţi banda anti-transpiraţie din interiorul şepcii şi aşezaţi apoi şapca în ghergheful standard pentru şepci.** Ţineţi cele două părţi ale şepcii cu ambele mâini şi aliniaţi marginea ramei inferioare cu baza cozorocului.

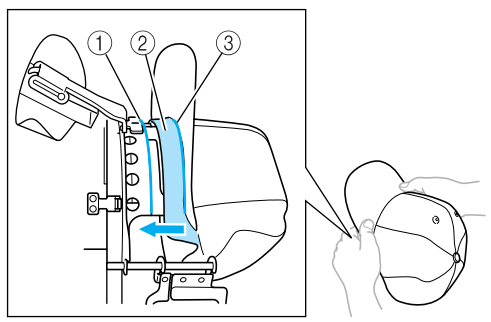

- 1 Margine ramă inferioară
- 2 Bandă anti-transpiratie
- 3 Bază cozoroc

În acelaşi timp, aliniaţi axa centrală a şepcii cu cea a suportului benzii anti-transpiraţie de pe ghergheful standard pentru şepci, după care împingeţi banda anti-transpiraţie sub suportul său.

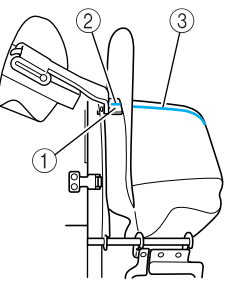

- 1 Suport bandă anti-transpiraţie
- 2 Axa centrală a suportului benzii anti-transpiraţie
- 3 Axa centrală a şepcii

5**După aranjarea cozorocului, împingeţ<sup>i</sup> şapca ferm, cât se poate de mult.**

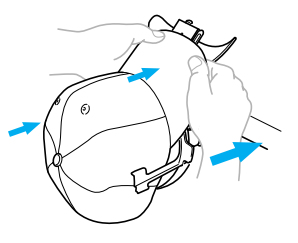

6**Închideţi rama de prindere şi apoi prindeţ<sup>i</sup> braţul dispozitivului de blocare, pentru a-l fixa temporar.**

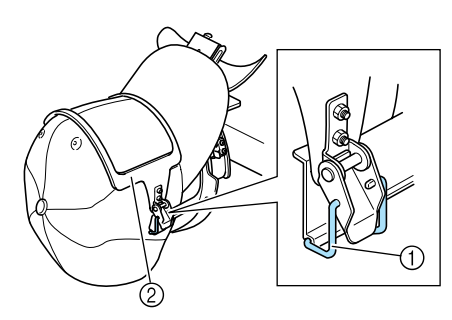

- 1) Brat dispozitiv de blocare
- 2 Ramă de prindere
- Verificati următoarele.
- $\bullet$  Axa centrală a şepcii este paralelă cu latura scurtă a ramei de prindere.
- 2 Linia de pe partea stângă a şepcii nu poate fi observată în rama de prindere.
- **3** Dinții de la interiorul ramei de prindere prind baza cozorocului.
- 4 Axa centrală a suportului cozorocului şi cea a şepcii trebuie să formeze o singură linie dreaptă.

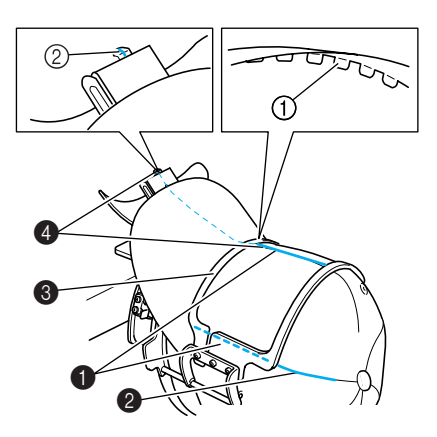

1 Dinţii de la interiorul ramei de prindere 2 Axa centrală a suportului cozorocului

# **De reţinut**

 $\bullet$  În functie de forma sepcii, slăbiti surubul  $\phi$ şi reglați poziția ramei de prindere 3 astfel încât dinţii de la interiorul ramei de prindere 1 să se alinieze cu baza cozorocului şepcii 2.

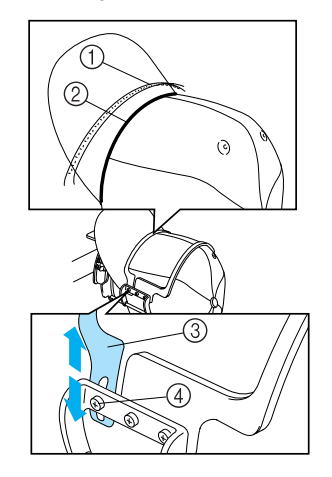

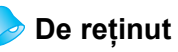

● Dacă şapca este făcută dintr-un material gros şi rama de prindere nu poate fi închisă sau dacă materialul este subţire şi şapca se mişcă prea tare în gherghef, reglaţi rama de prindere.

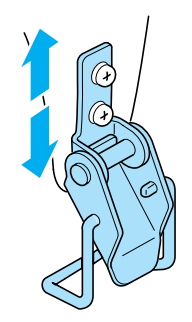

7**În timp ce trageţi şapca în jos, cu o mână, trageţi clapeta dispozitivului de blocare pentru a-l închide bine.**

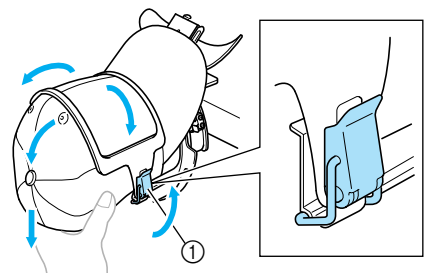

1 Clapetă dispozitiv de blocare

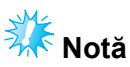

● Asigurați-vă că în rama de prindere nu se formează cute. În caz contrar, modelul va fi aliniat greşit.

8**În timp ce trageţi materialul în jurul gherghefului pentru şepci, pentru a-l întinde, reglaţi poziţia de brodare.**

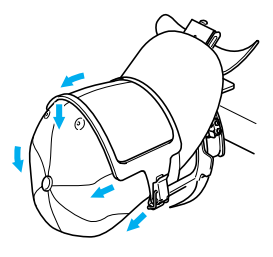

9**Trageţi în sus suportul pentru cozoroc, cât mai mult posibil. Apoi aduceţi suportul peste cozoroc şi coborâţi-l. La sfârşit, aranjaţi cozorocul astfel încât să păstreze o formă uşor rotunjită.**

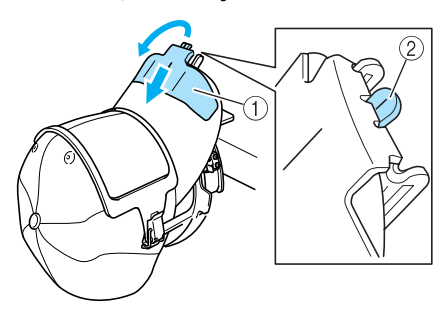

- 1 Suport cozoroc  $\overline{2}$  Axa centrală a dispozitivului de presare a cozorocului
- Scobitura trebuie să iasă în afară.

0**Aşa cum se arată în imagine, apăsaţi cu mâinile marginile cozorocului pentru a-i da o altă formă, astfel încât marginile să nu se răsucească în afară.** Dacă modelul este brodat cu marginile cozorocului răsucite în afară, cozorocul va lovi maşina şi va determina alinierea greşită a modelului.

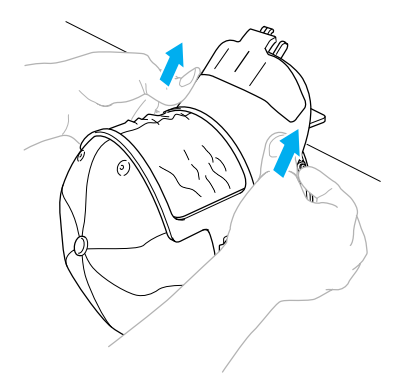

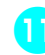

#### a**Întindeţi materialul în zona de brodare, pentru a fi drept.**

În timp ce apăsaţi marginile cozorocului, materialul din ghergheful pentru şepci poate fi şi el apăsat, provocând slăbirea materialului. Trageţi de material de-a lungul cusăturilor din partea stângă, dreaptă şi centrală, în direcţia săgeţilor, şi trageţi materialul astfel încât zona de brodare să fie întinsă.

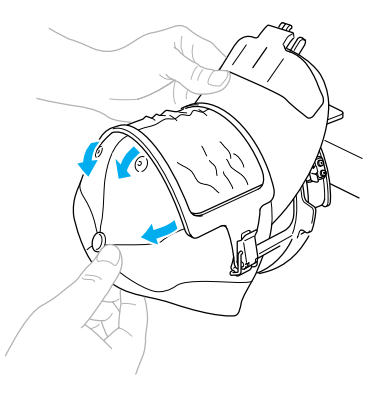

▶ Poziționarea şepcii în ghergheful standard este acum finalizată.

*7*

### b**Scoateţi ghergheful standard pentru şepci din dispozitivul de fixare.**

Apăsaţi cu degetele mari suportul din partea dreaptă şi cel din partea stângă de pe dispozitivul de fixare, după care scoateţi ghergheful, aşa cum se arată în imagine.

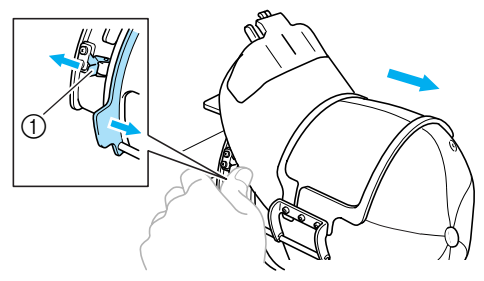

#### 1 Suport

### **Ataşarea gherghefului complex pentru şepci la dispozitivul de fixare şi aşezarea unei şepci în gherghef**

Aşezaţi şapca în ghergheful complex pentru şepci, ataşat la dispozitivul de fixare, după care scoateţi ghergheful complex de pe dispozitiv cu şapca fixată. Apoi ataşaţi ghergheful complex pentru şepci la mecanismul de antrenare de pe maşină.

#### 1**Ataşaţi ghergheful complex pentru şepci la dispozitivul de fixare.**

Aliniaţi latura dispozitivului de prindere cu braţul de pe ghergheful pentru şepci şi apoi împingeţi ghergheful pentru a-l fixa în poziţie.

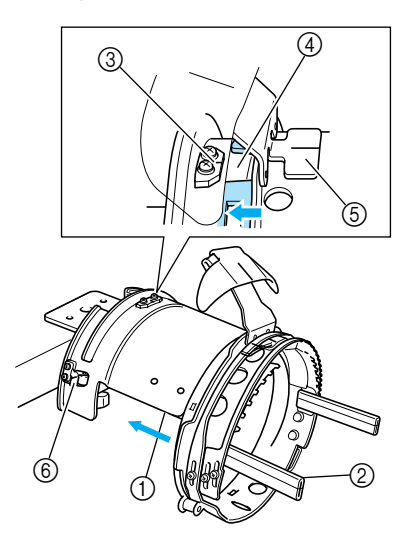

- 1 Latura dispozitivului de fixare
- 2 Braţ pe ghergheful pentru şepci
- Aliniati scobitura de pe ghergheful complex pentru şepci cu placa de ghidare de pe dispozitivul de fixare, după care fixati ghergheful în poziţie.
- 3 Placă de ghidare pe dispozitivul de fixare
- 4 Scobitură pe ghergheful complex pentru şepci
- 5 Suport bandă anti-transpiraţie
- 6 Suport
- $\blacktriangleright$  Ghergheful complex pentru sepci este fixat cu două cleme, una pe partea dreaptă şi una pe partea stângă.

2**Eliberaţi dispozitivul de blocare de pe ghergheful complex pentru şepci şi apoi eliberaţi plăcuţa de deschidere. Deschideţi rama de prindere. Deschideţi şi dispozitivul de presare a cozorocului.**

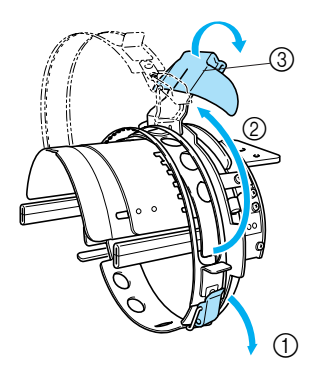

- 1 Dispozitiv de blocare eliberat
- 2 Ramă de prindere deschisă
- 3 Dispozitiv de presare a cozorocului

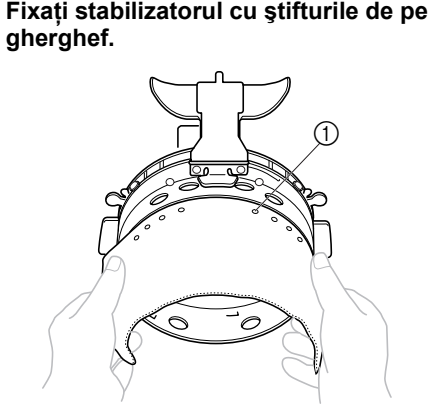

- 1 Ştifturi
- Asiguraţi-vă că ştifturile trec prin stabilizator, pentru a-l fixa ferm.
- 4**Ridicaţi banda anti-transpiraţie din interiorul şepcii şi aşezaţi apoi şapca în ghergheful complex pentru şepci.** Ţineţi cele două părţi ale şepcii cu ambele mâini şi aliniaţi marginea ramei inferioare cu baza cozorocului.

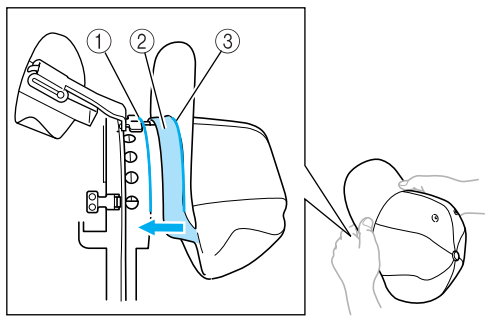

- 1 Margine ramă inferioară 2 Bandă anti-transpiraţie
- 3 Bază cozoroc

În acelaşi timp, aliniaţi axa centrală a şepcii cu cea a suportului benzii anti-transpiraţie de pe ghergheful complex pentru şepci, după care împingeţi banda anti-transpiraţie sub suportul său.

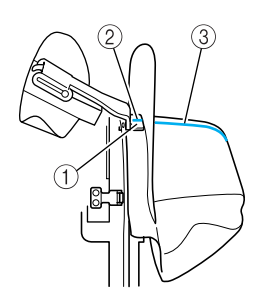

- 1 Suport bandă anti-transpiraţie
- 2 Axa centrală a suportului benzii anti-transpiraţie
- 3 Axa centrală a şepcii

#### 5**Aliniaţi axa centrală a şepcii cu scobitura de pe dispozitivul de prindere.**

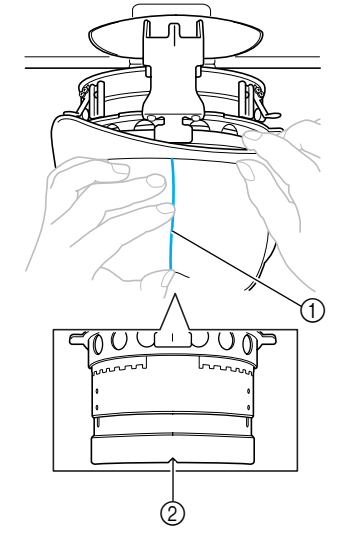

- 1 Axa centrală a şepcii 2 Scobitură în dispozitivul de fixare
- 6**Aşezaţi banda anti-transpiraţie de pe şapcă în interiorul scobiturii de pe ghergheful pentru şepci.**

*7*

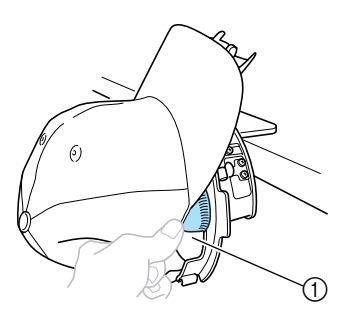

1 Scobitură pe ghergheful pentru şepci

**Închideţi rama de prindere astfel încât cozorocul să treacă printre ramele de prindere interioară şi exterioară.**

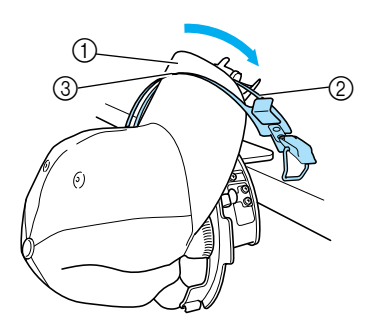

- Cozoroc
- Ramă de prindere interioară
- Ramă de prindere exterioară

#### **Aliniaţi corect dinţii ramei de prindere cu baza cozorocului.**

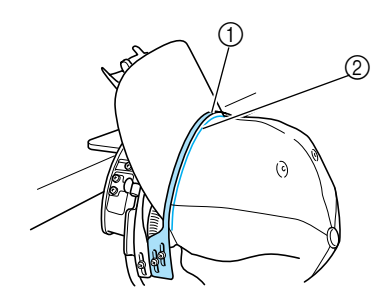

- Dinţi ramă de prindere
- Bază cozoroc

# **Notă**

● Slăbiţi cele două şuruburi ale ramei de prindere exterioare şi reglaţi apoi poziţia acesteia astfel încât să se potrivească cu forma şepcii şi dinţii ramei de prindere să se alinieze perfect cu baza cozorocului.

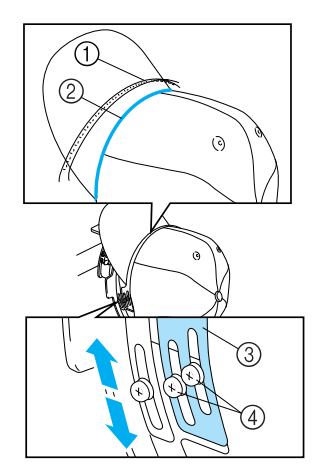

- 1 Dinți ramă de prindere
- Bază cozoroc
- Ramă de prindere exterioară
- Şuruburi pentru rama de prindere exterioară

### **Reglaţi şi partea cealaltă în acelaşi mod.**

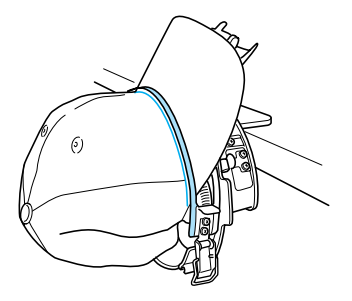

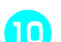

**Închideţi clapeta dispozitivului de blocare.**

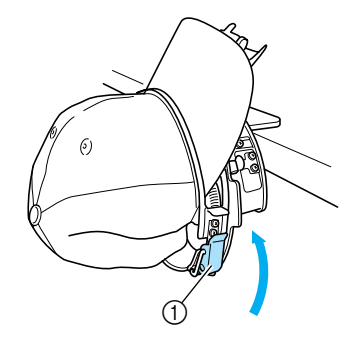

Clapetă dispozitiv de blocare

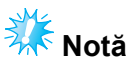

Dacă sapca este făcută dintr-un material gros şi rama de prindere nu poate fi închisă sau dacă materialul este subţire şi şapca se mişcă prea tare în gherghef, slăbiţi şurubul pentru rama de prindere interioară şi reglaţi-o.

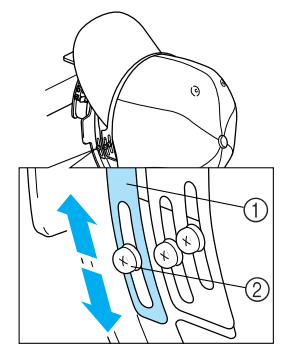

1 Ramă de prindere interioară 2 Şurub pentru rama de prindere interioară

<span id="page-199-0"></span>a**Trageţi capetele şepcii dinspre centru spre exterior pentru a îndepărta orice zonă neîntinsă.**

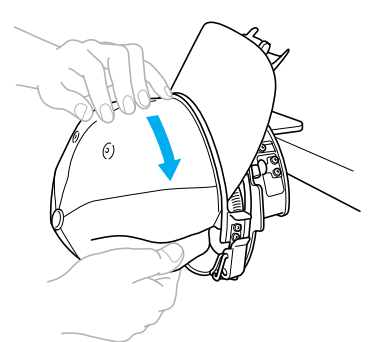

<span id="page-199-1"></span>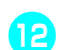

b**Folosiţi clemele pentru a prinde şapca.**

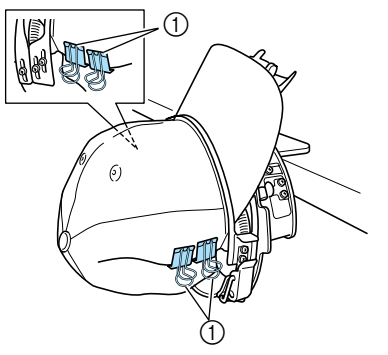

- 1 Cleme
- Repet[a](#page-199-0)ți pașii **a** și **la** pe cealaltă parte, pentru a îndrepta materialul, şi fixaţi şapca folosind clemele.

c**Trageţi în sus suportul pentru cozoroc, cât mai mult posibil. Apoi aduceţi suportul peste cozoroc şi coborâţi-l. La sfârşit, aranjaţi cozorocul astfel încât să păstreze o formă uşor rotunjită.**

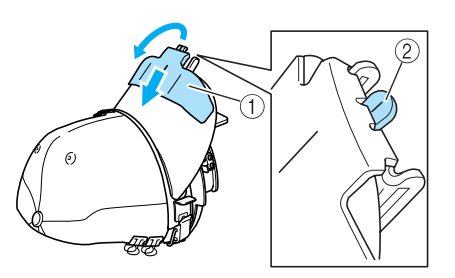

- 1 Suport cozoroc
- 2 Axa centrală a dispozitivului de presare a cozorocului
- Scobitura trebuie să iasă în afară.

d**Aranjaţi cozorocul astfel încât să păstreze o formă rotunjită.**

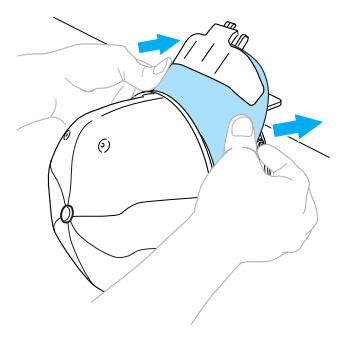

▶ Poziționarea șepcii în ghergheful complex este acum finalizată.

#### e**Scoateţi ghergheful complex pentru şepci din dispozitivul de fixare.**

Apăsaţi cu degetele mari suportul din partea dreaptă şi cel din partea stângă de pe dispozitivul de fixare, după care scoateţi ghergheful, aşa cum se arată în imagine.

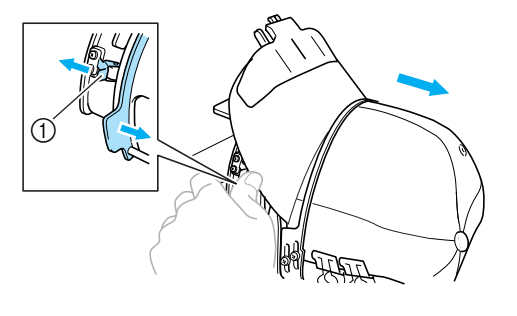

1 Suport

#### ■ **Ataşarea gherghefului pentru şepci la maşina de brodat**

Folositi mecanismul de antrenare a gherghefului pentru şepci pentru a ataşa ghergheful la maşina de brodat. Înainte de a ataşa ghergheful pentru şepci la maşină, ataşaţi mecanismul de antrenare a gherghefului pentru şepci la sanie. (Consultaţi "Montarea mecanismului de antrenare a [gherghefului pentru](#page-187-0) şepci" la pagina 171.)

#### 1**Ataşaţi ghergheful pentru şepci la mecanismul de antrenare a gherghefului pentru şepci.**

Aşa cum se arată în imagine, rotiţii poziţia de brodare într-o parte atunci când introduceţi ghergheful pentru şepci, astfel încât cozorocul să nu lovească maşina de brodat.

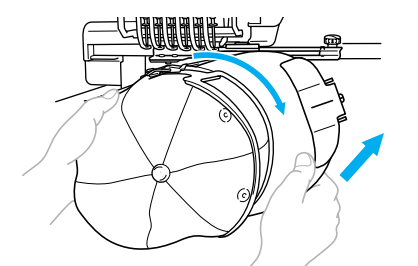

• Aveti grijă ca ghergheful pentru sepci să nu atingă componentele din apropiere, cum ar fi picioruşul presor.

După ce aţi rotit ghergheful pentru şepci astfel încât suprafata de brodare să fie cu fata în sus, aliniati colierul mecanismului de antrenare cu colierul gherghefului pentru şepci. În timp ce mişcaţi ghergheful pentru sepci la stânga și la dreapta, aliniati scobitura de pe acesta cu placa de ghidare de pe mecanismul de antrenare a gherghefului pentru şepci, şi apoi fixaţi ghergheful în poziţie.

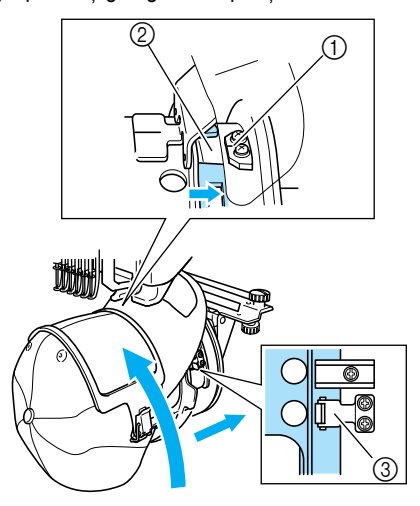

- 1 Placă de ghidare de pe mecanismul de antrenare a gherghefului pentru şepci
- 2 Scobitură pe ghergheful pentru şepci
- 3 Suport
- $\blacktriangleright$  Ghergheful pentru şepci este fixat cu două cleme, una pe partea dreaptă şi una pe partea stângă. Ghergheful pentru şepci este acum instalat, iar şapca este gata de brodare.
- **Scoaterea gherghefului pentru şepci** La finalul brodării, scoateţi ghergheful şi apoi şapca din gherghef.
	- 1**Scoateţi ghergheful pentru şepci din mecanismul de antrenare a acestuia.** Apăsați cu degetele mari cele două cleme de la baza gherghefului pentru şepci şi apoi scoateţi ghergheful, aşa cum se arată în imagine.

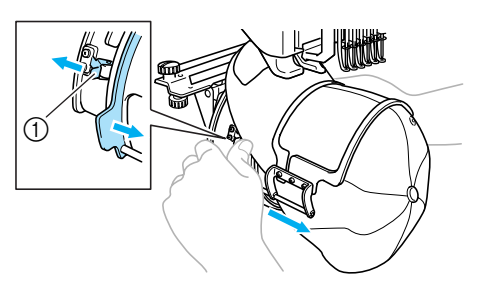

1 Suport

Aşa cum se arată în imagine, rotiţi poziţia de brodare într-o parte atunci când scoateţi ghergheful pentru şepci, astfel încât cozorocul să nu lovească maşina de brodat.

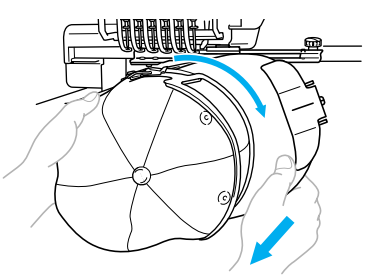

- Aveţi grijă ca ghergheful pentru şepci să nu atingă componentele din apropiere, cum ar fi picioruşul presor.
- **Pentru tipul standard de gherghef pentru şepci**
	- 2**Eliberaţi dispozitivul de blocare de pe ghergheful pentru şepci şi scoateţi şapca.**

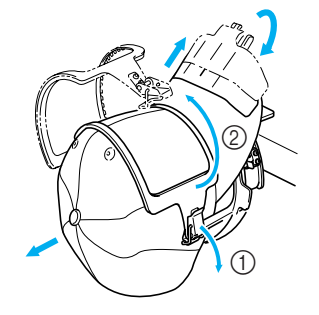

- **Pentru tipul complex de gherghef pentru şepci**
	- 2**După ce scoateţi suportul pentru cozoroc, deblocaţi dispozitivul de blocare a gherghefului pentru şepci, scoateţi clemele şi apoi scoateţi şapca.**

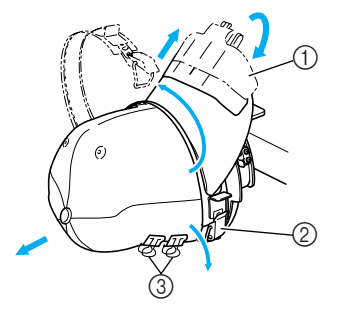

- 1 Suport cozoroc
- 2 Dispozitiv de blocare
- 3 Cleme

### **Montarea suportului gherghefului**

La finalizarea brodării cu ghergheful pentru şepci, scoateți distanțierul plăcii acului și mecanismul de antrenare a gherghefului pentru sepci și montați din nou suportul gherghefului.

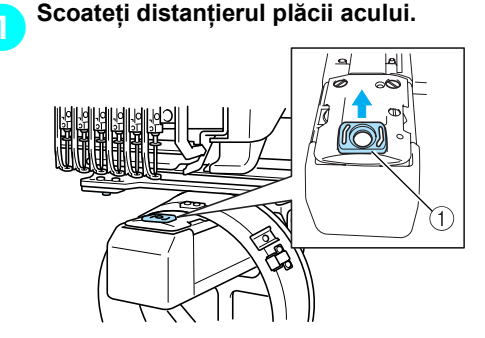

1 Distanţier placă ac

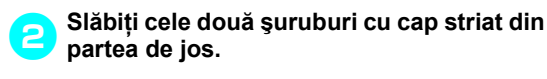

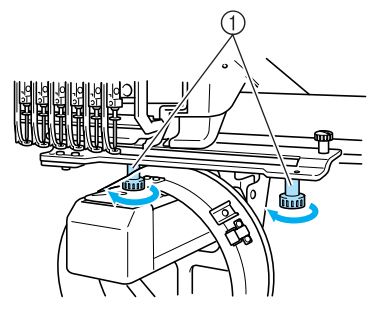

1 Şuruburi cu cap striat

<span id="page-201-0"></span>3**Scoateţi cele dou<sup>ă</sup> <sup>ş</sup>uruburi cu cap striat din partea de sus**

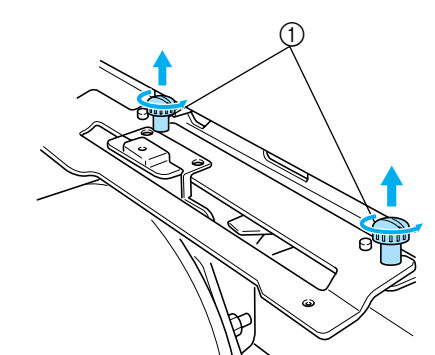

1 Şuruburi cu cap striat

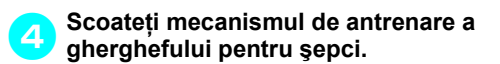

# **Notă**

- Aveti grijă ca mecanismul de antrenare a gherghefului pentru şepci să nu atingă componentele din apropiere, cum ar fi picioruşul presor.
- 5**Cu gaura suportului benzii anti-transpiraţie aliniată cu axa centrală a plăcii de ghidare, introduceţi cele două şuruburi cu cap striat, scoase în pasul** [3](#page-201-0)**, în găurile din partea de sus şi apoi strângeţi-le.**

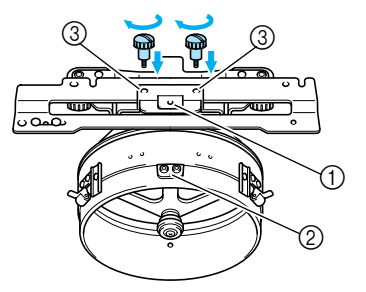

- 1 Gaură pe suportul benzii anti-transpiraţie
- 2 Axa centrală a plăcii de ghidare
- 3 Găuri în partea de sus
- Introduceţi şuruburile cu cap striat în găurile în care a fost montat, iniţial, mecanismul de antrenare a gherghefului pentru şepci (găurile din care au fost scoase şuruburile cu cap striat în pasul  $\geq$  la [pagina 171\)](#page-187-1).
- ▶ Secțiunea mobilă a mecanismului de antrenare a gherghefului pentru şepci este fixată.

6**Aliniaţi găurile de pe suportul gherghefului cu ştifturile de pe placa de montare a gherghefului a săniei.**

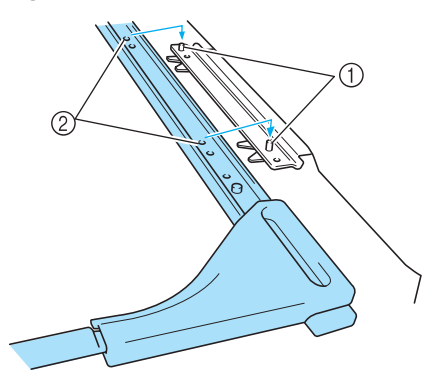

1 Ştifturi pe placa de montare a gherghefului 2 Găuri pe suportul gherghefului

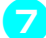

#### 7**Fixaţi suportul gherghefului cu cele dou<sup>ă</sup> şuruburi cu cap striat.**

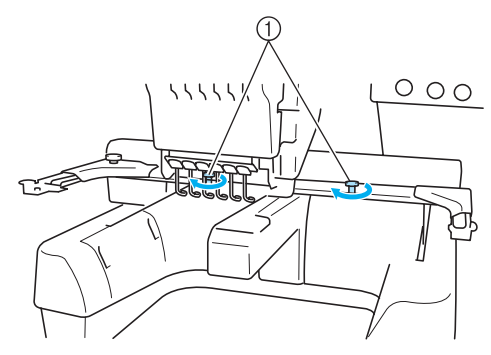

1 Folosiţi şuruburile cu cap striat furnizate cu maşina (şuruburile scoase în pasul <sup>[1](#page-187-2)</sup> la [pagina 171](#page-187-2)).

# **ATENŢIE**

● **Folosiţi şurubelniţa disc inclusă şi strângeţi ferm şuruburile cu cap striat.**

### **Informaţii suplimentare despre digitizare**

La crearea unui model de brodat cu ghergheful pentru şepci, fiţi atenţi la următoarele aspecte pentru a evita problemele de înregistrare (alinierea greșită a spațiilor libere din model).

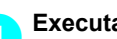

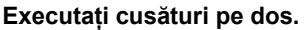

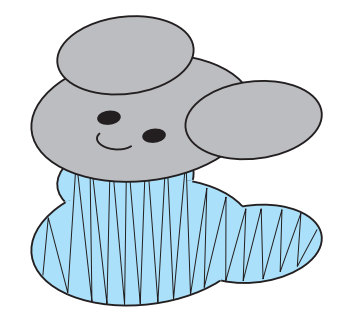

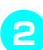

#### 2**Începeţi modelul din centru şi coaseţ<sup>i</sup> către capete.**

Ordinea în care sunt selectate modelele la combinarea acestora este ordinea în care vor fi cusute. În următorul exemplu, selectati modelele în ordinea "E" $\rightarrow$  "A" $\rightarrow$  "B" $\rightarrow$  "R" pentru a crea modelul combinat "BEAR".

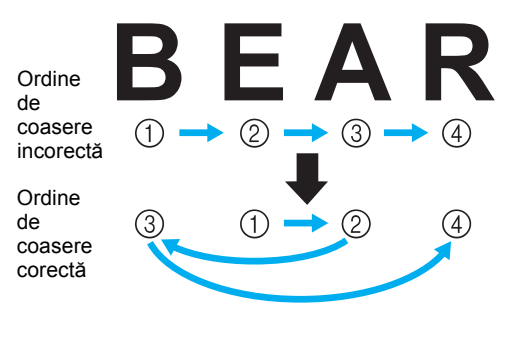

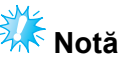

● NU coaseţi de la un capăt la celălalt, deoarece pot apărea cute sau materialul se poate strânge.

3**La coaserea contururilor modelelor, asiguraţi-vă că lăţimea cusăturilor satinate este de cel puţin 2 mm şi că această cusătură depăşeşte materialul cu cel puţin 1 mm. De asemenea, asiguraţi-vă că nu există treceri de cusături lungi pe conturul fiecărei regiuni sau litere.**

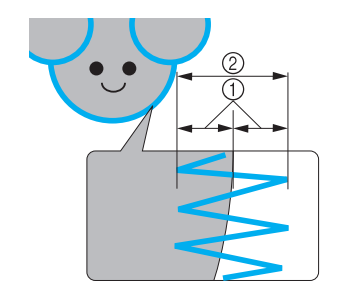

1 Cel puţin 1 mm 2 Cel puţin 2 mm

# **ATENŢIE**

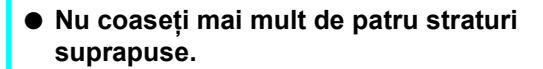

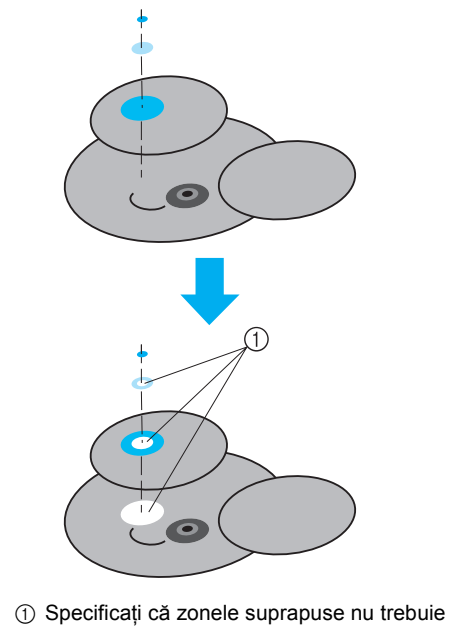

să fie cusute.

*7*

# **Folosirea bobinatorului opţional**

La înfășurarea firului pe o bobină de metal, folositi bobinatorul opțional. Procedurile de folosire a bobinatorului sunt descrise mai jos.

### **Măsuri de securitate**

Pentru măsurile de siguranță referitoare la alimentare, consultați [pagina 14.](#page-30-0)

# **ATENŢIE**

- **Aşezaţi bobinatorul pe o suprafaţă plană şi stabilă.**
- **Folosiţi numai bobinele livrate cu acest bobinator.**

### **Bobinatorul şi accesoriile acestuia**

Verificaţi dacă v-au fost livrate bobinatorul şi următoarele accesorii.

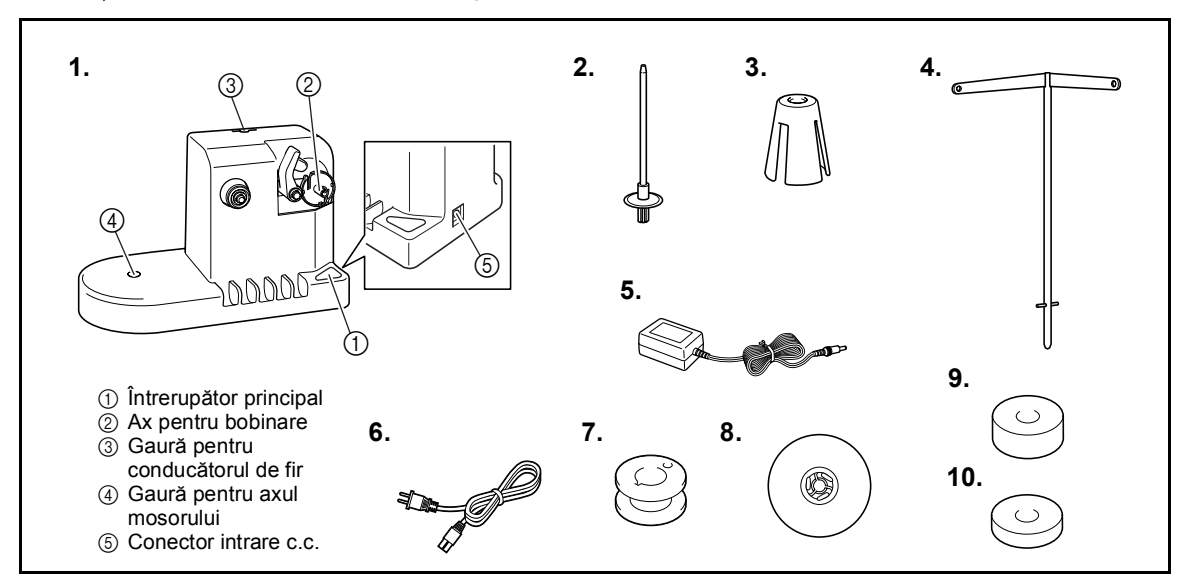

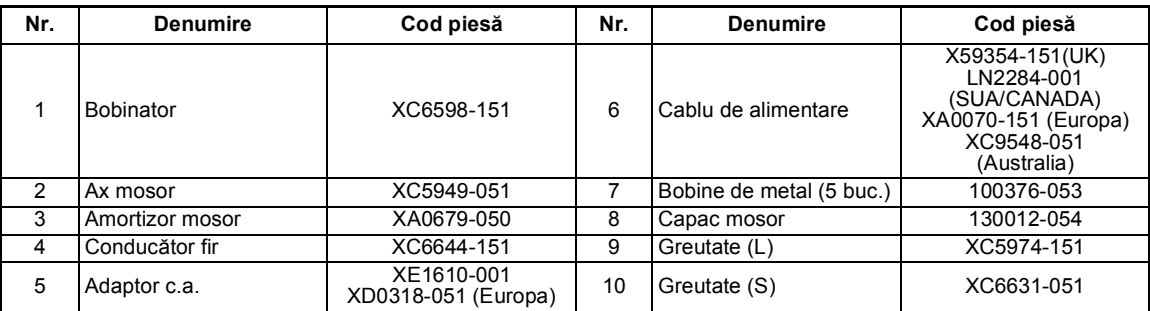

\* Codul de piesă al bobinatorului poate diferi în funcţie de zona de unde a fost achiziţionată maşina.

### **Instalarea bobinatorului opţional**

Montati axul mosorului, amortizorul mosorului și conducătorul de fir la bobinator.

1**Introduceţi axul şi amortizorul mosorului.** Coborâţi suportul şi introduceţi axul mosorului direct în gaură. Apoi introduceţi amortizorul mosorului.

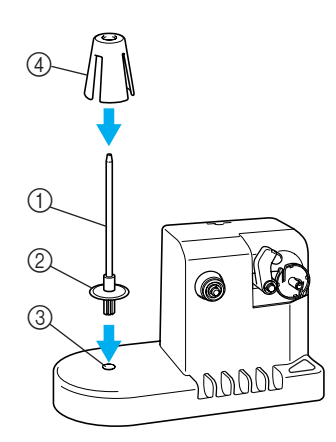

- 1 Ax mosor
- 2 Suport ax mosor
- 3 Gaură pentru axul mosorului
- 4 Amortizor mosor

#### 2**Introduceţi conducătorul de fir.**

Introduceti conducătorul de fir direct în gaură, cu ştifturile aliniate cu scobiturile din pereţii găurii.

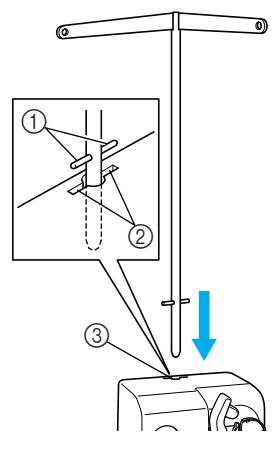

- 1 Ştifturi pe conducătorul de fir
- 2 Scobituri pe gaura pentru conducătorul de fir
- 3 Gaură pentru conducătorul de fir
- Introduceţi ferm conducătorul de fir cât se poate de mult și asigurați-vă că este bine fixat.

### **Conectarea adaptorului de c.a.**

- - 1**Introduceţi fişa cablului de alimentare în adaptorul de c.a.**

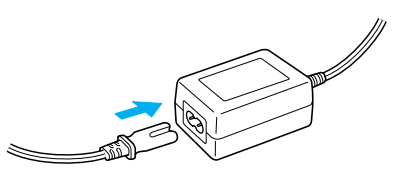

2**Introduceţi cablul adaptorului c.a. în conectorul de intrare c.c. al bobinatorului şi apoi introduceţi ştecărul cablului de alimentare într-o priză de uz casnic.**

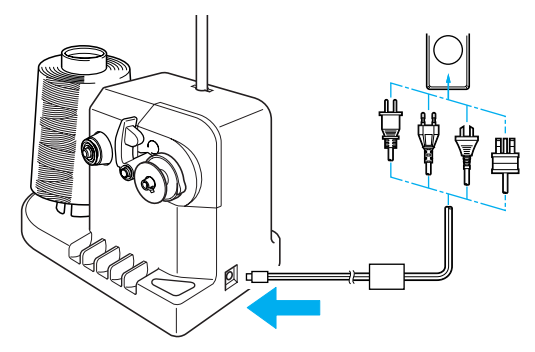

• Introduceti ferm fişa adaptorului c.a. în conectorul de intrare c.c. al bobinatorului.

# **ATENTIE**

- **Folosiţi numai adaptorul c.a. inclus. Folosirea unui alt adaptor c.a. poate provoca defecţiuni.**
- **Înainte de a conecta sau deconecta adaptorul c.a., asiguraţi-vă că aparatul nu funcţionează.**

*7*

● **După folosirea bobinatorului, scoateţi-l din priză.**

### **Bobinarea**

Pregătiţi bobina şi mosorul de fir. Folosiţi fire din bumbac sau poliester tors (de la 74 dtex/2 la 100 dtex/2).

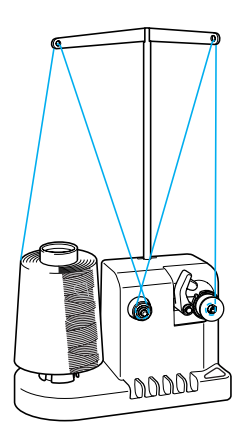

1**Aliniaţi canelura de pe bobină cu arcul de pe axul bobinatorului şi puneţi bobina pe ax.**

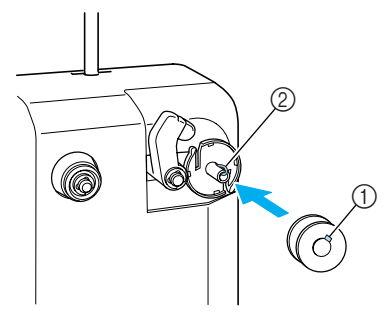

1 Canelură pe bobină  $Q$  Arc pe ax

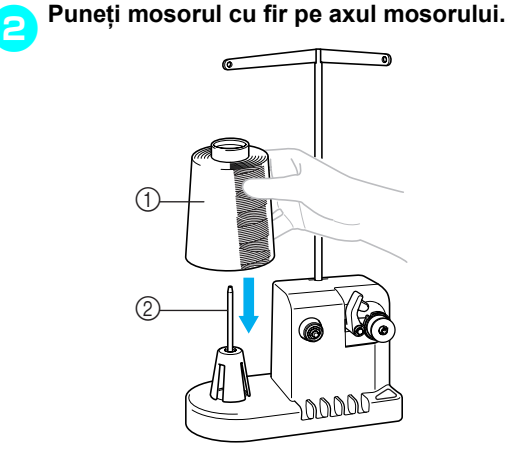

1 Mosor cu fir

2 Ax mosor

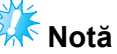

- La folosirea unei bobine mici, scoateti opritorul bobinei şi puneţi bobina direct pe ax. Folosiţi, de asemenea, capacul de mosor inclus, pentru ca mosorul mic să fie stabil.
- 3**Treceţi firul prin gaura din partea stângă<sup>a</sup> conducătorului de fir, către partea din faţă a bobinatorului.**

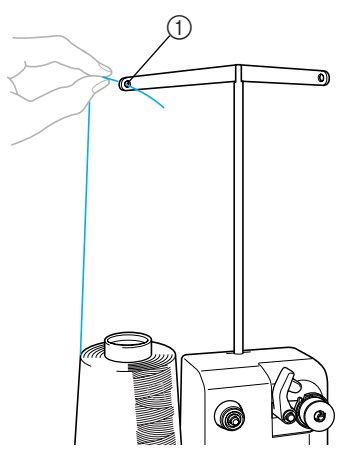

1 Gaură în conducătorul de fir

4**Treceţi firul în jurul discului de tensionare, aşa cum se arată în imagine. Asiguraţi-vă că firul este introdus corect în discul de tensionare.**

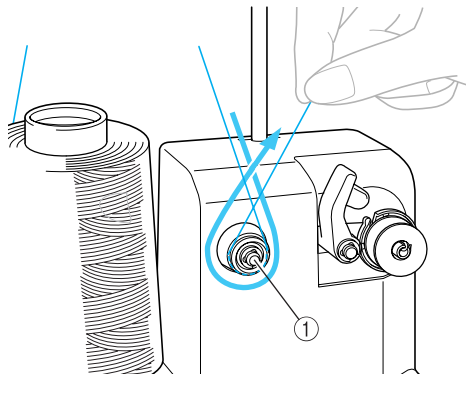

1 Disc de tensionare

5**Treceţi firul prin gaura din partea dreapt<sup>ă</sup> a conducătorului de fir, către partea din spate a maşinii.**

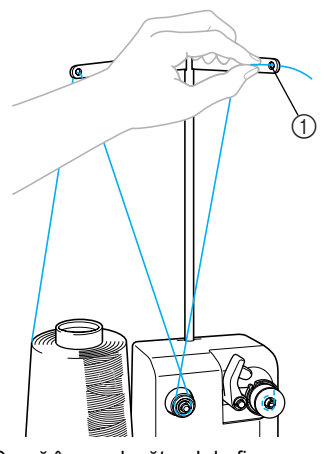

1 Gaură în conducătorul de fir

6**Înfăşuraţi de 4-5 ori firul în jurul bobinei, în sensul acelor de ceasornic, aşa cum se arată în imagine.**

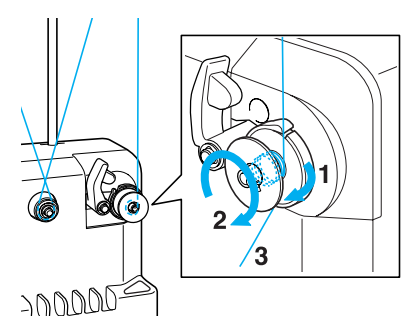

7**Treceţi capătul firului prin fanta de ghidare din suportul bobinatorului şi trageţi firul. Tăietorul va tăia firul.**

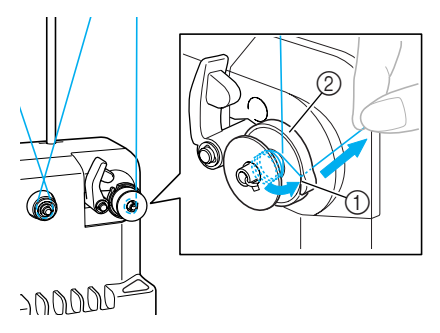

- 1 Fantă de ghidare
- 2 Suport bobinator

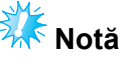

- Respectati procedura descrisă. Dacă bobina este bobinată fără ca firul să fie tăiat cu tăietorul, atunci când firul bobinei este pe punctul de a se termina, acesta se poate încâlci în jurul bobinei şi poate provoca ruperea acului.
- 8**Glisaţi suportul bobinei, până când se fixează în poziţie.**

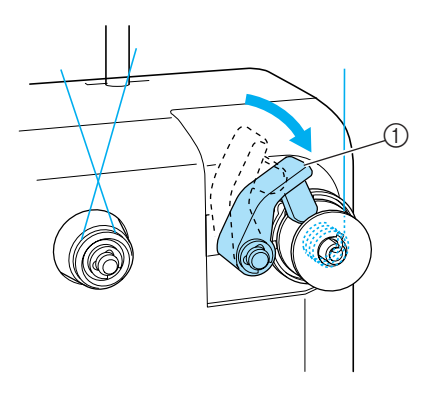

1 Suport bobină

9**Apăsaţi întrerupătorul principal, pentru a începe să bobinaţi bobina.**

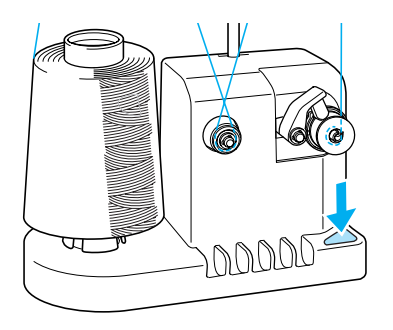

*7*

▶ Începeți să bobinați bobina.

0**Bobina se va opri automat la finalul bobinării, iar suportul bobinei va reveni în poziţia iniţială.**

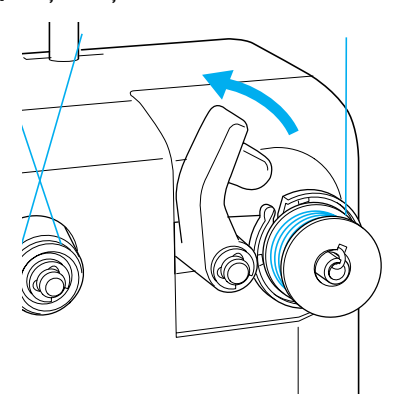

### a**Scoateţi bobina.**

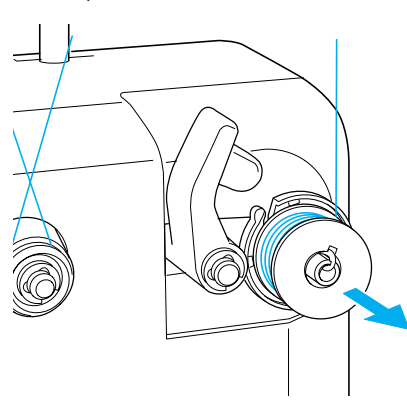

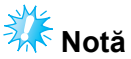

La scoaterea bobinei, nu trageți de suportul bobinatorului. Acest lucru poate duce la slăbirea sau la scoaterea suportului, deteriorând bobinatorul.

#### b**Trageţi firul prin fanta de ghidare din suportul bobinatorului pentru a fi tăiat.**

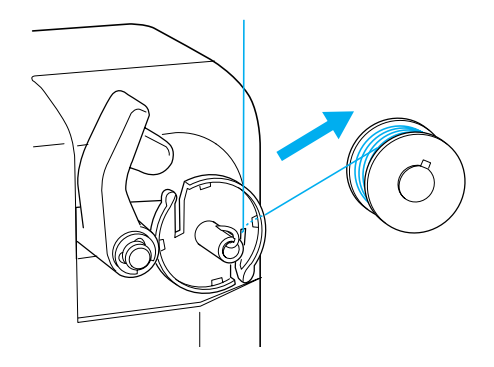

# **ATENŢIE**

● **Verificaţi dacă firul bobinei a fost corect bobinat; în caz contrar, acul se poate rupe sau tensiunea firului va fi incorectă.**

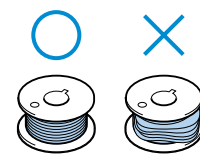

- **Nu uitaţi să curăţaţi suveica de fiecare dată când schimbaţi o bobină. Ceara de pe fire şi praful se adună cu uşurinţă în jurul găurii arcului de reglare a tensiunii de pe suveică, rezultatul fiind o tensiune incorectă a firului. Pentru detalii, consultaţi "Curăţ[area](#page-211-0)  [suveicii" la pagina 195.](#page-211-0)**
- **Verificaţi tensiunea firului bobinei de fiecare dată când înlocuiţi bobina.**
- **Tensiunea firului bobinei poate diferi în funcţie de tipul firului. Verificaţi tensiunea firului bobinei şi reglaţi-o, dacă este nevoie. În cazul unei bobine de metal, folosiţi ambele greutăţi, cea mare (L) şi cea mică (S). Pentru instrucţiuni detaliate despre reglarea tensiunii firului bobinei, consultaţi [pagina 85.](#page-101-0)**

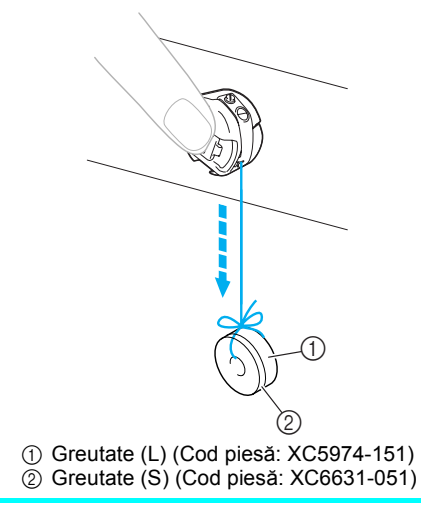

#### ■ **Dacă** bobinarea este oprită înainte de a fi **încheiată:**

Bobinatorul se opreşte automat dacă nu este alimentat cu fir, de exemplu, dacă firul se încurcă pe axul mosorului. Dacă se întâmplă acest lucru, înfilaţi corect bobinatorul şi bobinaţi corect bobina.

# **Întreţinerea**

În cele ce urmează sunt prezentate operatiunile simple de întreținere a mașinii de brodat. Păstrați întotdeauna maşina curată; în caz contrar, pot apărea probleme de funcţionare.

# **Curăţarea ecranului LCD**

Dacă suprafața LCD-ului este murdară, ștergeți-o uşor cu o cârpă moale şi uscată. Nu folosiţi substante de curătat sau detergenti organici.

# **Curăţarea suprafeţei maşinii**

Dacă suprafaţa maşinii este puţin murdară, ştergeţi-o uşor cu o cârpă moale şi uscată. Dacă maşina este foarte murdară, umeziţi o cârpă în detergent neutru, stoarceţi-o bine şi apoi ştergeţi suprafaţa maşinii. După ce aţi curăţat-o odată cu o lavetă umedă, ştergeţi-o din nou cu o lavetă uscată.

# **ATENŢIE**

● **Scoateţi cablul de alimentare din priză înainte de a curăţa maşina; în caz contrar, vă puteţi răni sau electrocuta.**

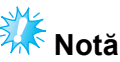

● Nu folosiţi produse chimice, cum ar fi benzenul sau diluanții.

# **Curăţarea cârligului**

Îndepărtaţi periodic scamele şi praful de pe zona suportului cârligului, pentru o mai bună performantă.

Folosiţi peria de curăţat inclusă.

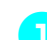

1**Opriţi maşina de brodat.**

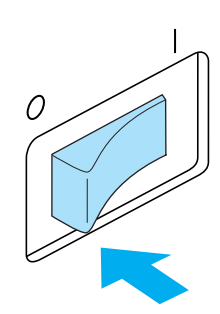

# **ATENŢIE**

- **Scoateţi cablul de alimentare din priză înainte de a curăţa maşina; în caz contrar, vă puteţi răni sau electrocuta.**
- - 2**Deschideţi capacul cârligului şi scoateţ<sup>i</sup> suveica. (Consultaţi [pagina 18.](#page-34-0))**

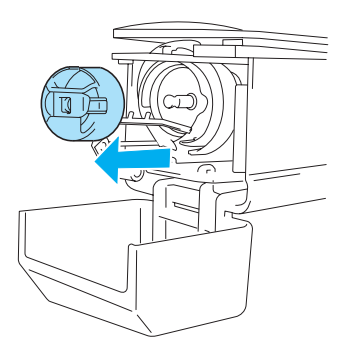

3**Folosiţi peria de curăţat inclusă pentru a îndepărta scamele şi praful de pe cârlig şi din zona din jurul acestuia.**

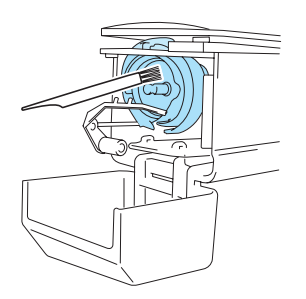

# **ATENŢIE**

● **În cazul în care cârligul este zgâriat sau defect, consultaţi distribuitorul dvs. autorizat.**

4**La finalul curăţării, introduceţi suveica în cârlig şi apoi închideţi capacul cârligului. (Consultaţi [pagina 19](#page-35-0).)**

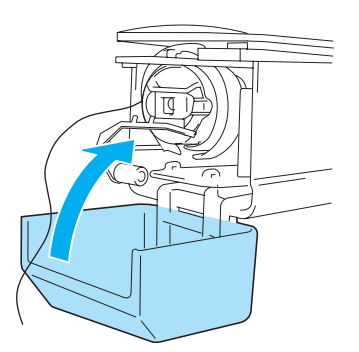

### **Curăţarea zonei din jurul plăcii acului**

Dacă scamele şi praful se adună în jurul cuţitului mobil, a cuţitului fix sau a plăcii de reţinere a firului, firul poate să nu fie tăiat corect sau diverse componente ale maşinii se pot deteriora. Asiguraţivă că zona din jurul plăcii acului este curăţată o dată pe lună.

Folosiţi o şurubelniţă cu cot şi peria de curăţat inclusă.

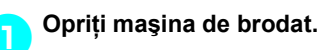

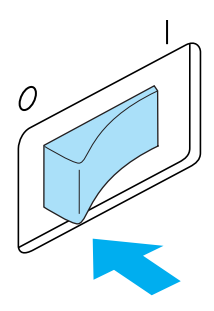

# **ATENŢIE**

● **Scoateţi cablul de alimentare din priză înainte de a curăţa maşina; în caz contrar, vă puteţi răni sau electrocuta.**

<span id="page-210-0"></span>2**Scoateţi placa acului.** Folosiţi o şurubelniţă cu cot şi slăbiţi

şuruburile, după care scoateţi placa acului.

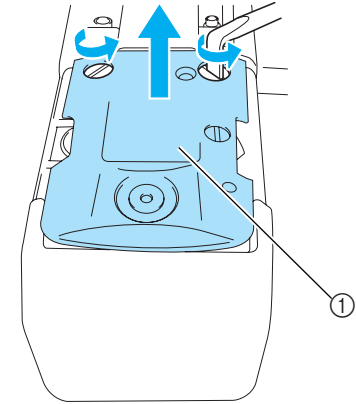

1 Placă ac

3**Folosiţi peria de curăţat inclusă pentru a îndepărta scamele şi praful de pe cuţitul mobil, cuţitul fix, placa de reţinere a firului şi din zonele din jurul acestora.**

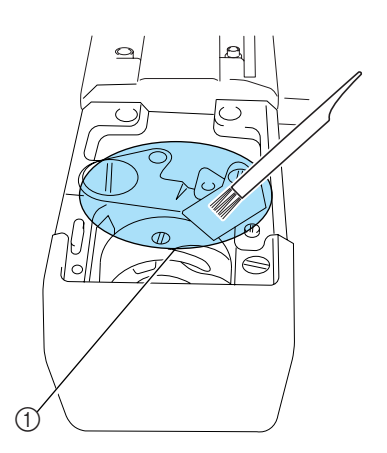

1 Îndepărtaţi toate scamele din această zonă

4**După ce aţi terminat de curăţat, parcurgeţ<sup>i</sup> în sens invers etapele de demontare pentru monta placa acului demontată în pasul** [2](#page-210-0)**.**

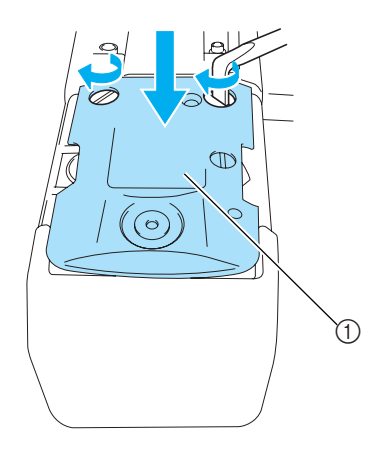

1 Placă ac

### <span id="page-211-0"></span>**Curăţarea suveicii**

Ceara de pe fire şi praful se adună cu uşurinţă în jurul găurii arcului de reglare a tensiunii de pe suveică, rezultatul fiind o tensiune incorectă a firului. De aceea, trebuie curăţată de fiecare dată când înlocuiți bobina.

Folosiţi o bucată de hârtie de grosimea unei cărţi de vizită.

1**Deschideţi capacul cârligului, scoateţ<sup>i</sup> suveica şi apoi bobina. (Consultaţi [pagina 18](#page-34-0).)**

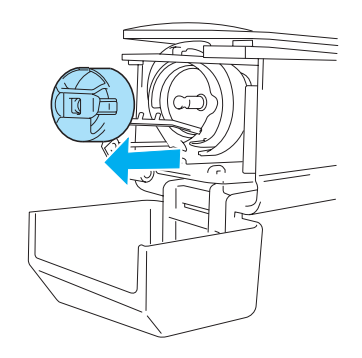

2**Împingeţi hârtia sub arcul de reglare a tensionării, pentru a îndepărta praful.** Folosiţi un colţ al hârtiei pentru a îndepărta praful din jurul găurii.

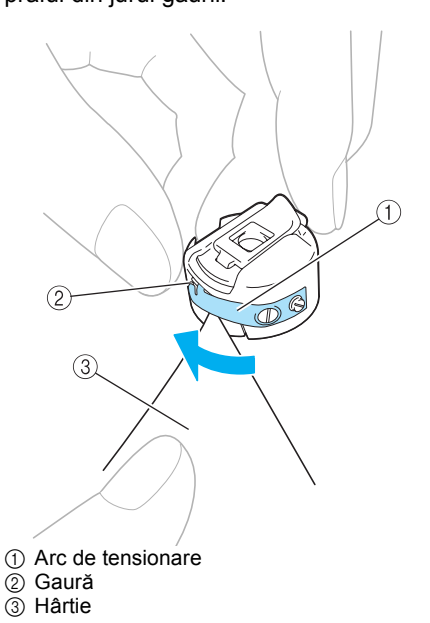

*7*

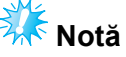

Nu îndoiți arcul de reglare a tensiunii. Nu folosiţi altceva decât hârtie groasă sau hârtie de grosimea specificată pentru a curăta suveica.

3**Folosiţi peria de curăţat inclusă pentru a îndepărta scamele şi praful din suveică.**

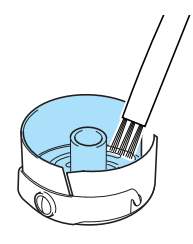

4**La finalul curăţării, introduceţi bobina în suveică şi suveica în cârlig, după care închideţi capacul cârligului. (Consultaţi [pagina 19.](#page-35-0))**

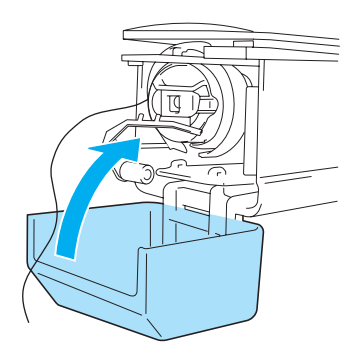

### **Lubrifierea maşinii**

Pentru a prelungi durata de viaţă a componentelor maşinii de brodat şi a păstra maşina în stare bună de funcţionare, ungeţi maşina înainte de a o pune în funcţiune pentru prima dată.

După aceea, puneţi o picătură de ulei pe cârlig, o dată pe zi, înainte de utilizare, şi puneţi o picătură de ulei pe garnitura de pâslă inferioară a tijei acului la fiecare 40-50 de ore de funcționare a mașinii.

■ **Lubrifierea suportului suveicii**

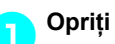

1**Opriţi maşina de brodat.**

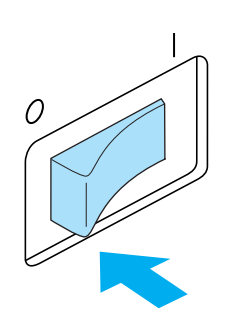

# **ATENŢIE**

● **Scoateţi cablul de alimentare din priză înainte de a curăţa maşina; în caz contrar, vă puteţi răni sau electrocuta.**

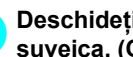

2**Deschideţi capacul cârligului şi scoateţ<sup>i</sup> suveica. (Consultaţi [pagina 18.](#page-34-0))**

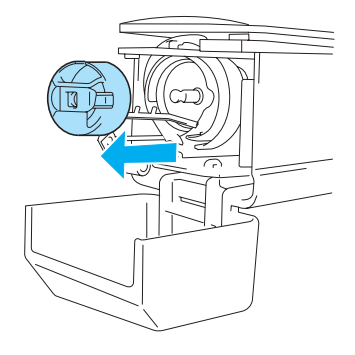

3**Rotiţi volantul (cca. 50 de grade) pentru a deplasa suportul cârligului într-o poziţie în care să fie uşor de lubrifiat.**

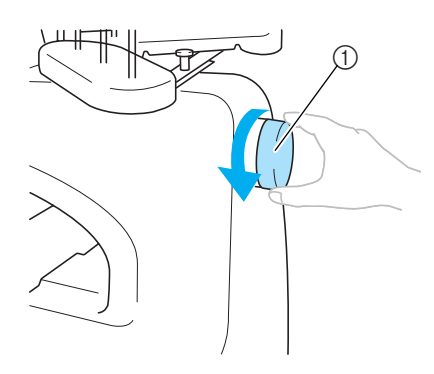

- 1 Volant
- Rotiți volantul în sens invers acelor de ceasornic.

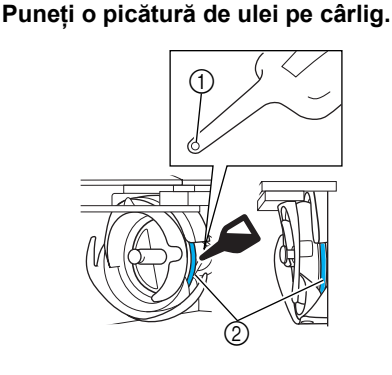

- 1 Faceţi o gaură mică în sticla de ulei.
- 2 Aplicaţi ulei aici.
- Folosiţi un obiect ascuţit pentru a face o gaură mică în vârful sticluţei de ulei inclusă.
- 5**După ungere, introduceţi suveica în cârlig şi apoi închideţi capacul cârligului. (Consultaţi [pagina 19](#page-35-1).)**

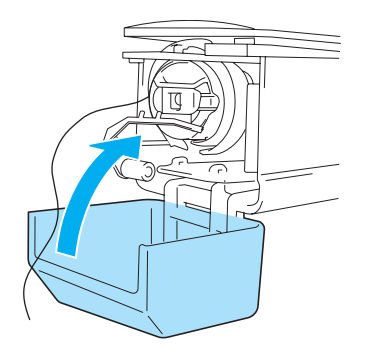

#### ■ **Ungerea tijelor acelor**

Selectaţi pe rând, câte o tijă de ac din ecranul de brodare. Trageţi în jos tija selectată şi fixaţi-o în poziţie (consultaţi [pagina 72\)](#page-88-0). Puneţi o picătură de ulei pe garnitura inferioară de pâslă a tijei acului.

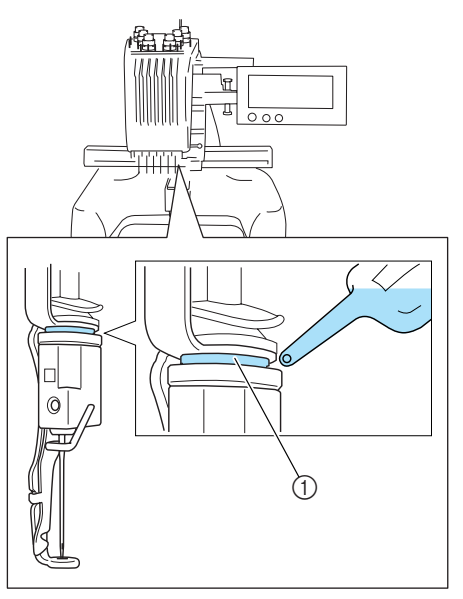

- 1 Aplicaţi ulei aici.
- Dacă puneţi prea mult ulei, acesta poate curge pe obiectul pe care-l lucraţi.

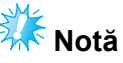

- Puneţi o picătură de ulei pe cârlig, o dată pe zi, înainte de utilizare.
- Puneți o picătură de ulei pe garnitura de pâslă inferioară a tijei acului, la fiecare 40- 50 ore de funcţionare a maşinii.
- Aplicaţi numai ulei special pentru maşina de cusut. Folosirea unui alt tip de ulei poate deteriora maşina de brodat.
- Nu aplicați prea mult ulei. Materialul sau firele se pot păta. Dacă aţi aplicat prea mult ulei, ştergeţi surplusul de ulei cu o cârpă.
- Dacă firul se rupe în timpul coaserii sau zgomotul de funcționare a cârligului se intensifică, aplicaţi ulei pe suportul cârligului.

# **Depanarea**

**Depanare pe ecran**

Această maşină de brodat include o funcţie de depanare uşor de utilizat, destinată problemelor din timpul coaserii. Atingeţi tasta care arată problema şi apoi verificaţi cauzele afişate.

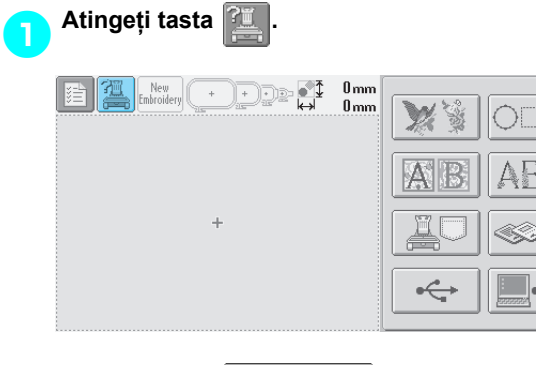

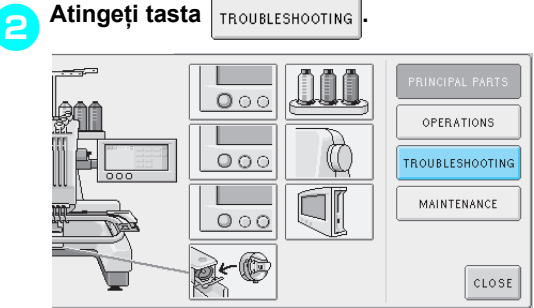

#### 3**Atingeţi tasta care prezintă o descriere a problemei.**

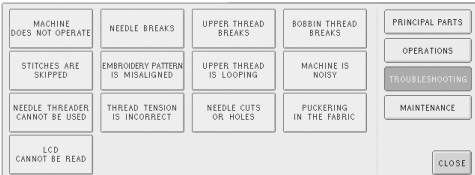

# 4**Verificaţi elementele afişate.**

| [The embroidery machine does not operate.] |
|--------------------------------------------|
| The machine is not turned ON : Turn on     |
| the embroidery machine.                    |
| The embroidery machine has not been        |
| unlocked : Touch the unlock kev.           |
| The start/stop button was not pressed.     |
| : With the machine unlocked, press the     |
| start/stop button.                         |
| Upper tension dial is over tightened :     |
| Make sure tension disk rotates when        |
| pulling on thread.                         |

5**După verificarea informaţiilor dorite, atingeți tasta** close.

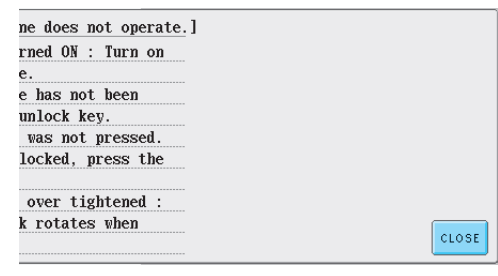

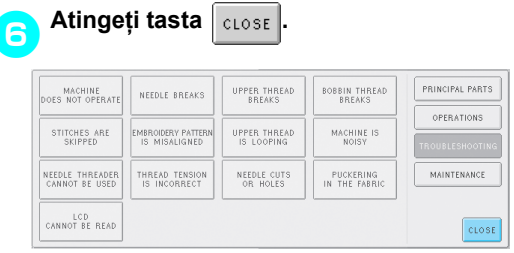

Apare ecranul afişat înainte de atingerea tastei<sup>[11]</sup>

# **Depanarea**

Dacă maşina nu funcţionează corect, verificaţi următoarele puncte/aspecte înainte de a contacta centrul de service.

Dacă soluţia propusă nu remediază problema, contactaţi distribuitorul dvs. autorizat.

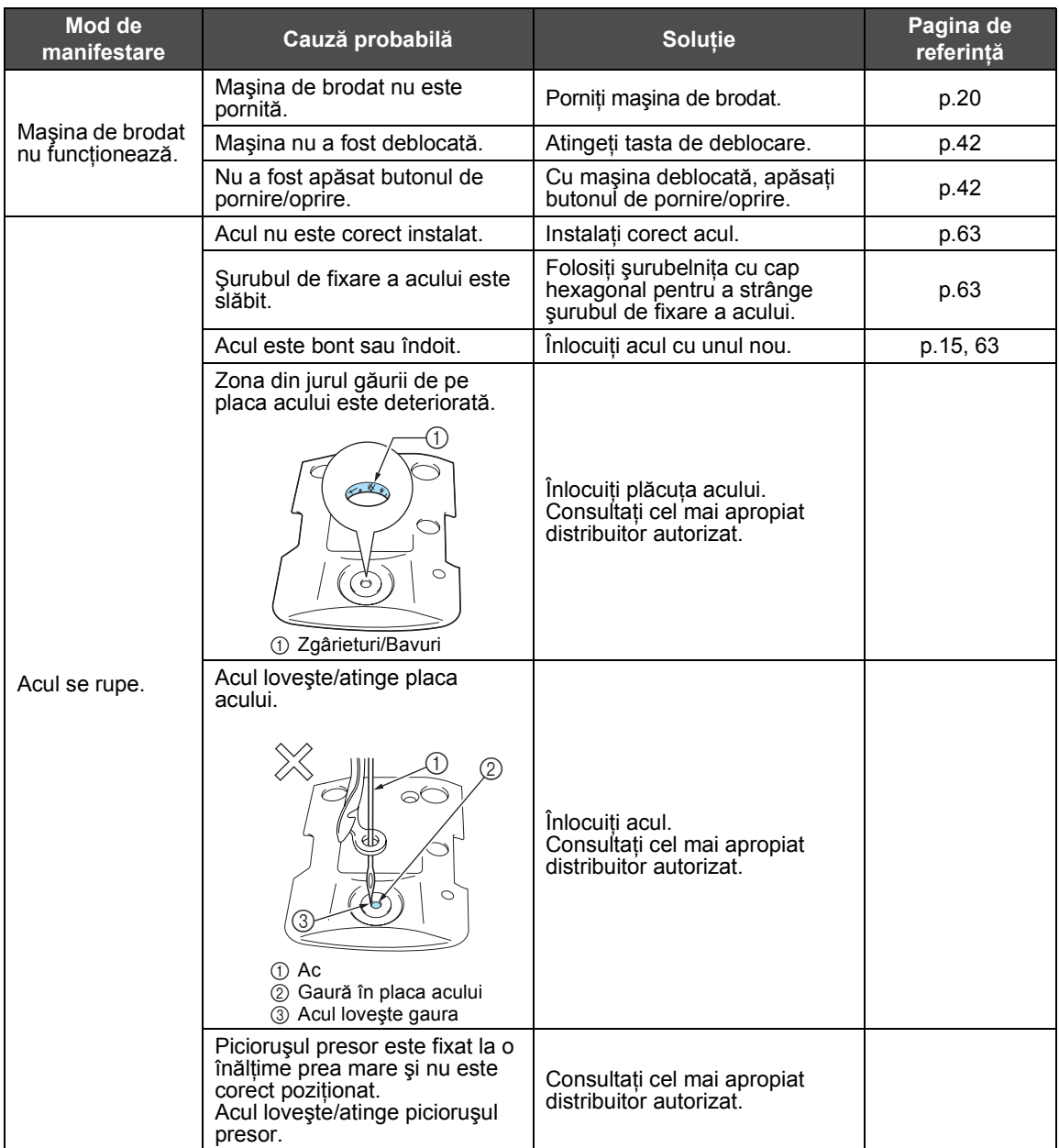
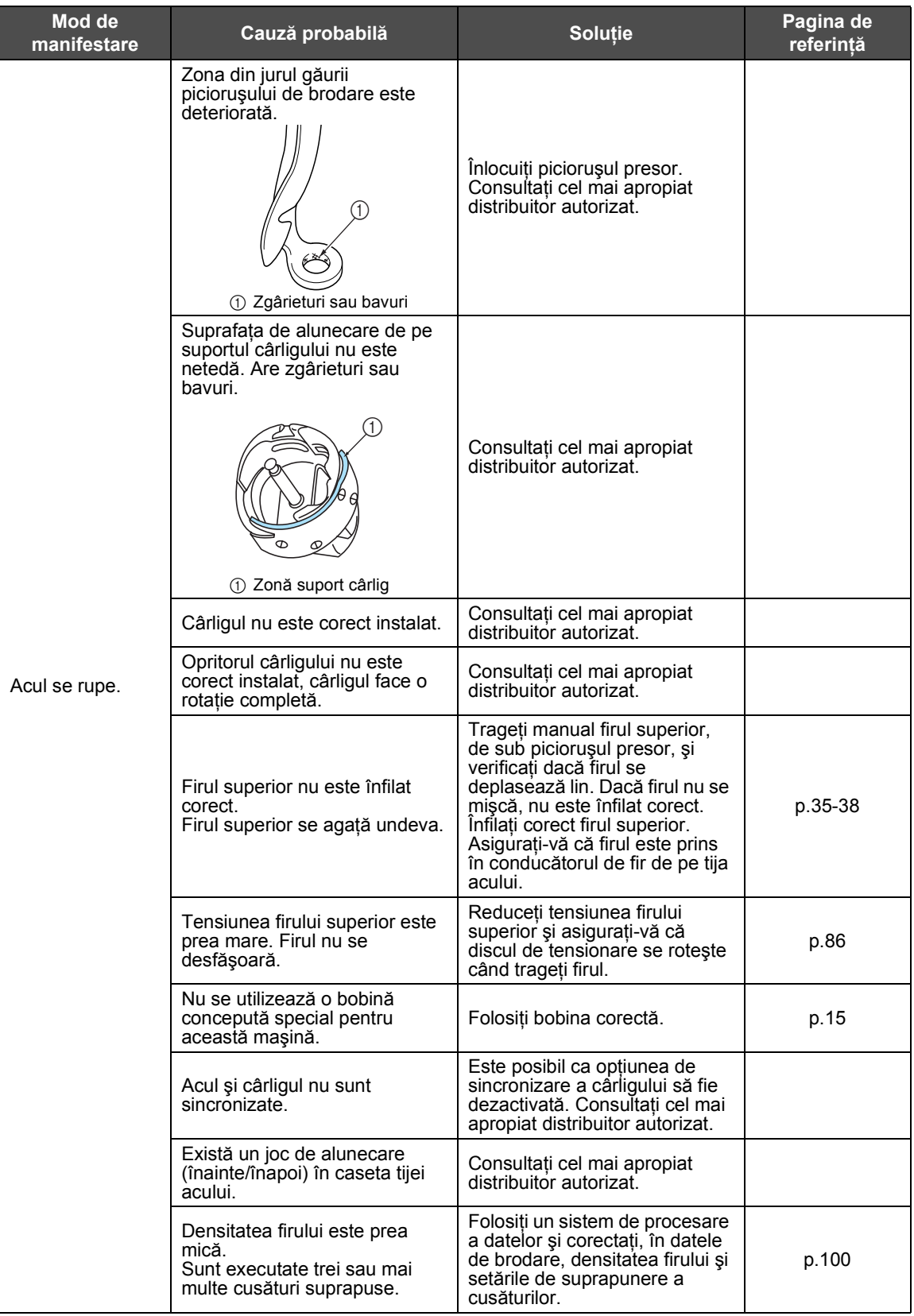

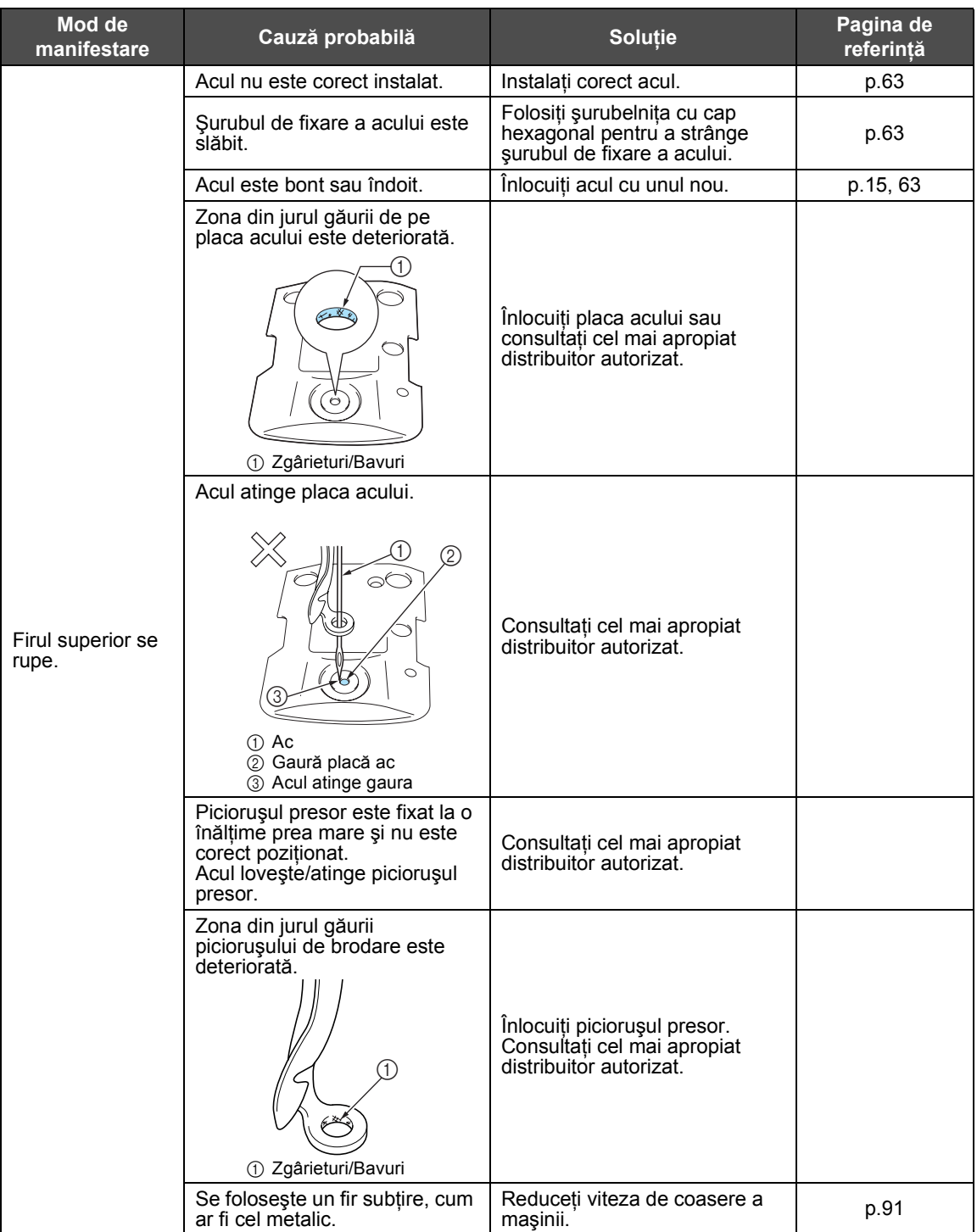

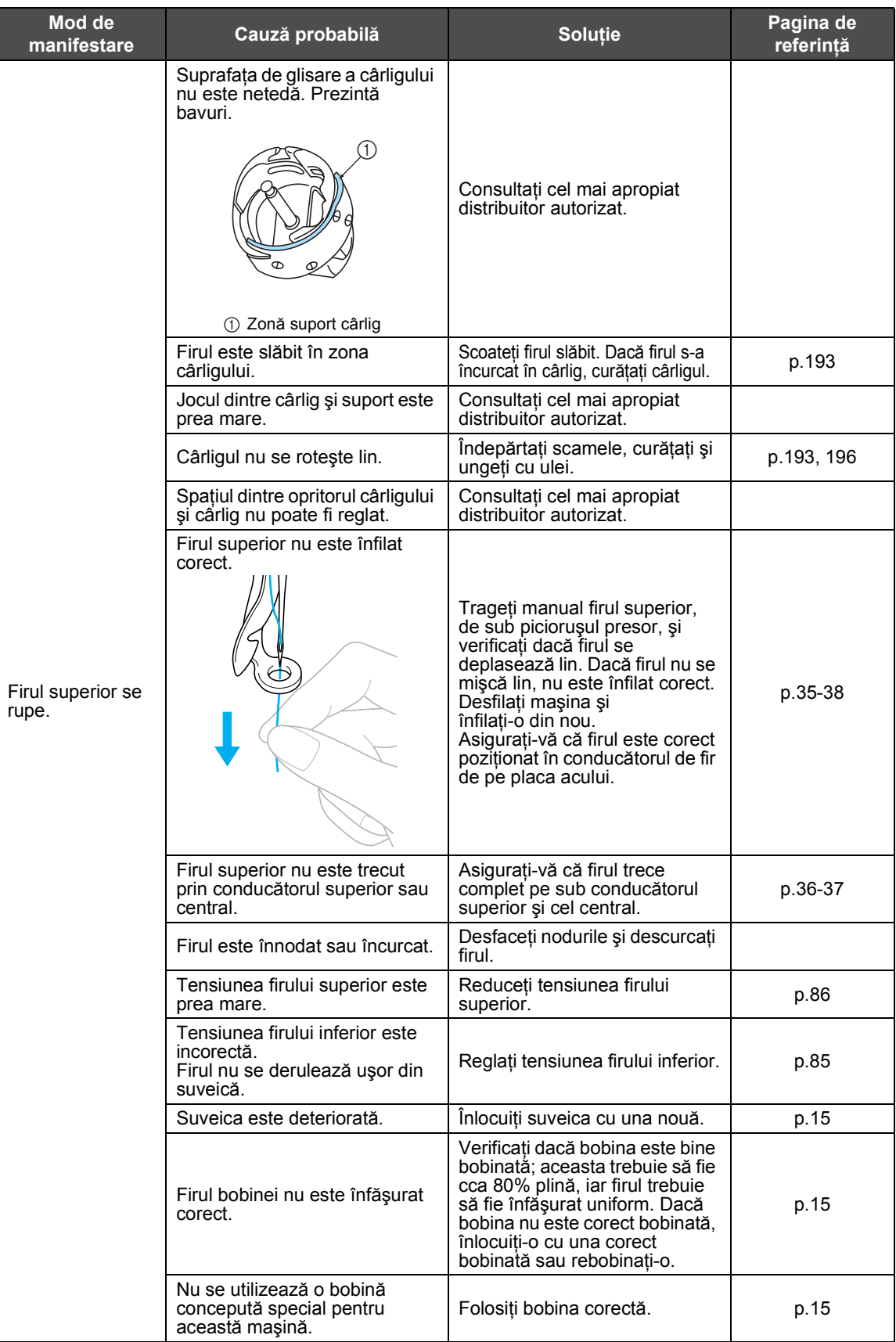

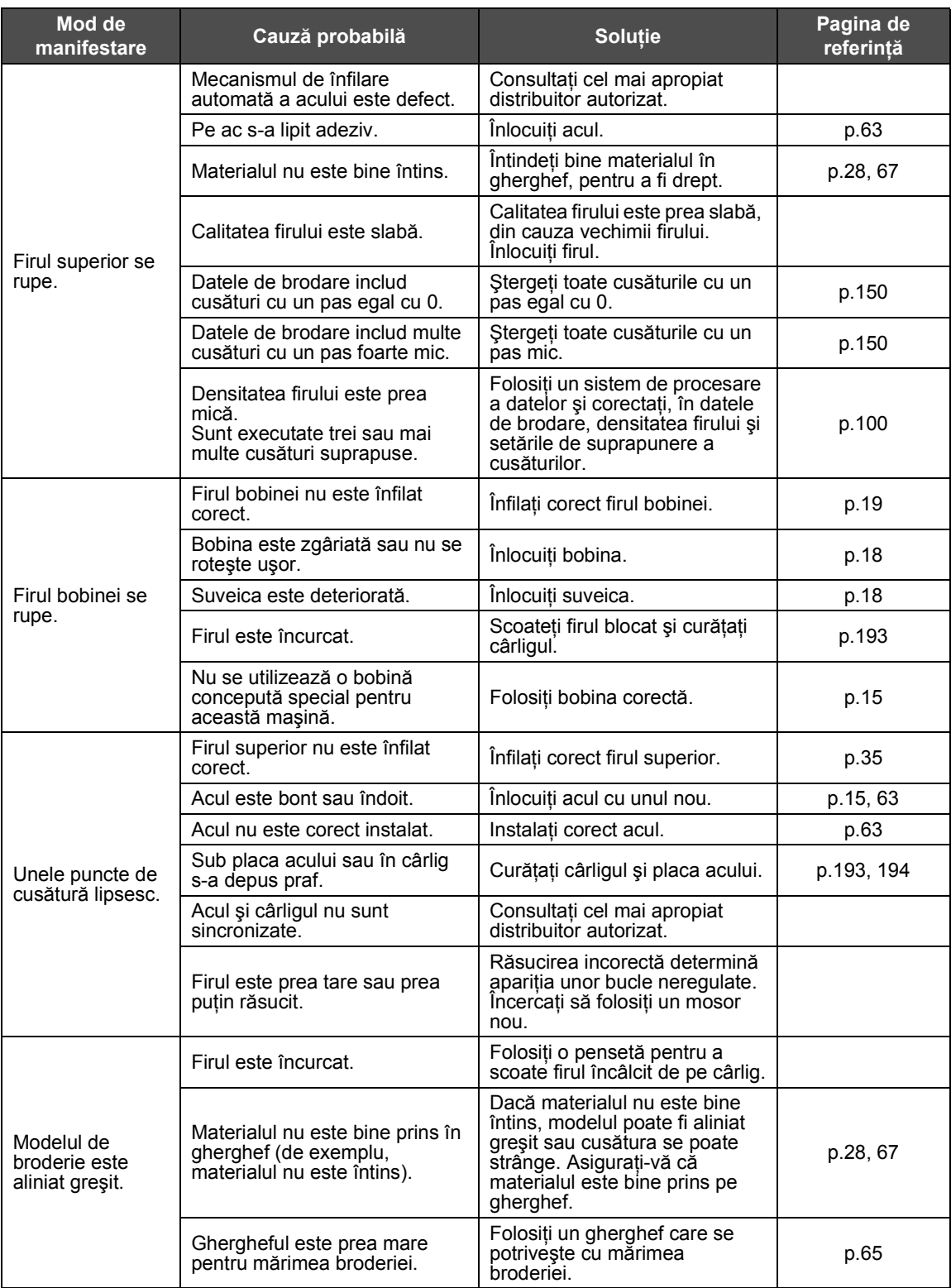

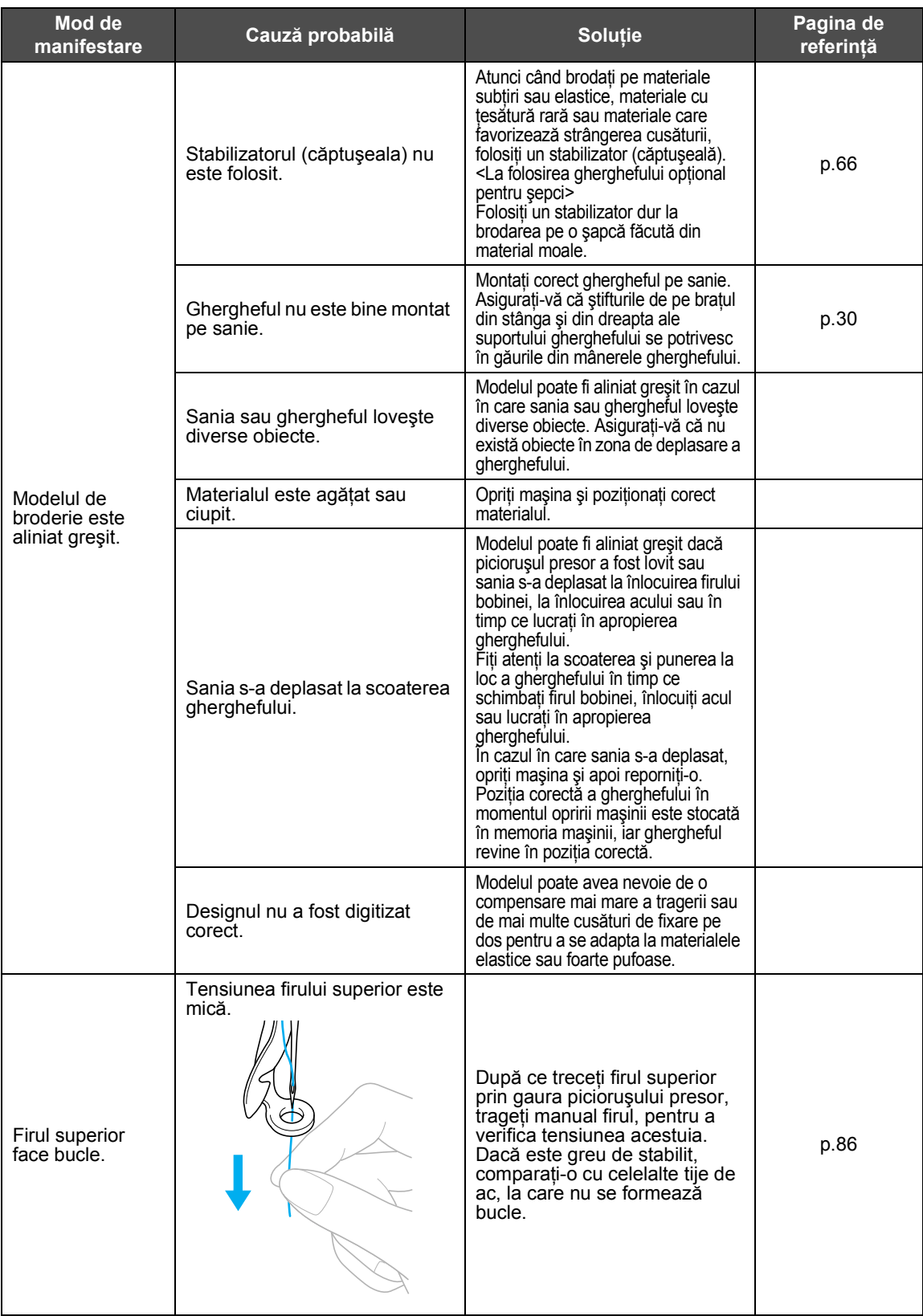

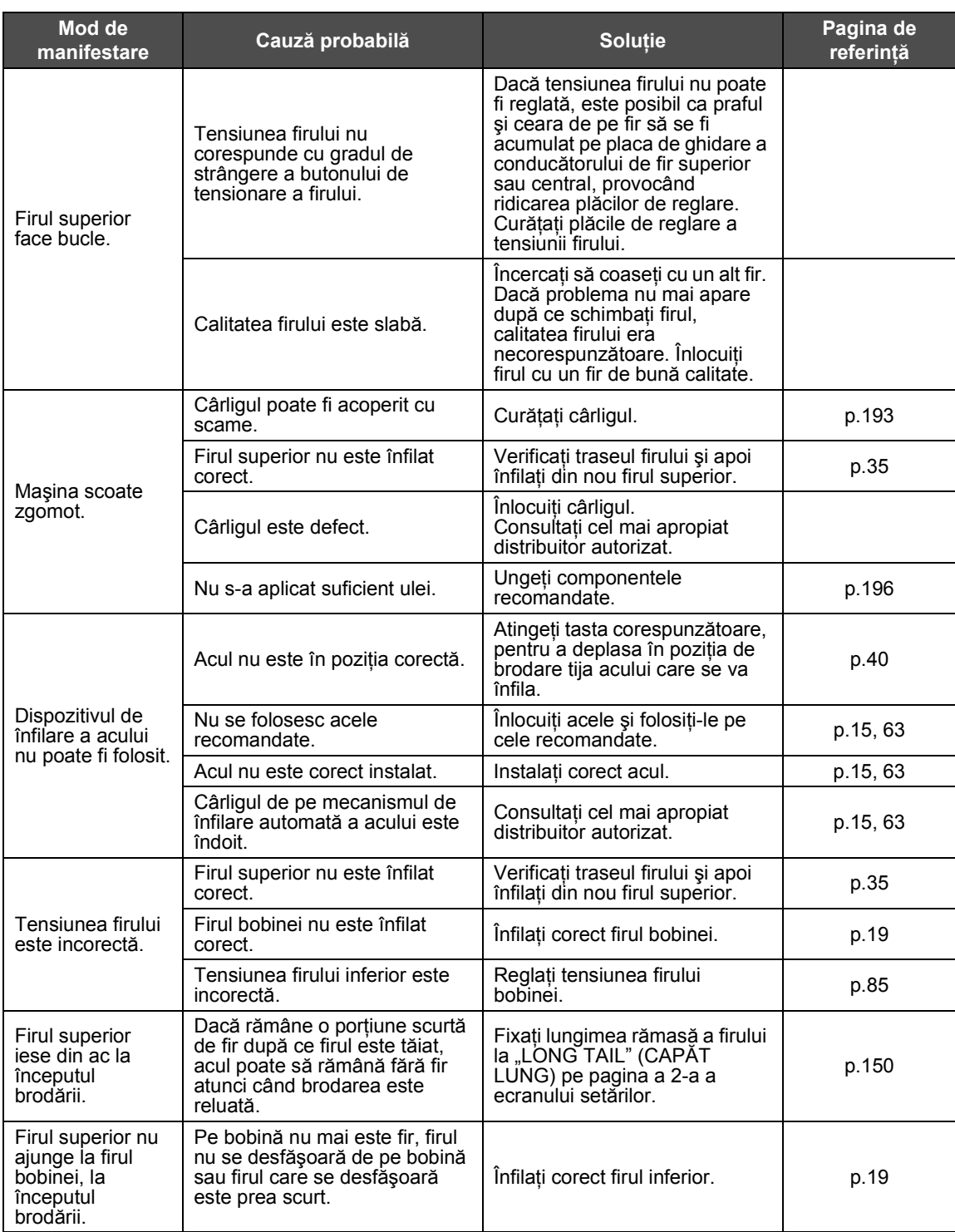

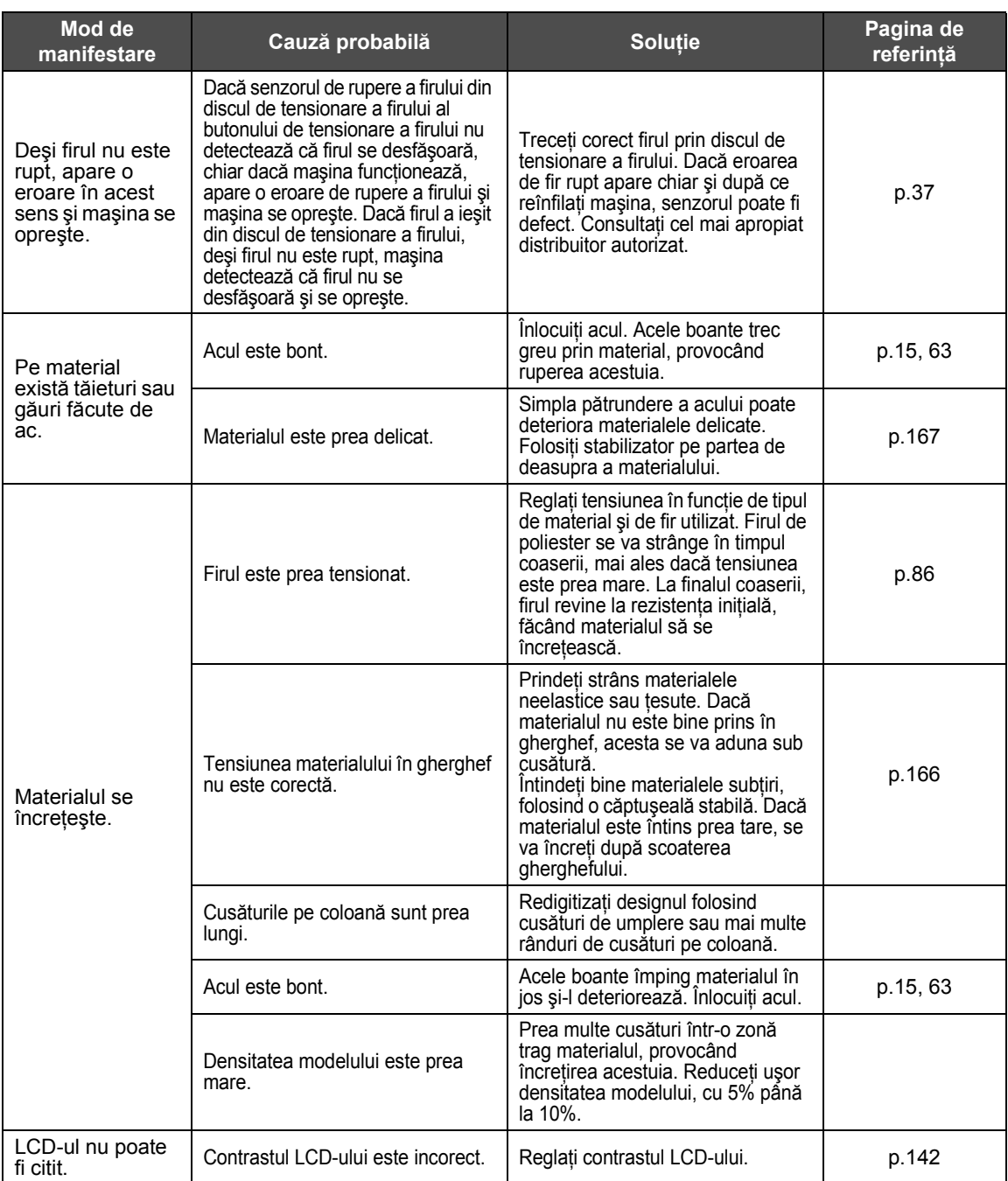

## **ATENŢIE**

- **Această maşină este echipată cu un mecanism de detectare a firului. Dacă maşina nu este înfilată cu firul superior, ea nu va funcţiona corect chiar dacă se apasă butonul de pornire/oprire după deblocarea maşinii.**
- **Dacă maşina se opreşte brusc:**
	- **Decuplaţi maşina şi scoateţi cablul de alimentare din priză.**
	- **Reporniţi maşina aplicând procedura corectă de funcţionare. Consultaţi [pagina 20](#page-36-0).**

#### <span id="page-223-0"></span>**Mesajele de eroare**

Dacă se apasă butonul de pornire/oprire atunci când maşina nu este corect instalată sau dacă se execută o operaţiune incorectă, maşina se opreşte şi vă informează asupra erorii printr-un avertizor sonor şi un mesaj de eroare. Dacă apare un mesaj de eroare, remediaţi problema conform instrucţiunilor din mesaj.

Pentru a închide mesajul, atingeți tasta subestatulus sau executați operațiunea corectă, după care atingeți tasta

CLOSE<sup>1</sup> Dacă mesajul reapare, consultati cel mai apropiat distribuitor autorizat.

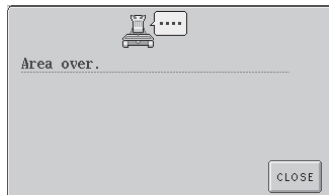

**Modelul iese din zona de brodare de 200 mm (H) × 300 mm (l).** Mutaţi modelul în zona de brodare.

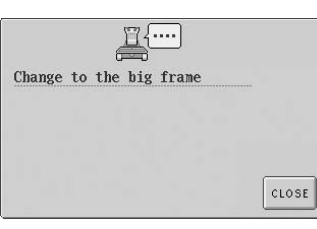

**Ghergheful instalat este prea mic.**

Verificaţi ce gherghefuri pot fi folosite şi apoi instalaţi un gherghef mai mare. (Consultaţi [pagina 28.](#page-44-1))

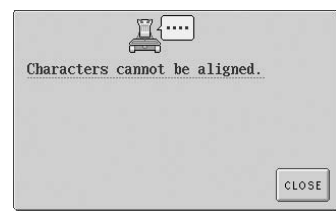

**Prea multe caractere de aranjat pe o curbă.** Reduceţi numărul de caractere.

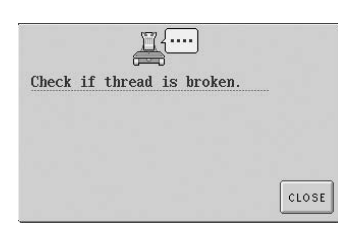

**Firul superior a fost tăiat sau firul a ieşit din discul de tensionare a firului sau din conducătorul de fir. Maşina nu este înfilată corect.** Verificaţi dacă firul se află sub conducătoarele superior şi central şi înfilaţi corect firul superior.

(Consultaţi [pagina 35](#page-51-0).)

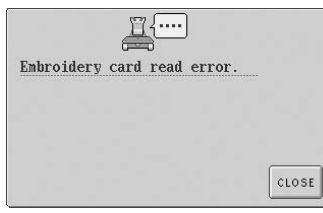

**Modelele de pe cartela de brodare nu pot fi citite.** Cartela poate fi defectă.

#### **Firul bobinei s-a rupt sau s-a terminat.**

Verificaţi dacă există fir pe bobină şi dacă s-au tras în afară aproximativ 50 de mm (2 ţoli) de fir, după care puneţi la loc bobina. (Consultaţi [pagina 19.](#page-35-0))

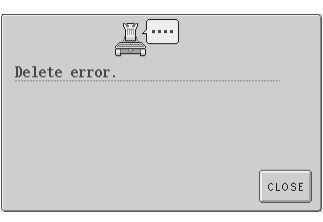

**Maşina nu a putut şterge datele.** Mediul de stocare poate fi defect.

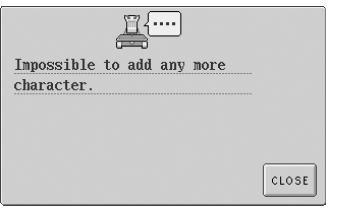

**S-au combinat caractere până când acestea au depăşit ghergheful.** Reduceţi numărul de caractere, pentru ca acestea să încapă în gherghef.

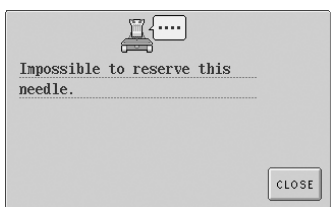

#### **S-au specificat setări manuale pentru şase tije de ac.**

Nu se pot specifica setări pentru mai mult de cinci tije de ac.

#### ANEXXĂ **——————————————————————————————————————————————————————**

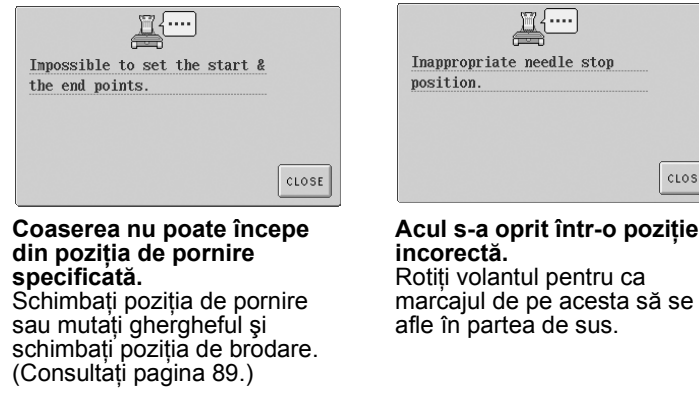

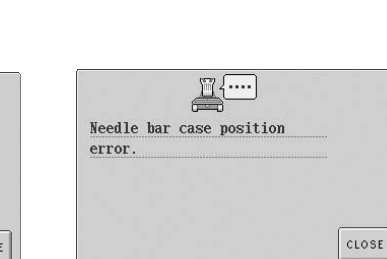

....

CLOSE

**Caseta tijei acului s-a oprit într-o poziţie incorectă.** Atingeți tasta <sub>crose</sub> pentru a reseta automat caseta tijei acului.

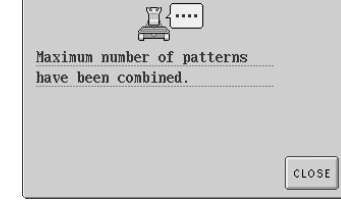

**S-au combinat mai mult de 101 modele.** Reduceti numărul de modele combinate. Pot fi combinate până la 101 de modele.

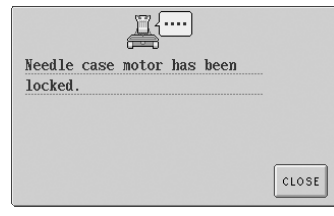

#### **Motorul casetei tijei acului sa blocat.**

Atingeți tasta <sub>cιοsε</sub> pentru a reseta automat caseta tijei acului.

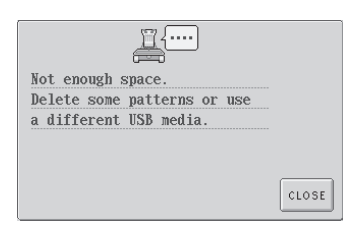

**Capacitatea de stocare a memoriei suportului USB a atins limita.** Există prea multe date în memoria maşinii sau pe suportul USB.

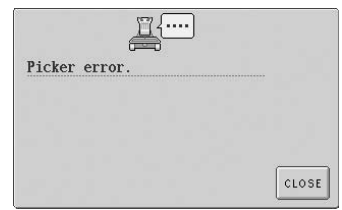

**Ridicătorul de fir nu funcţionează corect.** Firul este încâlcit în ridicătorul de fir. Scoateţi firul.

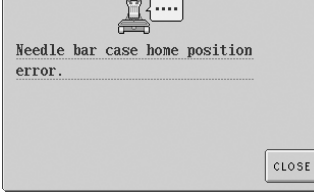

**Caseta tijei acului nu poate fi adusă în poziţia sa iniţială.** Atingeți tasta <sub>close</sub> pentru a reseta automat caseta tijei acului.

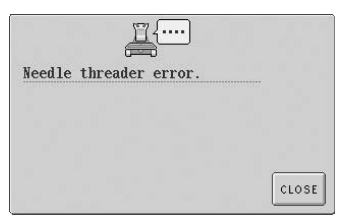

#### **Mecanismul de înfilare automată a acului nu funcţionează corect.** Firul s-a încâlcit în mecanismul

automat de înfilare a acului; scoateţi firul şi atingeţi tasta

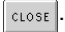

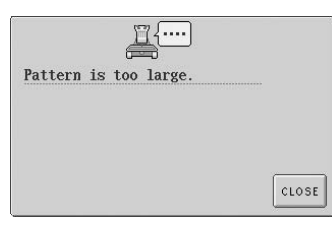

**Modelul este prea mare.** Modelele mai mari de 200 mm (H) × 300 mm (l) (7-7/8 ţoli (H) × 11-3/4 ţoli (l)) nu pot fi folosite. Reduceți mărimea modelului până când aceasta este mai mică decât cea specificată.

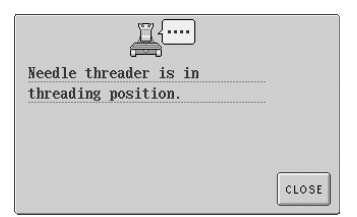

**S-a executat o altă operaţiune în timp ce mecanismul automat de înfilare a acului înfila acul.** Apăsați butonul de înfilare automată a acului şi executaţi cealaltă operațiune după ce acul este înfilat. (Consultaţi [pagina 39.](#page-55-0))

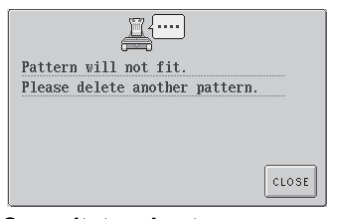

**Capacitatea de stocare a memoriei a atins limita.** Stergeti câteva date și reîncercati.

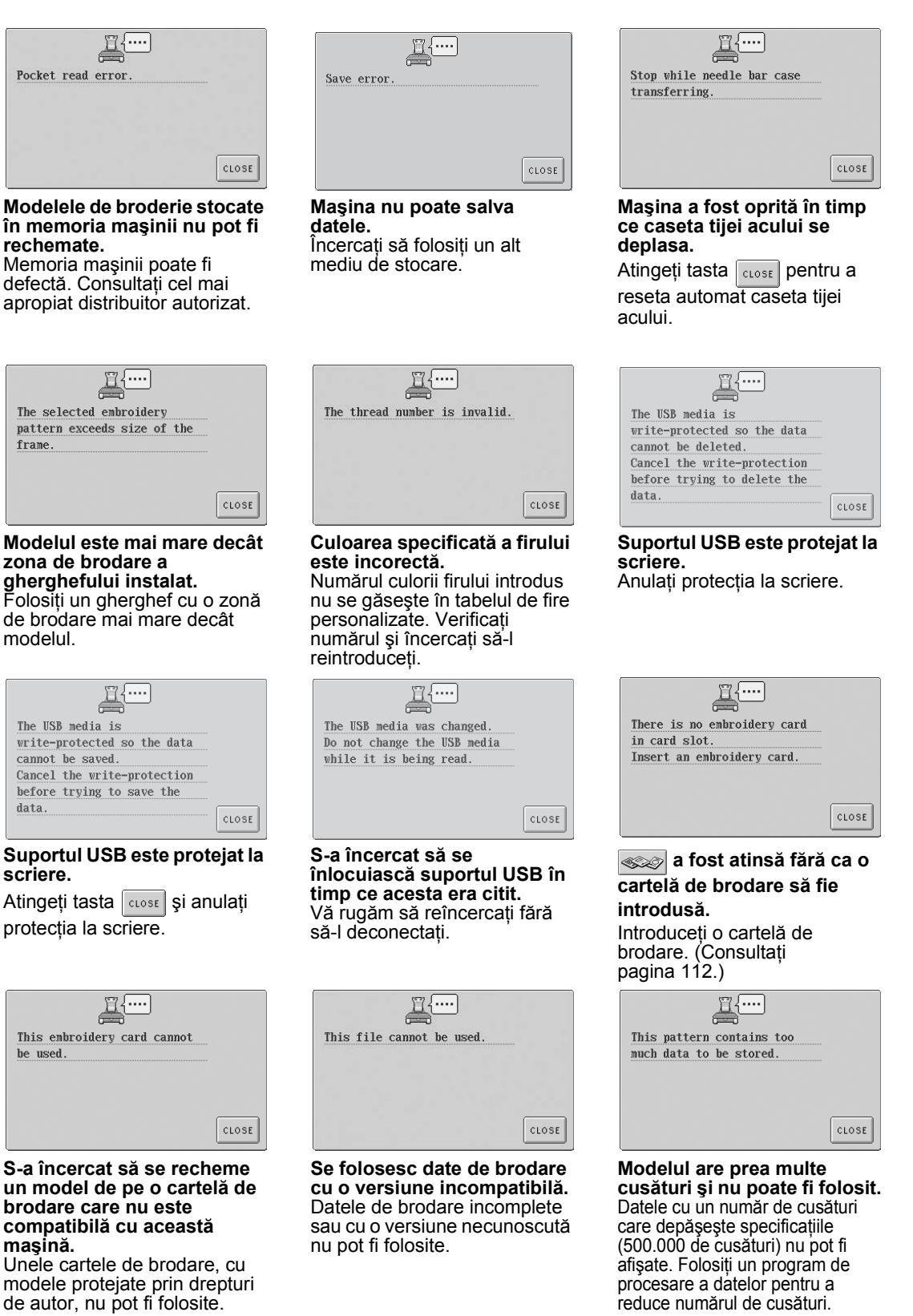

#### ANEXXĂ **——————————————————————————————————————————————————————**

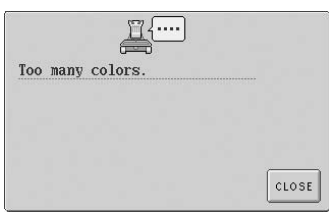

**S-au specificat mai mult de 501 schimbări ale culorii firului, în acelaşi model.** Pentru un model pot fi specificate maxim 501 schimbări ale culorii firului.

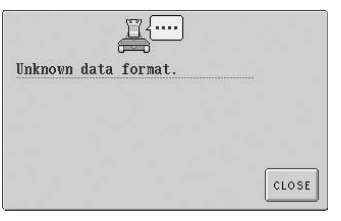

**Datele de brodare nu pot fi detectate.** Datele de brodare pot fi corupte.

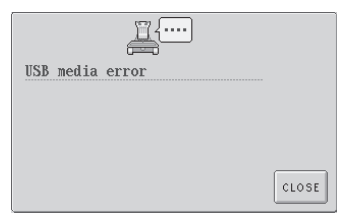

**Eroare suport USB** Atingeți tasta **subse și încercați** din nou. Sau mediul USB poate fi defect.

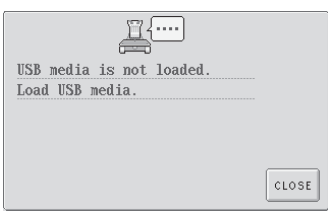

**Suportul USB nu este conectat la maşină.** Conectaţi un suport USB.

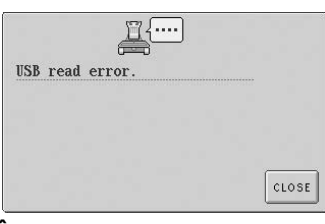

**În timpul transferării datelor, cablul USB a fost deconectat.**

Nu deconectaţi cablul USB în timp ce datele sunt transferate. (Consultaţi [pagina 114.](#page-130-0))

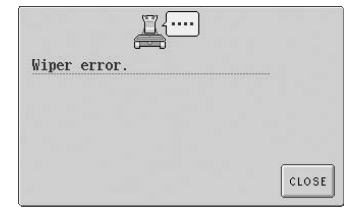

**A apărut o eroare la trăgătorul de fir.** Firul este încâlcit în trăgătorul de fir; scoateţi firul.

Dacă apare unul dintre următoarele mesaje, consultați cel mai apropiat distribuitor autorizat.

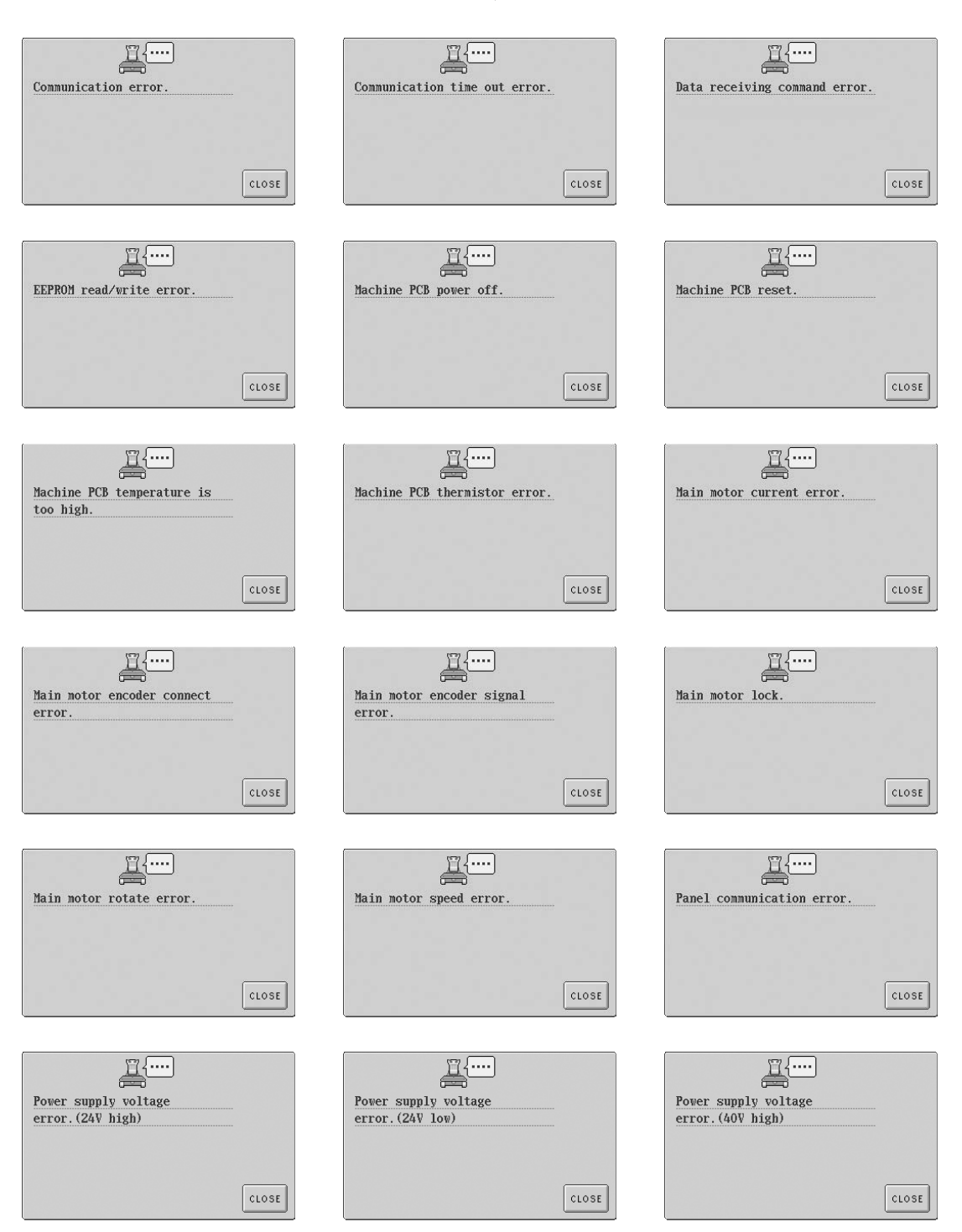

#### ANEXXĂ -

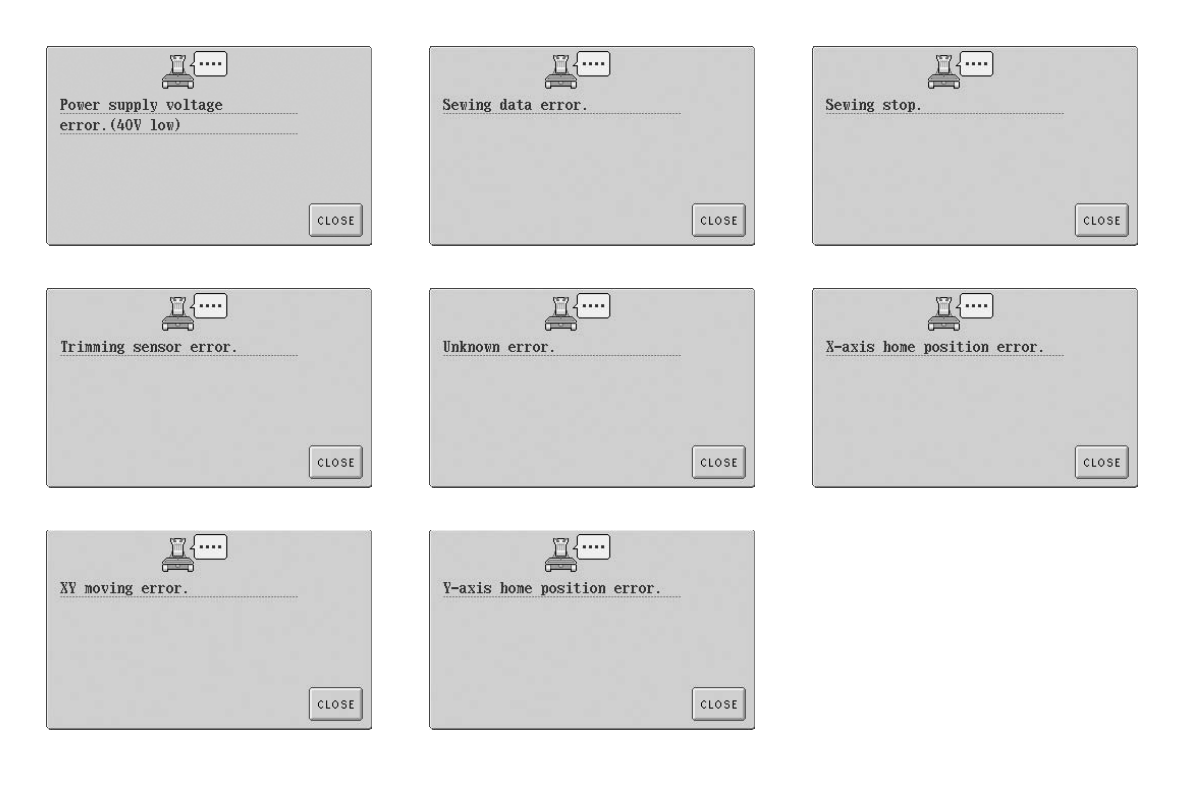

## <span id="page-229-0"></span>**Dacă LCD-ul nu poate fi citit**

Dacă LCD-ul nu poate fi citit după ce maşina este pornită, reglaţi LCD-ul aşa cum se arată mai jos.

1**Opriţi maşina în timp ce atingeţi orice zonă din interiorul panoului tactil, după care reporniţi-o.**

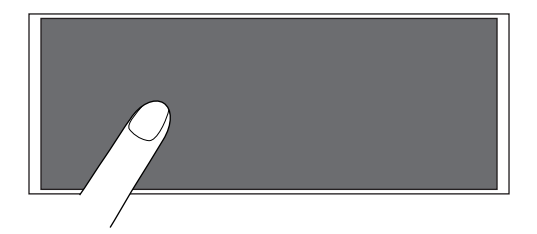

- Continuaţi să atingeţi panoul tactil până când apare ecranul de mai jos.
- Butonul de pornire/oprire nu se aprinde.

2**Atingeţi tastele şi pentru a regla luminozitatea ecranului, astfel încât informaţiile să poată fi vizualizate clar.**

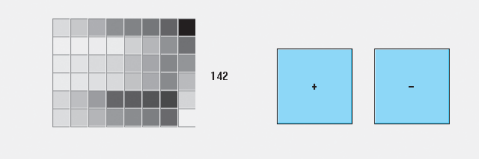

3**După ce aţi făcut reglajele necesare, opriţ<sup>i</sup> şi reporniţi maşina.**

#### <span id="page-229-1"></span>**Dacă maşina nu reacţionează la apăsarea unei taste**

Dacă nu se întâmplă nimic la atingerea unei taste de pe ecran (nu se poate selecta nicio tastă sau tastele sunt aliniate greşit), reglaţi panoul tactil aşa cum se arată mai jos.

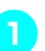

1**Atingeţi o zonă din interiorul panoului tactil, opriţi şi reporniţi maşina.**

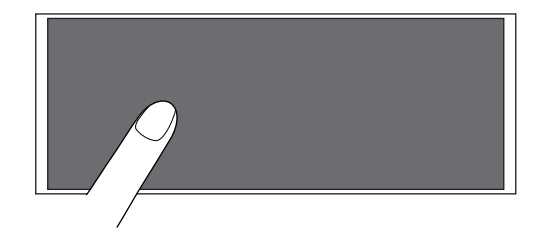

- Continuaţi să atingeţi panoul tactil până când apare ecranul de mai jos.
- Butonul de pornire/oprire nu se aprinde.
- $\blacktriangleright$  Este afişat ecranul de mai jos.

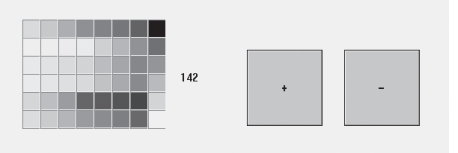

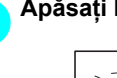

2**Apăsaţi butonul de tăiere a firului.**

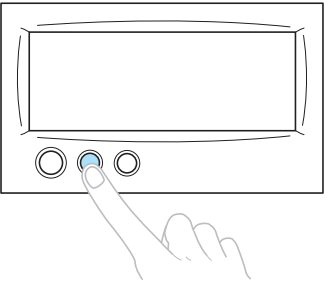

 $\blacktriangleright$  Este afişat ecranul reglajelor.

*7*

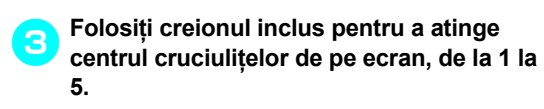

 $5+$  $2^+$ 

4<sup>+</sup>

չ⊹

## **ATENŢIE**

- **Folosiţi numai creionul inclus pentru a regla panoul tactil. Nu folosiţi un creion mecanic, o şurubelniţă sau un alt obiect dur sau ascuţit. Nu apăsaţi excesiv pe ecranul LCD, deoarece acesta se poate deteriora.**
- 4**Atingeţi centrul cruciuliţelor în ordine, de la 1 la 5. După ce atingeţi cruciuliţa cu numărul 5, veţi auzi un singur semnal sonor, care vă arată că aţi făcut corect reglajele.**
	- Dacă semnalul sonor se aude de două ori la atingerea cruciuliței cu numărul 5, s-a produs o eroare la setare. Atingeţi din nou cruciuliţele, începând de la 1-5.

#### 5**După ce aţi făcut reglajele necesare, opriţ<sup>i</sup> şi reporniţi maşina.**

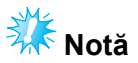

● Dacă tastele nu reacţionează nici acum, după ce aţi reglat panoul tactil, sau dacă panoul tactil nu poate fi reglat, contactaţi cel mai apropiat distribuitor autorizat.

## <span id="page-231-0"></span>**Specificaţii**

## **Specificaţiile maşinii de brodat**

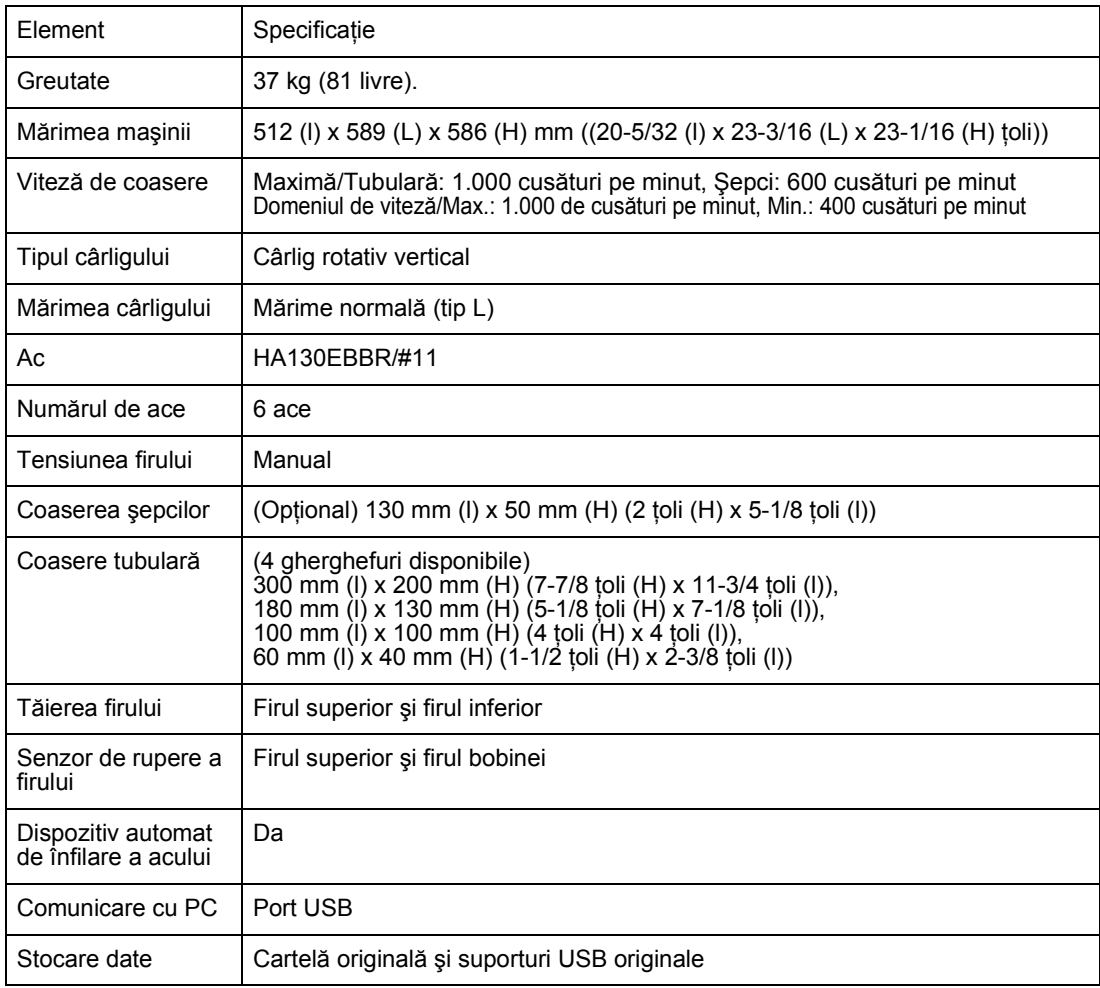

## Index

## $\mathbf{A}$

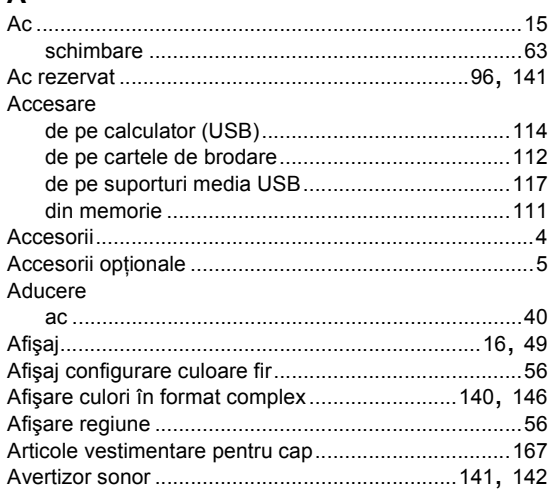

#### $\overline{\mathbf{B}}$

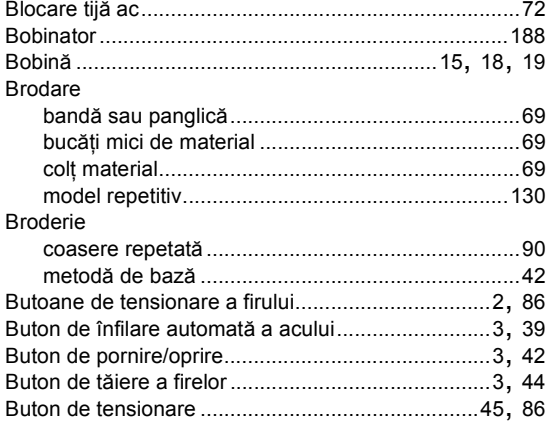

## $\mathbf c$

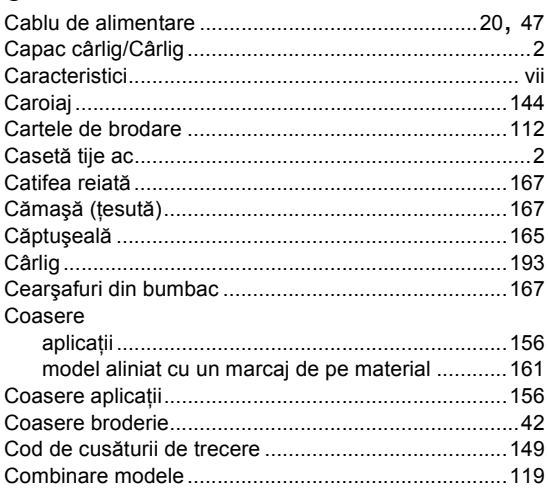

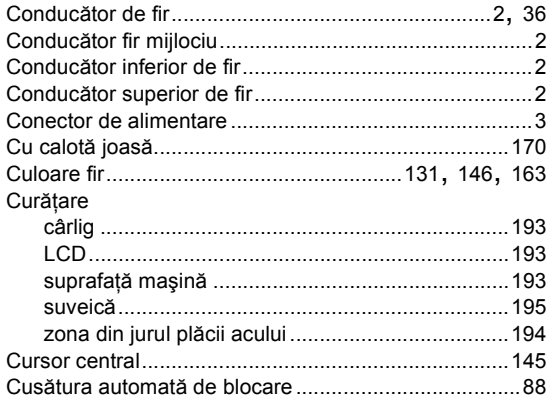

#### D

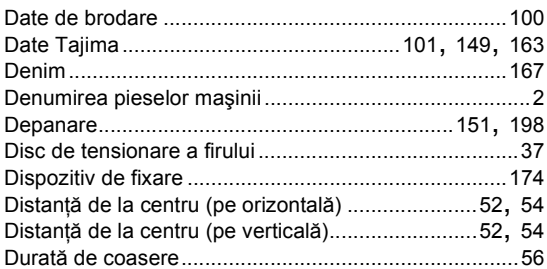

#### E

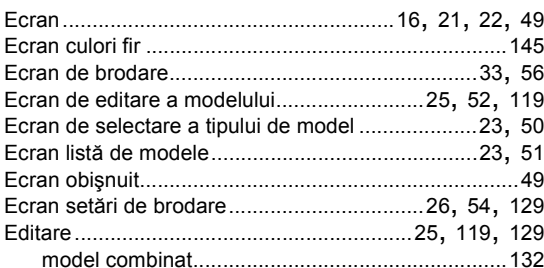

## F

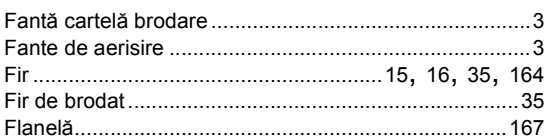

## G

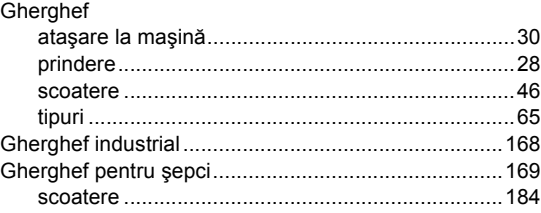

## $\mathbf{I}$

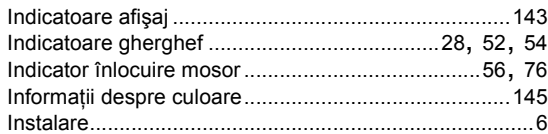

## $\hat{\mathbf{l}}$ <br> $\hat{\mathbf{n}}$

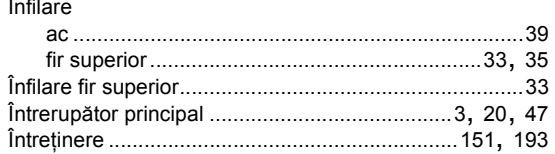

#### $\mathsf{J}$

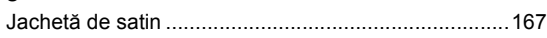

## $\mathsf{L}$

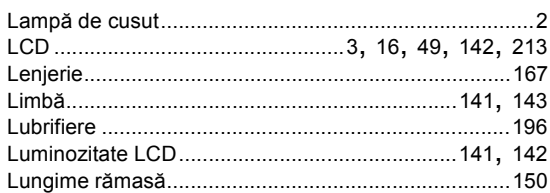

#### $\mathsf{M}$

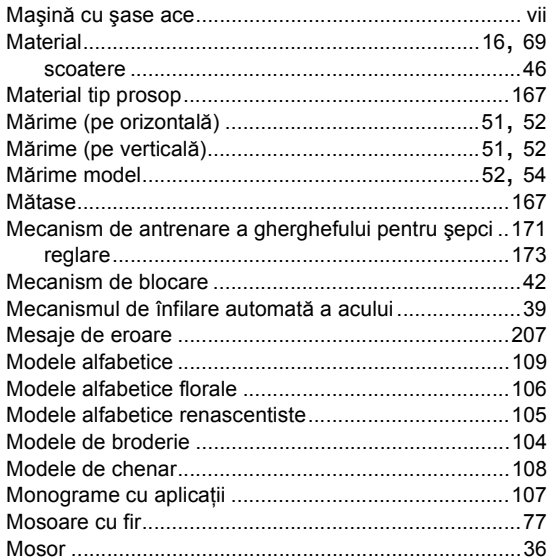

#### $\overline{\mathsf{N}}$

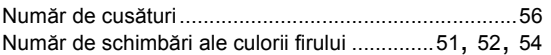

#### $\mathbf{o}$

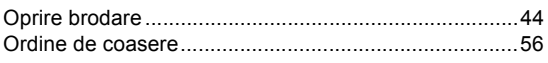

#### $\mathsf{P}$

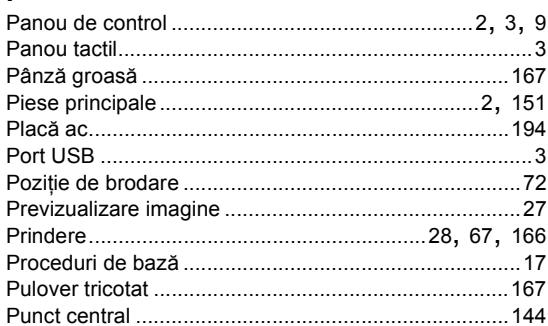

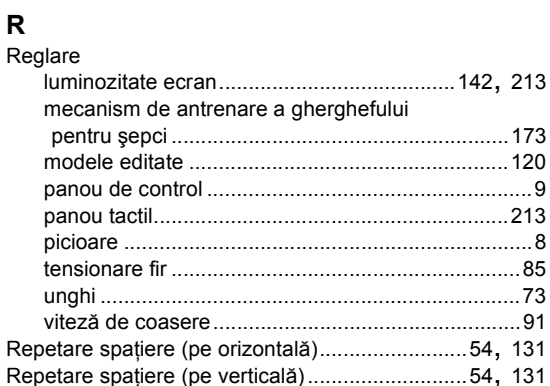

## S

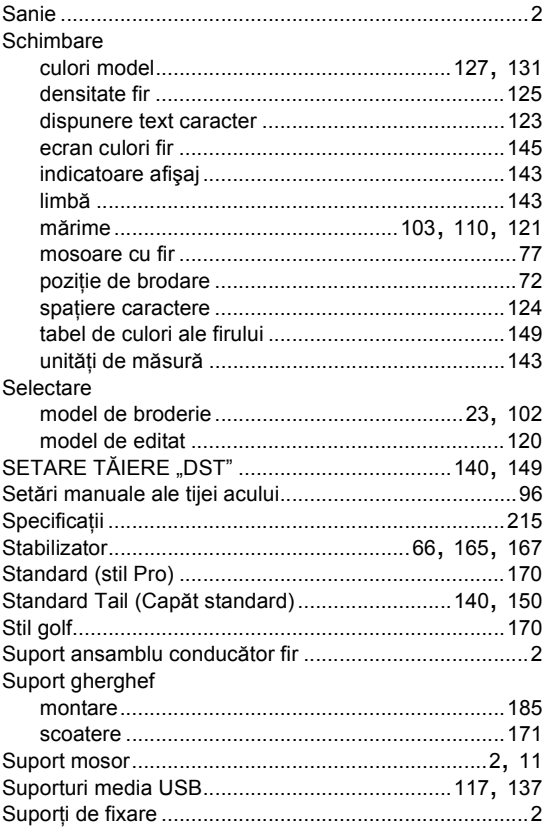

7

#### ANEXXĂ **——————————————————————————————————————————————————————**

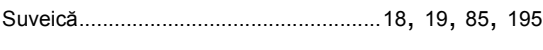

#### **Ş**

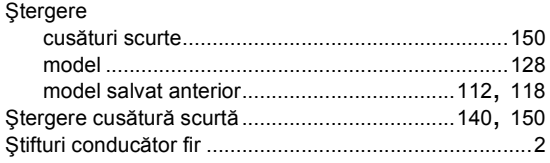

#### **T**

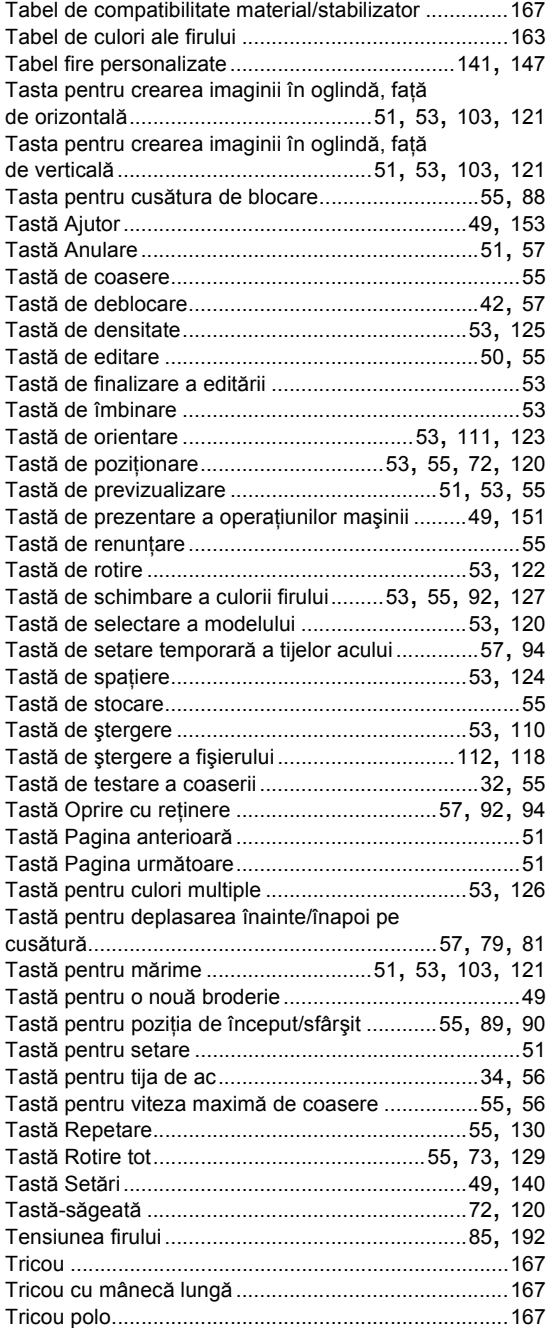

## **U**

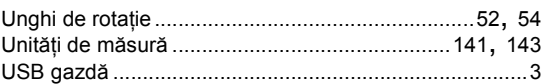

#### **V**

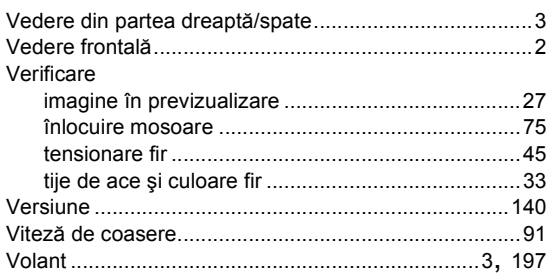

### **Z**

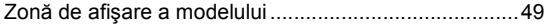

# brother

Romanian 884-T03